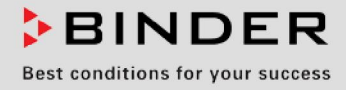

# Mode d'emploi

Traduction du mode d'emploi original

# KT (E6.1) Incubateurs réfrigérés

à technologie de réfrigération Peltier et régulateur programmable

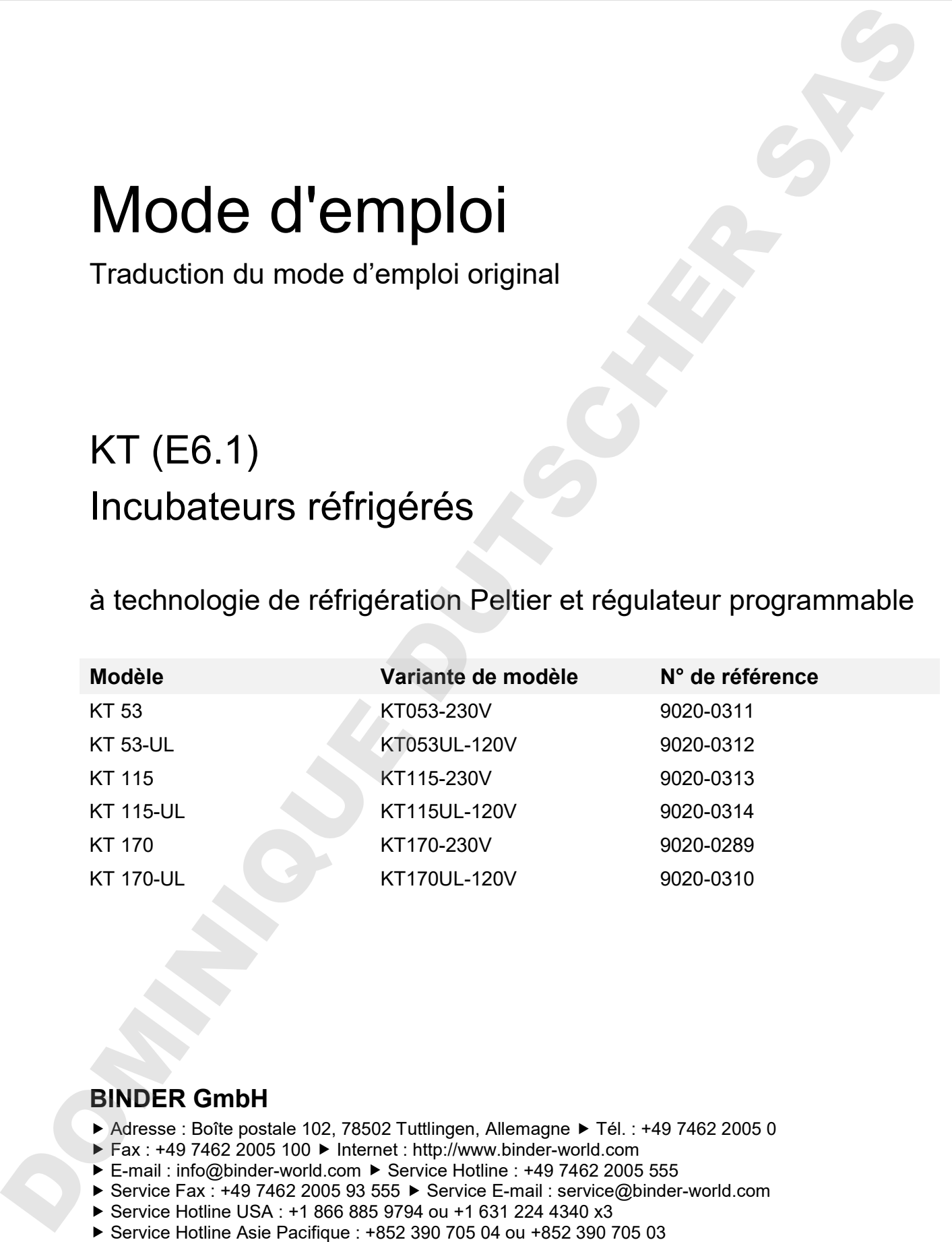

# **BINDER GmbH**

- ▶ Adresse : Boîte postale 102, 78502 Tuttlingen, Allemagne ▶ Tél. : +49 7462 2005 0
- ▶ Fax : +49 7462 2005 100 ▶ Internet : http://www.binder-world.com
- E-mail : info@binder-world.com > Service Hotline : +49 7462 2005 555
- ▶ Service Fax : +49 7462 2005 93 555 ▶ Service E-mail : service@binder-world.com
- Service Hotline USA : +1 866 885 9794 ou +1 631 224 4340 x3
- 
- ▶ Service Hotline Russie et CEI : +7 495 98815 16

# **Sommaire**

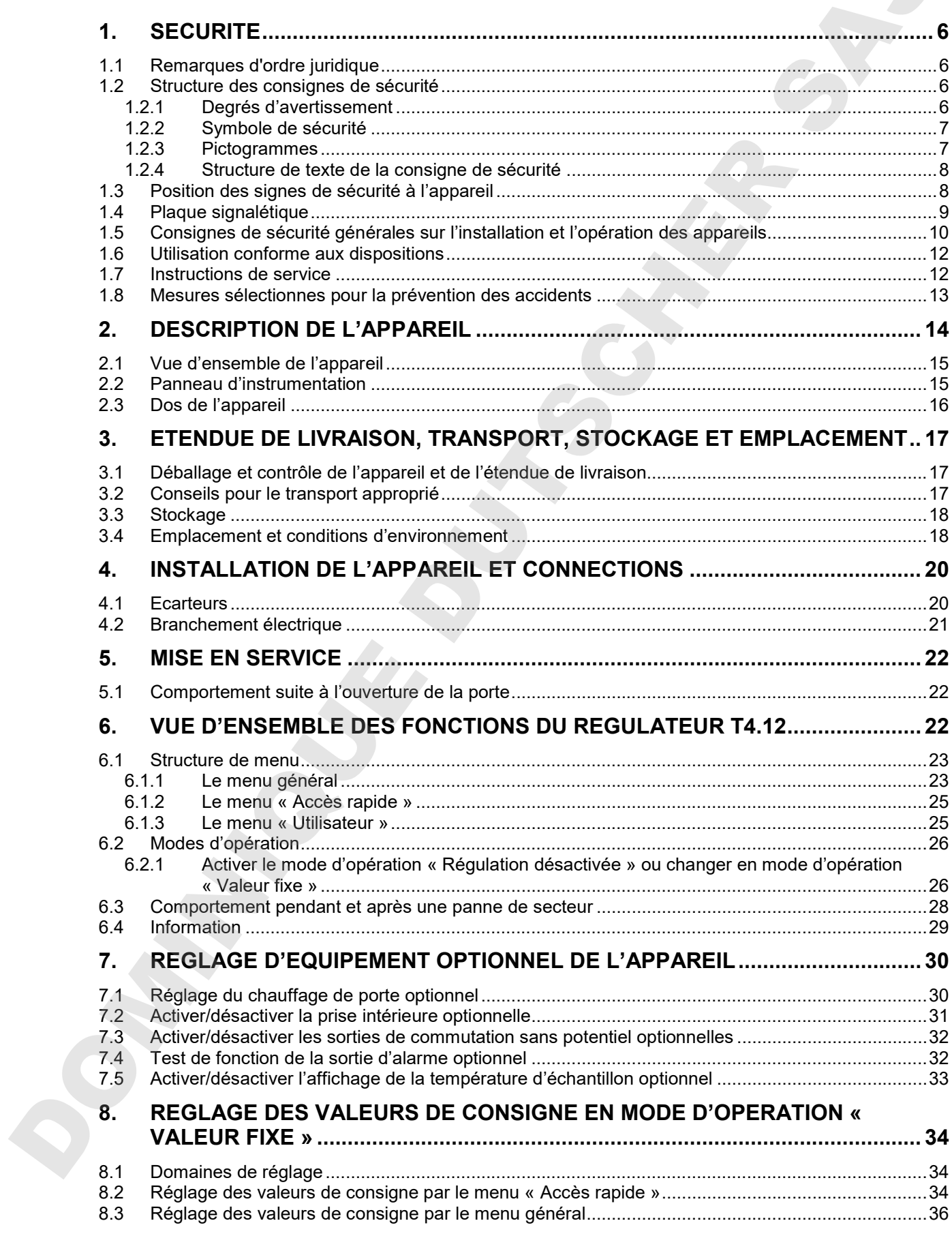

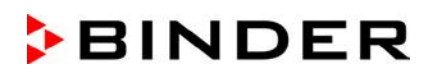

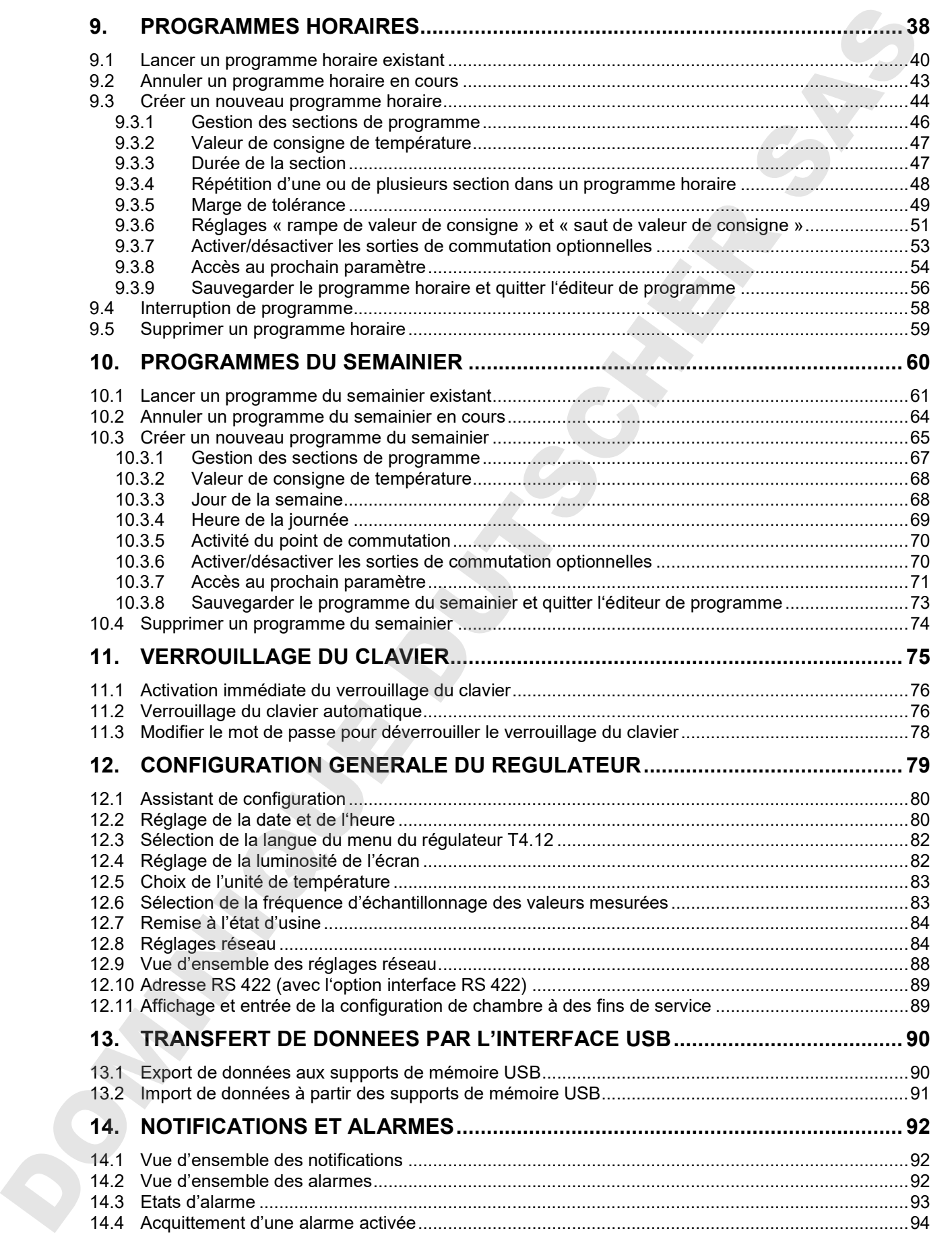

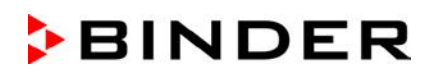

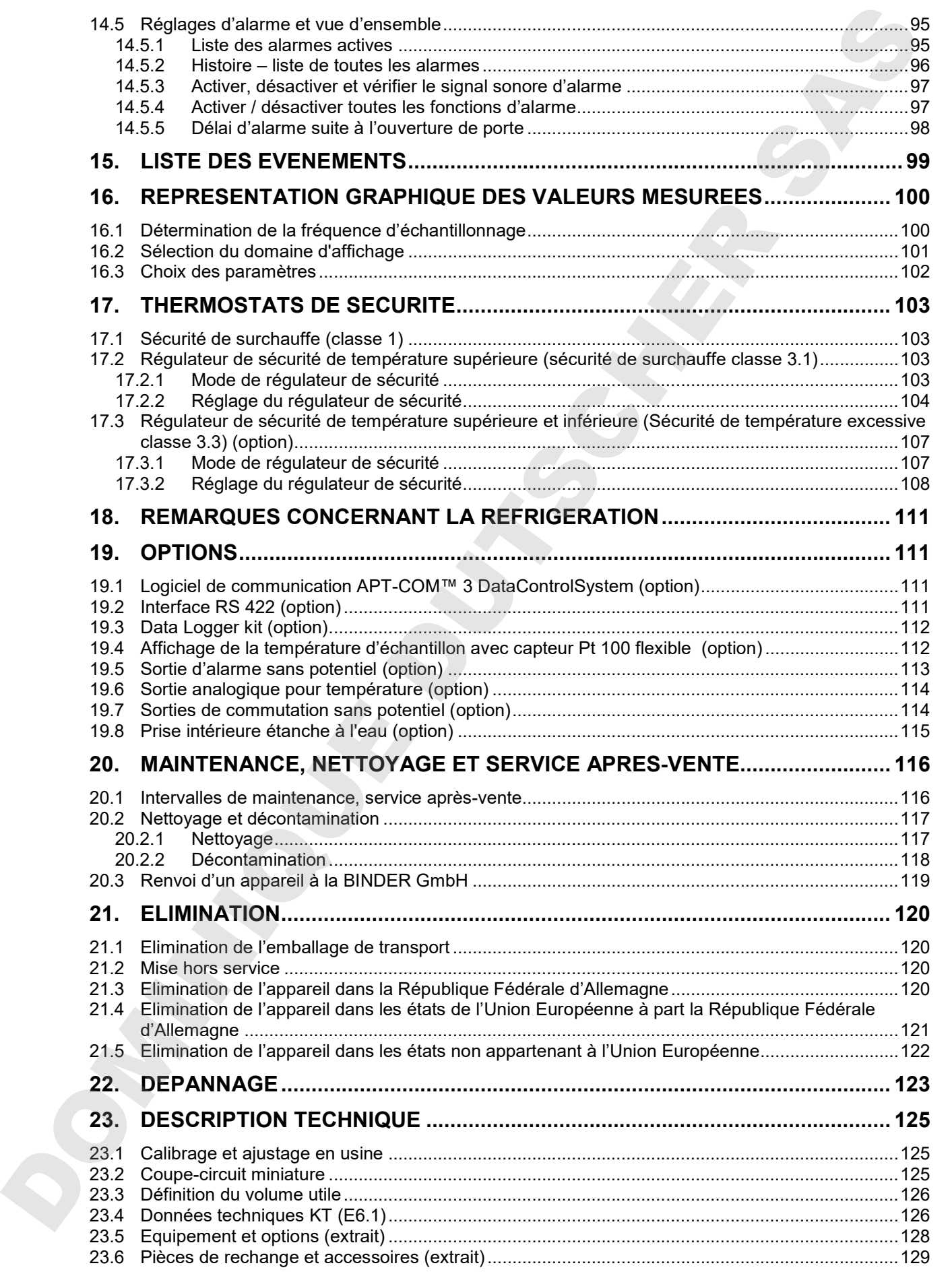

# **BINDER**

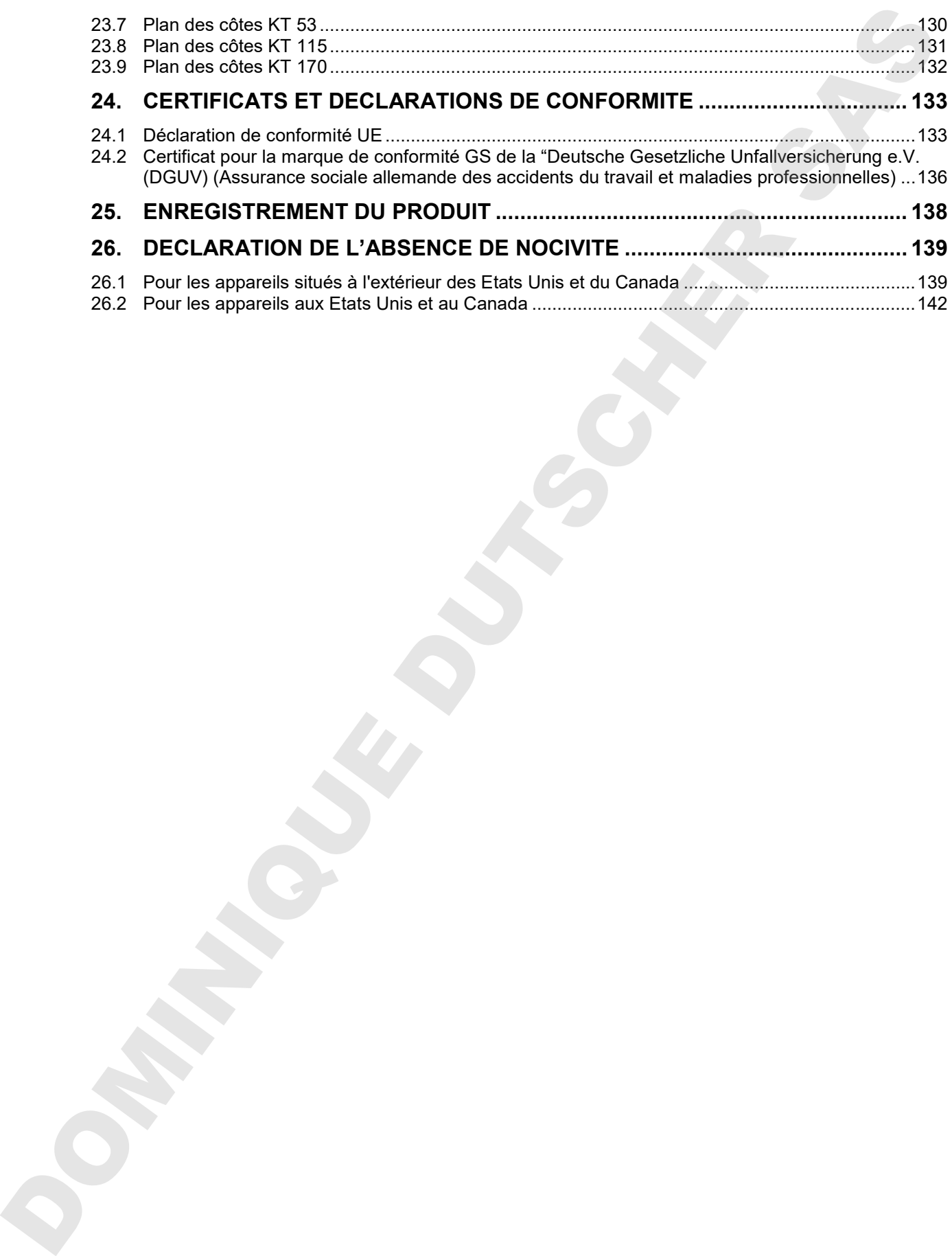

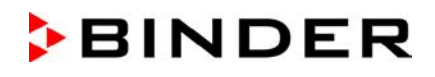

#### **Chère cliente, cher client,**

Afin d'assurer un bon fonctionnement des appareils, il est impératif de lire attentivement ce mode d'emploi dans son intégralité et de respecter ses consignes.

## **1. Sécurité**

Ce mode d'emploi fait partie de l'étendue de livraison. Gardez-la toujours à portée de la main. L'appareil soit utilisé uniquement par du personnel de laboratoire formé à cette fin et familier avec toutes les mesures de sécurité du travail dans un laboratoire. Respectez les réglementations nationales sur l'âge minimum du personnel de laboratoire. Pour éviter des blessures graves et des dommages au produit respectez les consignes de sécurité dans ce mode d'emploi.

**AVERTISSEMENT**

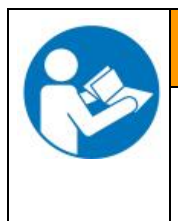

**Non-respect des consignes de sécurité.**

**Possibilité de blessures graves et de dommages au produit.**

- Respectez les consignes de sécurité dans ce mode d'emploi
	- Lisez attentivement le mode d'emploi des appareils dans son intégralité.

#### **1.1 Remarques d'ordre juridique**

Ce mode d'emploi contient toutes les informations nécessaires à l'installation, la mise en marche et l'opération utilisation conforme et correcte de l'appareil ainsi qu'à sa maintenance.

Prendre connaissance de ce mode d'emploi et respecter les instructions qui y sont données afin d'éviter tout danger pendant son utilisation, pendant sa mise en service et au moment de la maintenance.

Ce mode d'emploi ne peut pas prendre en compte tous les cas possibles et imaginables pouvant survenir lors de son utilisation. Si vous désirez recevoir de plus amples informations, ou en cas de problèmes particuliers n'étant pas traités suffisamment en détails à vos yeux, veuillez vous adresser à votre agent concessionnaire ou nous joindre directement.

D'autre part, nous attirons votre attention sur le fait que le contenu de ce mode d'emploi ne fait partie d'aucune convention, d'engagement ou de conditions juridiques quelconques établis par le passé ou présentement. Les engagements de BINDER se limitent à ceux indiqués dans le contrat de vente qui comprend également l'ensemble des seules clauses de garantie valables. Ces clauses stipulées dans le contrat ne seront en aucun cas modifiées par les réglementations concernant les conditions de garantie mentionnées dans le mode d'emploi. Chiese distins, che client, the clientic content of exposites, it est impedal of the attentioners (or a content<br>of the clientic content of the content of the content of the content of the clientic content of the content of

#### **1.2 Structure des consignes de sécurité**

Dans ce mode d'emploi les dénominations et symboles harmonisés suivants sont utilisés indiquant des situations dangereuses sur le modèle de l'harmonisation des normes ISO 3864-2 et ANSI Z535.4.

#### **1.2.1 Degrés d'avertissement**

En fonction de la gravité et de la probabilité des conséquences, les dangers sont indiqués par un mot signalétique, par la couleur signalétique correspondante et, le cas échéant, par le symbole de sécurité.

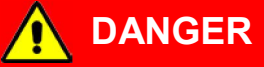

Indique une situation imminente et dangereuse qui, sinon évitée, va provoquer la mort ou des blessures

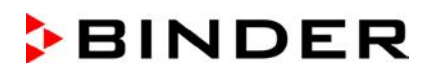

# **AVERTISSEMENT**

Indique une situation potentiellement dangereuse qui, sinon évitée, pourrait provoquer la mort ou des blessures sérieuses (irréversibles).

# **PRECAUTION**

Indique une situation potentiellement dangereuse qui, sinon évitée, pourrait provoquer des blessures modérées ou mineures (réversibles).

# **PRECAUTION**

Indique une situation potentiellement dangereuse qui, sinon évitée, pourrait provoquer des dommages au produit et/ou à ses fonctions ou à une propriété dans ses environs.

#### **1.2.2 Symbole de sécurité**

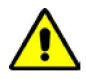

L'utilisation du symbole de sécurité sert à avertir des blessures. Respectez toutes les consignes marquées de ce symbole pour éviter des blessures ou la mort.

#### **1.2.3 Pictogrammes**

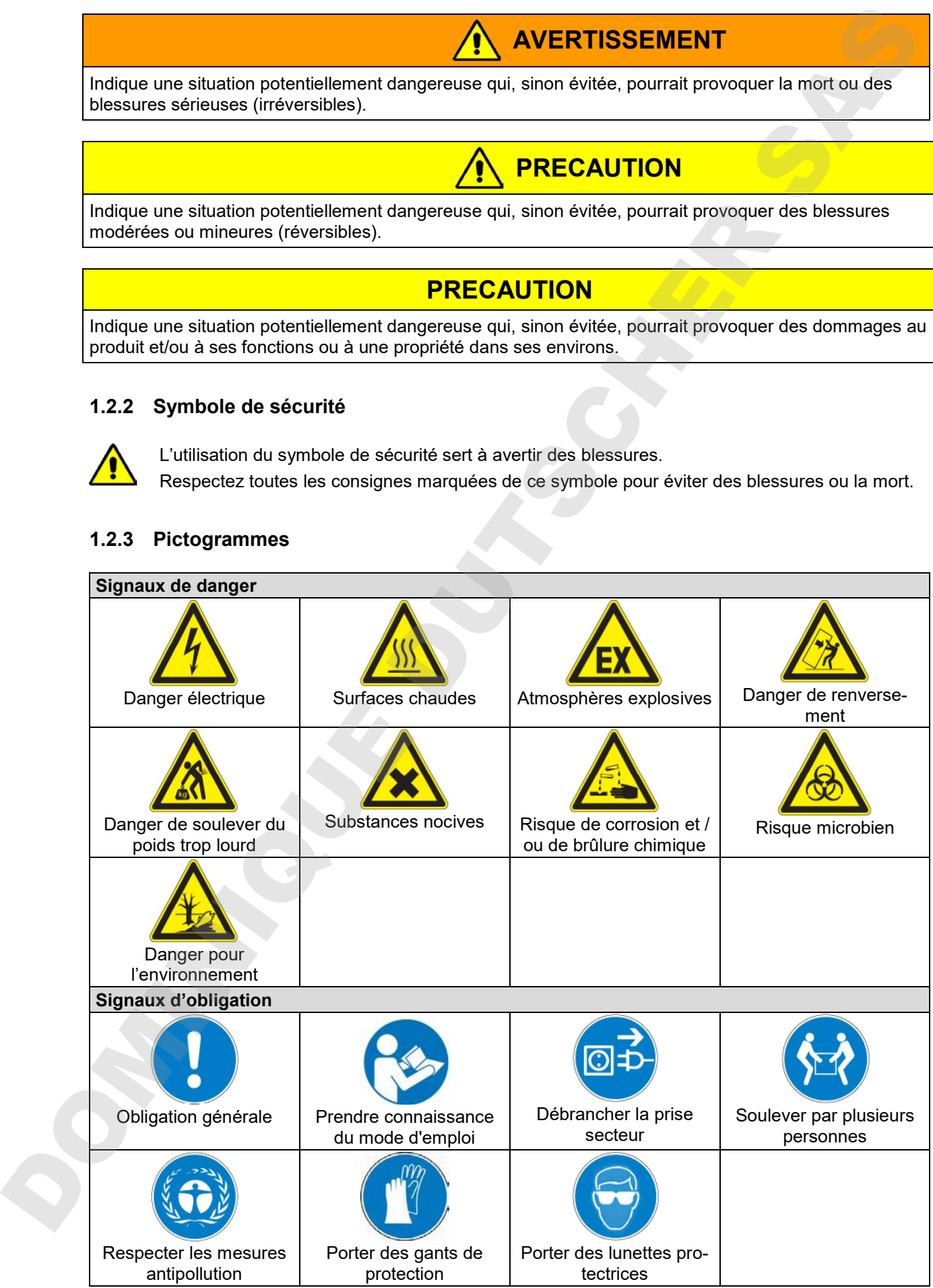

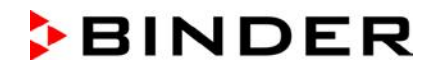

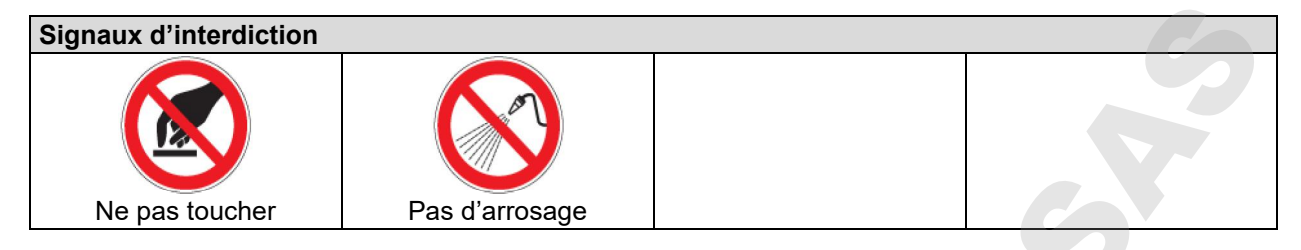

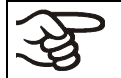

**Consignes** à respecter pour assurer le fonctionnement optimal de l'appareil.

#### **1.2.4 Structure de texte de la consigne de sécurité**

#### **Type / cause du danger.**

#### **Conséquences possibles.**

- $\varnothing$  Instructions : interdictions.
- $\triangleright$  Instructions : obligations.

Respectez de même les autres avertissements et informations non particulièrement spécifiés pour éviter des anomalies pouvant provoquer directement ou indirectement des dommages personnels ou matériels.

#### **1.3 Position des signes de sécurité à l'appareil**

Les signes suivants se trouvent sur l'appareil:

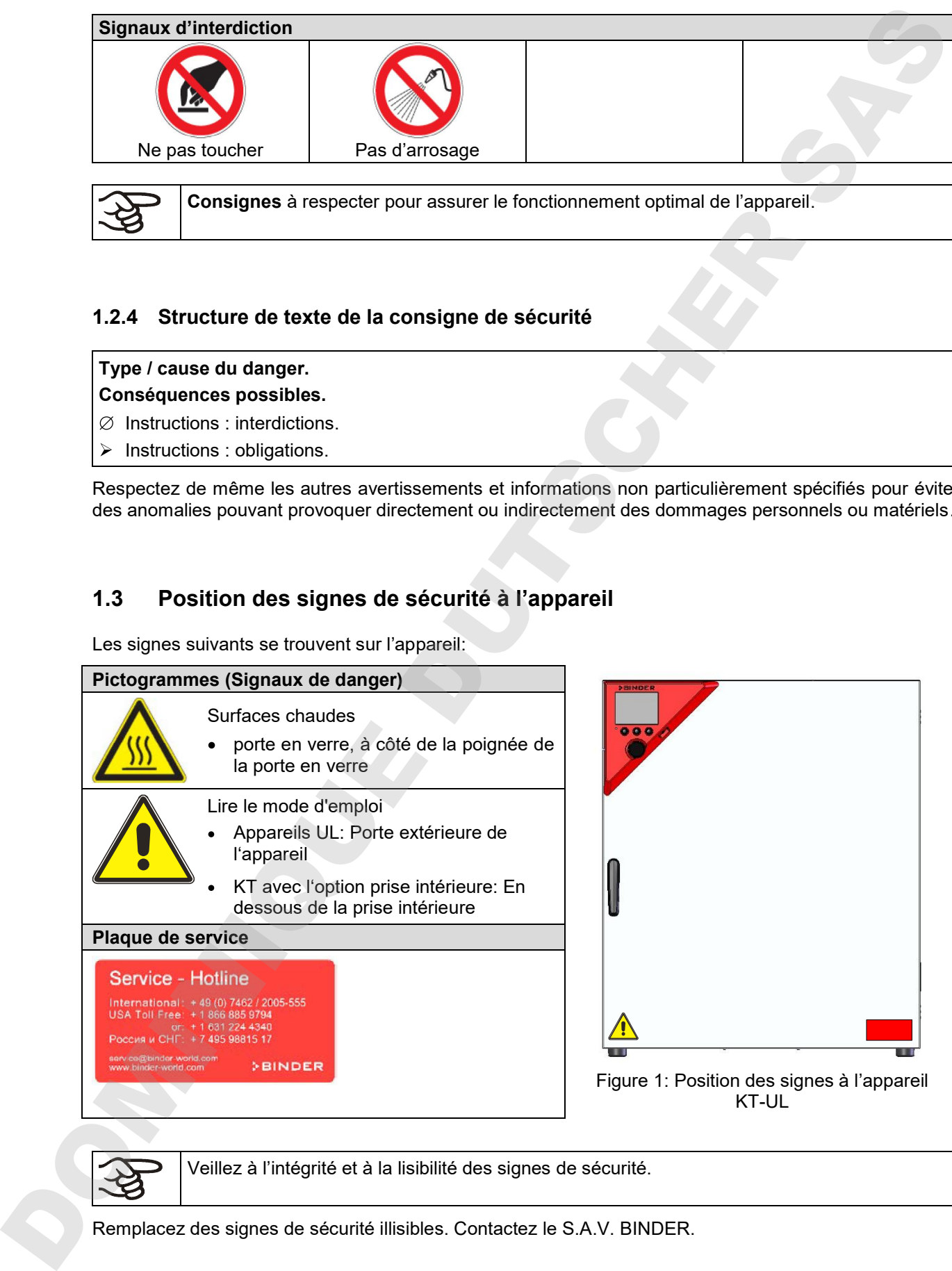

Veillez à l'intégrité et à la lisibilité des signes de sécurité.

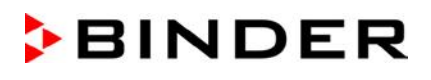

# **1.4 Plaque signalétique**

La plaque signalétique se situe au côté gauche de l'appareil, en bas à droite.

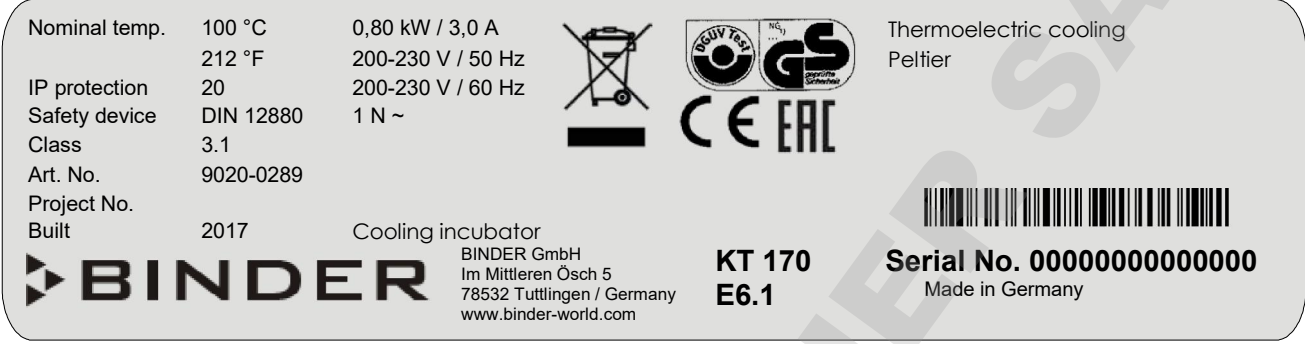

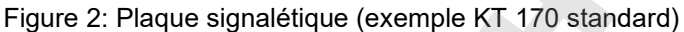

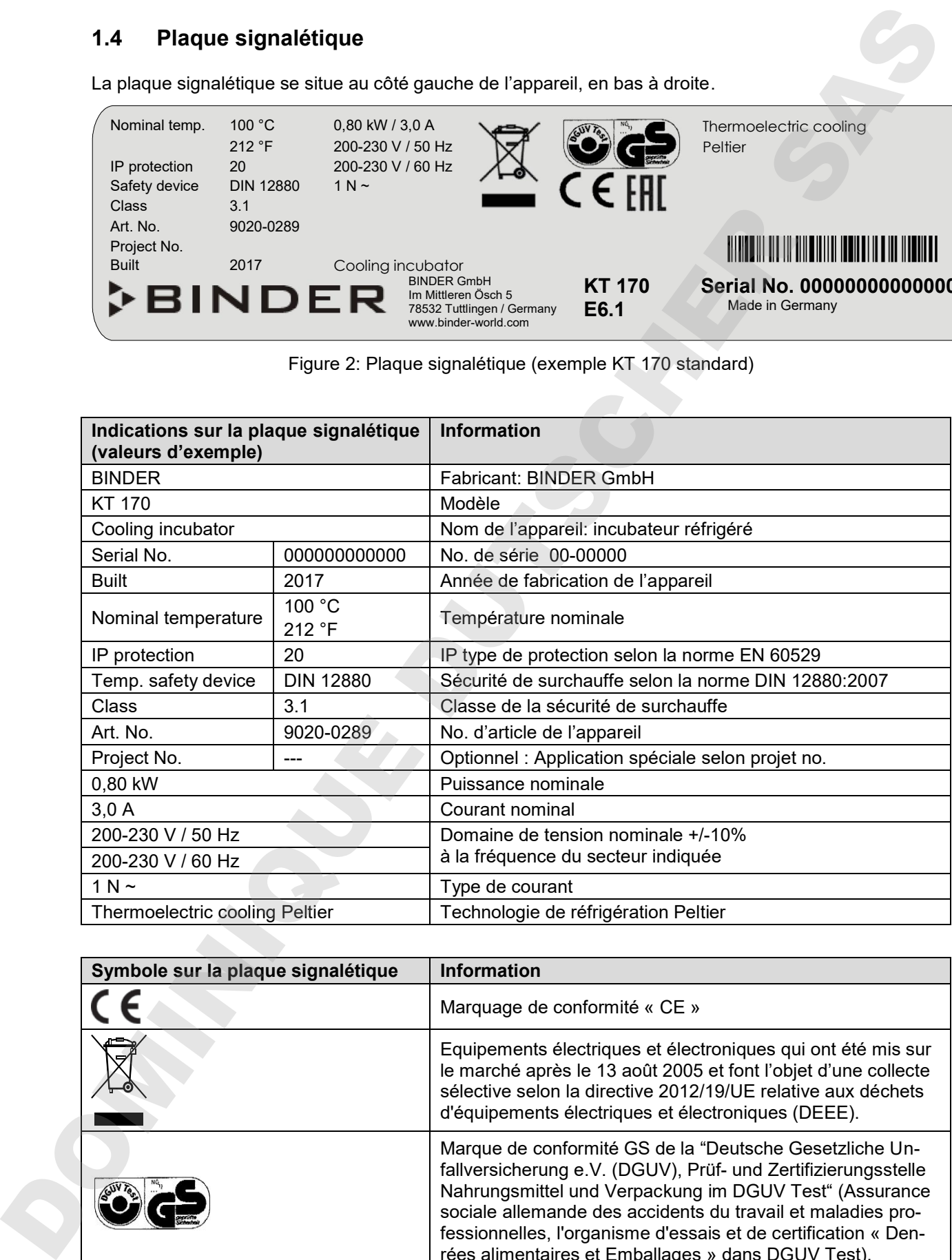

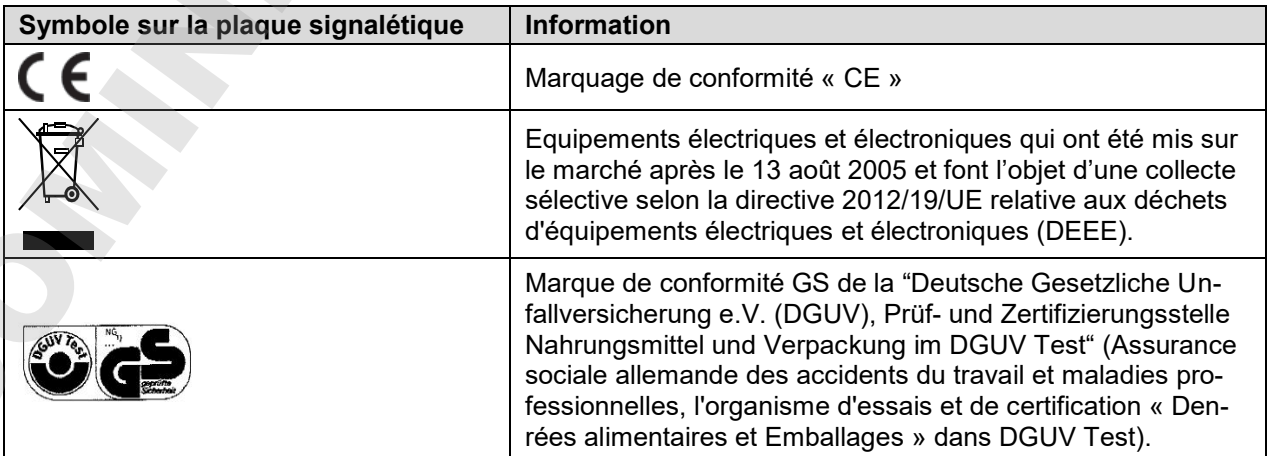

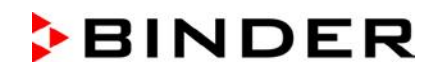

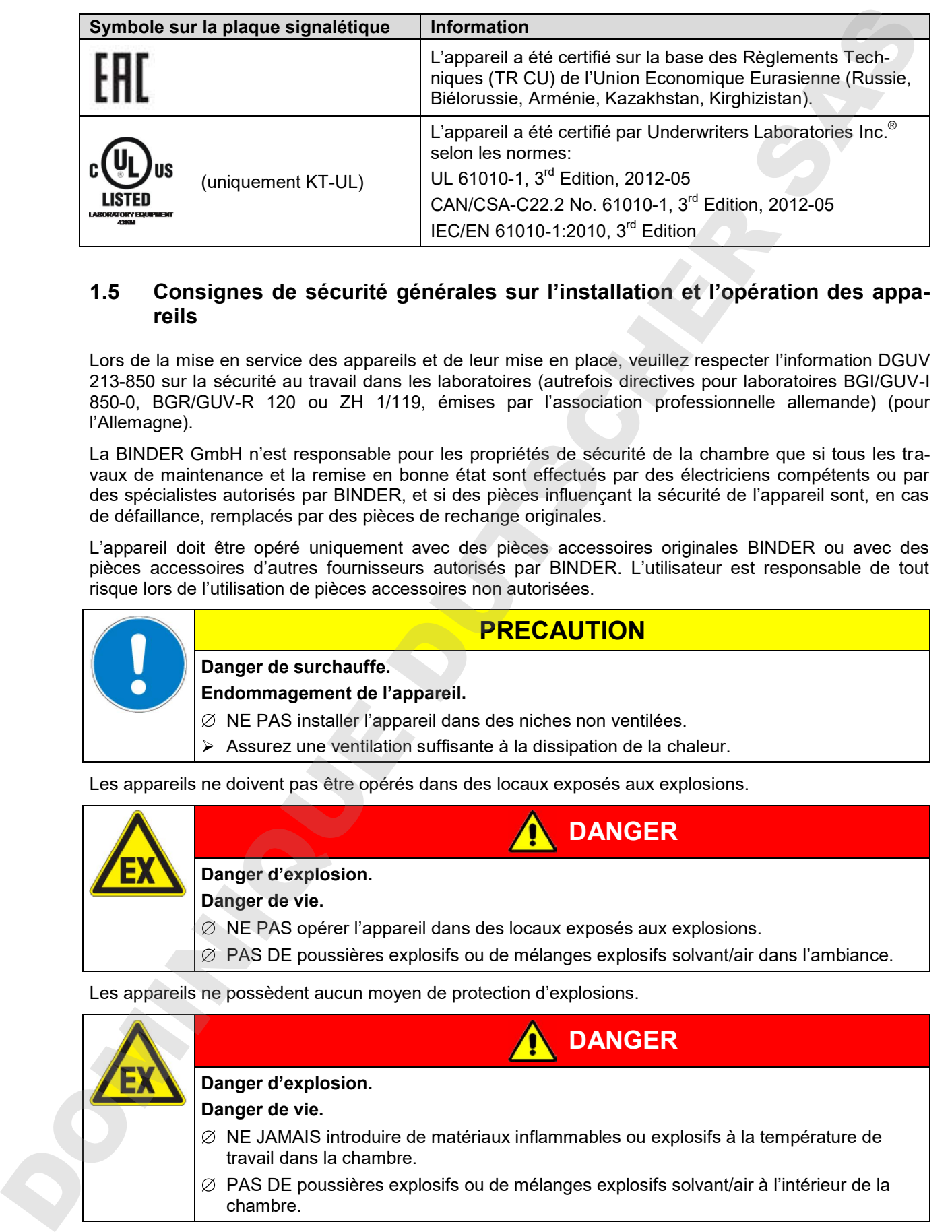

#### **1.5 Consignes de sécurité générales sur l'installation et l'opération des appareils**

Lors de la mise en service des appareils et de leur mise en place, veuillez respecter l'information DGUV 213-850 sur la sécurité au travail dans les laboratoires (autrefois directives pour laboratoires BGI/GUV-I 850-0, BGR/GUV-R 120 ou ZH 1/119, émises par l'association professionnelle allemande) (pour l'Allemagne).

La BINDER GmbH n'est responsable pour les propriétés de sécurité de la chambre que si tous les travaux de maintenance et la remise en bonne état sont effectués par des électriciens compétents ou par des spécialistes autorisés par BINDER, et si des pièces influençant la sécurité de l'appareil sont, en cas de défaillance, remplacés par des pièces de rechange originales.

L'appareil doit être opéré uniquement avec des pièces accessoires originales BINDER ou avec des pièces accessoires d'autres fournisseurs autorisés par BINDER. L'utilisateur est responsable de tout risque lors de l'utilisation de pièces accessoires non autorisées.

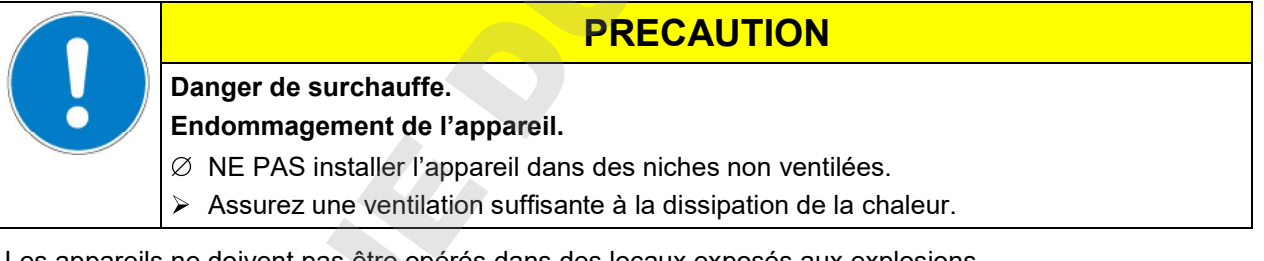

Les appareils ne doivent pas être opérés dans des locaux exposés aux explosions.

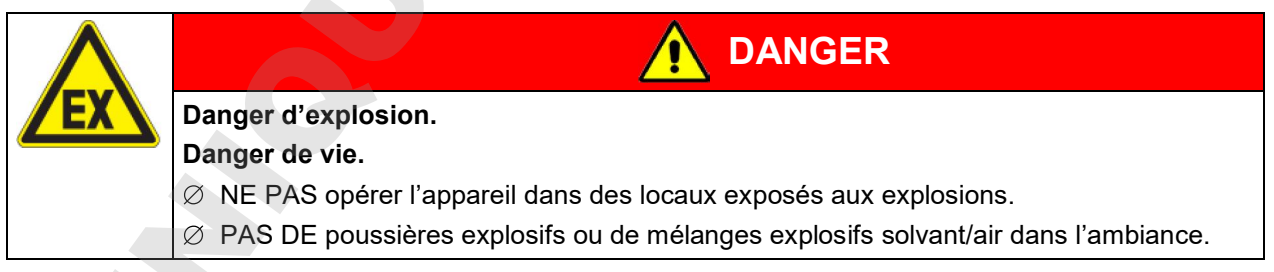

Les appareils ne possèdent aucun moyen de protection d'explosions.

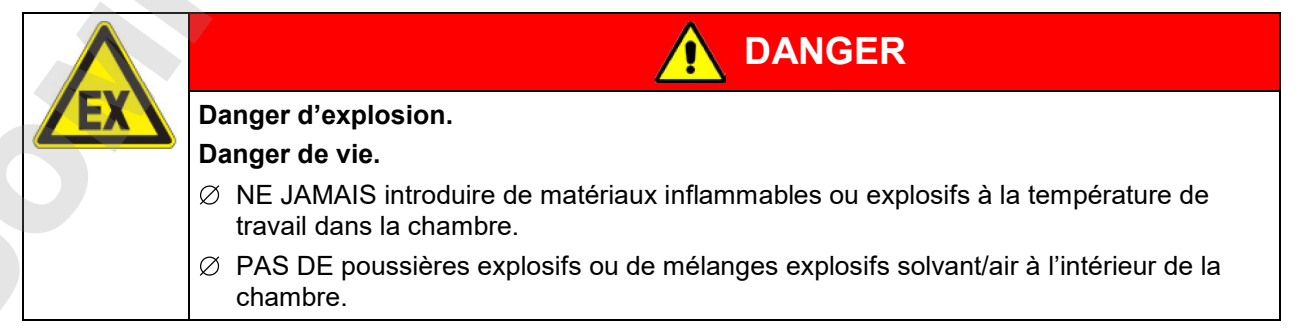

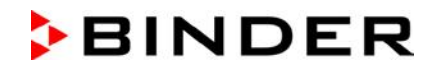

Du solvant éventuellement contenu dans le matériel de charge doit être ni explosif ni inflammable. C'està-dire, aucun mélange explosif ne doit jamais former, quelle que soit la concentration du solvant dans la chambre intérieure. La température à l'intérieur de la chambre ne doit jamais dépasser le point d'inflammation et/ou le point de sublimation du produit. Informez-vous sur les caractéristiques physiques et chimiques des échantillons ainsi que sur leur teneur en humidité et leur réaction en cas d'ajout d'énergie thermique.

Informez-vous sur les dangers pour la santé pouvant dériver des matériaux, de leur teneur en humidité ou des produits de réactions issus du procédé d'échauffement. Il doit également prendre des mesures appropriées avant la mise en service de l'appareil, dans le but d'éviter ces dangers.

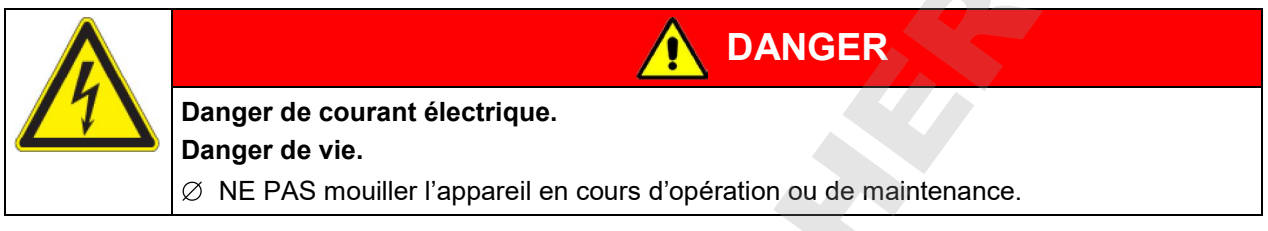

Les appareils ont été réalisés conformément aux normes allemandes VDE et testés individuellement suivant VDE 0411-1 (IEC 61010-1).

Pendant et après l'opération, la température des surfaces intérieures est proche à la valeur de consigne.

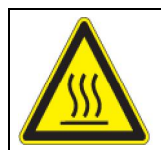

**La porte en verre et sa poignée et l'intérieur de la chambre deviennent chaud lors de l'opération.** 

**PRECAUTION**

#### **Danger de brûlage.**

 $\varnothing$  NE PAS toucher la porte en verre, la poignée de la porte en verre, les surfaces inté-<br>rieures et le matériel de charge au cours d'opération.

Du sovent éventuellement contenu dans le matériel de charge dot éte ni exposit is infermedie. Clear<br>charge au contenu de transformación d'opération de charge au cours d'opération. Información de charge au cours<br>matérial de

### **1.6 Utilisation conforme aux dispositions**

Les incubateurs réfrigérés KT peuvent être utilisés pour conditionner précisément des matériaux non dangereux. Grâce à l'exactitude de température spatiale précise, ces appareils sont spécialement aptes à l'élevage des microorganismes à l'optimum de température étroit d'un domaine de 4 °C à 37 °C. Les application principales sont des tests de stockage à longue durée (p. ex. à 4 °C), l'incubation réfrigérée entre 20 °C et 25 °C et l'incubation à 37 °C (pouvant compenser un apport de chaleur additionnel) ou des températures alternantes (p. ex. 37 °C / 4 °C).

Les composantes du matériel de charge ne doivent jamais former un mélange explosif, en contact avec l'air. La température à l'intérieur de la chambre ne doit jamais dépasser le point d'inflammation et/ou le point de sublimation du produit. Des constituants de la matière de charge ne doivent pas entraîner le dégagement de gaz dangereux.

#### **D'autres applications ne sont pas admises.**

**Les appareils ne sont pas considérés comme dispositifs médicaux au sens de la directive sur les dispositifs médicaux 93/42/EEC.**

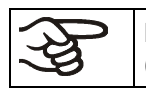

Le respect des instructions du mode d'emploi et l'exécution des travaux de maintenance (chap. 20) font partie de l'utilisation conforme aux dispositions.

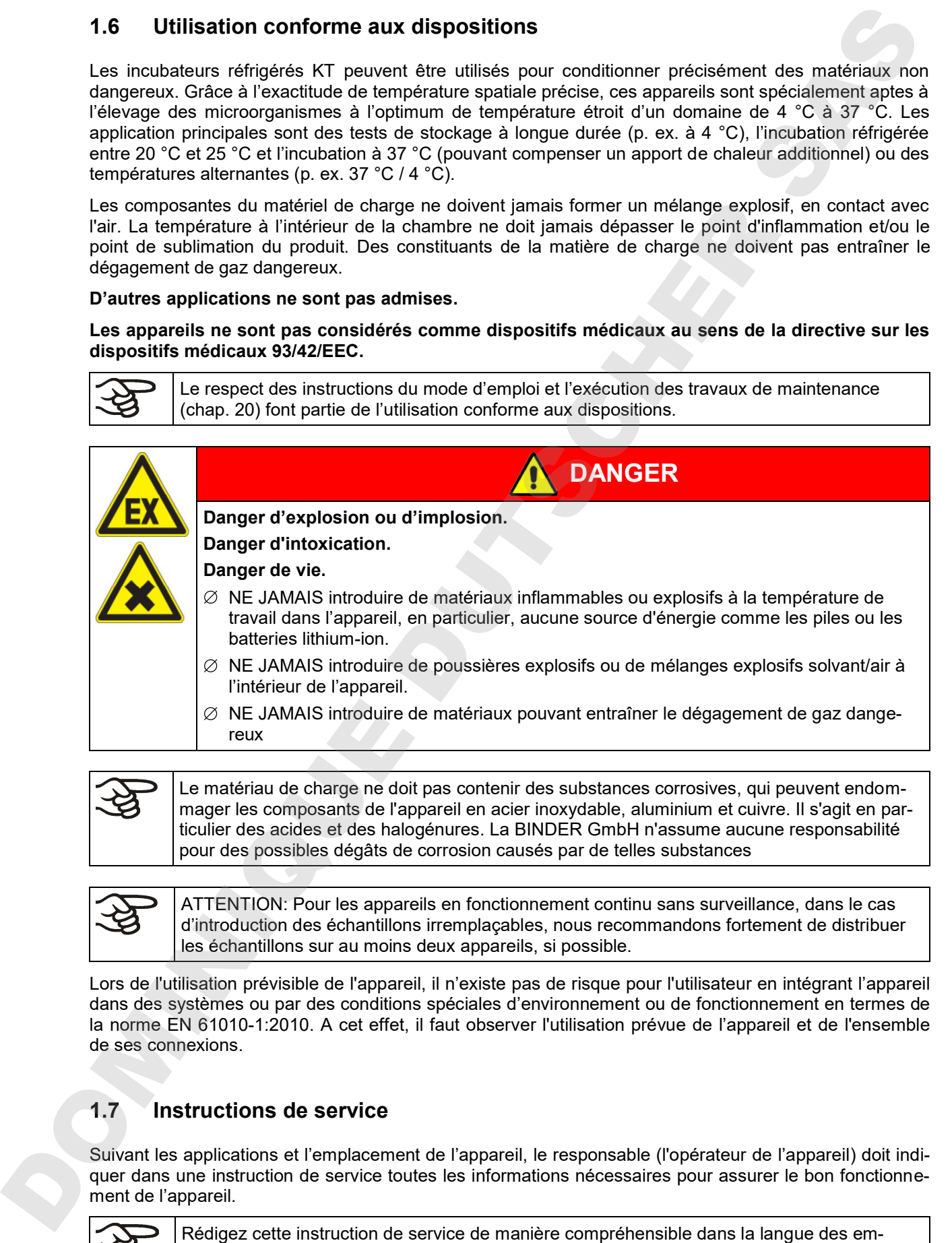

mager les composants de l'appareil en acier inoxydable, aluminium et cuivre. Il s'agit en particulier des acides et des halogénures. La BINDER GmbH n'assume aucune responsabilité pour des possibles dégâts de corrosion causés par de telles substances

ATTENTION: Pour les appareils en fonctionnement continu sans surveillance, dans le cas d'introduction des échantillons irremplaçables, nous recommandons fortement de distribuer les échantillons sur au moins deux appareils, si possible.

Lors de l'utilisation prévisible de l'appareil, il n'existe pas de risque pour l'utilisateur en intégrant l'appareil dans des systèmes ou par des conditions spéciales d'environnement ou de fonctionnement en termes de la norme EN 61010-1:2010. A cet effet, il faut observer l'utilisation prévue de l'appareil et de l'ensemble de ses connexions.

#### **1.7 Instructions de service**

Suivant les applications et l'emplacement de l'appareil, le responsable (l'opérateur de l'appareil) doit indiquer dans une instruction de service toutes les informations nécessaires pour assurer le bon fonctionnement de l'appareil.

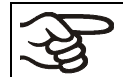

ployés et affichez-la en permanence d'une manière visible.

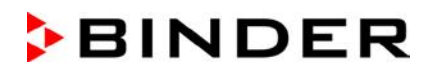

#### **1.8 Mesures sélectionnes pour la prévention des accidents**

L'opérateur de l'appareil doit respecter la règle suivante: « Betreiben von Arbeitsmitteln. Betreiben von Kälteanlagen, Wärmepumpen und Kühleinrichtungen" (Opération d'équipements de travail. Fonctionnement des systèmes de réfrigération, des pompes à chaleur et des équipements de réfrigération, GUV-R 500 chap. 2.35) (pour l'Allemagne).

Les mesures suivantes ont été prises de la part du producteur pour éviter des inflammations et des explosions:

#### **Indications sur la plaque signalétique**

Voir mode d'emploi chap. 1.4.

#### **Mode d'emploi**

Un mode d'emploi est disponible pour chaque l'appareil.

#### **Contrôle de surtempérature**

L'appareil dispose d'un affichage de la température lisible depuis l'extérieur.

L'appareil est équipé d'un régulateur de sécurité additionnel (limiteur de température classe 3.1 selon DIN 12880 :2007). Lorsque la température est dépassée, un signal optique et un signal sonore se déclenchent.

#### **Dispositif de sécurité, de mesure et de réglage**

Les dispositifs de sécurité, de mesure et de réglage sont accessibles.

#### **Charges électrostatiques**

Les pièces intérieures de l'appareil sont mises à la terre.

#### **Rayonnement non ionisant**

Rayonnement non ionisant n'est pas produit intentionnellement, mais est émis uniquement pour des raisons techniques à partir de l'équipement électrique (p.ex. des moteurs électriques, des lignes électriques, des solénoïdes). La machine n'est pas munie d'aimants permanents. Si les personnes portant des implants actifs (p.ex. stimulateurs cardiaques, défibrillateurs) gardent une distance de sécurité (distance de la source de champ électrique à l'implant) de 30 cm, une influence sur ces implants peut être exclu avec une forte probabilité. **1.8** Mesures sélectionnes pour la prévention des accidents<br>
L'opération de l'appeare del trespediation inécret de l'accident von Abelican de l'accident de l'accident de l'accident de l'accident de l'accident de l'accident

#### **Dispositif de sécurité pour les surfaces de contact**

Contrôlé selon la norme EN ISO 13732-1:2008

**Sols**

Voir mode d'emploi chap. 3.4 en vue d'installation.

**Nettoyage**

Voir mode d'emploi chap. 20.2.

**Contrôles**

L'appareil était contrôlée par la « Deutsche Gesetzliche Unfallversicherung e.V. (DGUV), Prüf- und Zertifizierungsstelle Nahrungsmittel und Verpackung im DGUV Test » (Assurance sociale allemande des accidents du travail et maladies professionnelles, l'organisme d'essais et de certification « Den-

# **2. Description de l'appareil**

Des conditions optimales d'incubation assurent un maximum de précision, de fiabilité et de sécurité pour tous les paramètres de croissance. De plus, l'incubateur réfrigéré KT a été conçu pour être soumis à des conditions maximums – même pour une utilisation de longue durée. Il est conforme à toutes les spécifications techniques et spécifiques imposées pendant les analyses comme par exemple dans les domaines de la biotechnologie, de la médecine, de l'industrie alimentaire, pharmaceutique et cosmétique, de la botanique et de la zoologie.

Deux technologies thermiques importantes ont été combinées pour pouvoir obtenir des températures à la perfection. Le système de réfrigération Peltier et la technologie de la chambre de préchauffage de la ligne APT. line™, permettent de créer des conditions uniques en leur genre pour obtenir des températures de haute précision et des temps de restitution particulièrement courts après l'ouverture des portes.

Le système de réfrigération est caractérisé par une transmission directe, précise et rapide des températures. Le système de réfrigération Peltier empêche des secousses crées lors de démarrage ou halte d'autres systèmes de réfrigération qui utilisent un compresseur.

Le système de chambre de préchauffage de la ligne APT. line™ permet d'obtenir des températures dont la précision, aussi bien dans le temps que dans la chambre, est inégalable, grâce à une arrivée d'air directe et installée au bon endroit dans la chambre intérieure. Ceci est particulièrement important pour maintenir les températures au même niveau – surtout lorsque les chambres sont pleines – et pour reconstituer rapidement des conditions de croissance optimales après l'ouverture des portes. La porte vitrée intérieure permet aux températures de rester constantes tout en surveillant l'incubation. Le ventilateur permet, de façon exacte, d'obtenir et de maintenir des températures au niveau souhaité tout en ayant un maximum de précision. La vitesse du ventilateur se fait ajuster par réglage digital. Le chauffage ainsi que le système de réfrigération sont réglés par microprocesseur au dixième de degré près. En outre, l'appareil permet à l'utilisateur de bénéficier d'un nombre de possibilités quasiment infinies pour satisfaire aux exigences de chaque client par des possibilités de programmation amples, le semainier digital et l'horloge en temps réel du régulateur. 2. **Description de l'appareil**<br>Des contilates géomestes d'excellates avec de valeurs de ventilation avec de valeurs de température de ventilation avec de ventilation avec de valeurs de valeurs de valeurs de valeurs de val

Grâce à leur bonne disposition, les fonctions de l'appareil sont très simples à utiliser. Il faut souligner la facilité de nettoyage de toutes les pièces de l'appareil et l'absence de contaminations désagréables.

La chambre intérieure ainsi que la chambre de préchauffage et l'intérieur des portes sont en acier inox V2A (matériel no. 1.4301, équivalent américain AISI 304). Le boîtier est recouvert d'une peinture pulvérisée RAL 7035. Tous les coins et les bords sont revêtus.

Les appareils sont équipés d'une interface Ethernet pour la communication avec un ordinateur, p.ex. par le logiciel de communication APT-COM™ 3 DataControlSystem (option, chap. 19.1). Pour d'autres options, voir chap. 23.5.

Plage de température à une température ambiante de 22 °C  $\pm$  3 °C: +4 °C jusqu'à +100 °C.

Plage de vitesse de ventilation avec des valeurs de température entre 4 °C et 70 °C: 40 % à 100 %

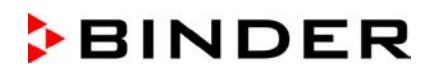

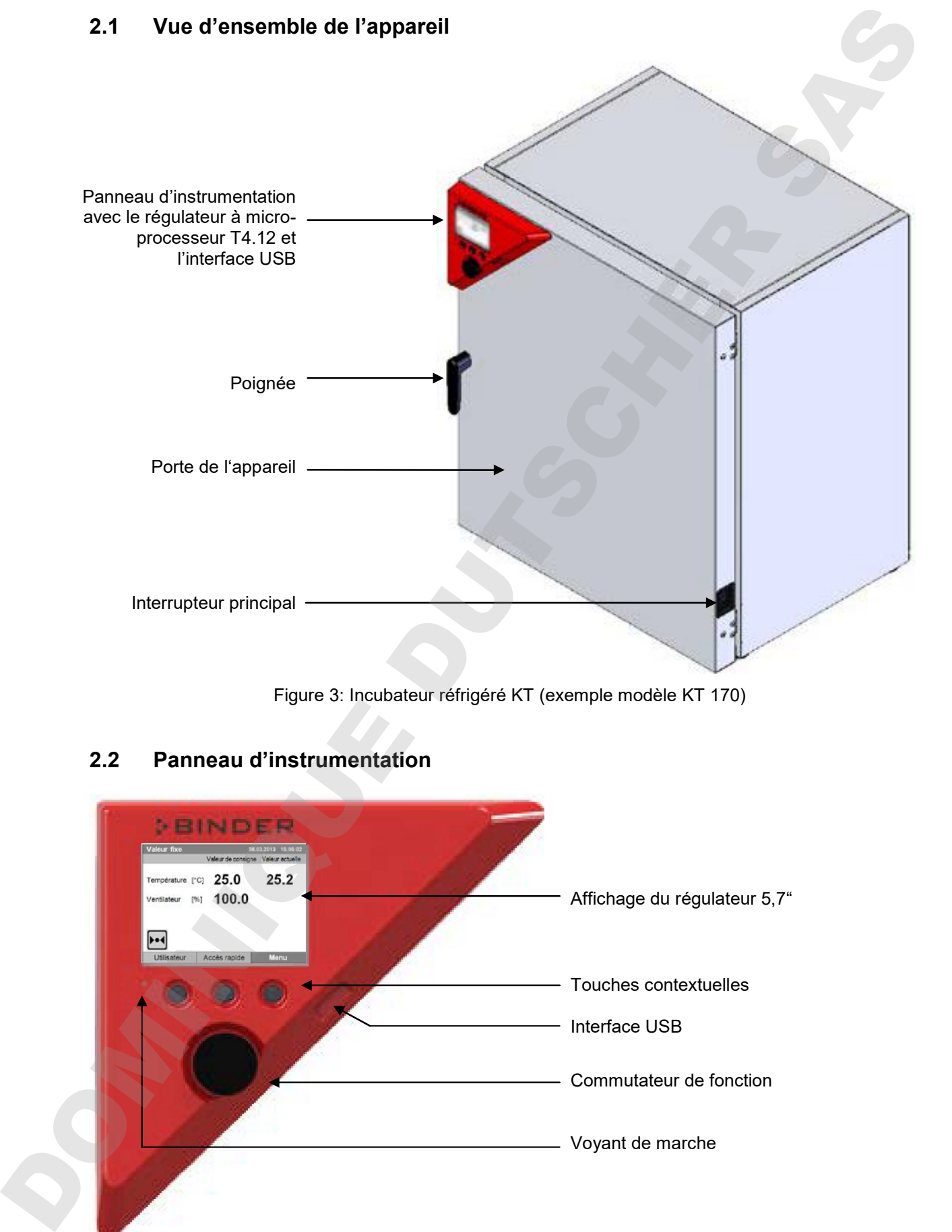

Figure 3: Incubateur réfrigéré KT (exemple modèle KT 170)

# **2.2 Panneau d'instrumentation**

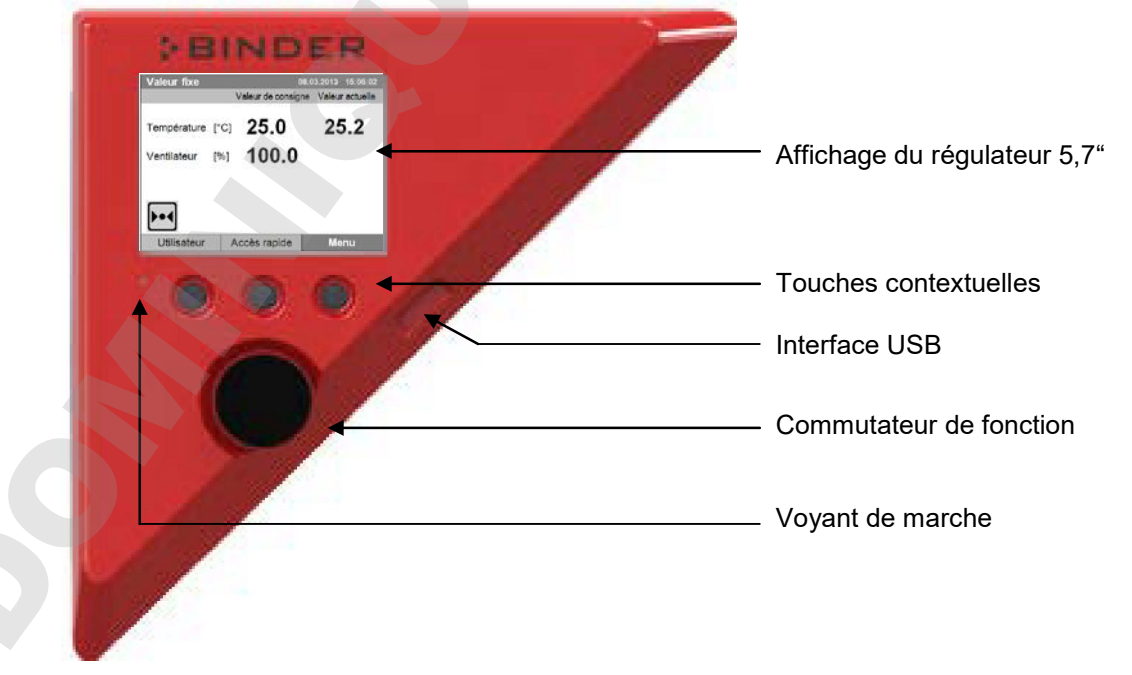

Figure 4: Panneau d'instrumentation avec le régulateur à microprocesseur T4.12 et l'interface USB

# **BINDER**

## **2.3 Dos de l'appareil**

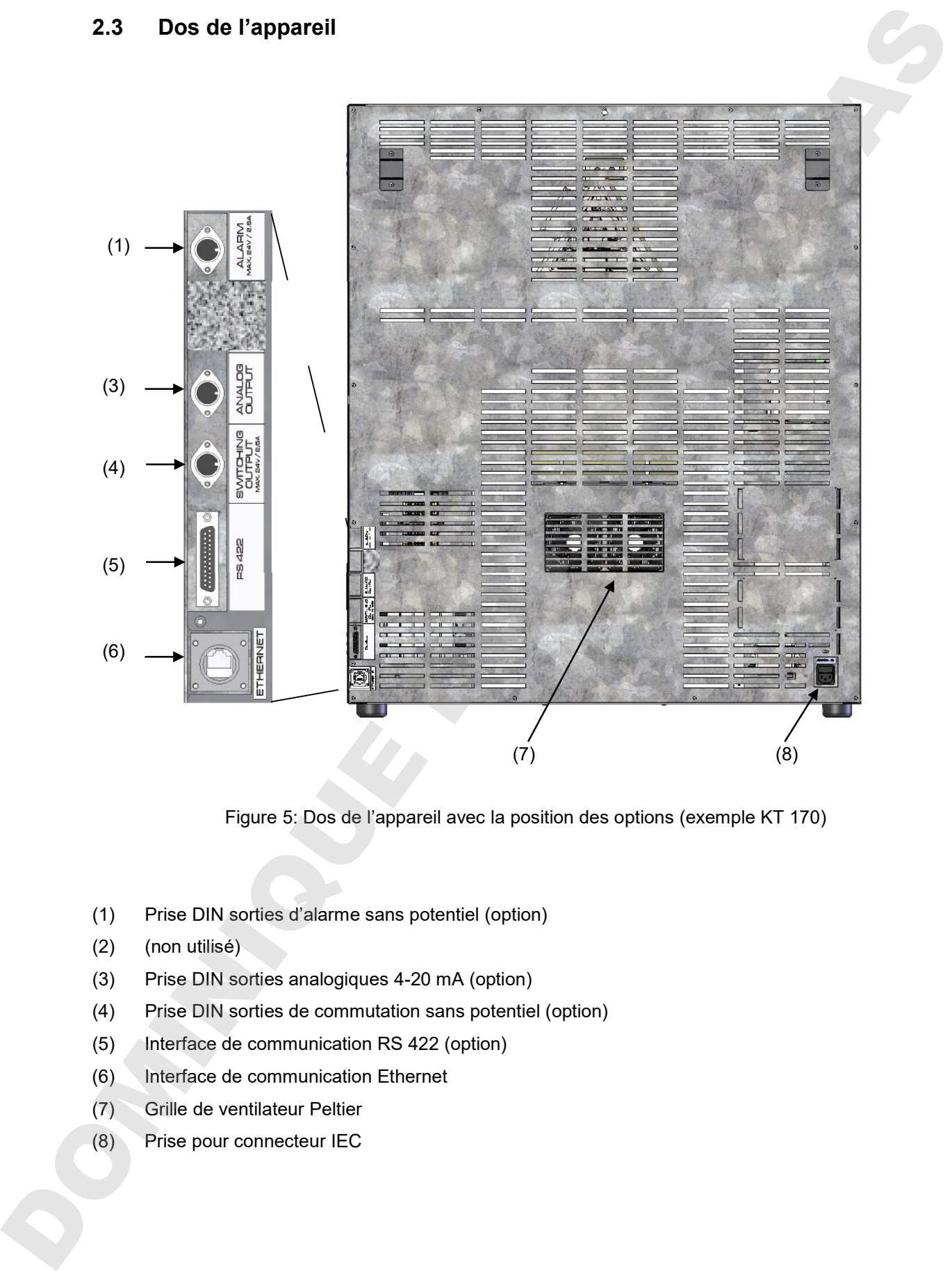

Figure 5: Dos de l'appareil avec la position des options (exemple KT 170)

- (1) Prise DIN sorties d'alarme sans potentiel (option)
- (2) (non utilisé)
- (3) Prise DIN sorties analogiques 4-20 mA (option)
- (4) Prise DIN sorties de commutation sans potentiel (option)
- (5) Interface de communication RS 422 (option)
- (6) Interface de communication Ethernet
- (7) Grille de ventilateur Peltier
- 

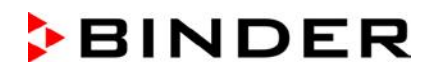

# **3. Etendue de livraison, transport, stockage et emplacement**

#### **3.1 Déballage et contrôle de l'appareil et de l'étendue de livraison**

Une fois déballé, vérifiez au moyen du bulletin de livraison si l'appareil et les accessoires optionnelles éventuelles ont été livrés complètement et si ceux-ci ont été endommagés pendant le transport. En cas de dommage survenu pendant le transport, en informer immédiatement le transporteur.

Les tests finaux du producteur peuvent causer des traces des clayettes sur les parois intérieures. Cellesci n'ont aucune influence sur les performances de l'appareil.

Veuillez enlever toutes les sécurités de transport ainsi que les bandes adhésives qui se trouvent à l'intérieur et à l'extérieur de l'appareil et aux portes et enlevez de l'intérieur les modes d'emploi et du matériel accompagnant.

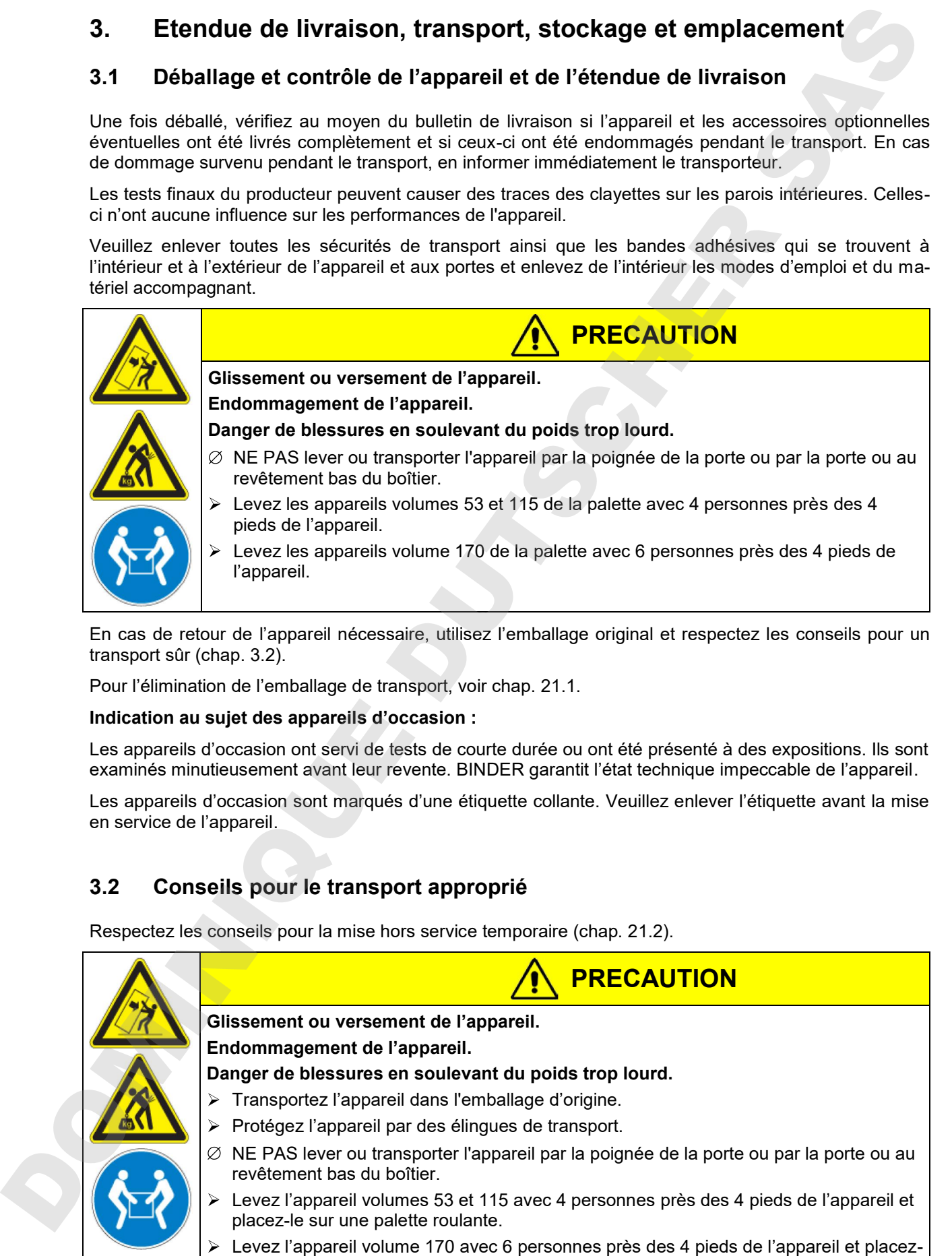

En cas de retour de l'appareil nécessaire, utilisez l'emballage original et respectez les conseils pour un transport sûr (chap. 3.2).

Pour l'élimination de l'emballage de transport, voir chap. 21.1.

#### **Indication au sujet des appareils d'occasion :**

Les appareils d'occasion ont servi de tests de courte durée ou ont été présenté à des expositions. Ils sont examinés minutieusement avant leur revente. BINDER garantit l'état technique impeccable de l'appareil.

Les appareils d'occasion sont marqués d'une étiquette collante. Veuillez enlever l'étiquette avant la mise en service de l'appareil.

#### **3.2 Conseils pour le transport approprié**

Respectez les conseils pour la mise hors service temporaire (chap. 21.2).

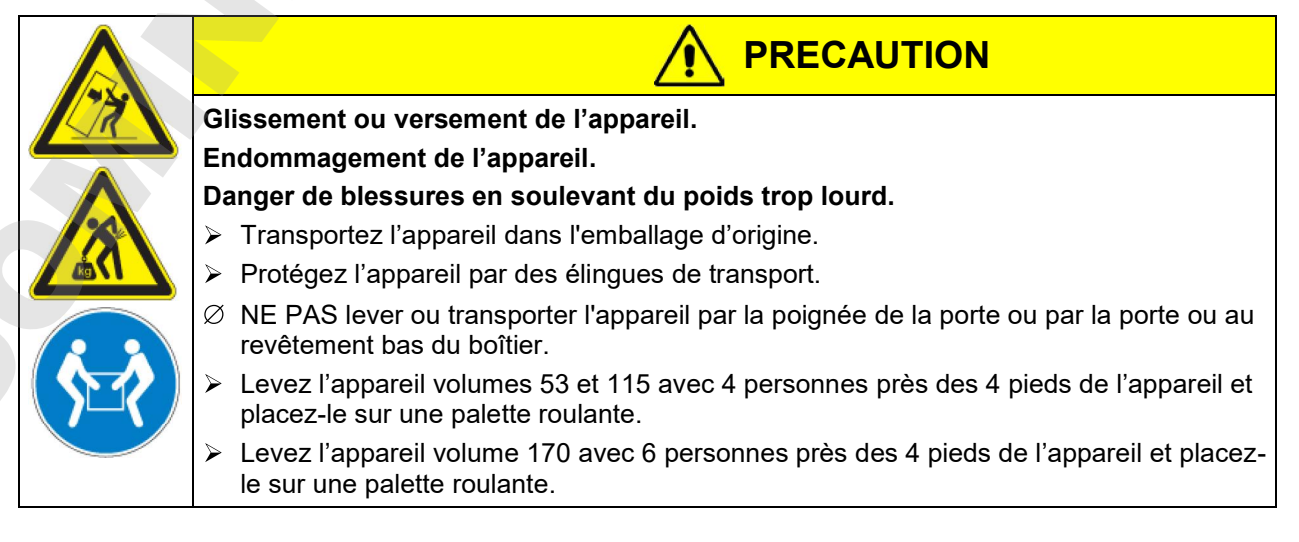

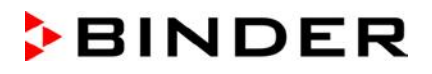

Température ambiante permise pour le transport : -10 °C à +60 °C.

Vous pouvez commander des emballages de transport chez le service BINDER.

#### **3.3 Stockage**

Stockage temporaire de l'appareil dans un endroit clos et sec. Respectez les conseils pour la mise hors service temporaire (chap. 21.2).

- Température ambiante permise pour le stockage : -10 °C à +60 °C.
- Humidité ambiante permise : max. 70 % r.H. non condensant

Si suite au stockage dans une ambiance froide, l'appareil est transporté au site d'installation pour le mettre en opération, de la condensation peut se former. Attendez au moins 1 heure avant la mise en marche jusqu'à ce que l'appareil ait atteint la température ambiante et soit complètement sec.

#### **3.4 Emplacement et conditions d'environnement**

Installez l'appareil à un endroit bien aéré et sec sur une surface plane et sans vibrations. Nivelez-la à l'aide d'un niveau à bulle. Le site d'installation doit être capable de supporter le poids de l'appareil (voir les données techniques, chap. 23.4). Les appareils sont destinés à être installés dans des endroits clos.

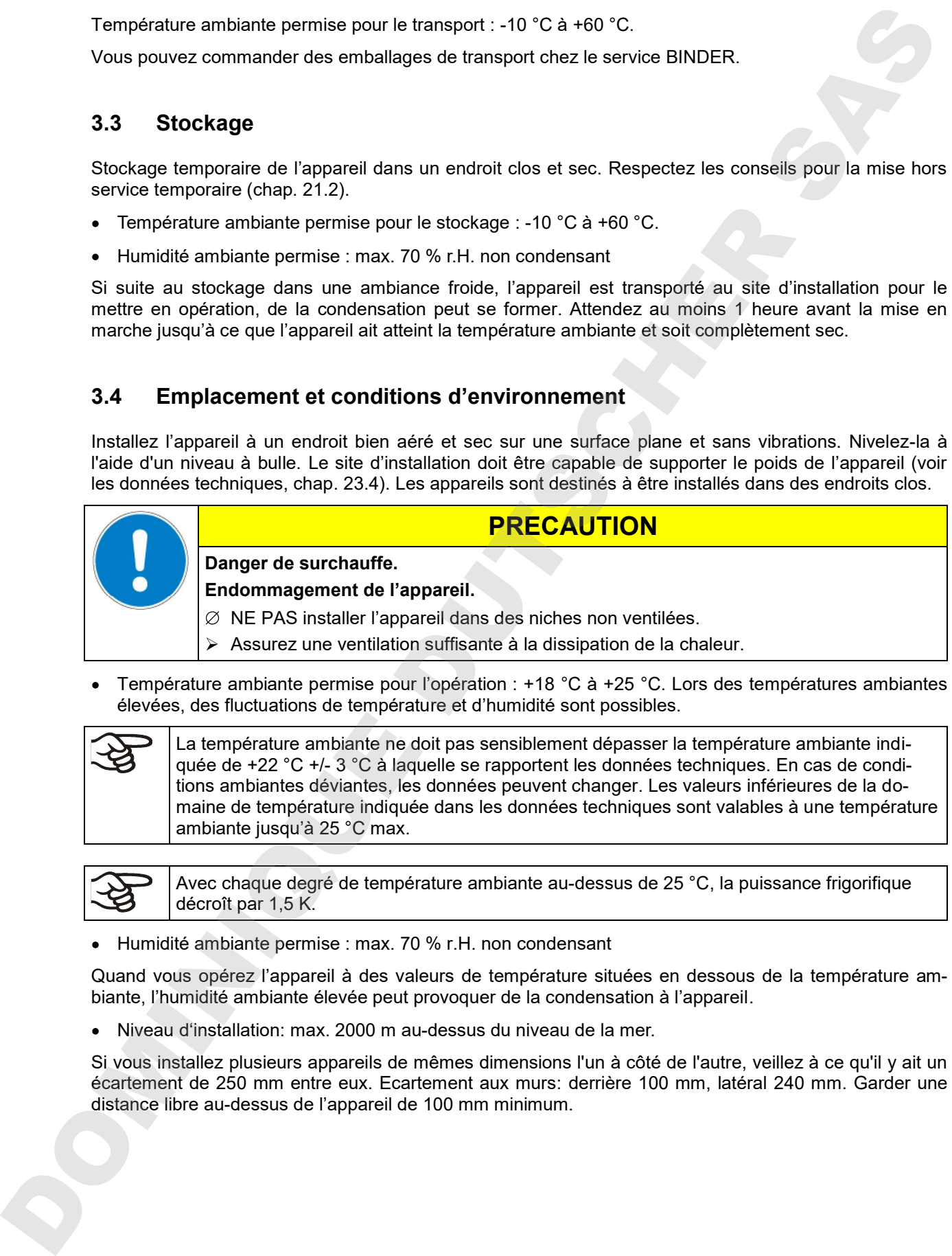

• Température ambiante permise pour l'opération :  $+18$  °C à  $+25$  °C. Lors des températures ambiantes élevées, des fluctuations de température et d'humidité sont possibles.

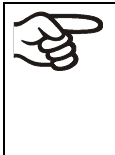

La température ambiante ne doit pas sensiblement dépasser la température ambiante indiquée de +22 °C +/- 3 °C à laquelle se rapportent les données techniques. En cas de conditions ambiantes déviantes, les données peuvent changer. Les valeurs inférieures de la domaine de température indiquée dans les données techniques sont valables à une température ambiante jusqu'à 25 °C max.

Avec chaque degré de température ambiante au-dessus de 25 °C, la puissance frigorifique décroît par 1,5 K.

Humidité ambiante permise : max. 70 % r.H. non condensant

Quand vous opérez l'appareil à des valeurs de température situées en dessous de la température ambiante, l'humidité ambiante élevée peut provoquer de la condensation à l'appareil.

Niveau d'installation: max. 2000 m au-dessus du niveau de la mer.

Si vous installez plusieurs appareils de mêmes dimensions l'un à côté de l'autre, veillez à ce qu'il y ait un écartement de 250 mm entre eux. Ecartement aux murs: derrière 100 mm, latéral 240 mm. Garder une<br>distance libre au-dessus de l'appareil de 100 mm minimum.

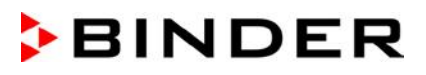

Deux appareils des volumes suivants peuvent être empilés l'un sur l'autre.

- KT 53 sur KT 53 ou KT 115 ou KT 170
- KT 115 sur KT 115 ou KT 170
- KT 170 sur KT 170

Utilisez des supports antidérapants en caoutchouc sous les 4 pieds de l'appareil supérieur.

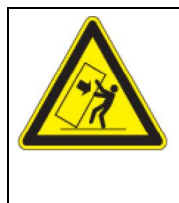

#### **PRECAUTION**

**Glissement ou versement de l'appareil supérieur. Endommagement des appareils.**

 $\triangleright$  Lors de l'empilage, utilisez des supports antidérapants en caoutchouc sous les 4 pieds de l'appareil supérieur.

Pour achever la séparation totale du réseau électrique, il faut tirer la fiche de secteur. Installez l'appareil de façon que la fiche soit bien accessible et se fait retirer facilement en cas de danger.

Pour l'utilisateur, il n'y a pas de risque de surtensions temporaires au sens de la norme EN61010-1:2010.

En cas de quantité élevée de poussières dans l'ambiance, il faut nettoyer (aspirer ou souffler) le grille du ventilateur Peltier (7) plusieurs fois par an Peux appareils de volumes suivants peuvent été emplée l'un sur l'autre.<br>
• KT 55 ou CT 65 ou KT 115 ou KT 116<br>
• KT 115 ou KT 170<br>
• KT 115 ou KT 170<br>
• CHE pour accelerates ou de mélange, solvant and contactous sous les

Dans l'ambiance, il ne doit pas y avoir des poussières conductibles, selon la conception de l'appareil de degré de pollution 2 (IEC 61010-1).

L'incubateur réfrigéré ne doit pas être installé ou opéré dans des locaux exposés aux explosions.

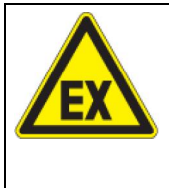

# **Danger d'explosion.**

**Danger de vie.**

 $\varnothing$  NE PAS opérer l'appareil dans des locaux exposés aux explosions.

**DANGER**

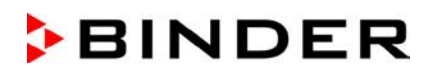

# **4. Installation de l'appareil et connections**

#### **4.1 Ecarteurs**

Montez les deux écarteurs avec les vis fournis au dos de l'appareil. Ils servent d'assurer la distance minimale de 100mm du dos de l'appareil vers l'arrière.

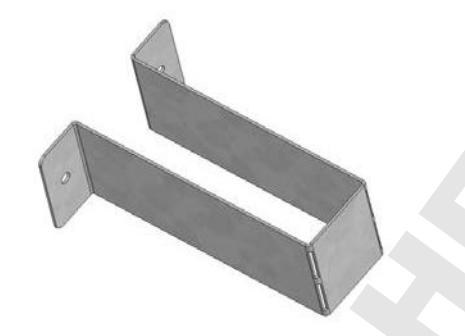

Figure 6: Un des écarteurs fournis pour la distance vers l'arrière

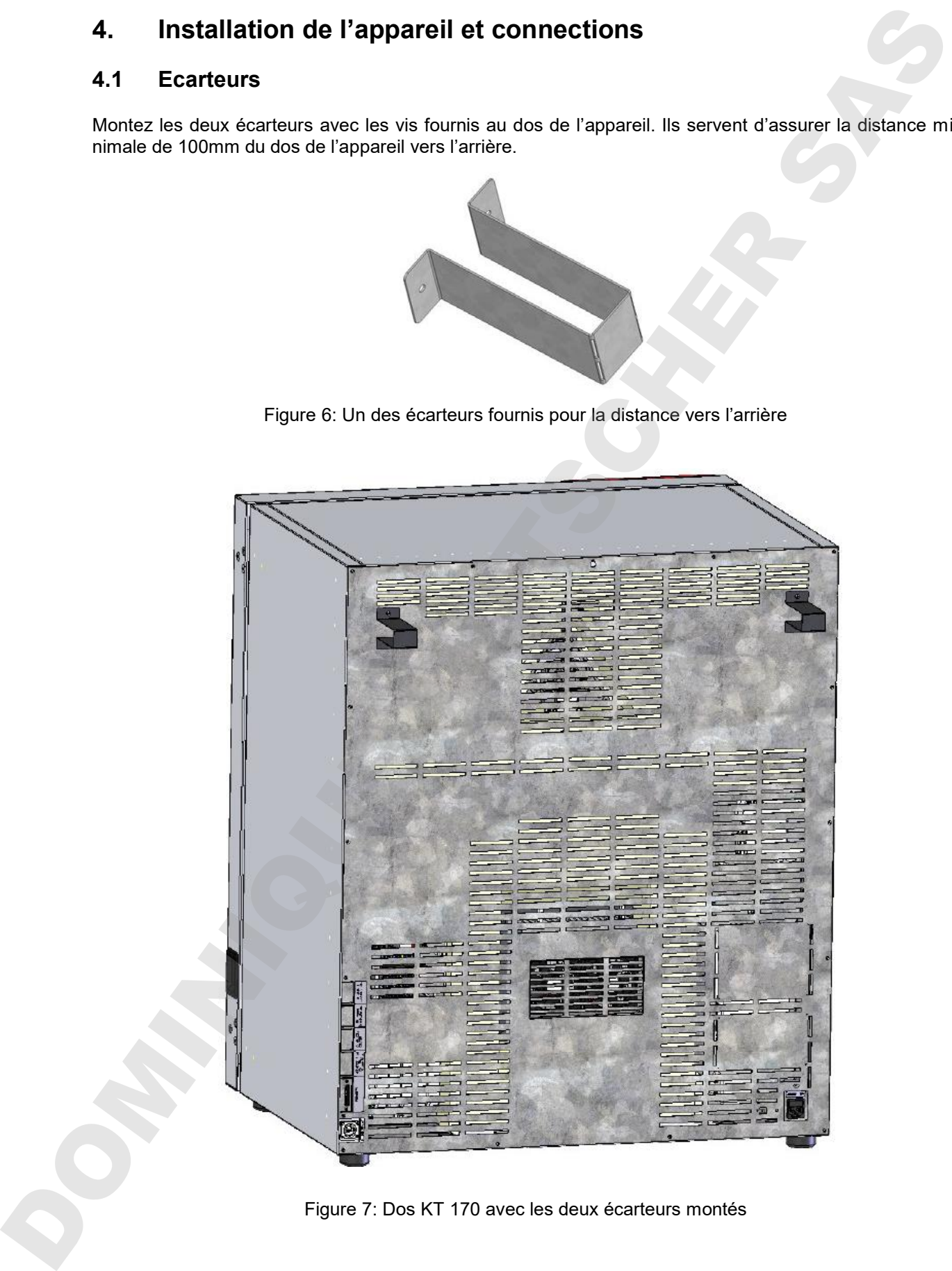

### **4.2 Branchement électrique**

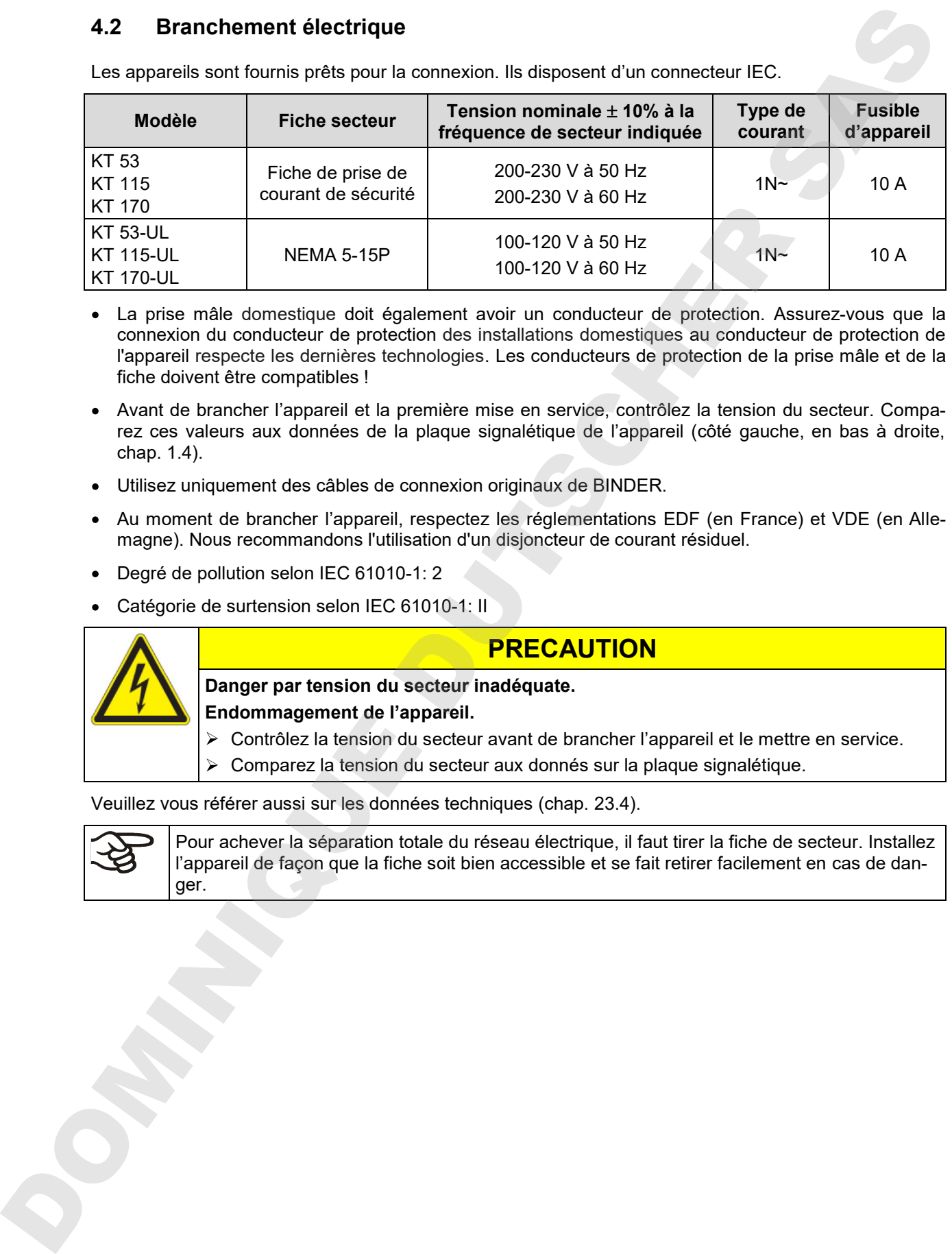

Les appareils sont fournis prêts pour la connexion. Ils disposent d'un connecteur IEC.

- La prise mâle domestique doit également avoir un conducteur de protection. Assurez-vous que la connexion du conducteur de protection des installations domestiques au conducteur de protection de l'appareil respecte les dernières technologies. Les conducteurs de protection de la prise mâle et de la fiche doivent être compatibles !
- Avant de brancher l'appareil et la première mise en service, contrôlez la tension du secteur. Comparez ces valeurs aux données de la plaque signalétique de l'appareil (côté gauche, en bas à droite, chap. 1.4).
- Utilisez uniquement des câbles de connexion originaux de BINDER.
- Au moment de brancher l'appareil, respectez les réglementations EDF (en France) et VDE (en Allemagne). Nous recommandons l'utilisation d'un disjoncteur de courant résiduel.
- Degré de pollution selon IEC 61010-1: 2
- Catégorie de surtension selon IEC 61010-1: II

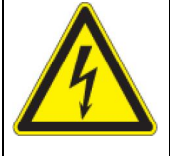

### **PRECAUTION**

**Danger par tension du secteur inadéquate.**

**Endommagement de l'appareil.**

- $\triangleright$  Contrôlez la tension du secteur avant de brancher l'appareil et le mettre en service.
- Comparez la tension du secteur aux donnés sur la plaque signalétique.

Veuillez vous référer aussi sur les données techniques (chap. 23.4).

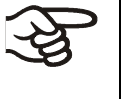

Pour achever la séparation totale du réseau électrique, il faut tirer la fiche de secteur. Installez l'appareil de façon que la fiche soit bien accessible et se fait retirer facilement en cas de dan-

### **5. Mise en service**

Suite au branchement électrique (chap. 4.2), mettez en marche l'appareil en appuyant sur l'interrupteur principal. Le voyant d'indication de fonctionnement montre que l'appareil est prêt à marcher.

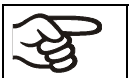

Respectez un retard d'environ 30 secondes entre la mise à l'arrêt et la remise en marche. Sinon, des problèmes d'initialisation peuvent arriver.

Si vous avez appuyé sur l'interrupteur principal et l'écran est sombre, l'appareil est prêt à démarrer. Lancez l'appareil avec une des touches du régulateur.

Les appareils chauffants peuvent causer des odeurs pendant les premiers jours après la mise en marche. Cela ne présente pas un défaut de qualité. Pour réduire la formation d'odeurs le plus vite possible, nous recommandons de chauffer l'appareil à sa température nominale pendant une journée et de bien aérer l'endroit pendant ce temps.

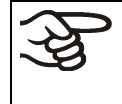

ATTENTION: Pour les appareils en fonctionnement continu sans surveillance, dans le cas d'introduction des échantillons irremplaçables, nous recommandons fortement de distribuer les échantillons sur au moins deux appareils, si possible.

#### **5.1 Comportement suite à l'ouverture de la porte**

Quand vous ouvrez la porte, le chauffage et le ventilateur s'arrêtent. Après un temps d'attente de 60 sec. (KT 53), 40 sec. (KT 115) ou 20 sec. (KT 170), ils se remettent en marche.

# **6. Vue d'ensemble des fonctions du régulateur T4.12**

Le régulateur T4.12 de l'appareil contrôle la température (domaine: 4 °C jusqu'à 100 °C) et la vitesse de ventilation (domaine: 40 % jusqu'à 100 %) à l'intérieur de l'appareil. Les valeurs de consigne désirées seront introduites en opération de valeur fixe ou de programme dans le régulateur è écran. En plus, le régulateur offre une fonction de programme du semainier et des divers messages informatives et d'alarmes avec signal visuel et sonore, fichier Trace et alarmes à distance par courriel. Vous pouvez programmer le régulateur directement par ses touches ou graphiquement à l'ordinateur par le logiciel de communication APT-COM™ 3 DataControlSystem de BINDER (option, chap. 19.1).

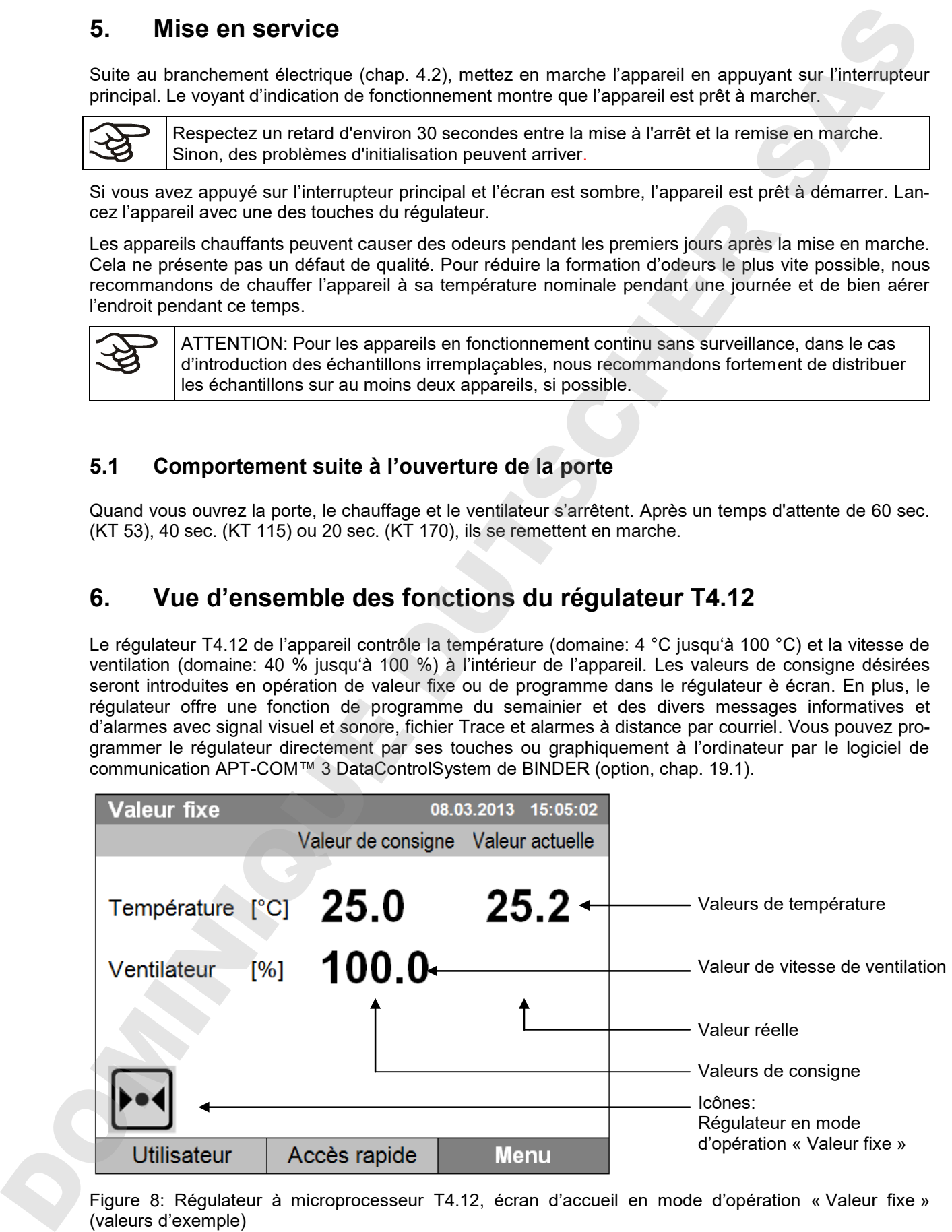

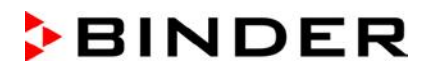

#### **6.1 Structure de menu**

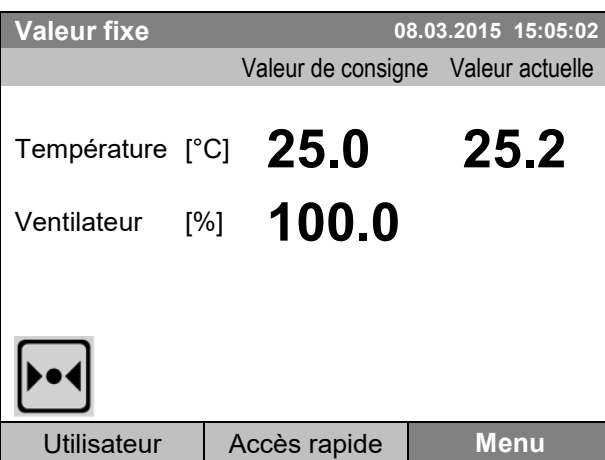

Écran d'accueil (valeurs d'exemple). Appuyez sur la touche de menu désirée.

Partant de l'écran d'accueil, vous accédez chaque menu avec les trois touches de menu « Utilisateur », « Accès rapide » ou « Menu ». De là, vous pouvez accéder aux fonctions désirées de régulateur: Sélectionnez la fonction en tournant le commutateur de fonction et confirmez la sélection en appuyant sur le commutateur de fonction.

Dans chaque menu de réglage, vous revenez à l'écran précédent avec la touche « Fermer », et vous revenez à l'écran d'accueil par la touche « Accueil ».

En fonction de l'utilisateur ou de l'administrateur connecté, les fonctions de menu disponibles peuvent varier. Dans la suite, l'ensemble des caractéristiques est présenté, qui est disponible à l'administrateur connecté.

#### **6.1.1 Le menu général**

Le menu général permet d'accéder toutes les fonctions de réglage du régulateur ainsi qu'une représentation graphique des valeurs mesurées et la possibilité de lire et sortir des données par l'interface USB. En outre, des fonctions de support comme un assistant de configuration ou une page de contact sont disponibles.

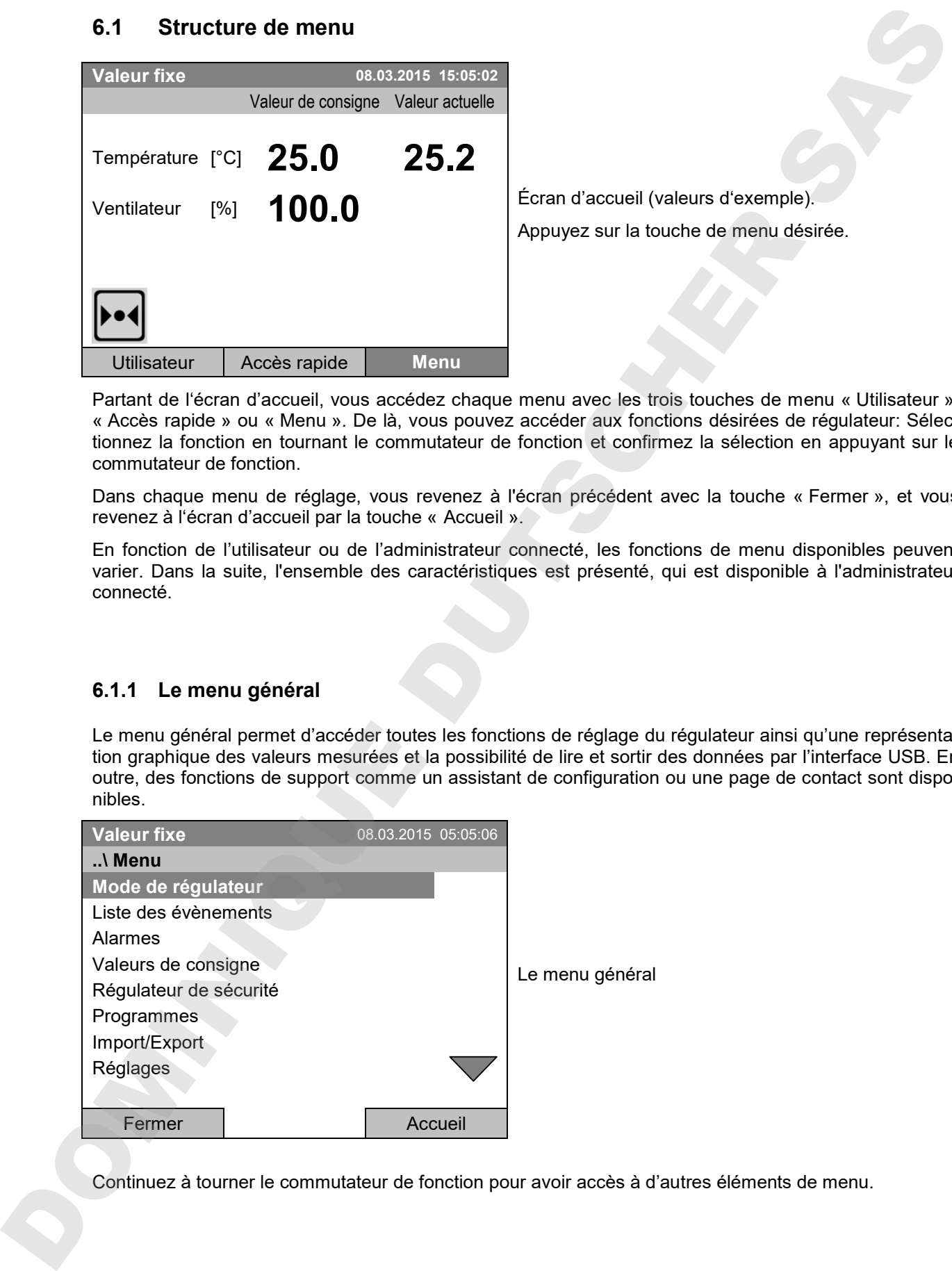

Continuez à tourner le commutateur de fonction pour avoir accès à d'autres éléments de menu.

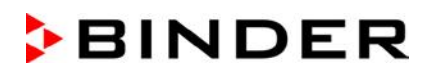

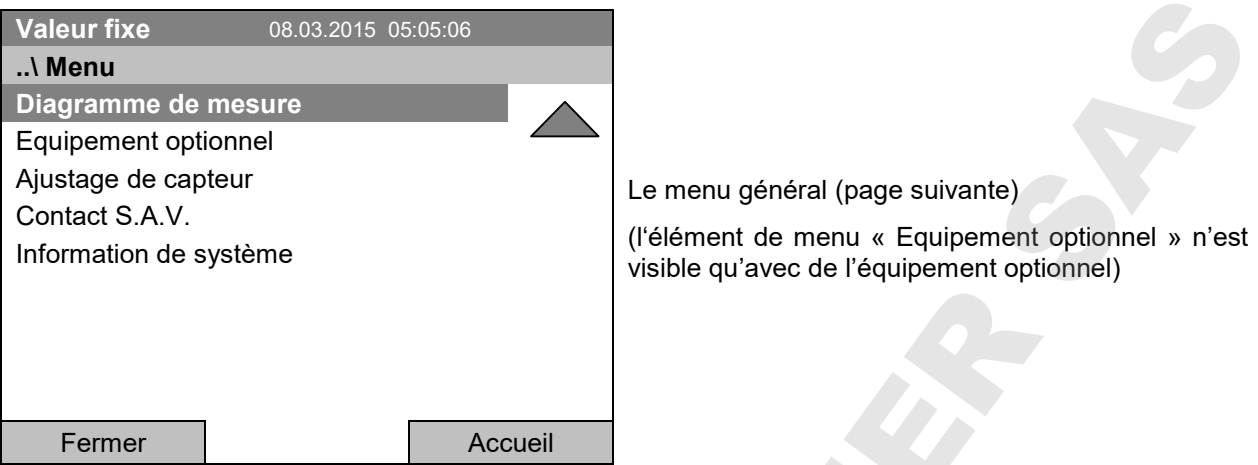

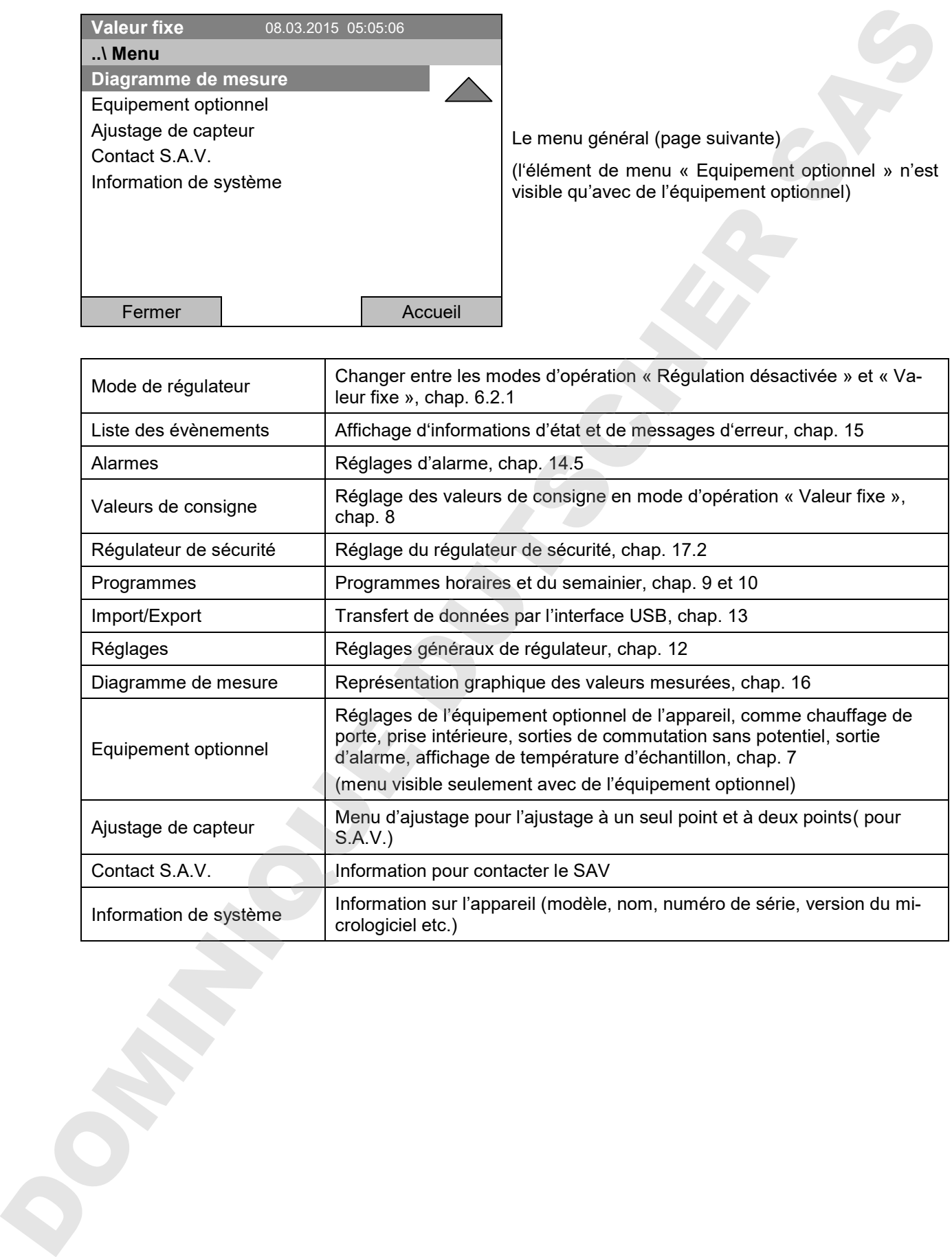

#### **6.1.2 Le menu « Accès rapide »**

Le menu « Accès rapide » offre l'accès rapide aux fonctions les plus fréquemment utilisées.

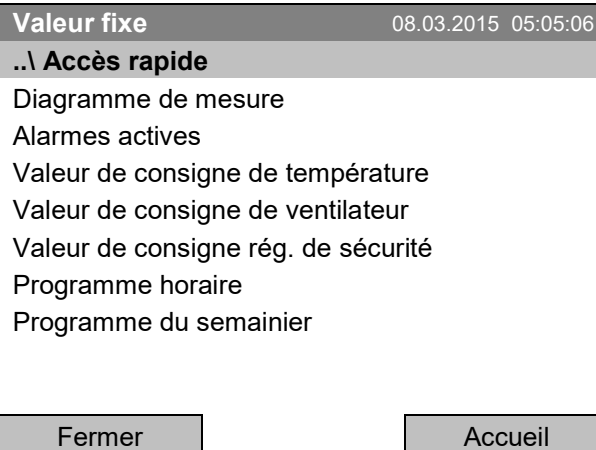

Le menu « Accès rapide »

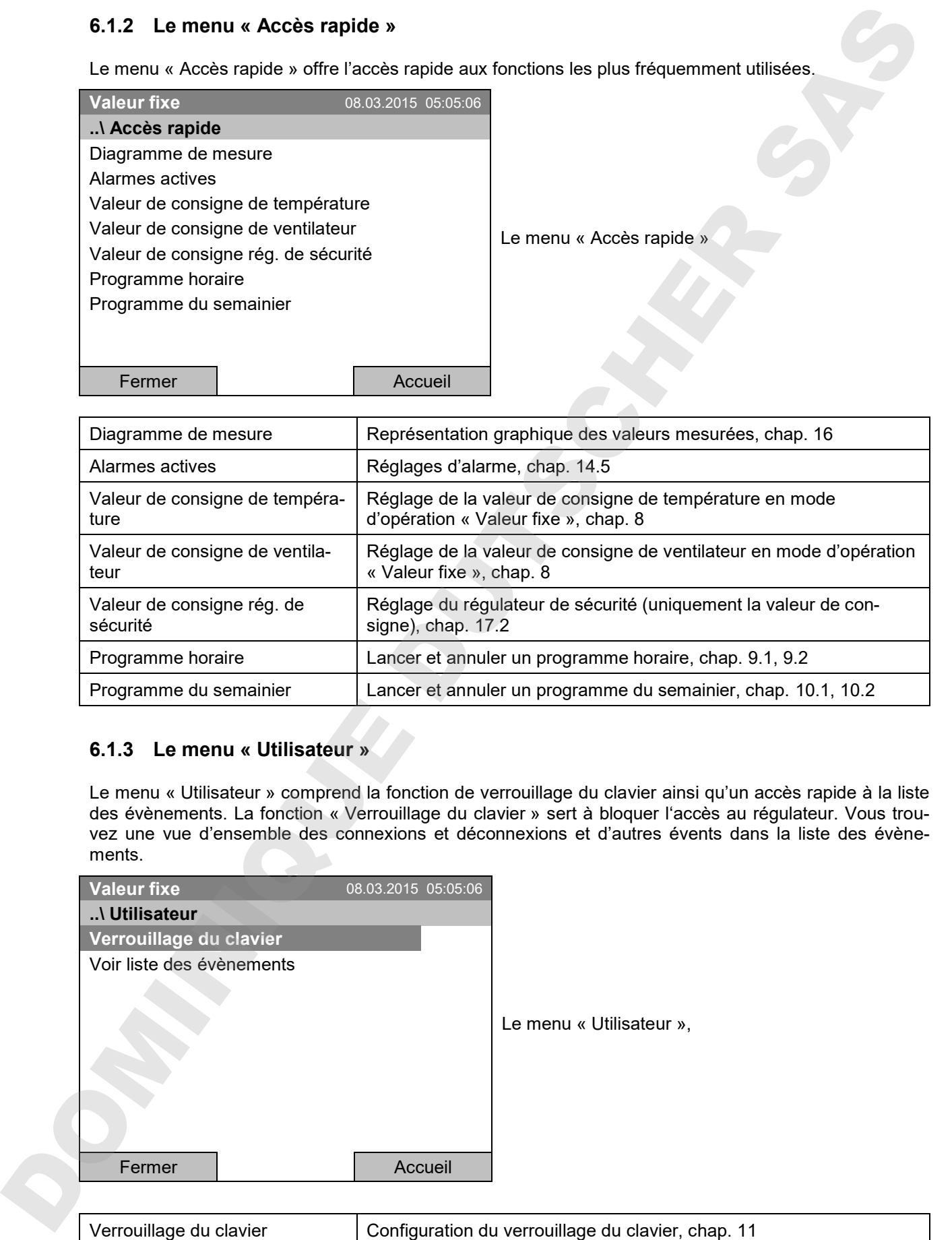

#### **6.1.3 Le menu « Utilisateur »**

Le menu « Utilisateur » comprend la fonction de verrouillage du clavier ainsi qu'un accès rapide à la liste des évènements. La fonction « Verrouillage du clavier » sert à bloquer l'accès au régulateur. Vous trouvez une vue d'ensemble des connexions et déconnexions et d'autres évents dans la liste des évènements.

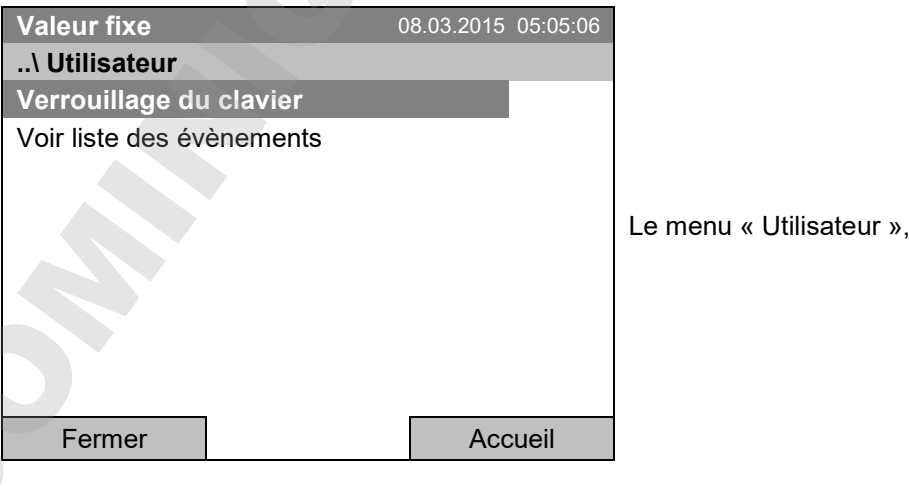

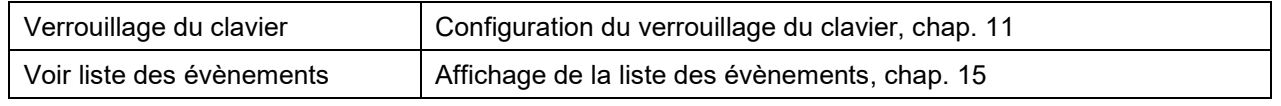

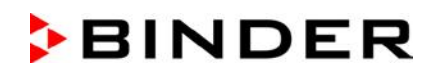

#### **6.2 Modes d'opération**

En mode d'opération « **Régulation désactivée** » (chap. 6.2.1), le régulateur ne travaille pas; seulement les valeurs actuelles sont indiquées. La chambre est ni chauffée ni réfrigérée, la température s'approche à la valeur ambiante. Le ventilateur tourne à 40 %.

En mode d'opération « **Valeur fixe** », vous pouvez entrer la valeur de consigne désirée qui sera équilibrée (chap. 8). Le régulateur fonctionne comme un régulateur de valeur fixe , c.-à-d. la valeurs actuelle de température est réglée à la valeur de consigne entrée et maintenue constante jusqu'à la prochaine modification manuelle d.

Le régulateur de programmes T4.12 permet d'opérer des « **Programmes horaires** » (chap. 9) ou des « **Programmes du semainier** » (chap. 10). Vous pouvez programmer des cycles de température et déterminer la vitesse de ventilation pour chaque section de programme. Le régulateur dispose de 52 emplacements de mémoire pour des programmes horaires avec chacun jusqu'à 100 sections de programme. Pour les programme du semainier, le régulateur dispose de 8 emplacements de mémoire avec chacun jusqu'à 30 points de commutation.

#### **6.2.1 Activer le mode d'opération « Régulation désactivée » ou changer en mode d'opération « Valeur fixe »**

Pour accéder à la sélection du mode d'opération « Régulation désactivée » ou « Valeur fixe », sélectionnez *Menu > Mode de régulateur*

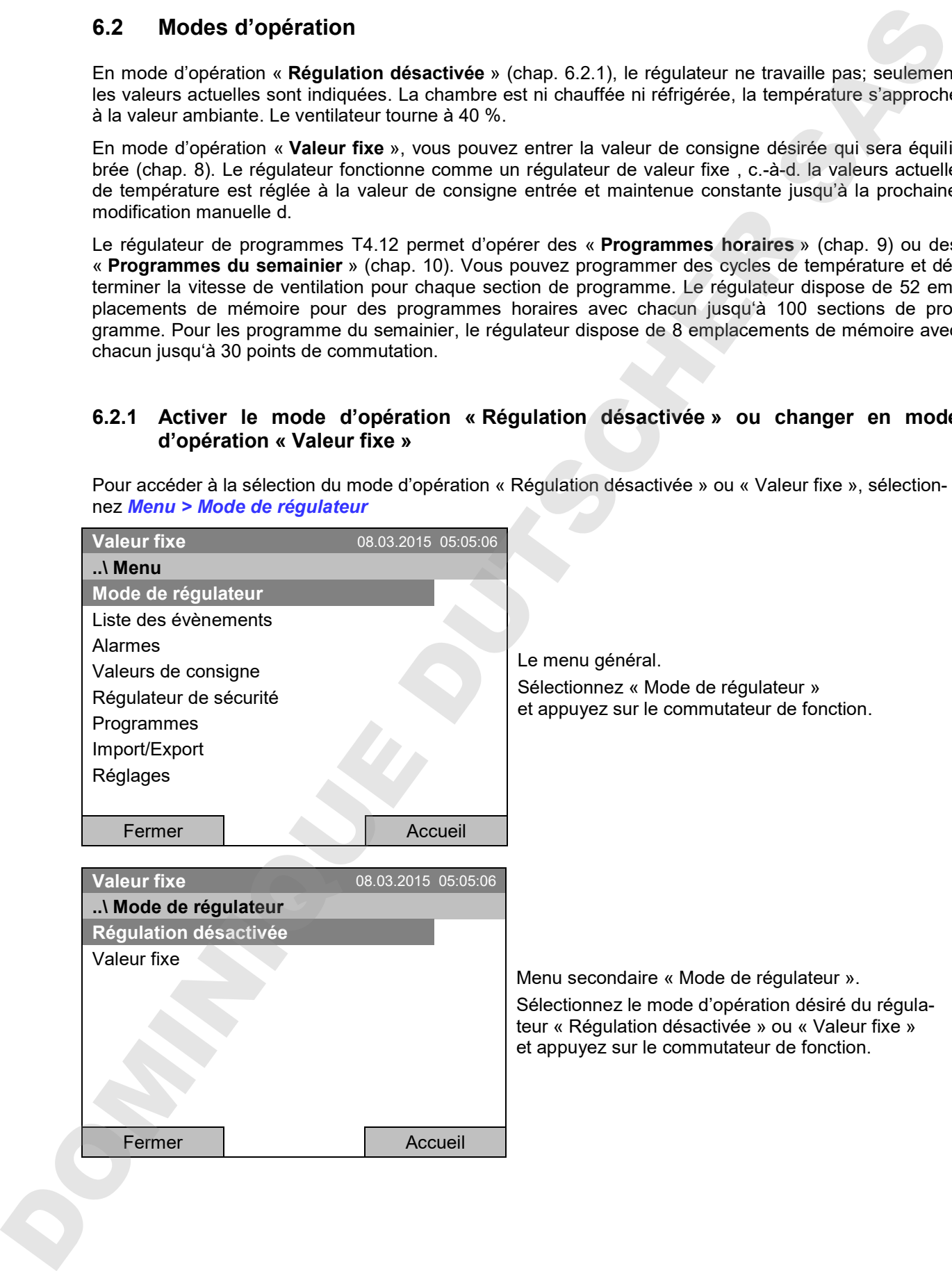

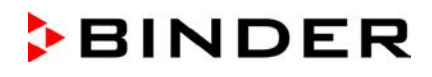

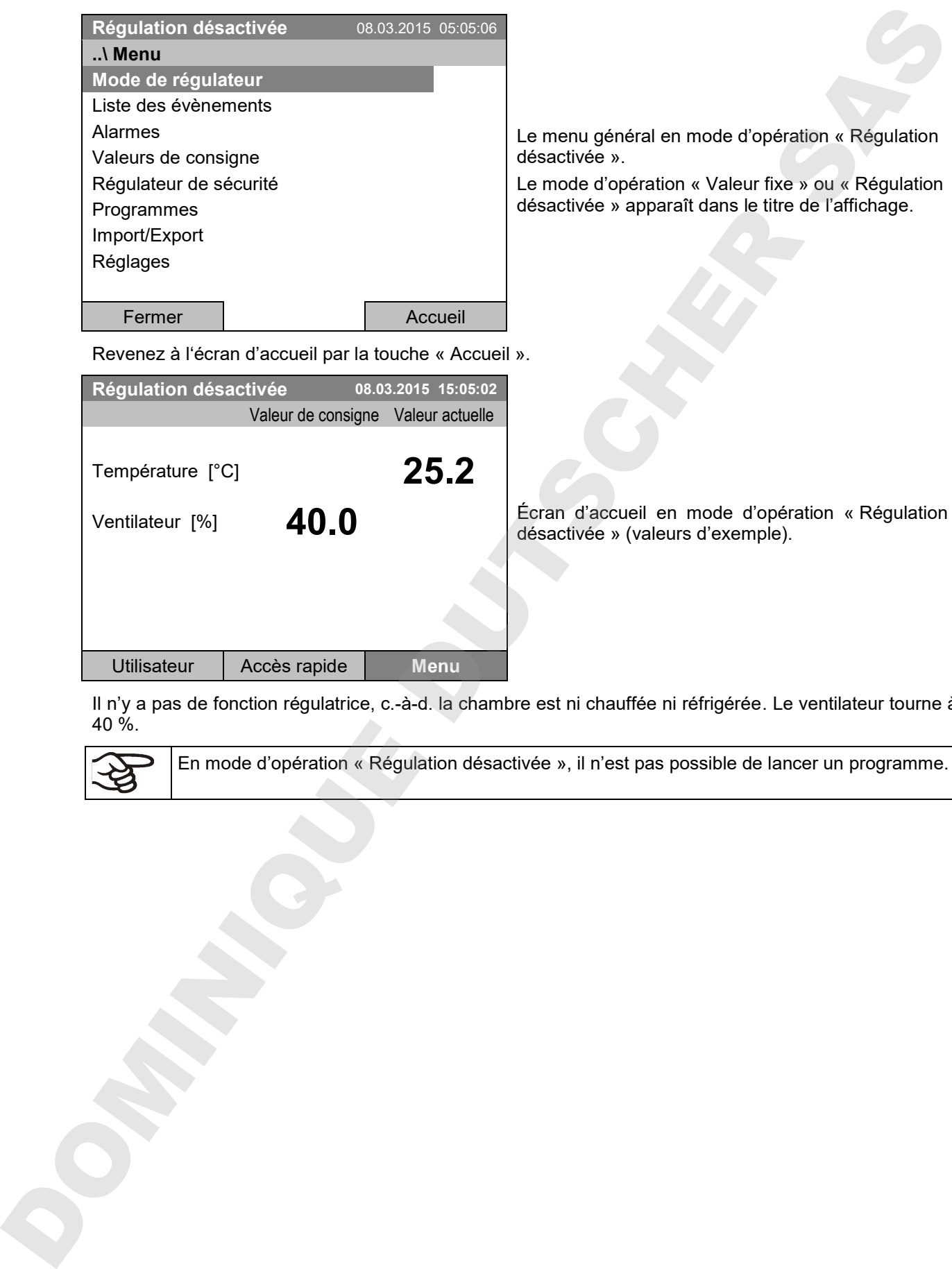

Il n'y a pas de fonction régulatrice, c.-à-d. la chambre est ni chauffée ni réfrigérée. Le ventilateur tourne à 40 %.

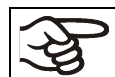

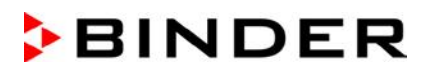

#### **6.3 Comportement pendant et après une panne de secteur**

Lors d'une coupure de courant, toutes les fonctions de régulateur sont hors service. Le contact d'alarme sans potentiel (option, chap. 19.4) est en position d'alarme pour signaler la panne pour toute la durée de la coupure du courant.

Après le retour du courant, l'opération est continue avec les paramètres entrés. Le régulateur se trouve dans le mode d'opération choisi avant la panne de courant :

Comportement suivant une panne de secteur en mode d'opération « Valeur fixe »

Après le retour du courant, l'opération est continue avec les paramètres entrés. Les valeurs de consigne seront équilibrées de nouveau.

Comportement suivant une panne de secteur en opération de programme horaire

Après le retour du courant, le cours du programme sera continu avec les dernières valeurs de consigne atteintes au cours du programme.

Comportement suivant une panne de secteur en opération de programme du semainier

Après le retour du courant, le cours du programme sera continu avec les valeurs qui correspondent au temps réel actuel.

En mode d'opération « Régulation désactivée », il n'est pas possible de lancer un programme.

Si la température à l'intérieur est descendues au-dessous du seuil d'alarme, le message d'alarme correspondant doivent être remis en appuyant sur la touche RESET (chap. 14.4) dès que les valeurs introduites S. Comportement pendant et après une panne de secteur<br>Les durant constructions de nouveau l'observations de négations control en constructions and constructions are<br>specific design to counsel (operation at constructions de

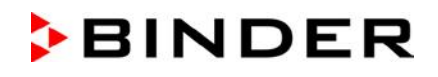

#### **6.4 Information**

Vous pouvez voir des informations sur l'appareil, comme le type de chambre, le nom, le numéro de série, la version du micrologiciel etc. Pour accéder à l'affichage des informations de système, sélectionnez *Menu > Information de système*

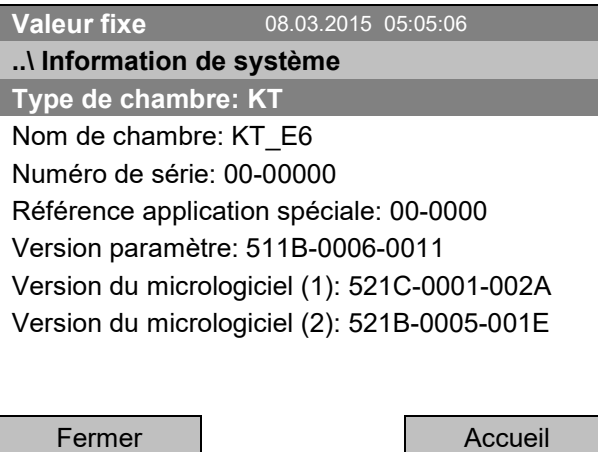

Menu secondaire « Information de système » (valeurs d'exemple).

Pour accéder à l'affichage des données de contact au S.A.V. BINDER, sélectionnez *Menu > Contact S.A.V.*

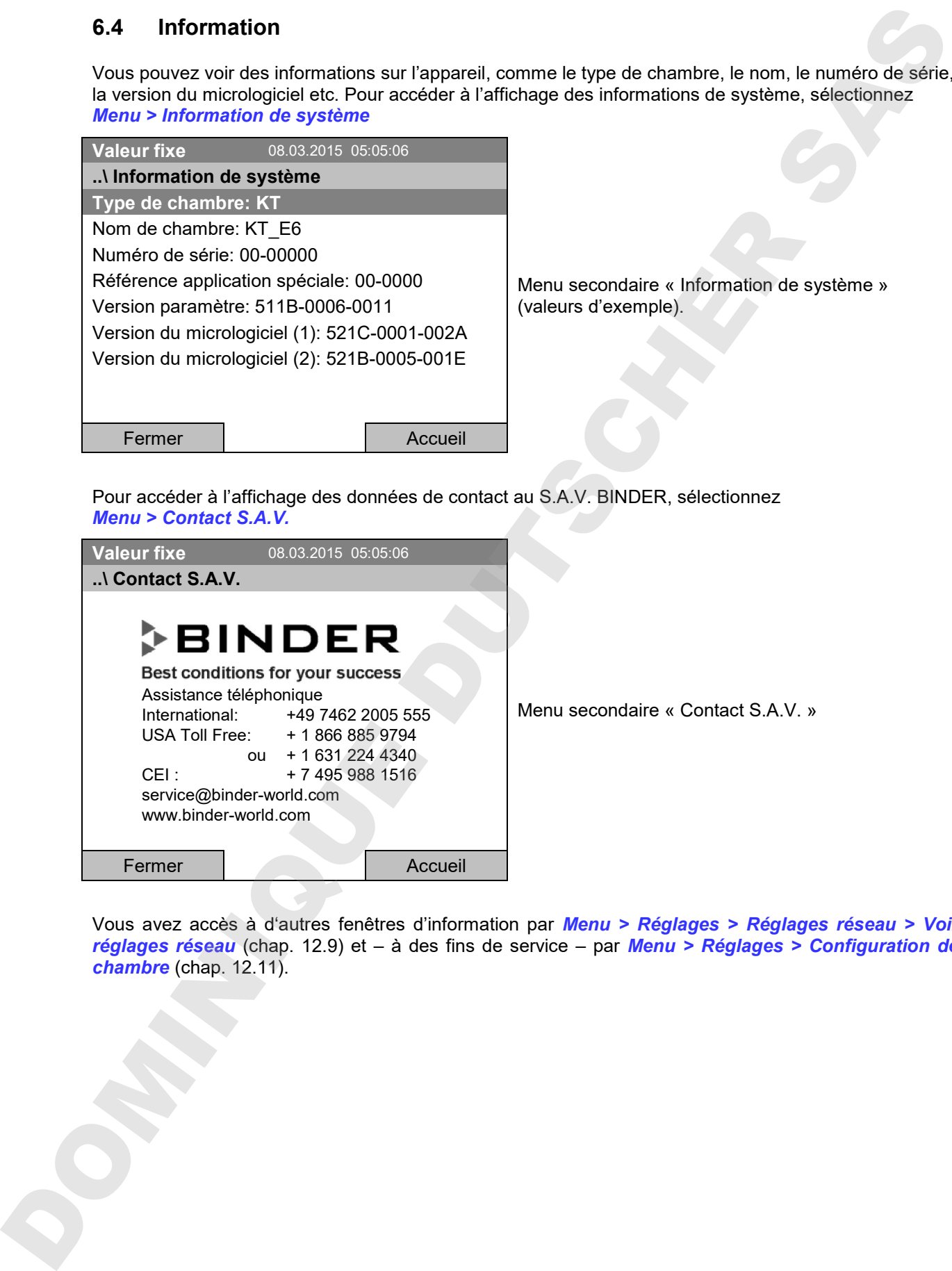

Vous avez accès à d'autres fenêtres d'information par *Menu > Réglages > Réglages réseau > Voir réglages réseau* (chap. 12.9) et – à des fins de service – par *Menu > Réglages > Configuration de* 

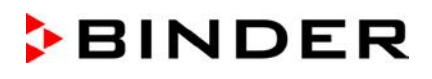

# **7. Réglage d'équipement optionnel de l'appareil**

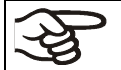

L'élément de menu « Equipement optionnel » n'est disponible qu'avec de l'équipement optionnel de l'appareil.

Pour accéder au menu de sélection, sélectionnez *Menu > Equipement optionnel*

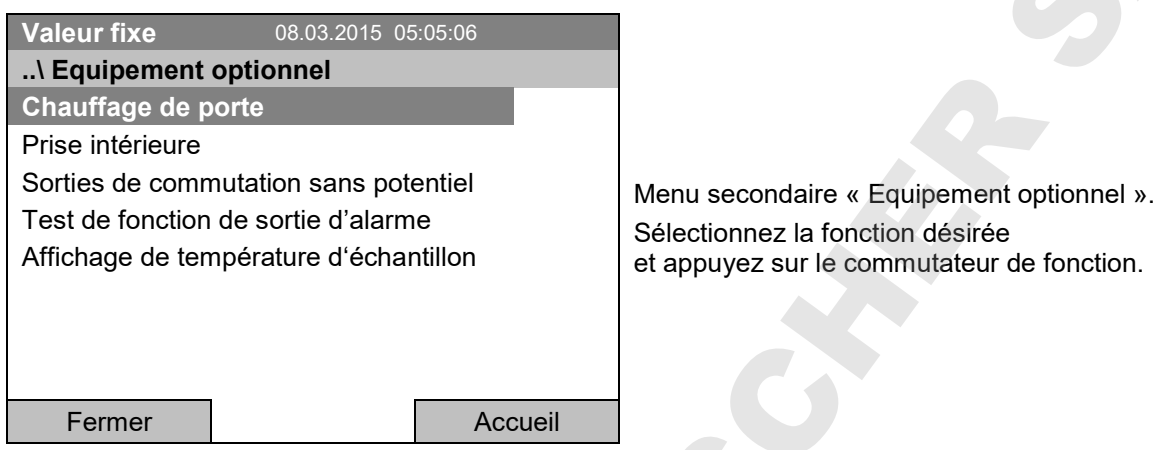

#### **7.1 Réglage du chauffage de porte optionnel**

Si l'appareil est équipé d'un chauffage de porte (option), vous pouvez l'activer et désactiver par le régulateur. En outre, vous pouvez régler le décalage (offset) du chauffage de porte par rapport à la valeur de consigne de température.

Pour accéder au réglage du chauffage de porte, sélectionnez *Menu > Equipement optionnel > Chauffage de porte*

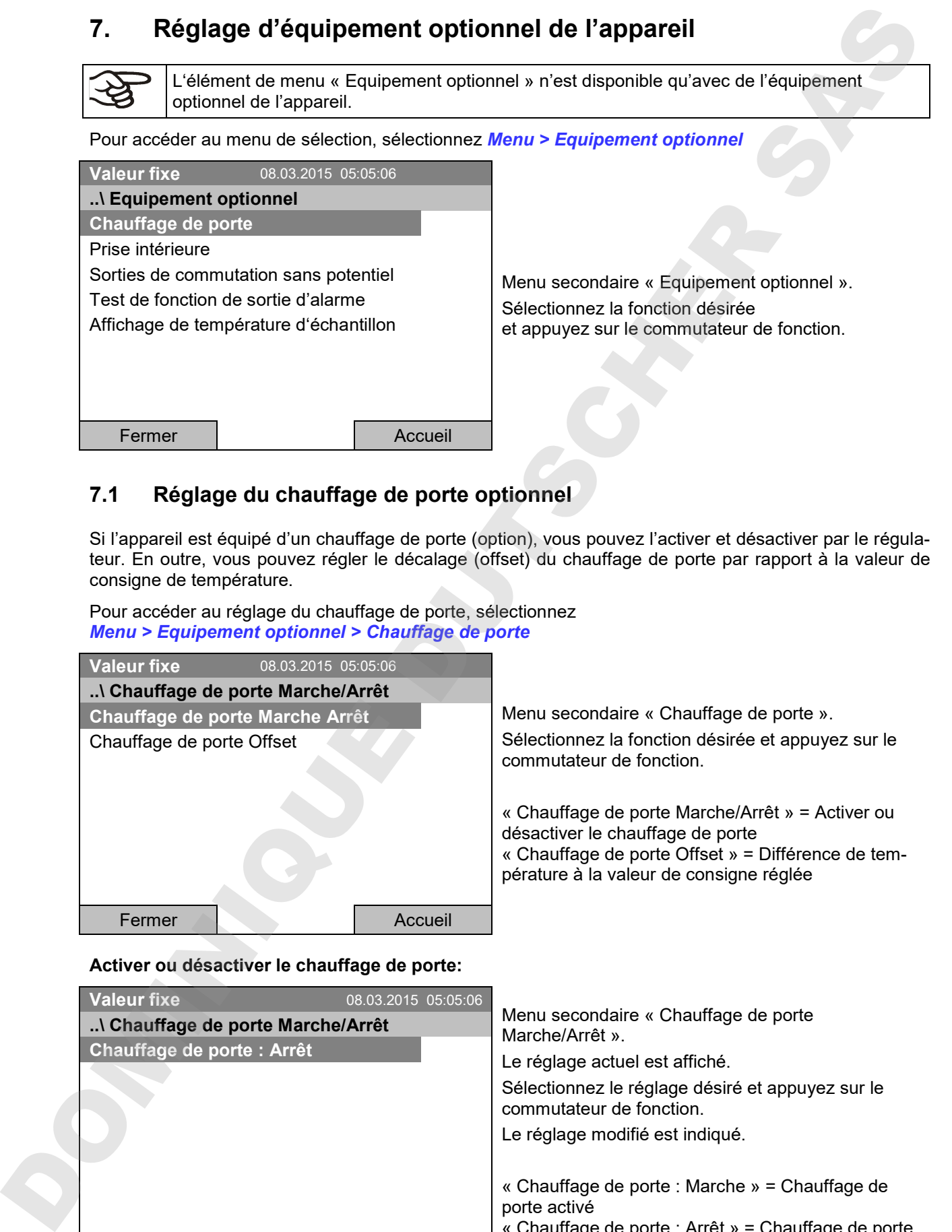

#### **Activer ou désactiver le chauffage de porte:**

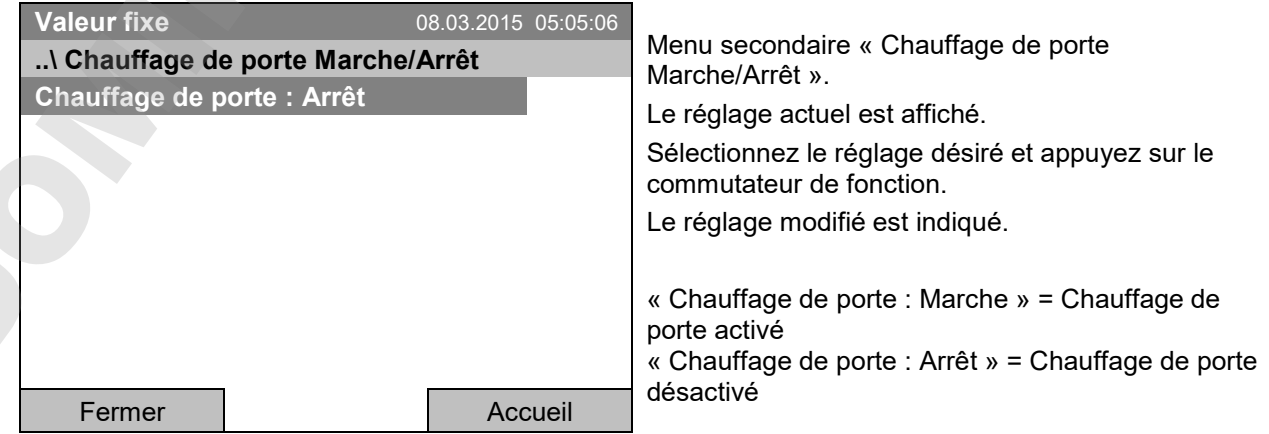

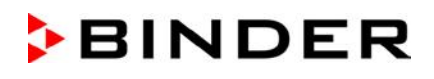

#### **Réglage de la valeur Offset:**

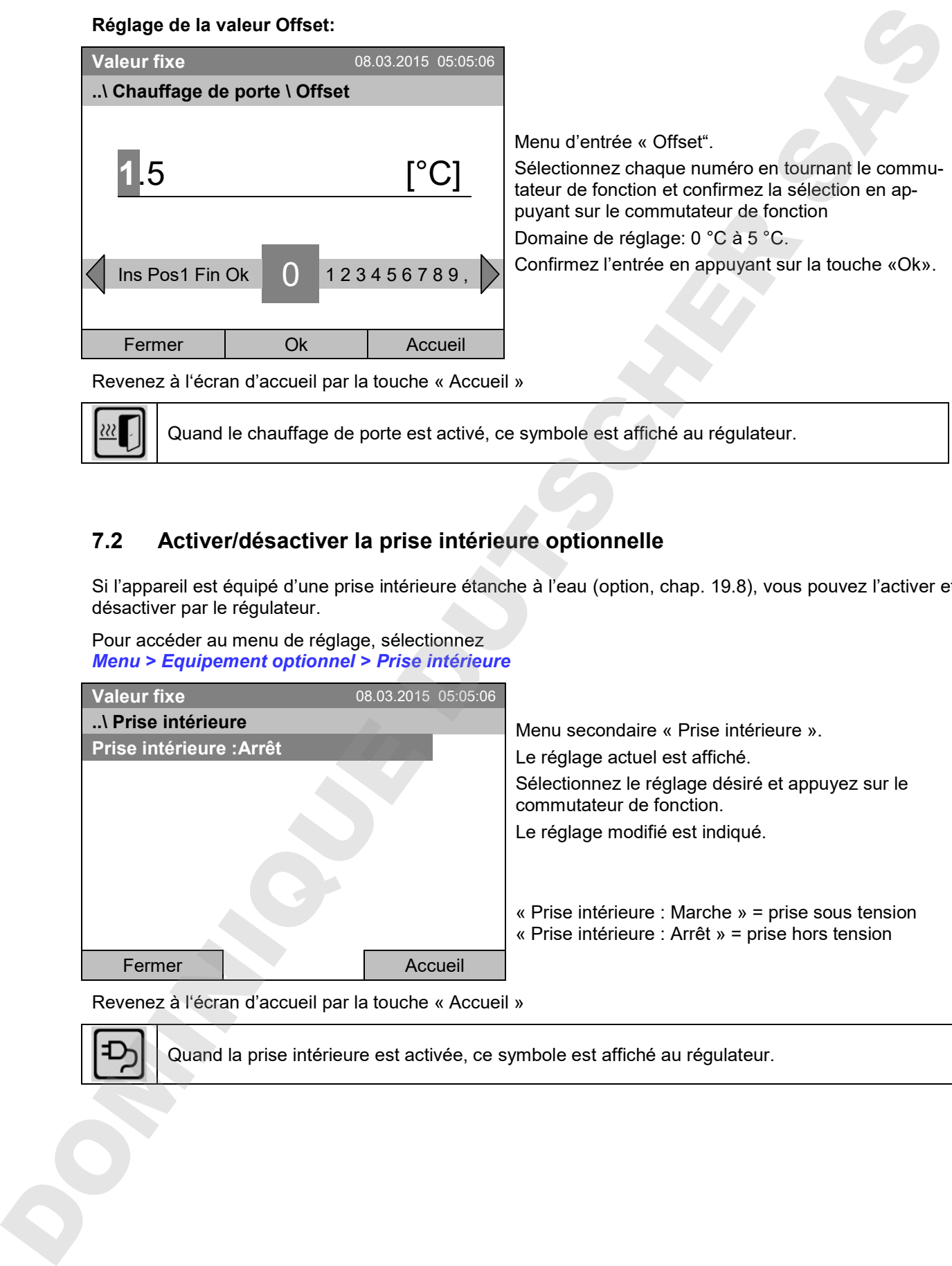

#### **7.2 Activer/désactiver la prise intérieure optionnelle**

Si l'appareil est équipé d'une prise intérieure étanche à l'eau (option, chap. 19.8), vous pouvez l'activer et désactiver par le régulateur.

Pour accéder au menu de réglage, sélectionnez *Menu > Equipement optionnel > Prise intérieure*

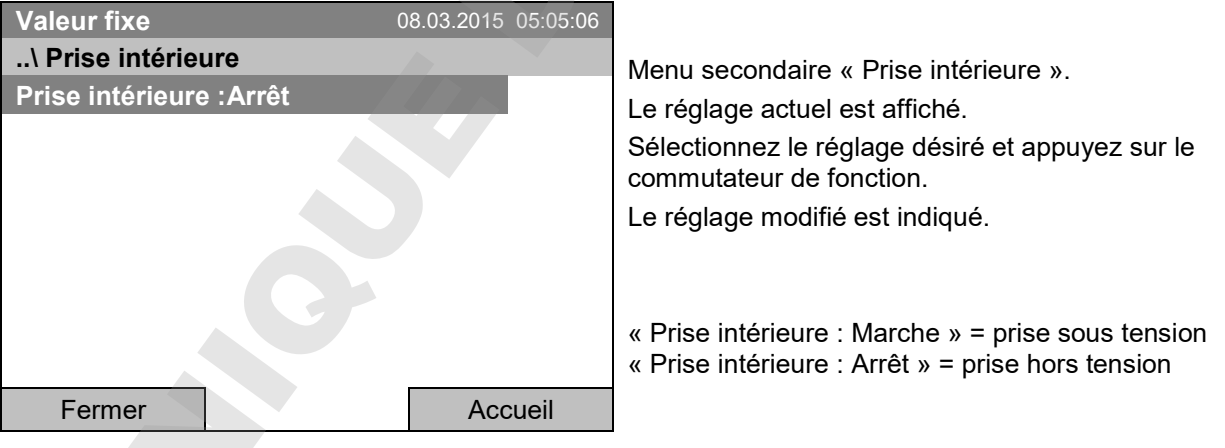

Revenez à l'écran d'accueil par la touche « Accueil »

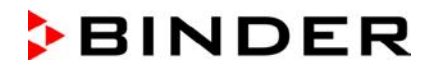

#### **7.3 Activer/désactiver les sorties de commutation sans potentiel optionnelles**

Si l'appareil est équipé des sorties de commutation sans potentiel (option, chap. 19.6), vous pouvez les activer et désactiver par le régulateur.

Pour accéder au menu de réglage pour les modes d'opération « Valeur fixe » et « Régulation désactivée », sélectionnez *Menu > Equipement optionnel > Sorties de commutation sans potentiel*.

Le réglage pour le mode d'opération de programme se fait par l'éditeur de programmes (chap. 9.3.7).

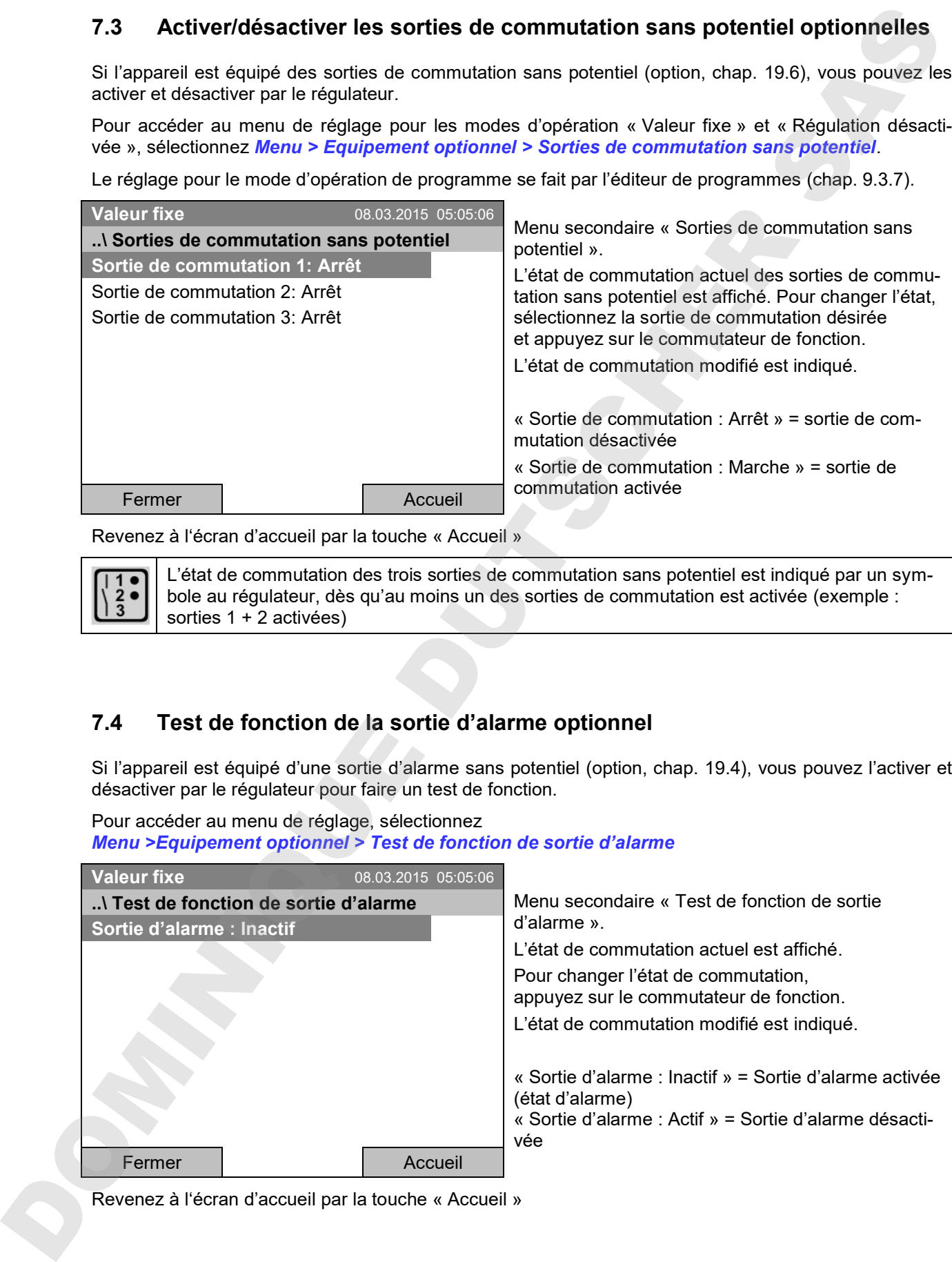

Revenez à l'écran d'accueil par la touche « Accueil »

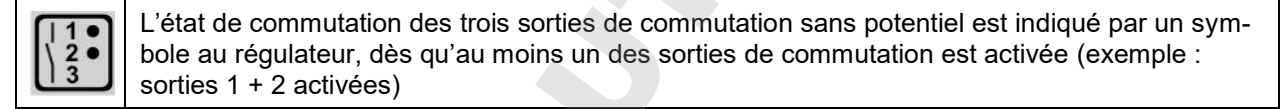

#### **7.4 Test de fonction de la sortie d'alarme optionnel**

Si l'appareil est équipé d'une sortie d'alarme sans potentiel (option, chap. 19.4), vous pouvez l'activer et désactiver par le régulateur pour faire un test de fonction.

Pour accéder au menu de réglage, sélectionnez *Menu >Equipement optionnel > Test de fonction de sortie d'alarme*

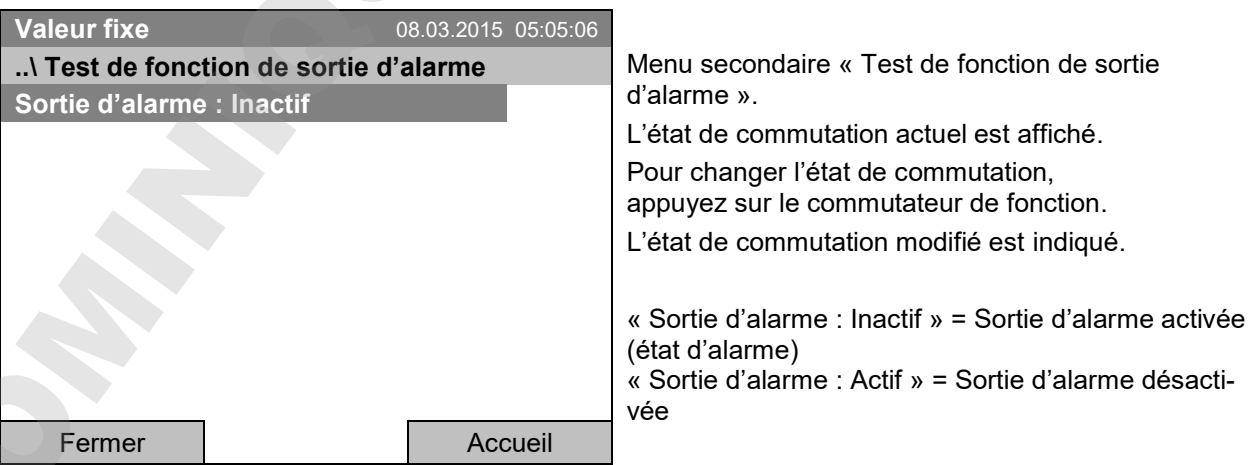

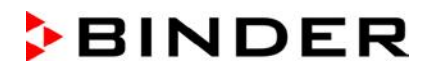

#### **7.5 Activer/désactiver l'affichage de la température d'échantillon optionnel**

Si l'appareil est équipé d'un affichage de la température d'échantillon avec un capteur Pt 100 flexible (option, chap. 19.4), vous pouvez activer et désactiver l'affichage de la température d'échantillon par le régulateur.

Pour accéder au menu de réglage, sélectionnez *Menu > Equipement optionnel > Affichage de température d'échantillon*

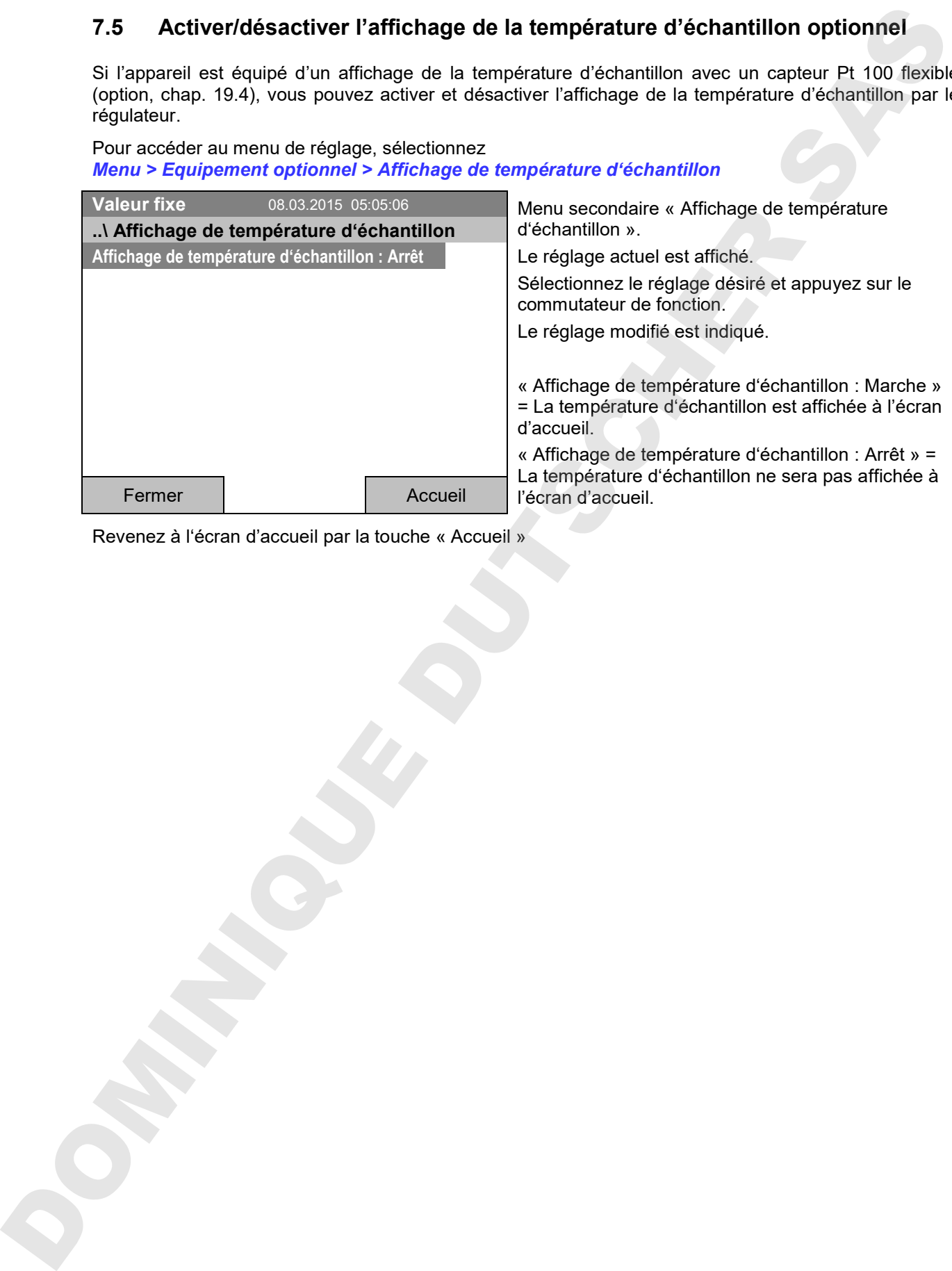

# **8. Réglage des valeurs de consigne en mode d'opération « Valeur fixe »**

#### **8.1 Domaines de réglage**

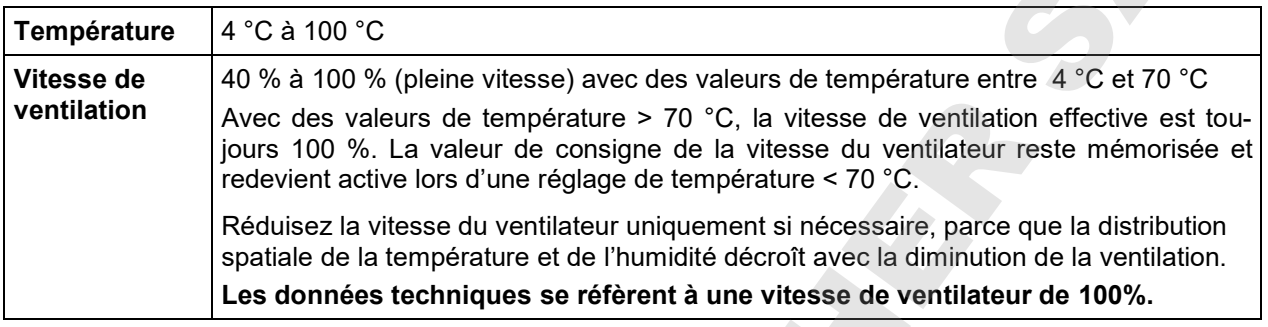

Vérifiez le réglage du régulateur de sécurité de surchauffe classe 3.1 (chap. 17.2) ou du régulateur de sécurité de surchauffe et de basse température classe 3.3 (option, chap. 17.3) lors de chaque modification de valeur de consigne.

Le type de valeur de consigne mis à « **Valeur limite** », le régulateur de sécurité doit être adapté chaque fois quand la valeur de consigne de température a été modifiée.

#### **8.2 Réglage des valeurs de consigne par le menu « Accès rapide »**

Pour accéder au réglage des valeurs de consigne par le menu « Accès rapide », sélectionnez *Accès rapide.*

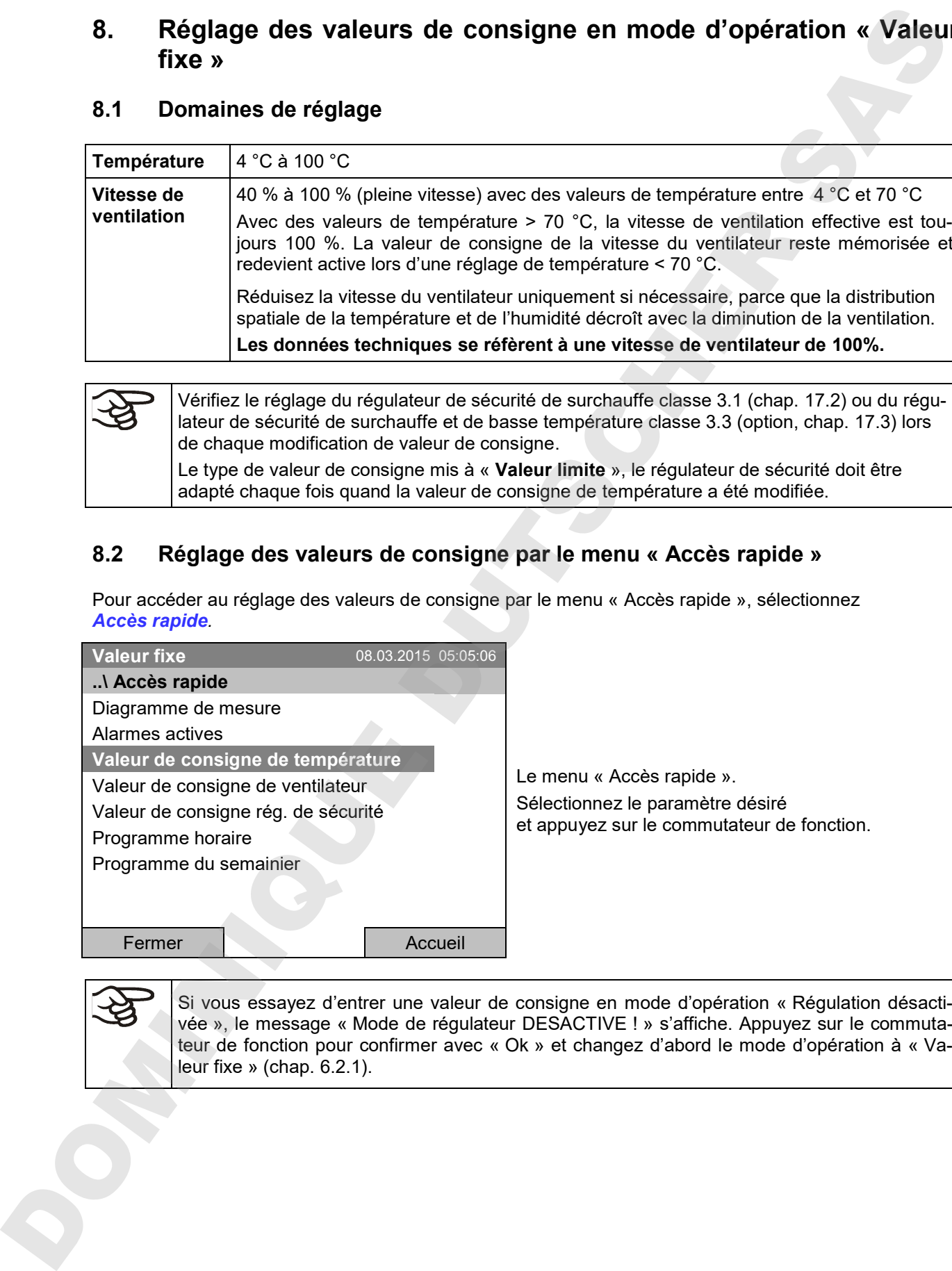

Si vous essayez d'entrer une valeur de consigne en mode d'opération « Régulation désactivée », le message « Mode de régulateur DESACTIVE ! » s'affiche. Appuyez sur le commutateur de fonction pour confirmer avec « Ok » et changez d'abord le mode d'opération à « Va-

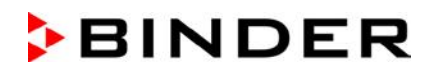

#### **Réglage de température**

Pour accéder à l'entrée de la valeur de consigne de température, sélectionnez *Accès rapide > Valeur de consigne de température*

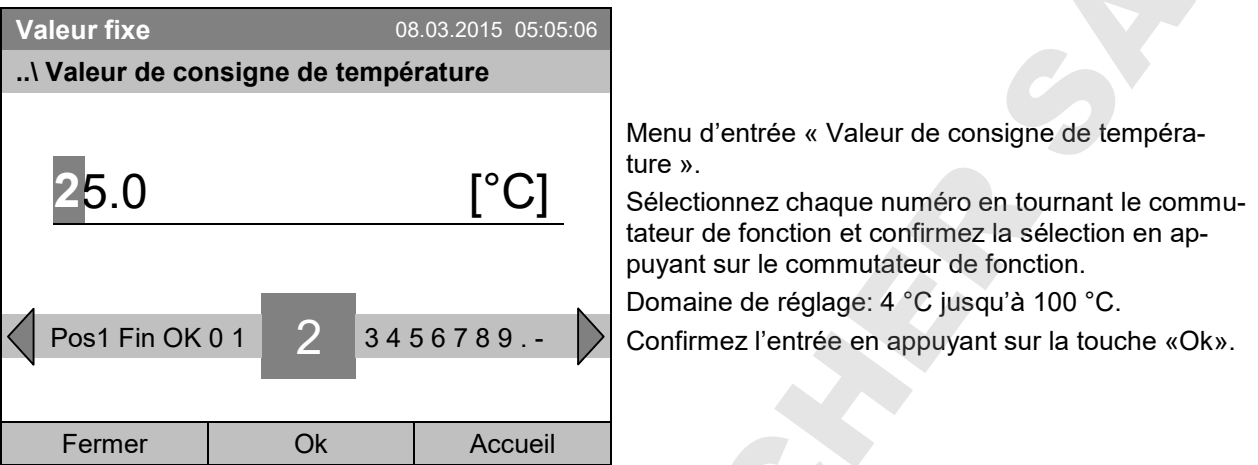

Si vous entrez une valeur de consigne en dehors du domaine de réglage, le message « Valeur non valable » s'affiche. Appuyez sur le commutateur de fonction pour confirmer avec « Ok » et répétez l'entrée avec une valeur correcte.

Revenez à l'écran d'accueil par la touche « Accueil » ou entrez la vitesse de ventilateur.

#### **Réglage de la vitesse de ventilation**

Pour accéder à l'entrée de la valeur de consigne de ventilateur, sélectionnez *Accès rapide > Valeur de consigne de ventilateur*

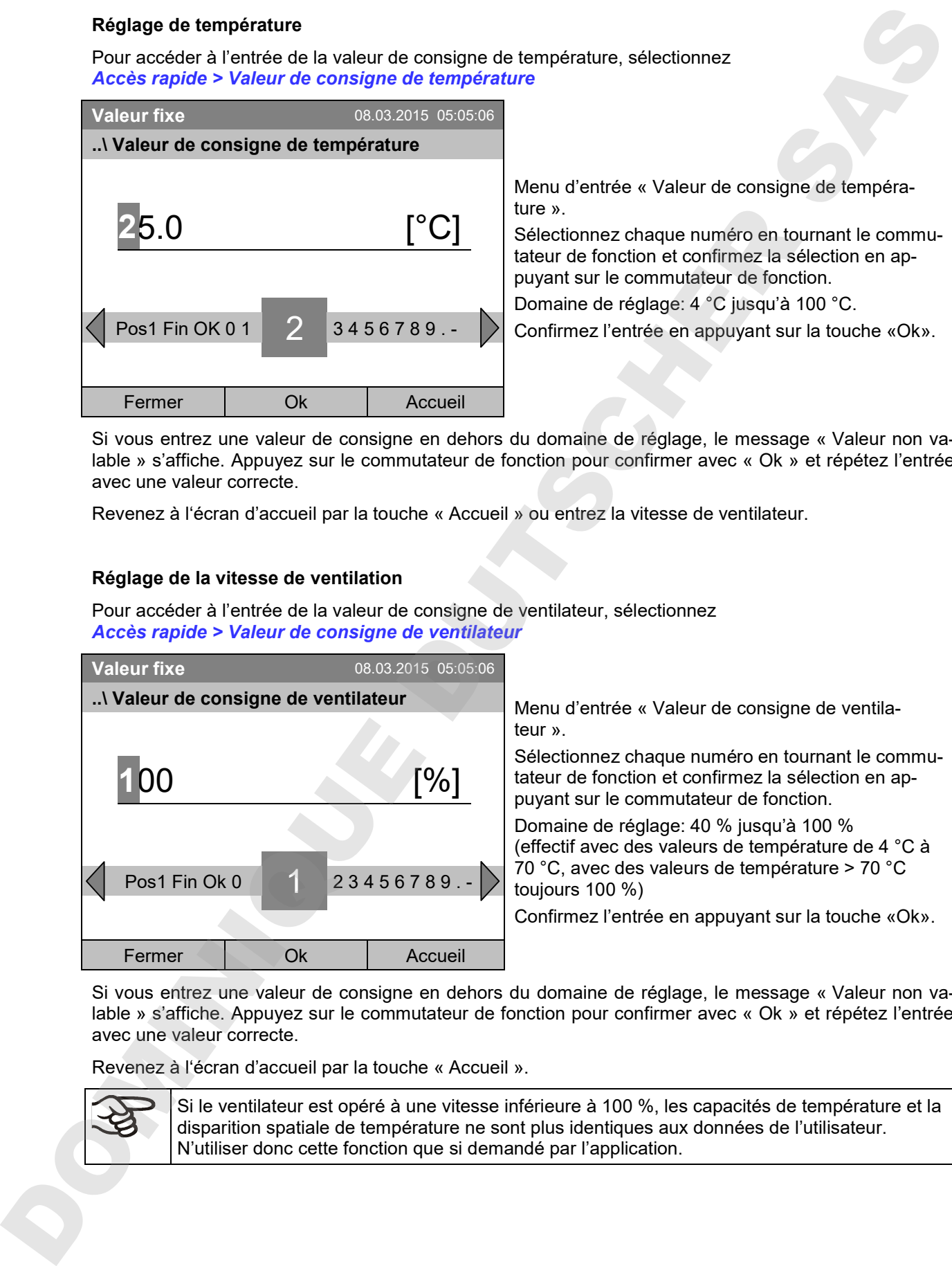

Si vous entrez une valeur de consigne en dehors du domaine de réglage, le message « Valeur non valable » s'affiche. Appuyez sur le commutateur de fonction pour confirmer avec « Ok » et répétez l'entrée avec une valeur correcte.

Revenez à l'écran d'accueil par la touche « Accueil ».

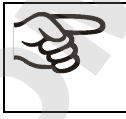

Si le ventilateur est opéré à une vitesse inférieure à 100 %, les capacités de température et la disparition spatiale de température ne sont plus identiques aux données de l'utilisateur.

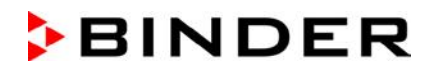

#### **8.3 Réglage des valeurs de consigne par le menu général**

Pour accéder au réglage des valeurs de consigne par le menu général, sélectionnez *Menu > Valeurs de consigne*

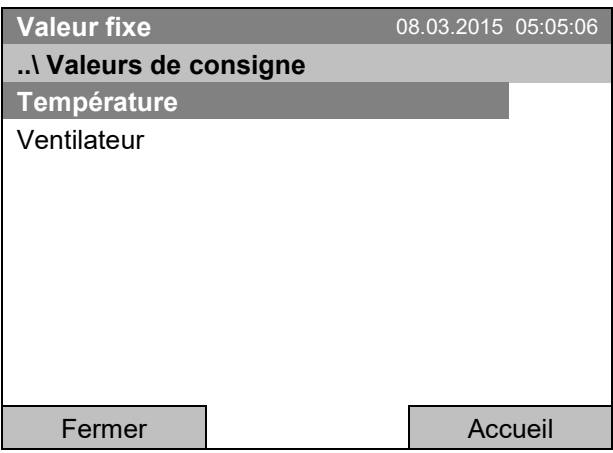

Menu secondaire « Valeurs de consigne » Sélectionnez « Température » ou « Ventilateur » et appuyez sur le commutateur de fonction.

#### **Réglage de température**

Pour accéder à l'entrée de la valeur de consigne de température, sélectionnez *Menu > Valeurs de consigne > Température*

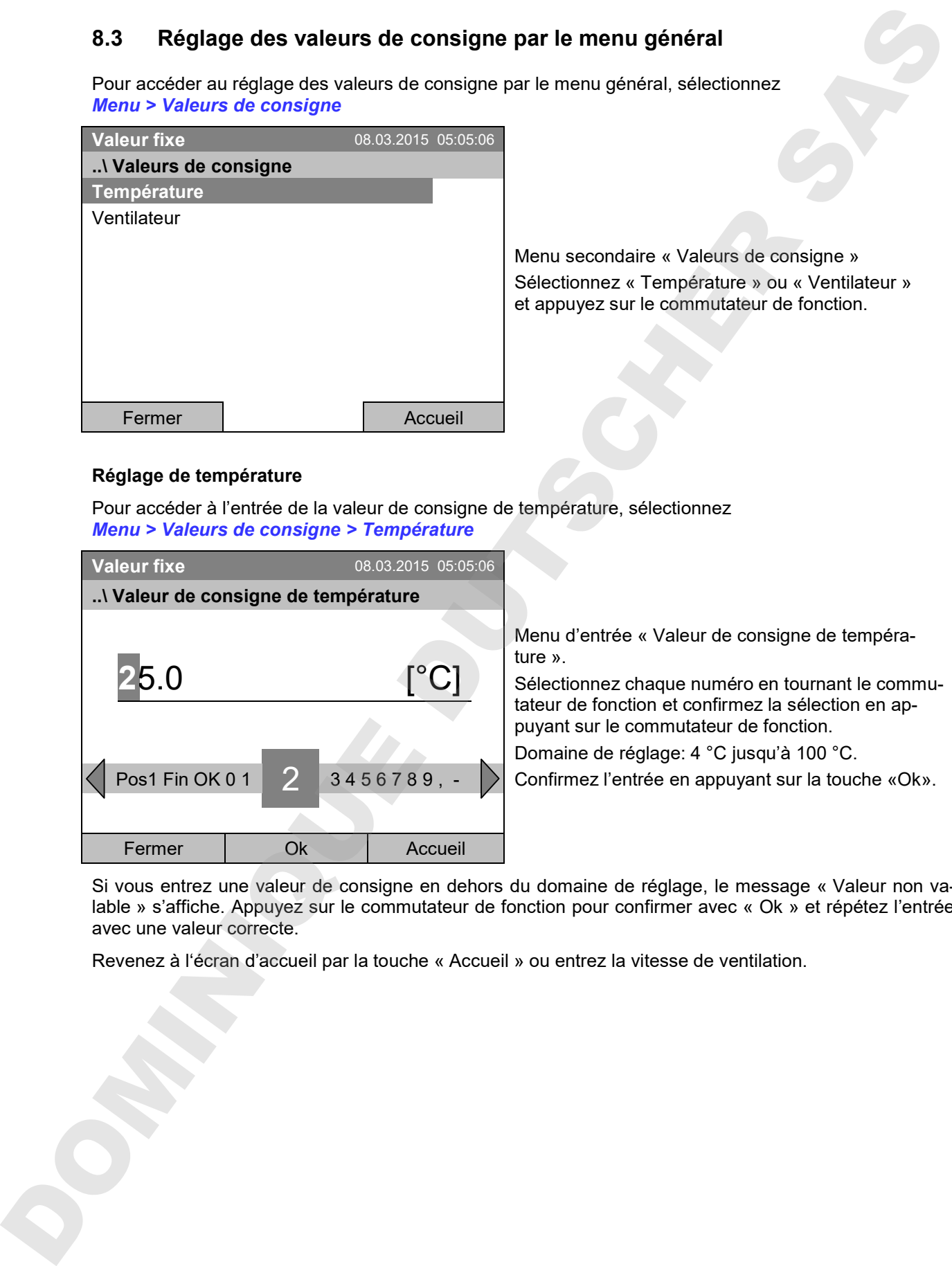

Si vous entrez une valeur de consigne en dehors du domaine de réglage, le message « Valeur non valable » s'affiche. Appuyez sur le commutateur de fonction pour confirmer avec « Ok » et répétez l'entrée avec une valeur correcte.

Revenez à l'écran d'accueil par la touche « Accueil » ou entrez la vitesse de ventilation.
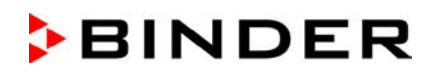

## **Réglage de la vitesse de ventilation**

Pour accéder à l'entrée de la valeur de consigne de ventilateur, sélectionnez *Menu > Valeurs de consigne > Valeur de consigne de ventilateur*

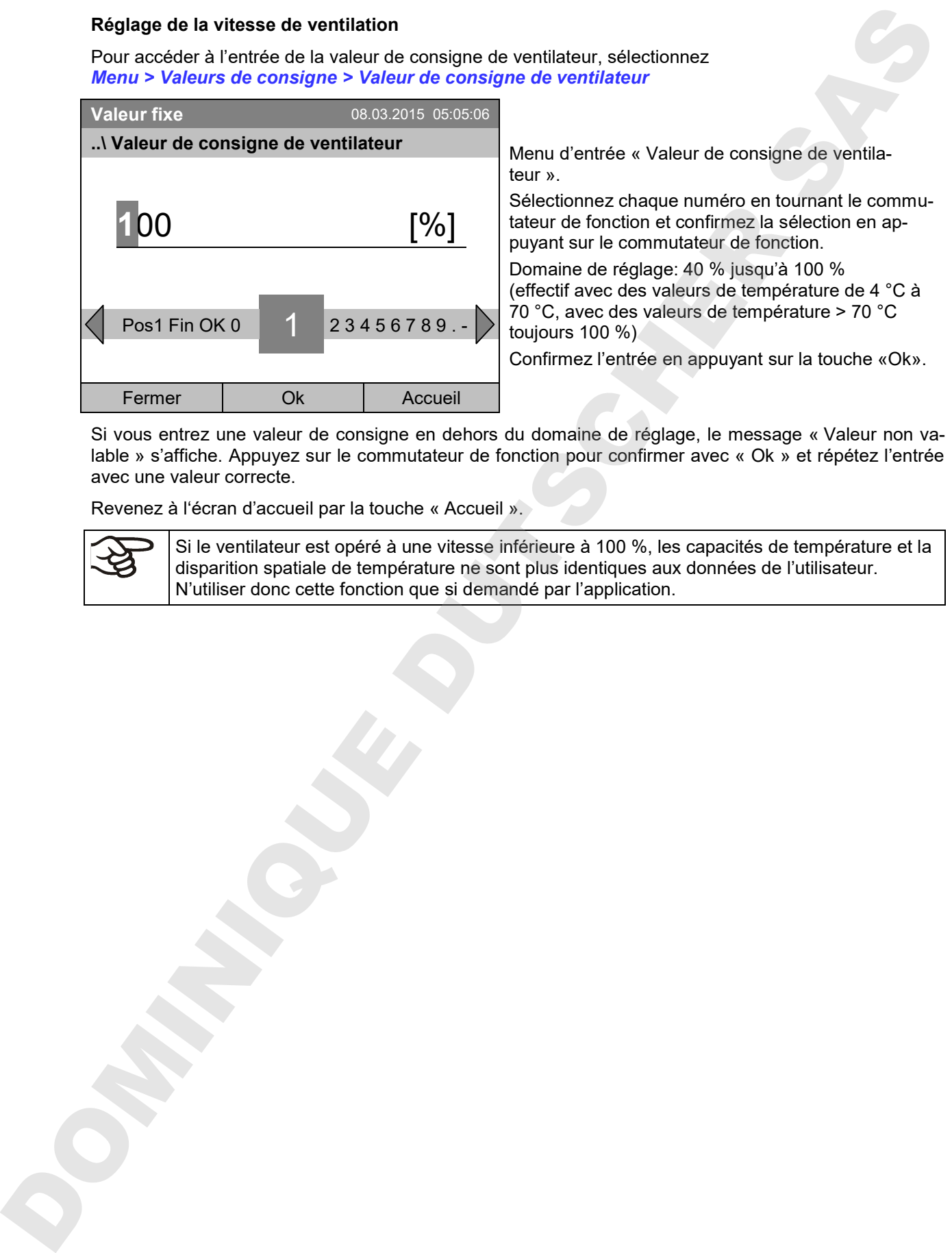

Si vous entrez une valeur de consigne en dehors du domaine de réglage, le message « Valeur non valable » s'affiche. Appuyez sur le commutateur de fonction pour confirmer avec « Ok » et répétez l'entrée avec une valeur correcte.

Revenez à l'écran d'accueil par la touche « Accueil ».

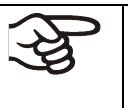

Si le ventilateur est opéré à une vitesse inférieure à 100 %, les capacités de température et la disparition spatiale de température ne sont plus identiques aux données de l'utilisateur.

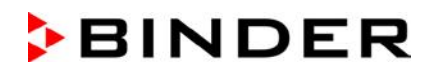

# **9. Programmes horaires**

Le régulateur de programme T4.12 permet de programmer des cycles de température. Le régulateur dispose de 52 emplacements de mémoire pour des programmes horaires avec chacun jusqu'à 100 sections de programme.

Pour accéder à la sélection du menu de programmes horaires, sélectionnez *Menu > Programmes > Programme horaire*

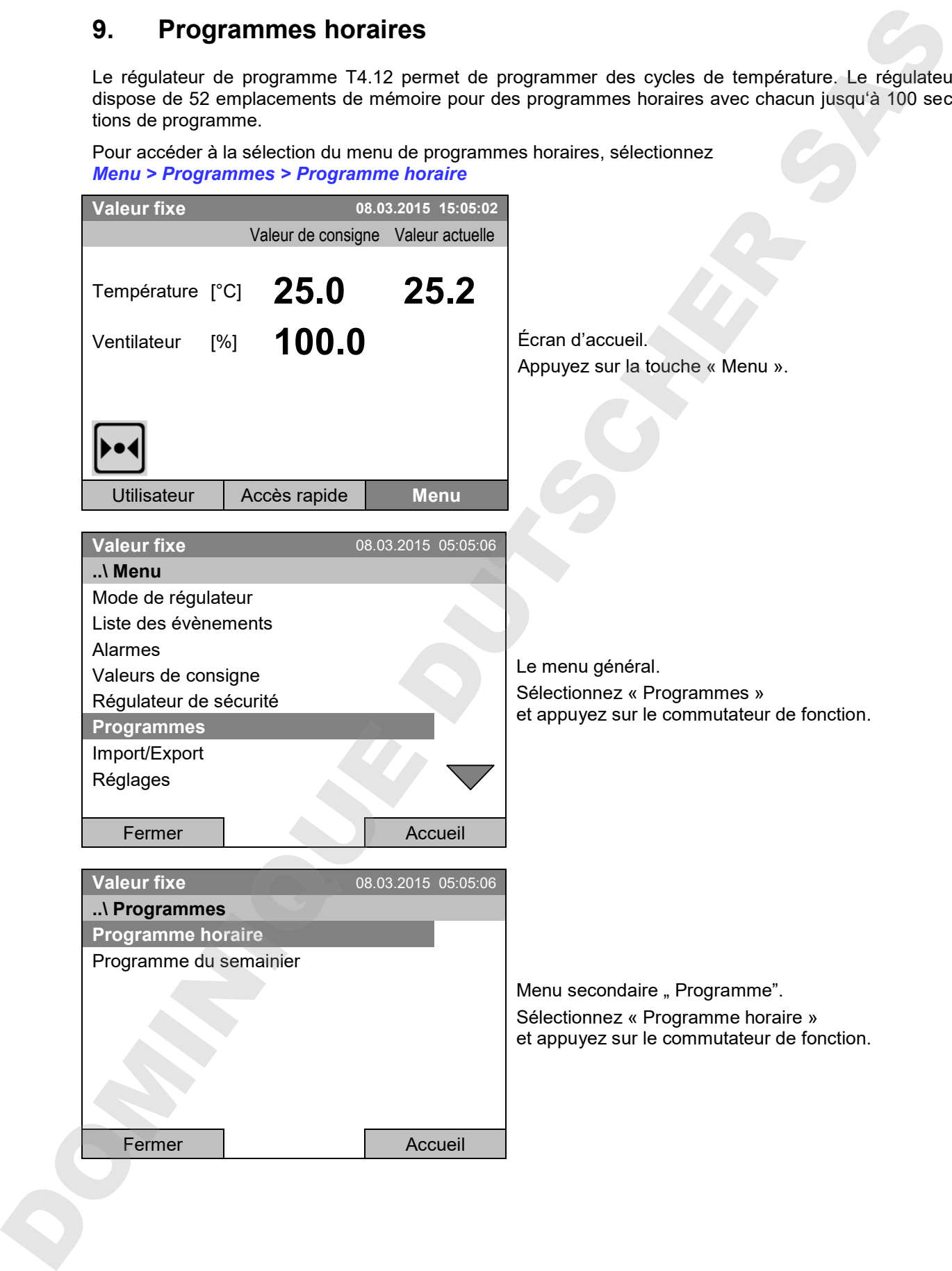

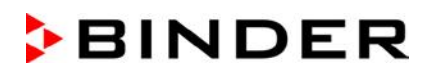

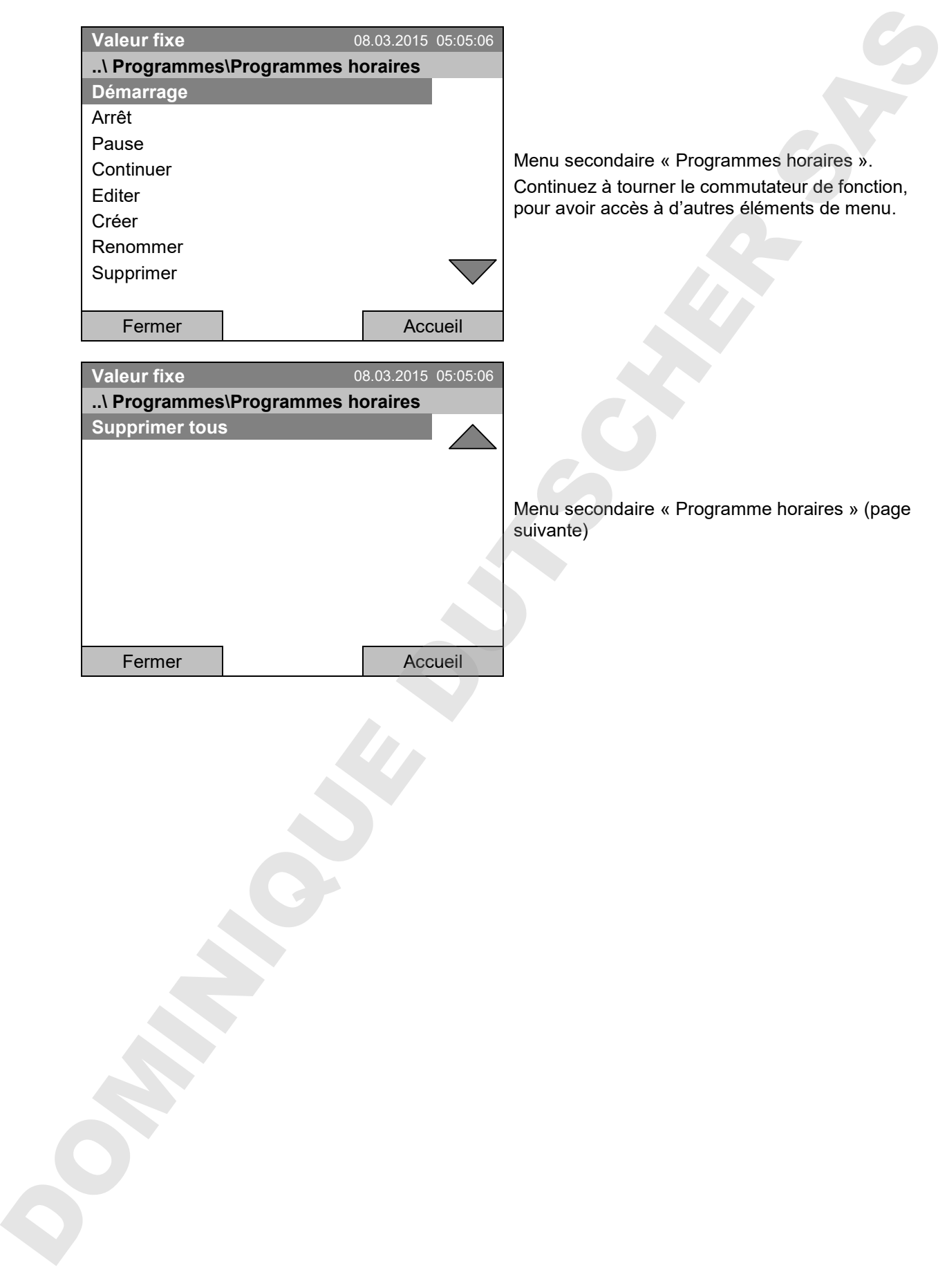

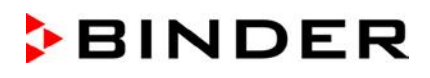

# **9.1 Lancer un programme horaire existant**

Pour accéder au démarrage d'un programme horaire, sélectionnez *Menu > Programmes > Programme horaire > Démarrage*.

(Vous pouvez aussi utiliser *Accès rapide > Programme horaire > Démarrage*, voir en bas)

Vous pouvez également démarrer un programme directement à partir de l'éditeur de programme (chap. 9.3.9).

En mode d'opération « Régulation désactivée » ou s'il y a déjà un programme horaire ou programme du semainier en cours, il n'est pas possible de lancer un programme horaire.

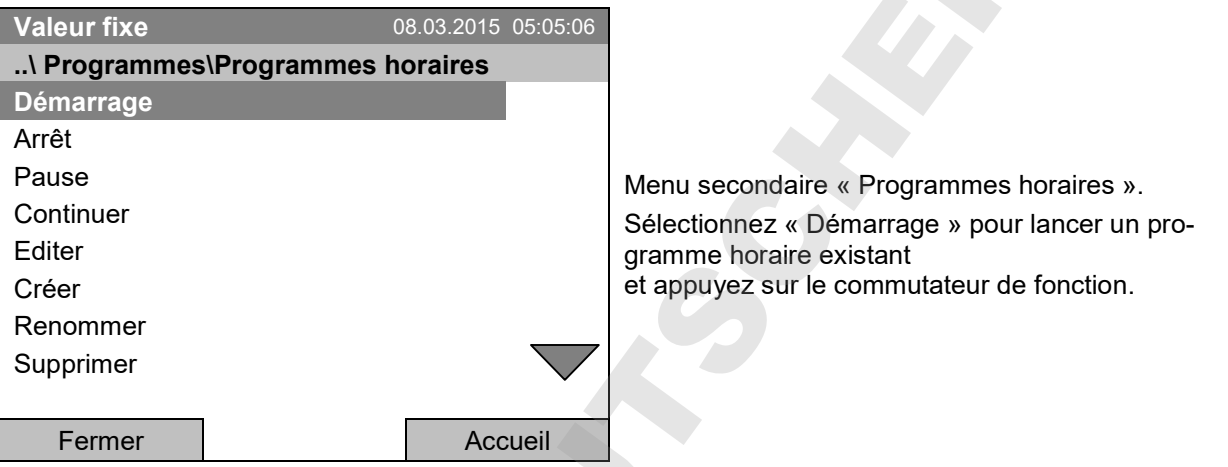

Si pas de programme n'était créé et sauvegardé auparavant, le message« Aucun programme trouvé » s'affiche. Appuyez sur le commutateur de fonction pour confirmer avec « Ok » et entrez au début le programme avec « Créer ».

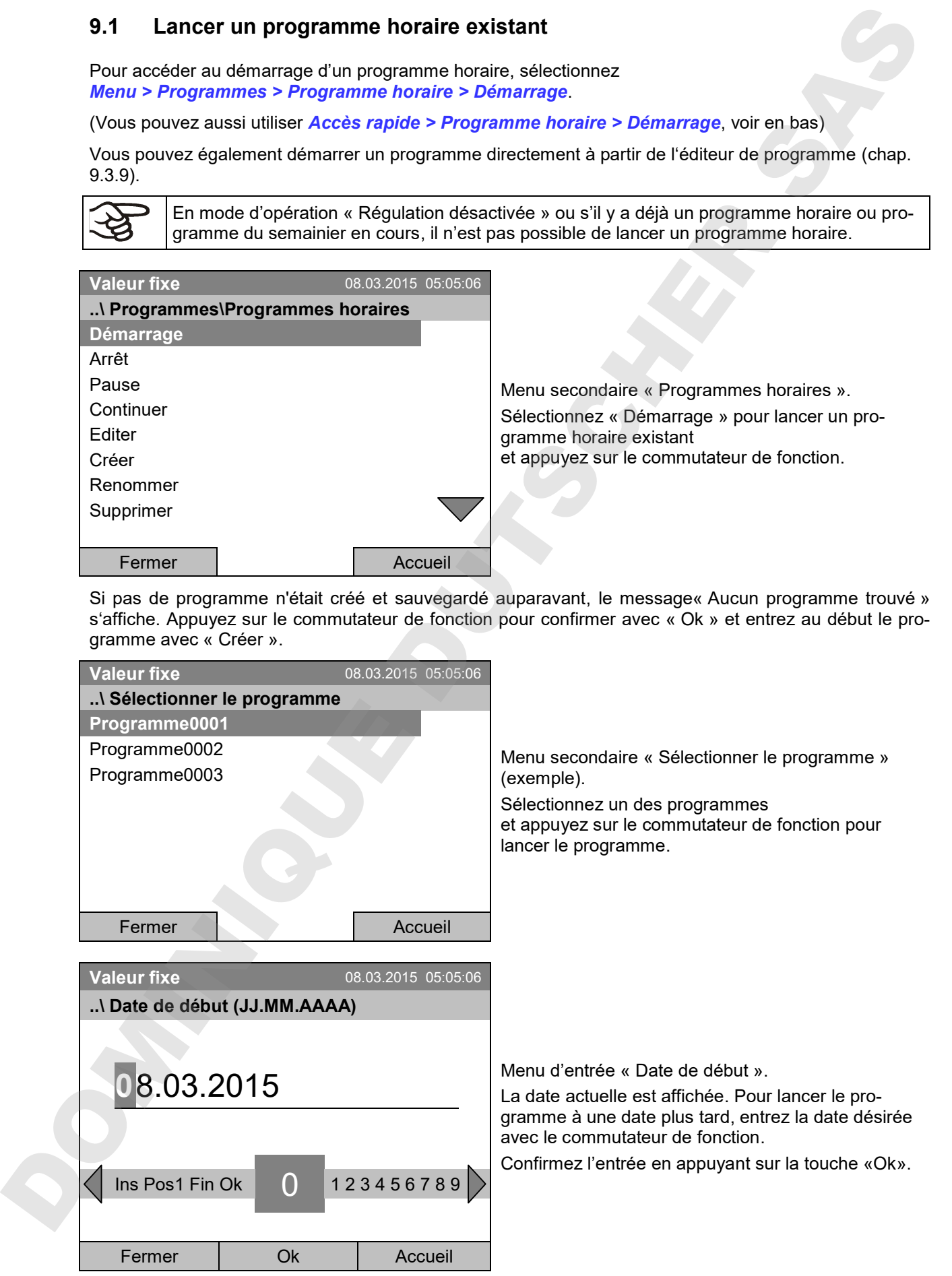

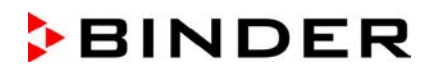

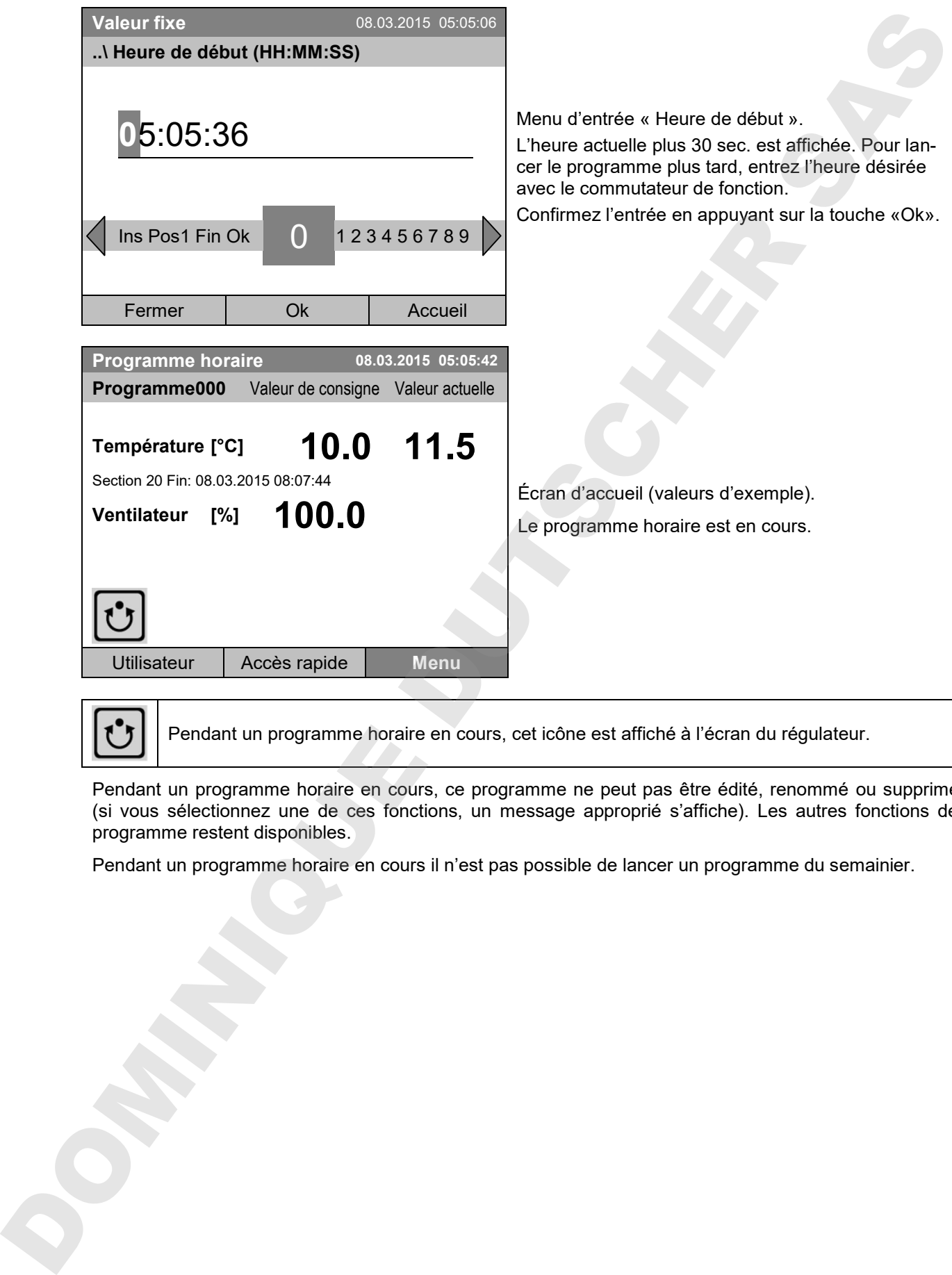

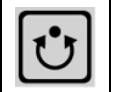

Pendant un programme horaire en cours, cet icône est affiché à l'écran du régulateur.

Pendant un programme horaire en cours, ce programme ne peut pas être édité, renommé ou supprimé (si vous sélectionnez une de ces fonctions, un message approprié s'affiche). Les autres fonctions de programme restent disponibles.

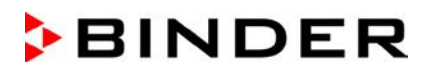

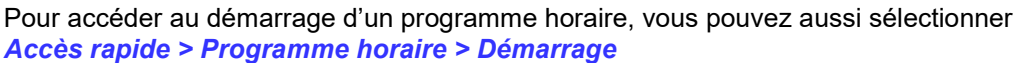

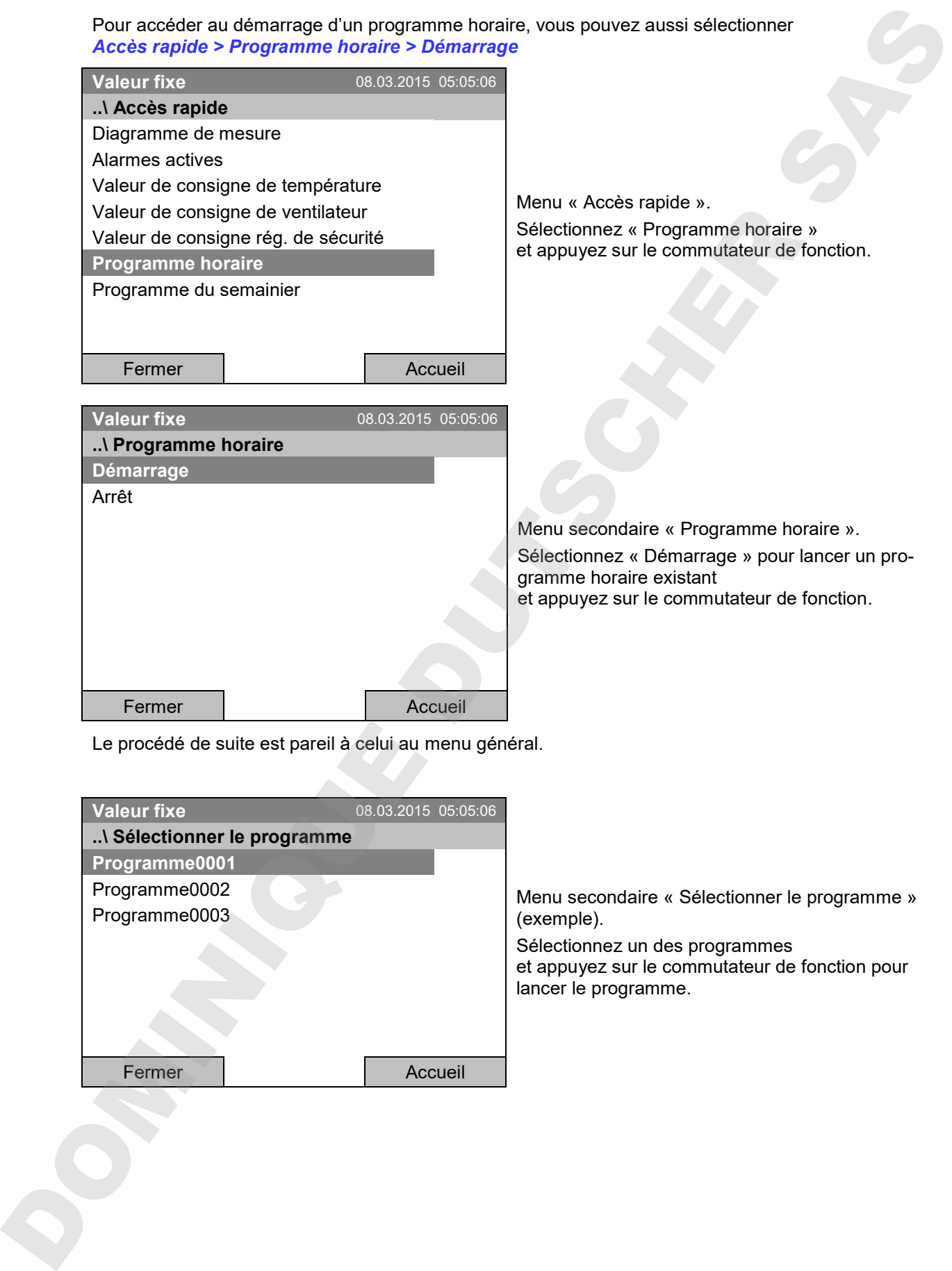

Le procédé de suite est pareil à celui au menu général.

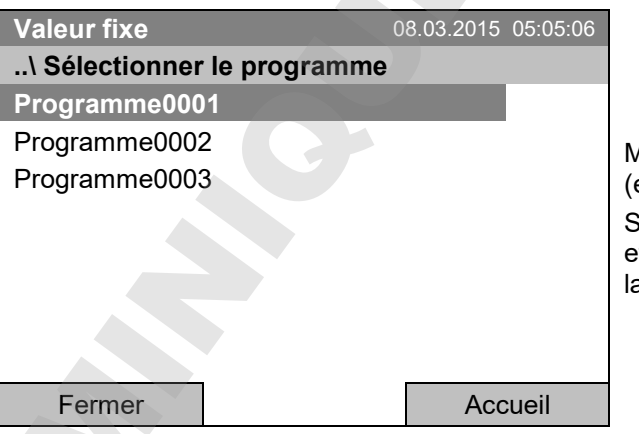

Menu secondaire « Sélectionner le programme » (exemple). Sélectionnez un des programmes

et appuyez sur le commutateur de fonction pour lancer le programme.

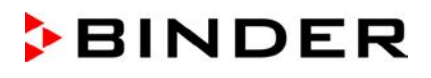

#### **Comportement après la fin du programme**

Le régulateur change automatiquement en mode d'opération « Valeur fixe ».

Avant de lancer le programme, vérifiez la valeur de consigne de température entrée en mode d'opération « Valeur fixe ». Après la fin du programme, la température sera réglée à cette valeur.

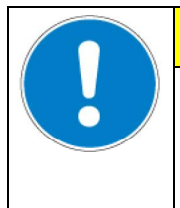

# **PRECAUTION**

**Température trop élevée ou trop basse suite à la fin de programme. Destruction des échantillons.**

 $\triangleright$  Avant de lancer le programme, vérifiez la valeur de consigne du mode d'opération « Valeur fixe » et adaptez-la si nécessaire.

# **9.2 Annuler un programme horaire en cours**

Pour accéder à l'annulation d'un programme horaire, sélectionnez *Menu > Programmes > Programme horaire > Arrêt*.

Pour accéder à l'annulation d'un programme horaire, vous pouvez aussi sélectionner *Accès rapide > Programme horaire > Arrêt*.

Le régulateur revient à l'écran d'accueil.

#### **Comportement suite à l'annulation manuelle de programme**

Le régulateur change automatiquement en mode d'opération « Valeur fixe ».

Avant de lance le programme, vérifiez la valeur de consigne de température entrée en mode d'opération « Valeur fixe ». Suite à l'annulation du programme, la température sera réglée à cette valeur. Comportanent apple is find a programme<br>
Le séglidient direct a singua context en mode d'opisation « Viseur fixe ».<br>
Avec de singua se programme, selitar a series a singua de temperature entre en mode d'opisation<br>
Cytatel T

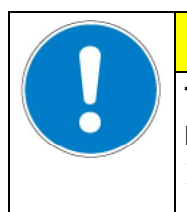

# **PRECAUTION**

**Température trop élevée ou trop basse suite à l'annulation du programme. Destruction des échantillons.**

Avant de lancer le programme, vérifiez la valeur de consigne du mode d'opération « Valeur fixe » et adaptez-la si nécessaire.

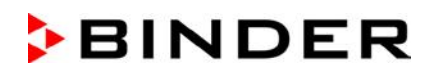

# **9.3 Créer un nouveau programme horaire**

Pour chaque section de programme vous pouvez déterminer la valeur de consigne de température, la vitesse de ventilation, la durée de la section, le type de transition de température « R » (rampe) ou « S » (saut) (voir chap. 9.3.6) et la marge de tolérance.

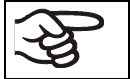

Vérifiez le réglage du régulateur de sécurité (chap. 17) lors de chaque modification de valeur de consigne, si le réglage « valeur limite » a été choisi..

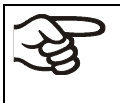

Si le ventilateur est opéré à une vitesse inférieure à 100 %, les capacités de température et la disparition spatiale de température ne sont plus identiques aux données de l'utilisateur. N'utiliser donc cette fonction que si demandé par l'application.

La programmation reste conservée après un débranchement de l'appareil ou en cas de panne de courant.

Pour accéder à l'entrée d'un nouveau programme horaires sélectionnez *Menu > Programmes > Programmes horaire > Créer*

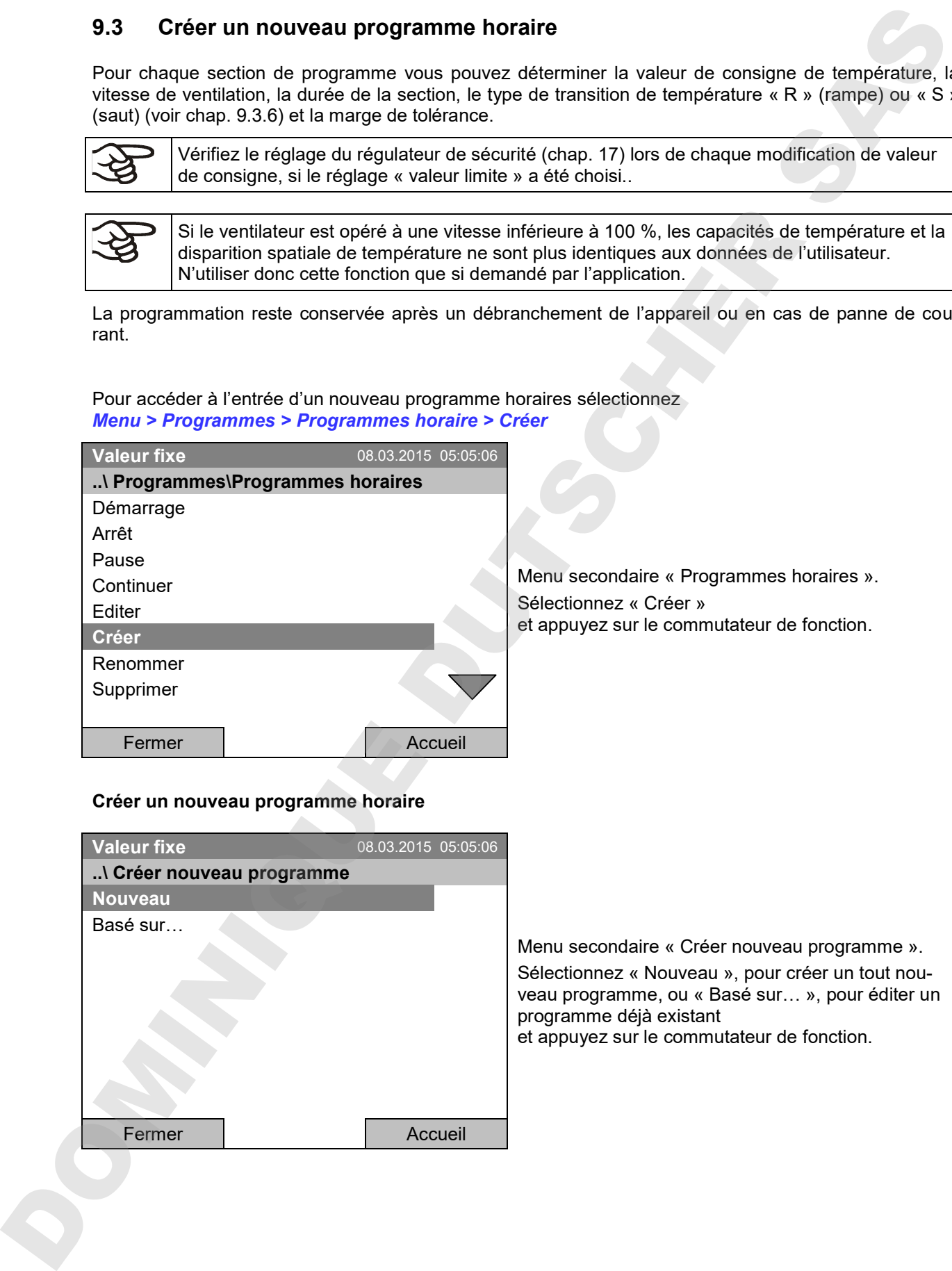

## **Créer un nouveau programme horaire**

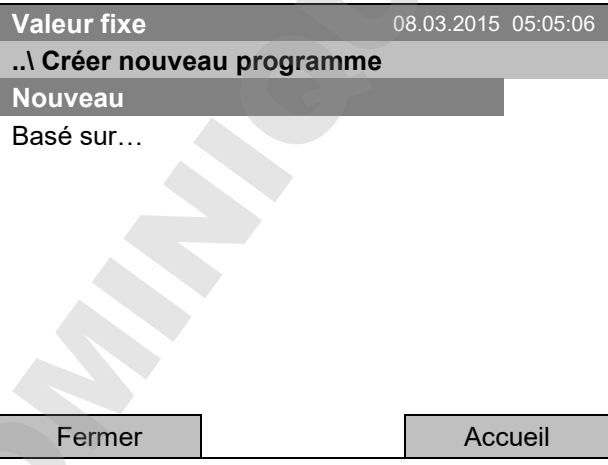

Menu secondaire « Créer nouveau programme ». Sélectionnez « Nouveau », pour créer un tout nouveau programme, ou « Basé sur… », pour éditer un programme déjà existant et appuyez sur le commutateur de fonction.

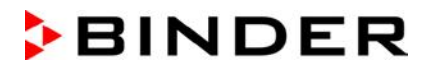

Si vous avez sélectionné « Basé sur… », la fenêtre de sélection de programme s'affiche :

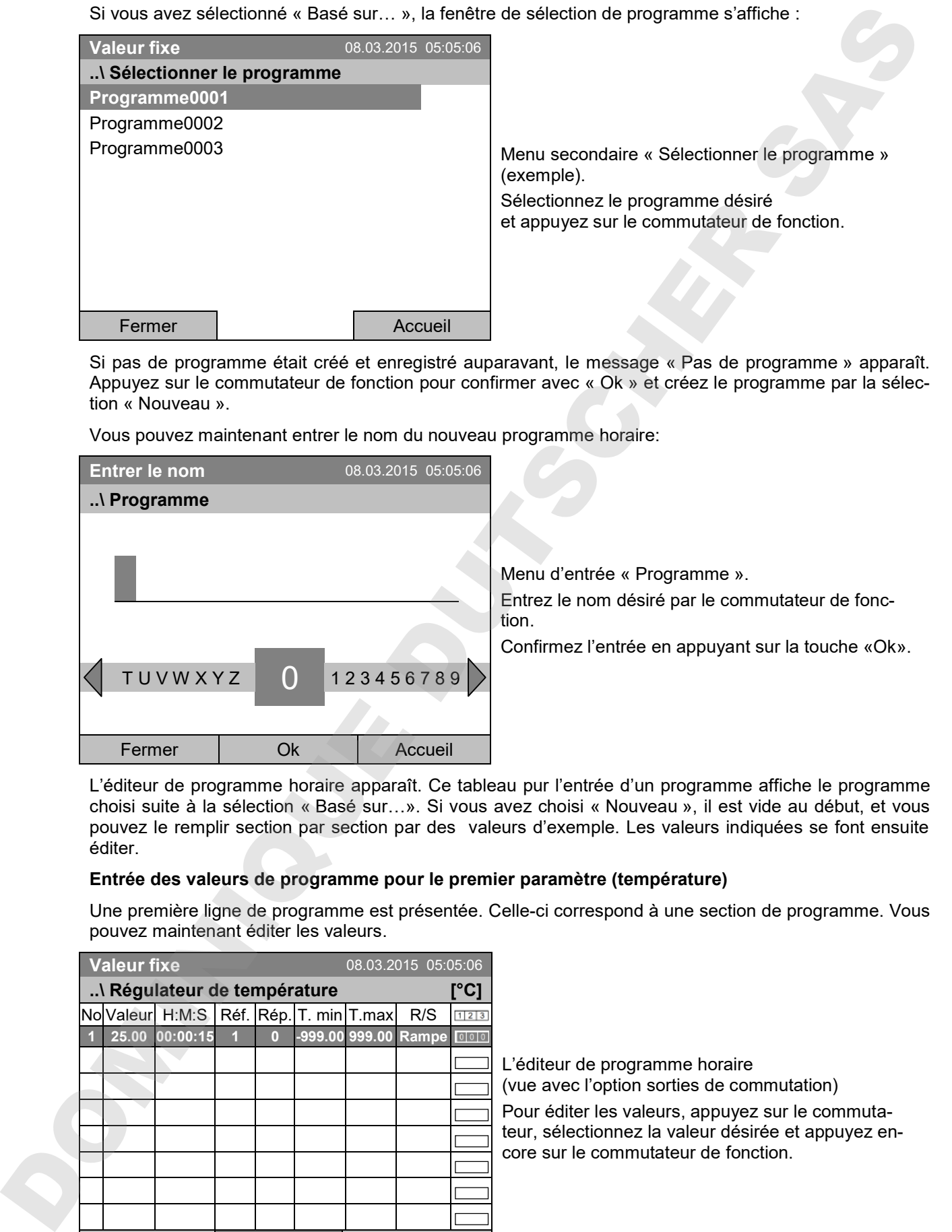

Si pas de programme était créé et enregistré auparavant, le message « Pas de programme » apparaît. Appuyez sur le commutateur de fonction pour confirmer avec « Ok » et créez le programme par la sélection « Nouveau ».

Vous pouvez maintenant entrer le nom du nouveau programme horaire:

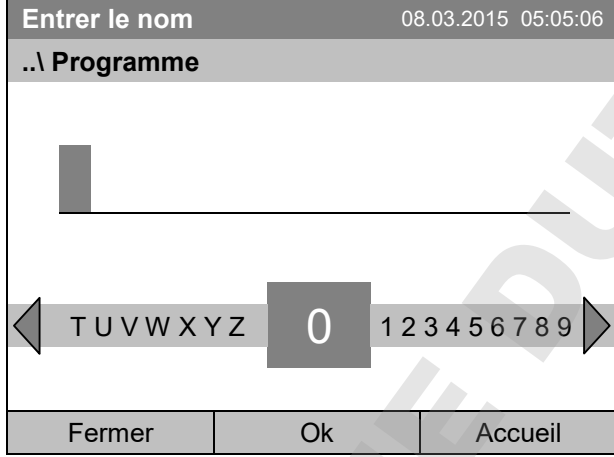

Menu d'entrée « Programme ». Entrez le nom désiré par le commutateur de fonction.

Confirmez l'entrée en appuyant sur la touche «Ok».

L'éditeur de programme horaire apparaît. Ce tableau pur l'entrée d'un programme affiche le programme choisi suite à la sélection « Basé sur…». Si vous avez choisi « Nouveau », il est vide au début, et vous pouvez le remplir section par section par des valeurs d'exemple. Les valeurs indiquées se font ensuite éditer.

#### **Entrée des valeurs de programme pour le premier paramètre (température)**

Une première ligne de programme est présentée. Celle-ci correspond à une section de programme. Vous pouvez maintenant éditer les valeurs.

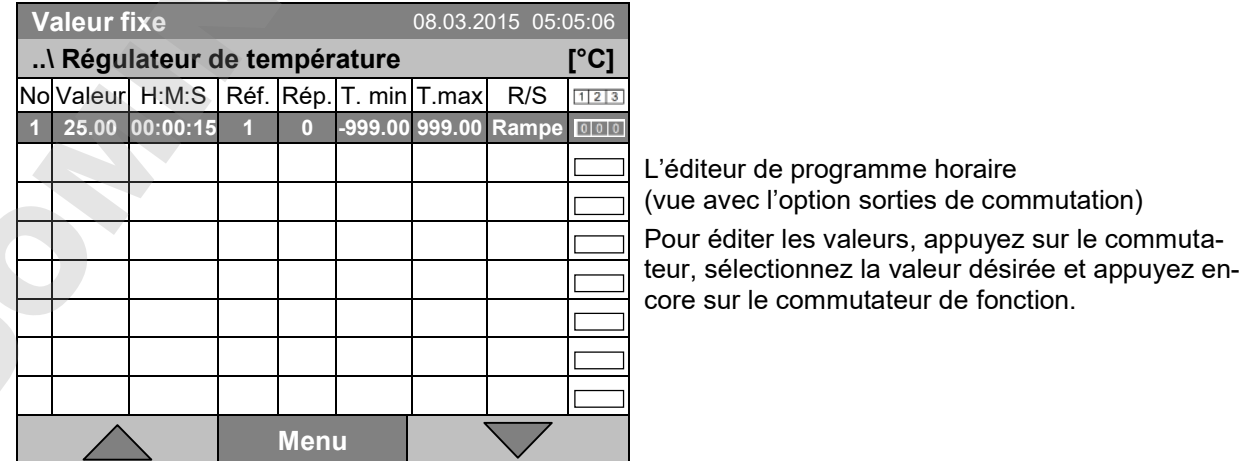

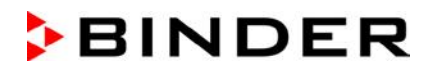

Pour ajouter une autre ligne de programme (section), tournez le commutateur de fonction vers la droite et appuyez. La prochaine section est ajoutée.

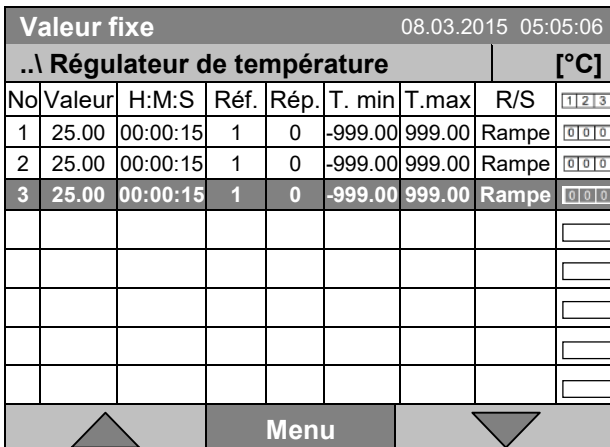

L'éditeur de programme horaire (vue avec l'option sorties de commutation) Pour éditer les valeurs, appuyez sur le commutateur, sélectionnez la valeur désirée et appuyez encore sur le commutateur de fonction.

La colonne droite pour les 3 sorties de commutation n'est visible que chez les appareils avec l'option sorties de commutation).

## **9.3.1 Gestion des sections de programme**

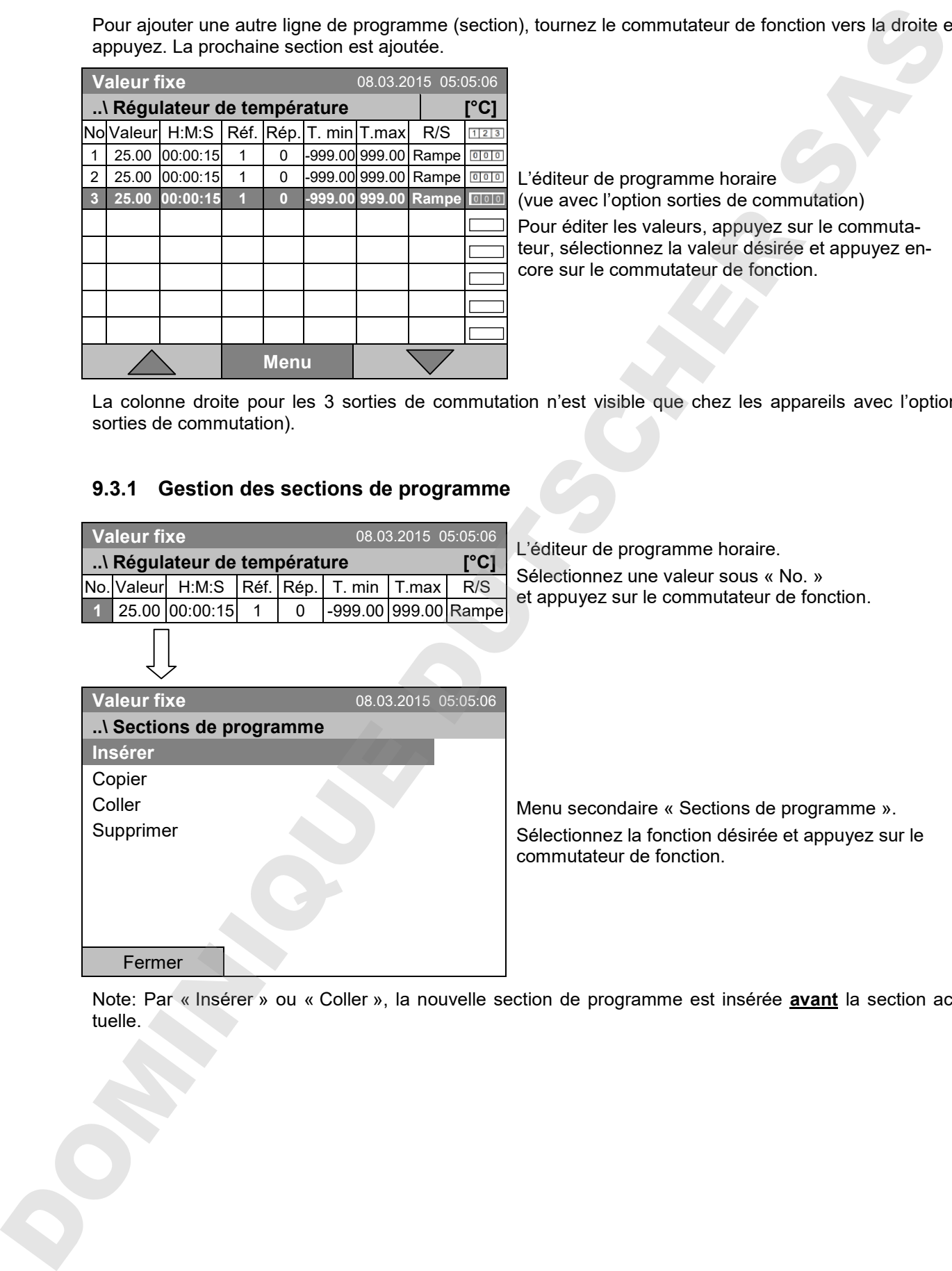

Note: Par « Insérer » ou « Coller », la nouvelle section de programme est insérée **avant** la section ac-

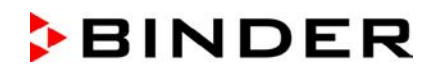

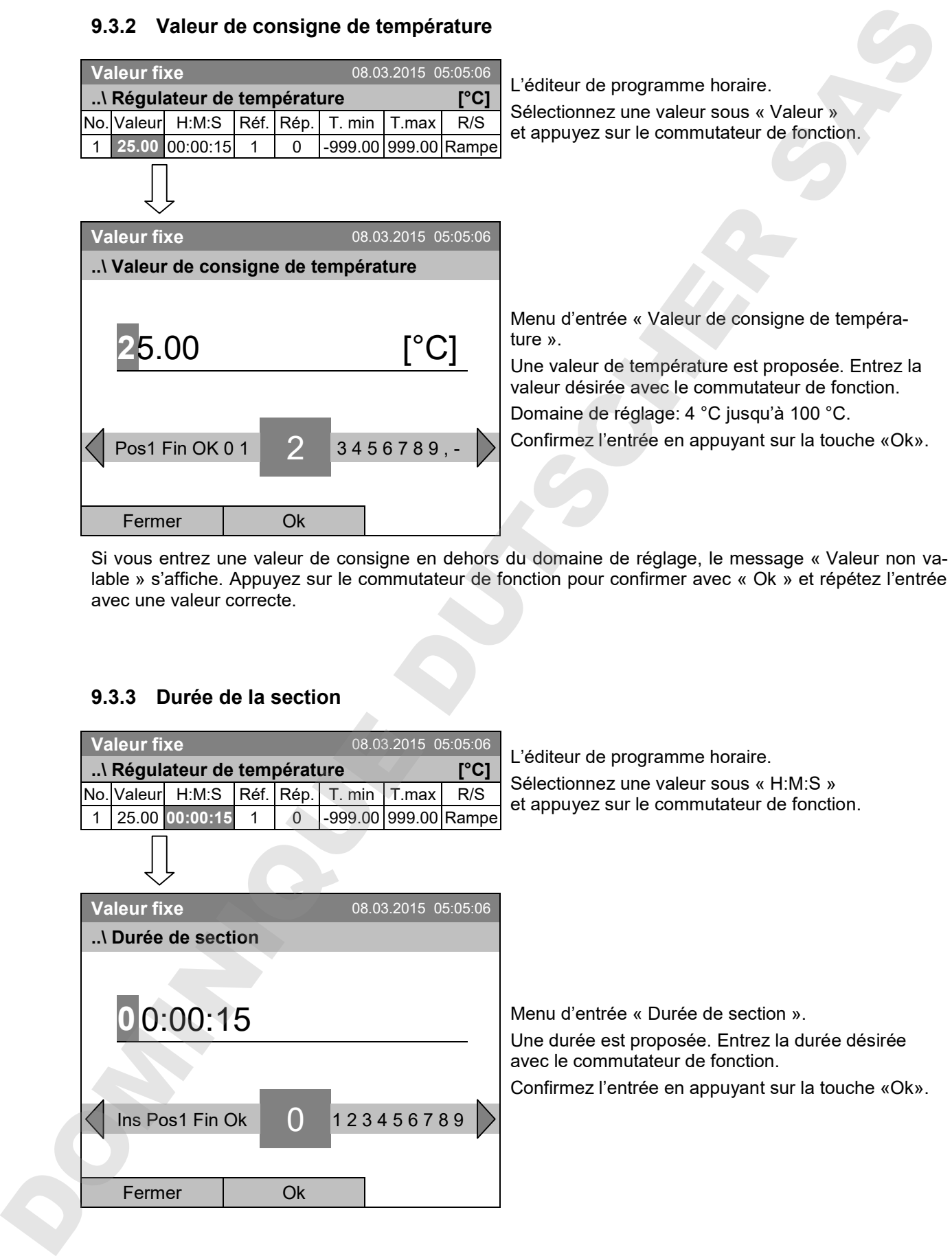

# **9.3.2 Valeur de consigne de température**

Si vous entrez une valeur de consigne en dehors du domaine de réglage, le message « Valeur non valable » s'affiche. Appuyez sur le commutateur de fonction pour confirmer avec « Ok » et répétez l'entrée avec une valeur correcte.

# **9.3.3 Durée de la section**

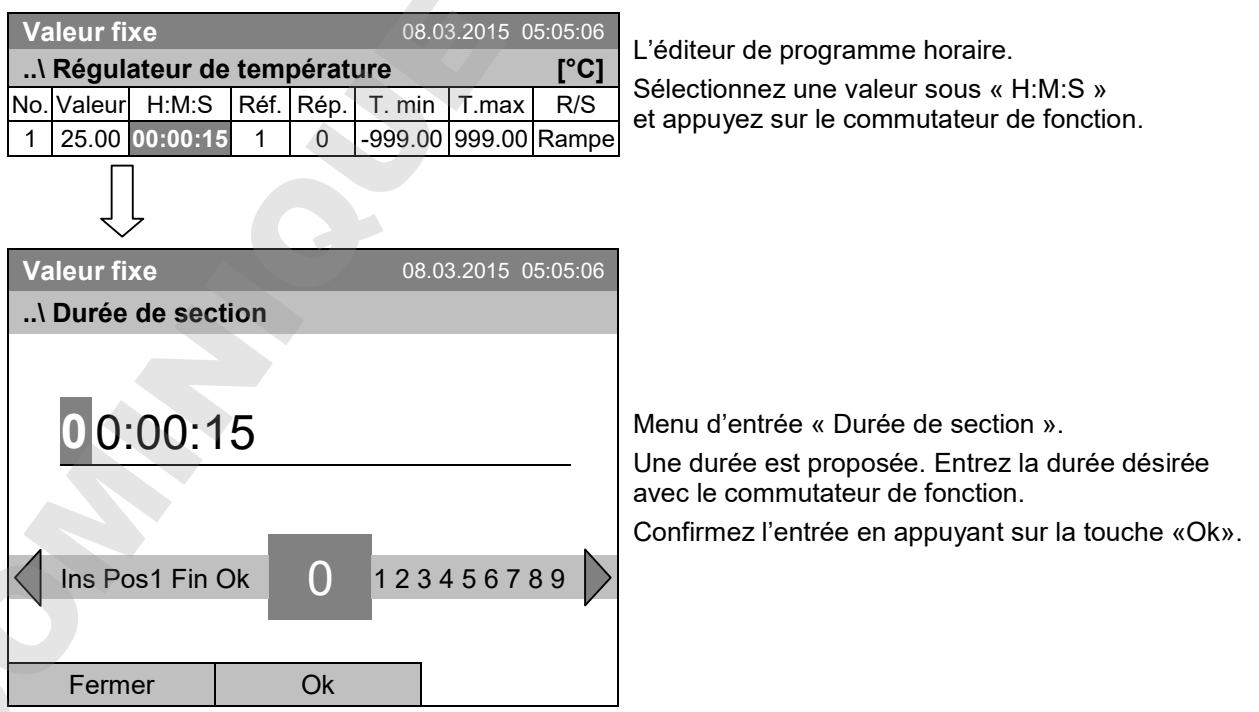

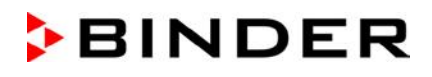

# **9.3.4 Répétition d'une ou de plusieurs section dans un programme horaire**

Entrez sous « Réf. » le numéro de la section cible avec laquelle de cycle de répétitions doit commencer, et sous « Rép. » le nombre désiré de répétitions. Pour répéter des sections infiniment, entrez « -1 » comme nombre de répétitions.

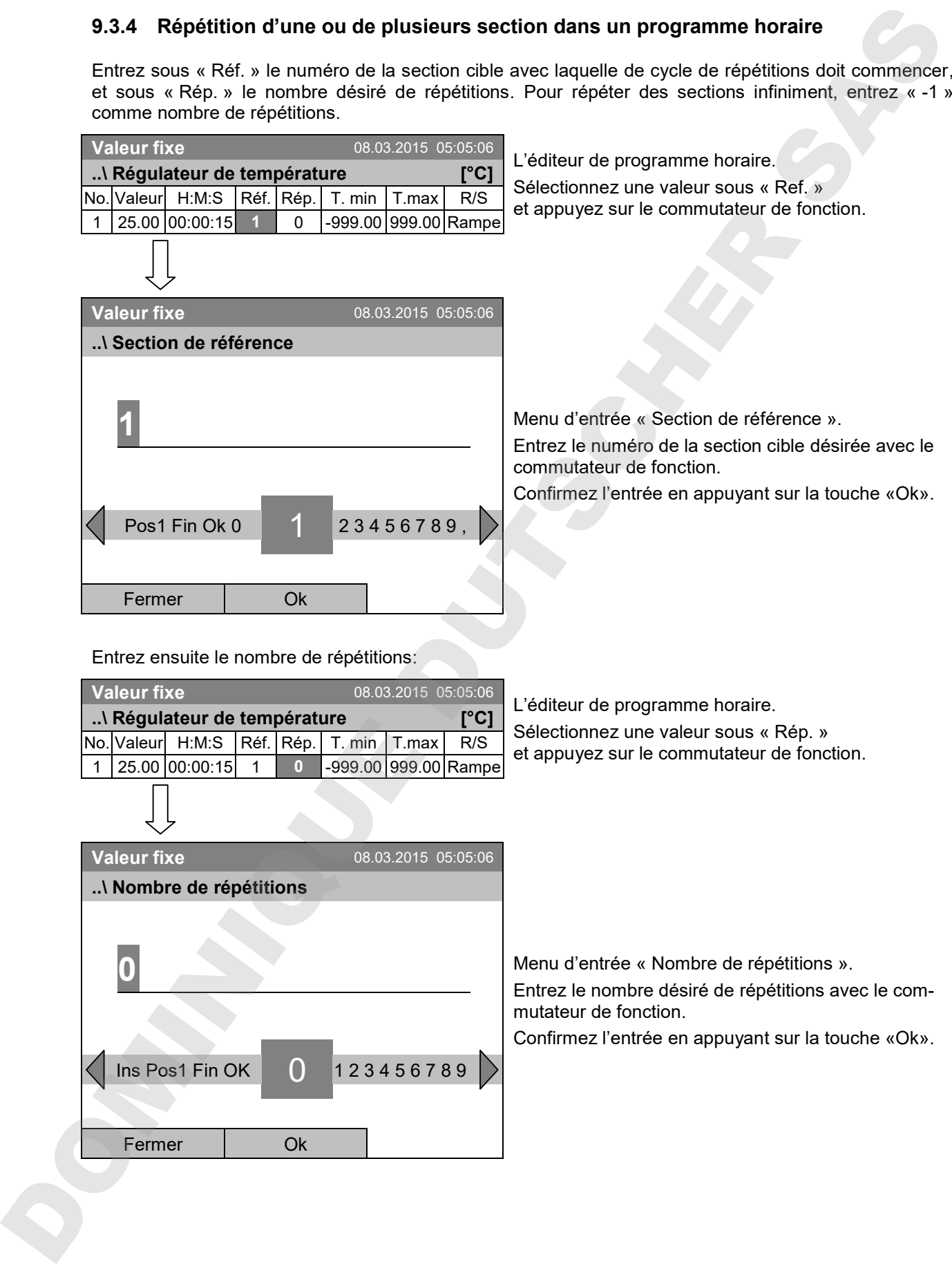

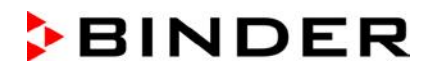

Dans l'exemple suivant, les sections 2 et 3 du programme horaire doivent être répétés 30 fois:

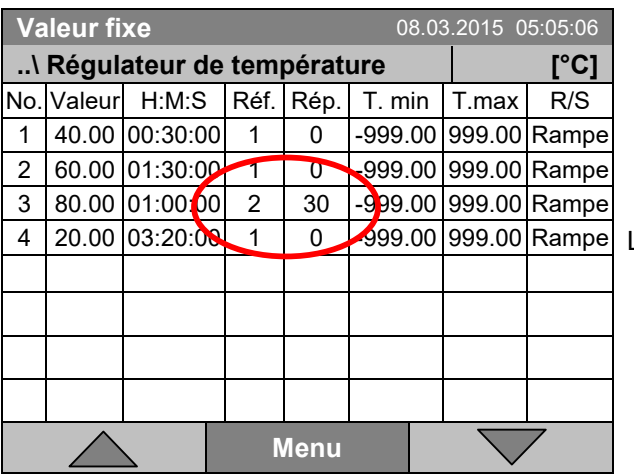

L'éditeur de programme horaire.

Les sections 2 et 3 seront passées 31 fois en tout, ensuite le programme continue.

#### **9.3.5 Marge de tolérance**

Pour chaque section de programme, une marge de tolérance se fait définir avec des valeurs différentes pour le minimum et le maximum de tolérance. Quand la valeur actuelle dépasse ces limites déterminées, le cours de programme est interrompu. Cet état est affiché à l'écran, voir chap. 9.4. Quand la valeur actuelle rentre entre les limites de tolérance entrées, le programme continue son cours automatiquement. Par conséquent, la programmation de tolérances peut prolonger temps d'exécution du programme.

La programmation de tolérances peut prolonger temps d'exécution du programme.

La valeur « -999 » pour la tolérance minimum signifie « moins l'infini » et la valeur « 999 » pour la tolérance maximum correspond à « plus l'infini ». Ces valeurs ne peuvent jamais provoquer une interruption du programme

Si des transitions rapides de température sont ´requises, il est indiqué de NE PAS programmer des limites de tolérance, pour permettre les vitesses de chauffage et de refroidissement maximales.

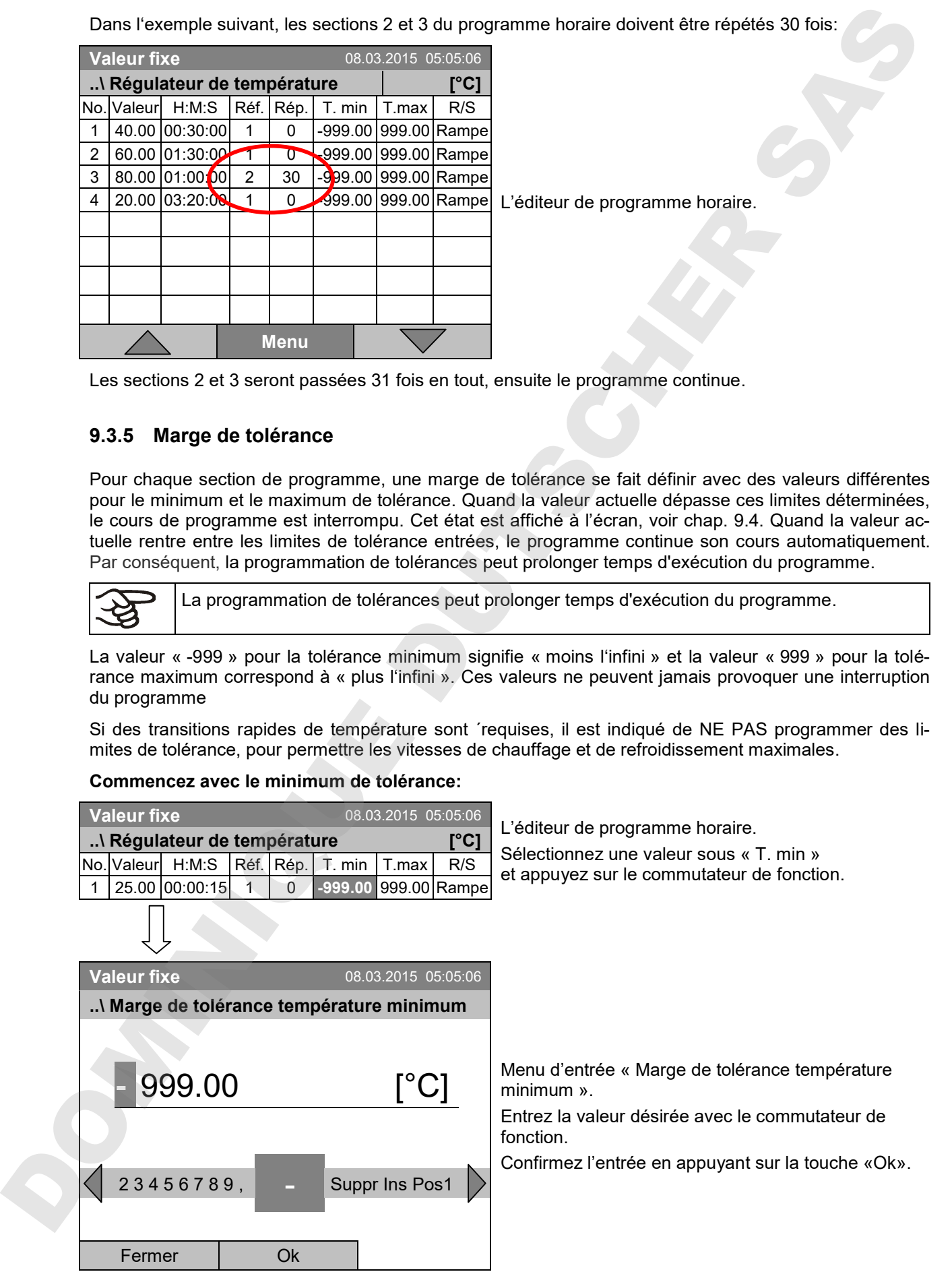

#### **Commencez avec le minimum de tolérance:**

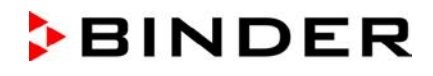

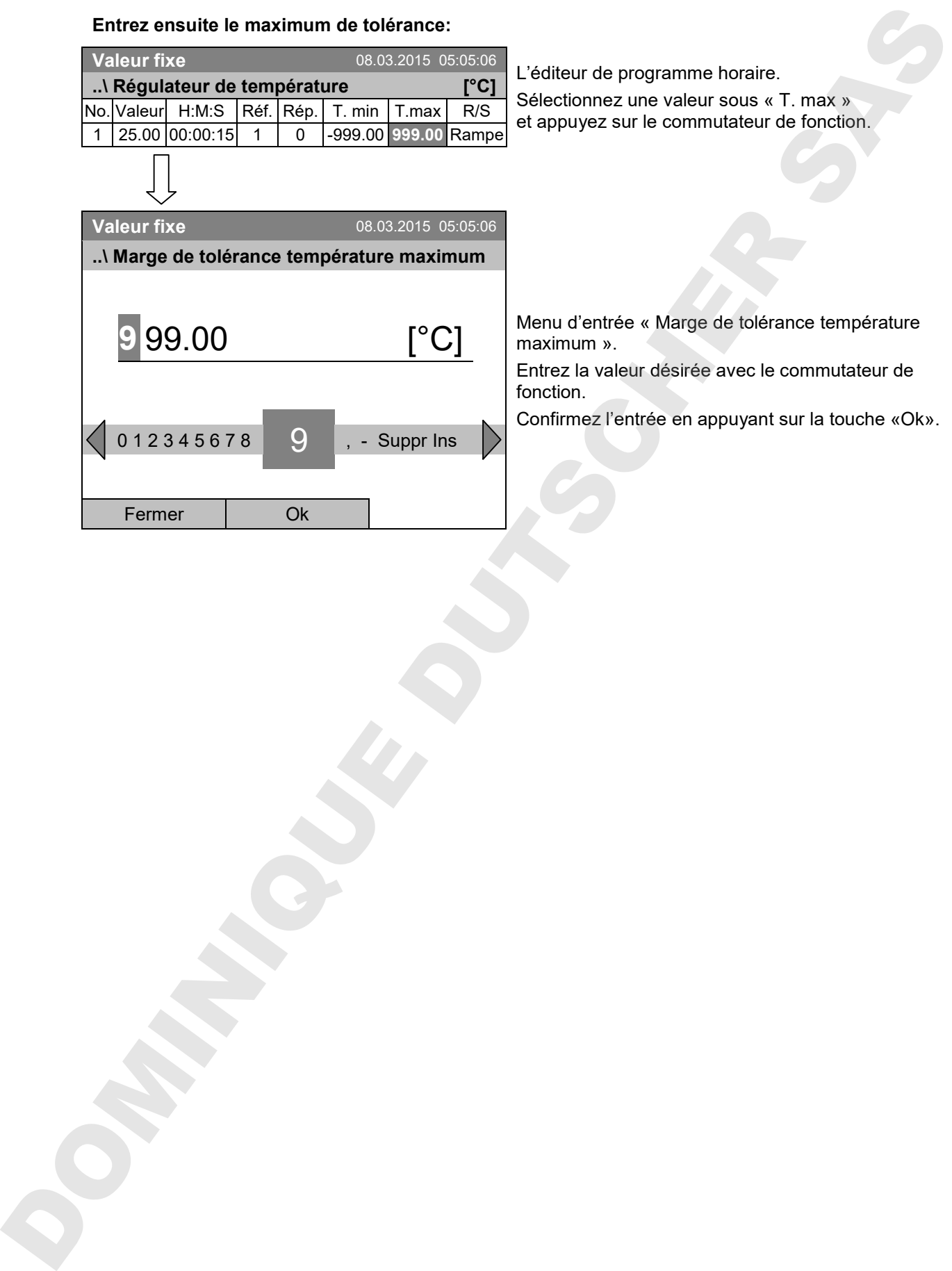

## **Entrez ensuite le maximum de tolérance:**

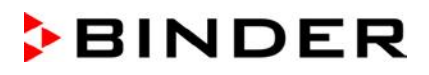

## **9.3.6 Réglages « rampe de valeur de consigne » et « saut de valeur de consigne »**

#### **Réglage** « **Rampe »**

La valeur de consigne d'une section de programmes est la température cible de cette section. Pendant la durée de la section, le changement de la valeur de consigne se produit progressivement de la valeur de consigne de la section de programme précédente à cette valeur de consigne cible. La valeur actuelle de température suit la valeur de consigne toujours changeante.

Avec le réglage « rampe », vous pouvez programmer toutes modes de transitions de température:

#### **Transitions de température progressive**

La valeur de consigne change progressivement pendant la durée entrée de la section. La valeur actuelle de température suit à tout instant la valeur de consigne se modifiant continuellement. der.

#### **Température constante**

Les valeurs initiales de deux sections successives sont égales, donc la température est réglée constante pendant tout le cours de la première section de programme.

#### **Transitions de température brusques**

Les transitions se produisent rapidement pendant la temps le plus court possible (réglage minimal: 1 seconde).

#### **Réglage** « **Saut »**

La valeur de consigne d'une section de programmes est la température cible de cette section. Au début de la section de programme, le régulateur chauffe ou refroidit avec la puissance maximale pour atteindre la valeur de consigne le plus vite possible et le tient ensuite constant pour la durées restante de la section. La valeur de consigne est donc maintenue constante pendant la durée de la section de programme.

#### **Sélection du réglage « Rampe » ou « Saut »:**

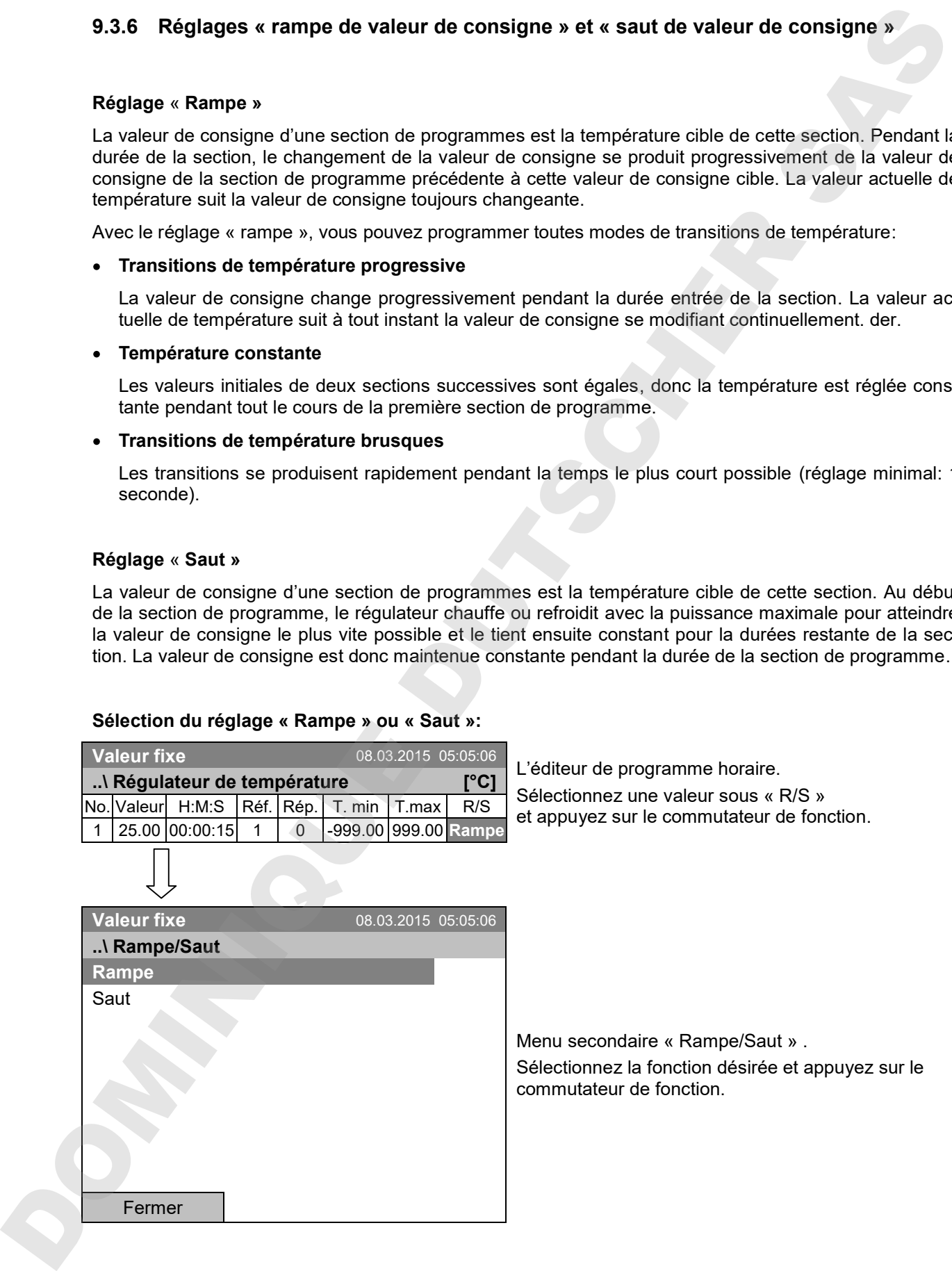

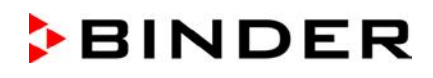

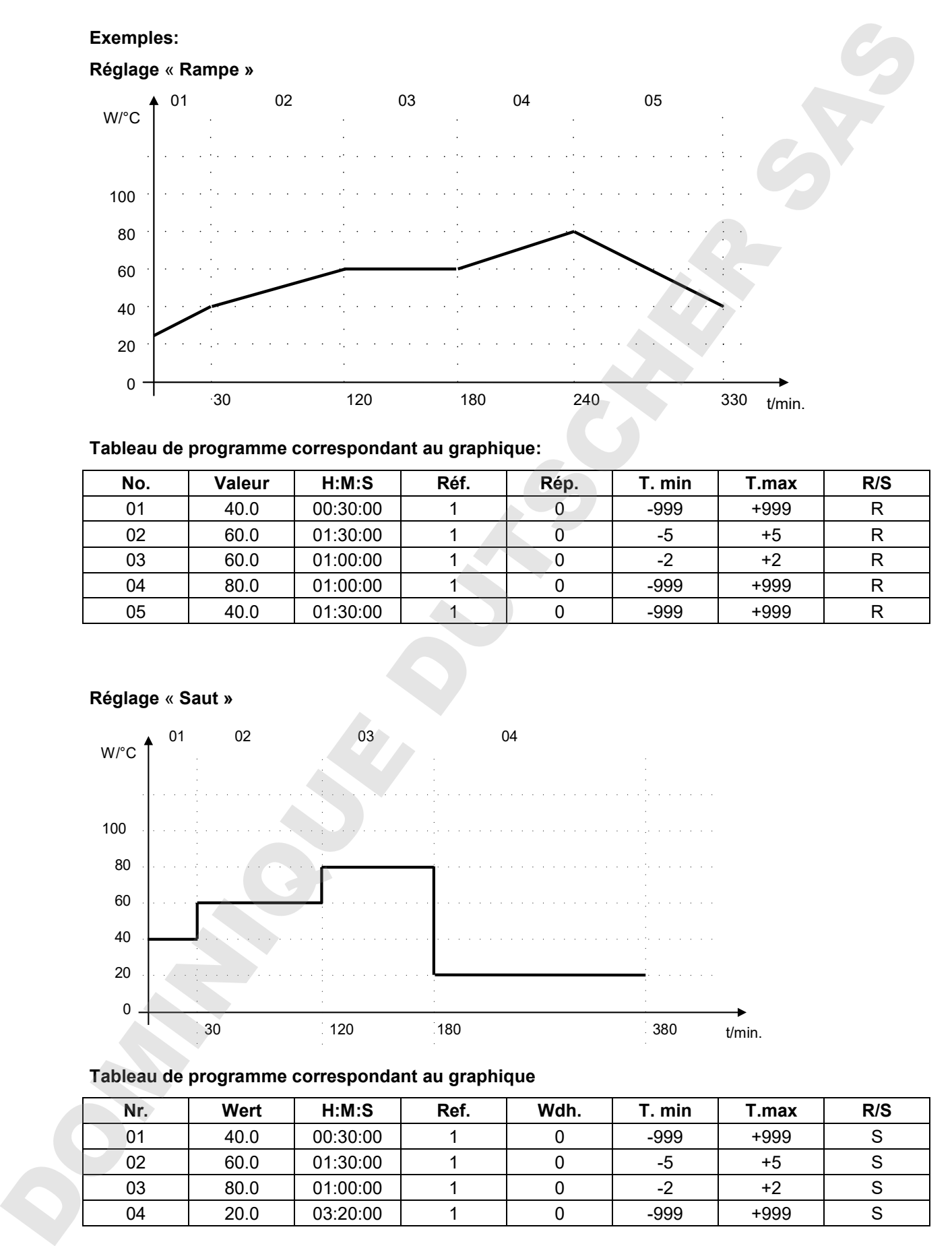

## **Tableau de programme correspondant au graphique:**

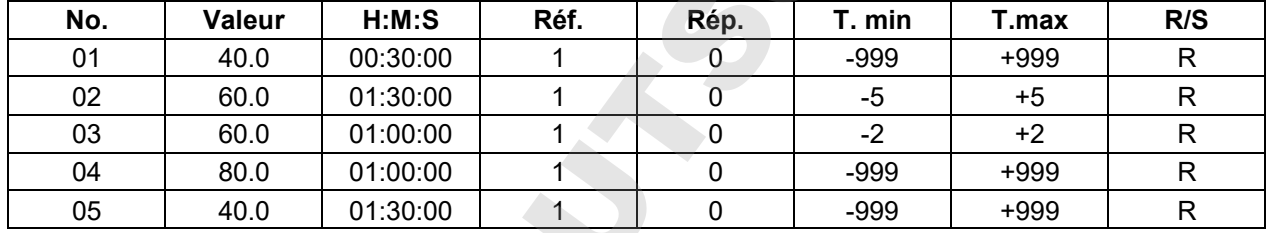

# **Réglage** « **Saut »**

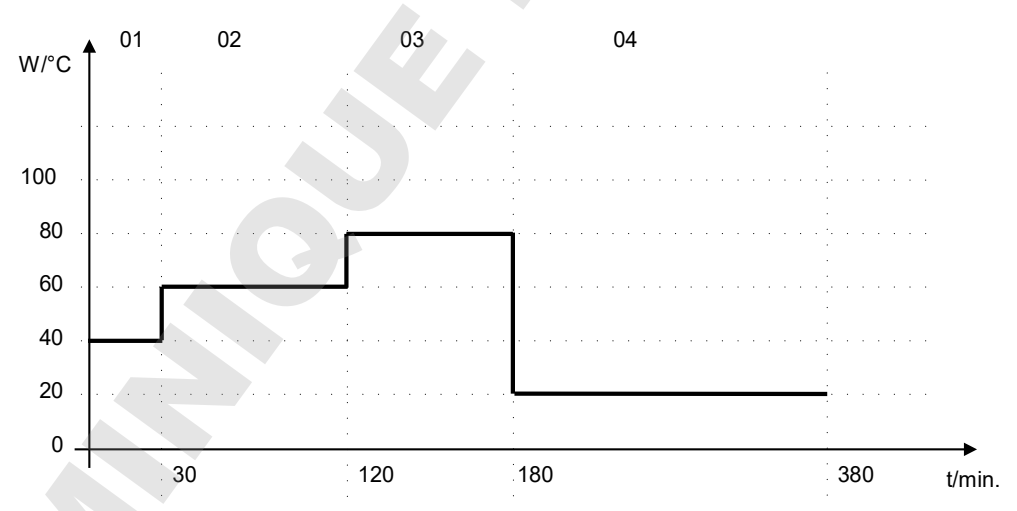

# **Tableau de programme correspondant au graphique**

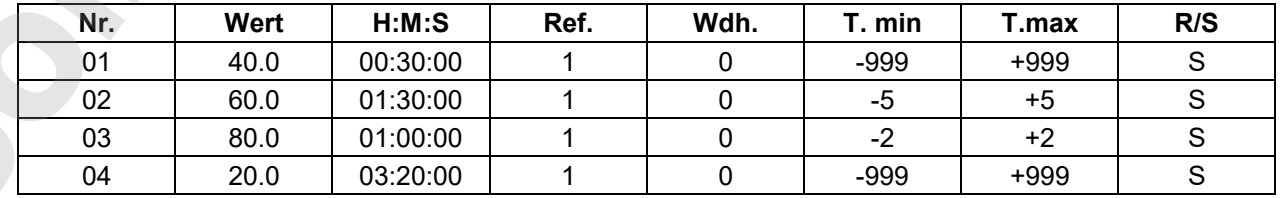

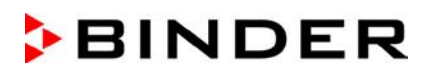

# **9.3.7 Activer/désactiver les sorties de commutation optionnelles**

Si l'appareil est équipé de sorties de commutation sans potentiel (option, chap. 19.6), l'éditeur de programmes permet de les activer ou désactiver pour chaque section de programme.

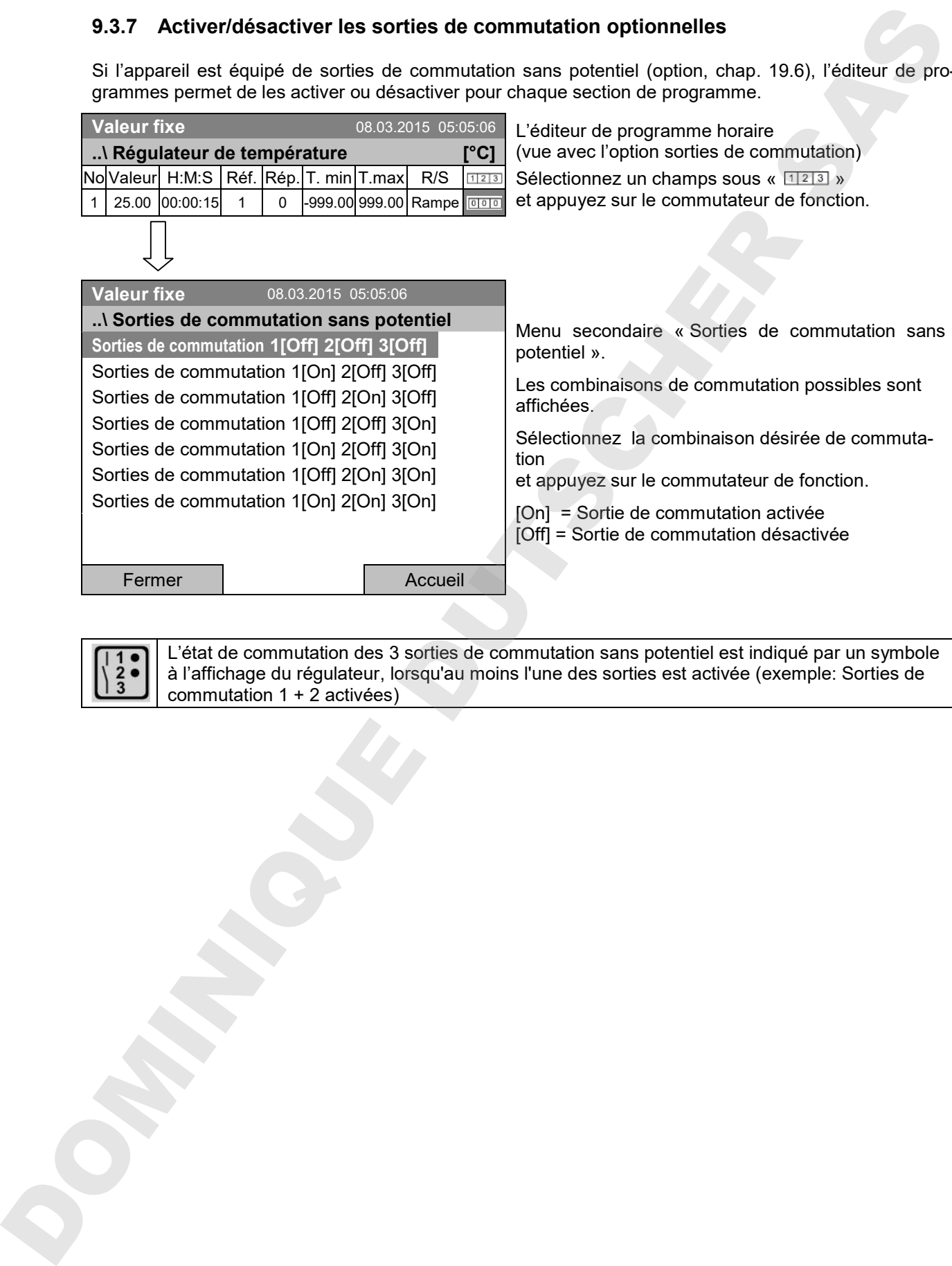

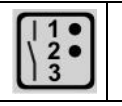

L'état de commutation des 3 sorties de commutation sans potentiel est indiqué par un symbole à l'affichage du régulateur, lorsqu'au moins l'une des sorties est activée (exemple: Sorties de commutation  $1 + 2$  activées)

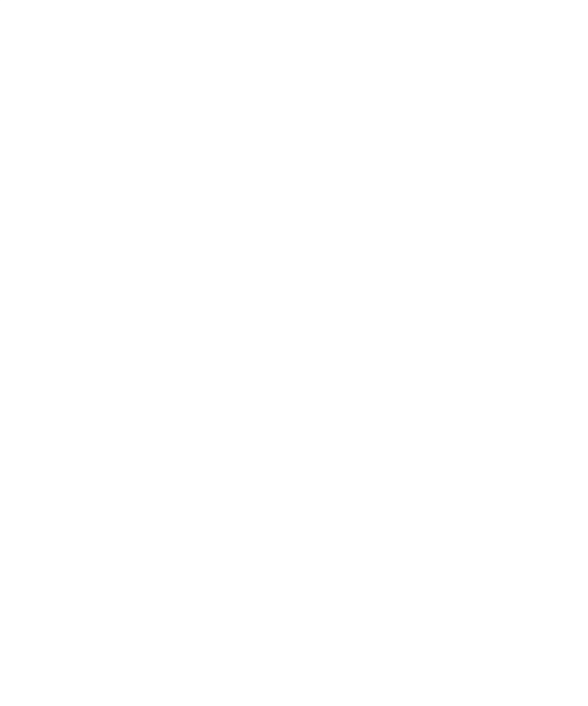

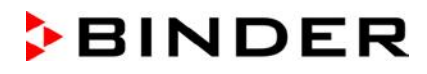

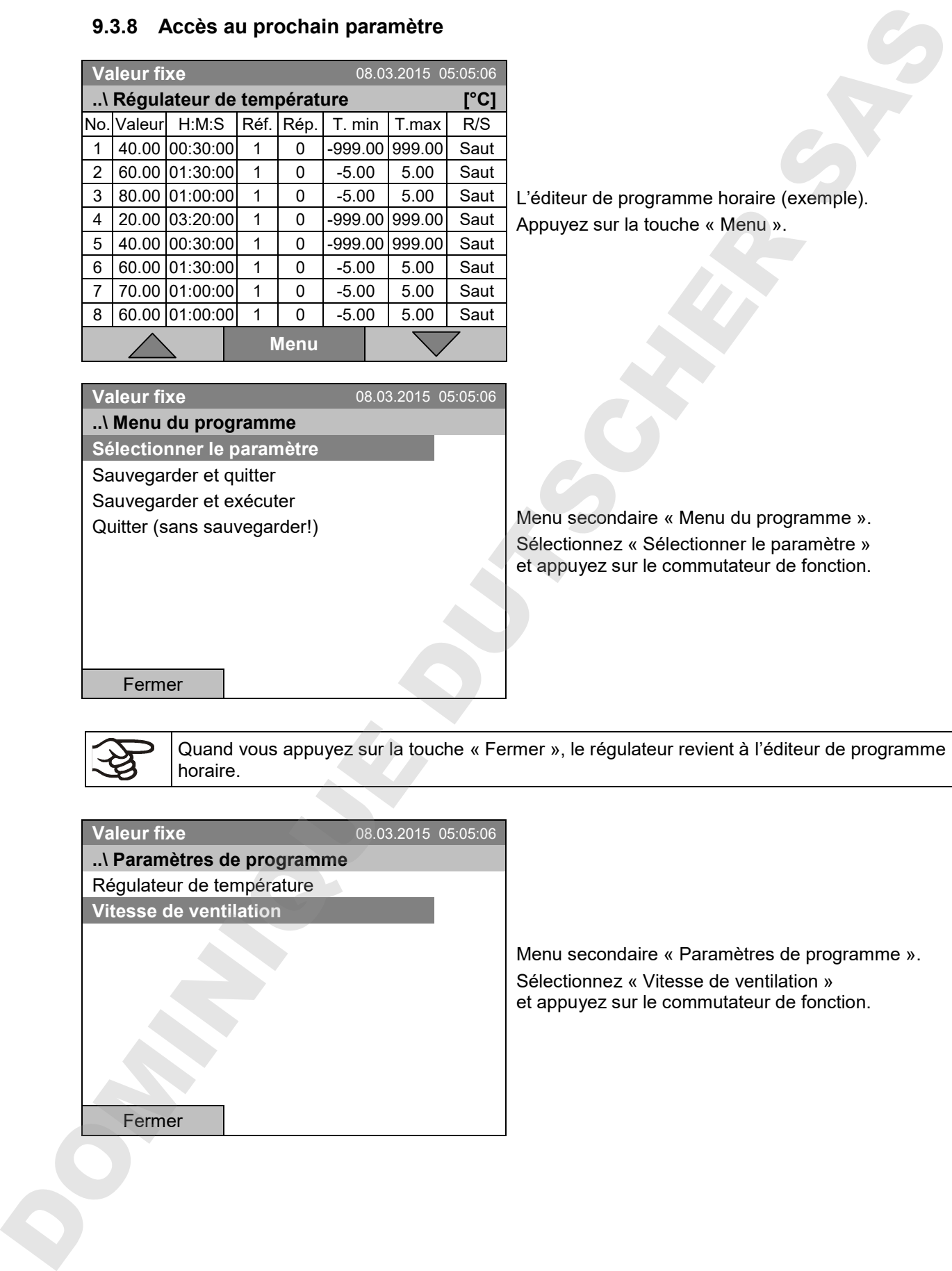

## **9.3.8 Accès au prochain paramètre**

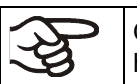

Quand vous appuyez sur la touche « Fermer », le régulateur revient à l'éditeur de programme horaire.

# **Valeur fixe** 08.03.2015 05:05:06 **..\ Paramètres de programme** Régulateur de température

**Vitesse de ventilation**

Menu secondaire « Paramètres de programme ». Sélectionnez « Vitesse de ventilation » et appuyez sur le commutateur de fonction.

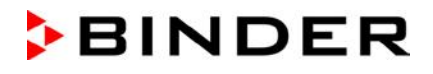

#### **Entrée des valeurs de consigne pour le prochain paramètre (vitesse de ventilation)**

Le nombre de lignes de programme (c.-à-d. sections de programme) affichées correspond à celui du programme de température. Les valeurs pour la durée des sections, les répétitions et les réglages « Rampe » ou « Saut » sont pris du programme de température et ne sont pas éditables dans cette vue. Le symbole « \*\*\* » fait remarquer qu'il ne faut pas enter des tolérances pour la vitesse du ventilateur. Vous pouvez entrer les valeurs de consigne de la vitesse du ventilateur.

**..\ Valeur de consigne de ventilateur**

Pour insérer d'autres sections ou faire d'autres programmations, changez d'abord au programme de température par *Menu > Sélectionner le paramètre > Régulateur de température*.

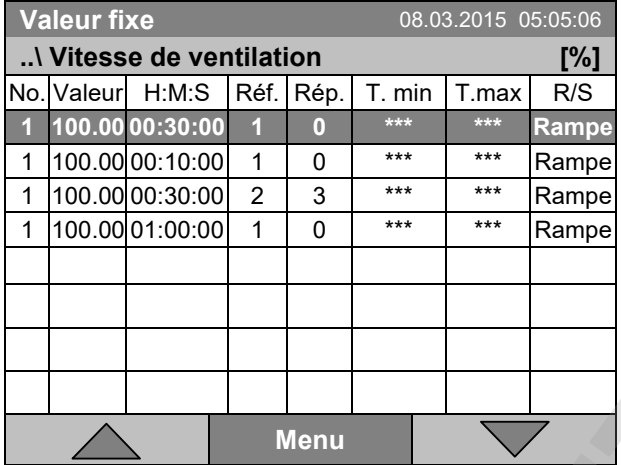

L'éditeur de programme horaire (exemple).

Pour éditer les valeurs, appuyez sur le commutateur de fonction, sélectionnez la valeur désirée et appuyez encore sur le commutateur de fonction

#### **Entrée de la valeur de consigne de la vitesse de ventilation**

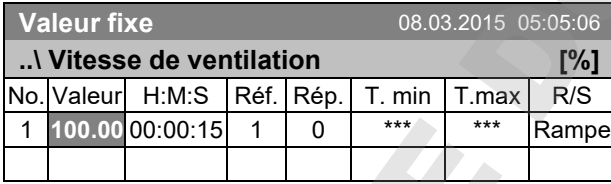

**Valeur fixe** 08.03.2015 05:05:06

L'éditeur de programme horaire.

Pour entrer la vitesse de ventilateur, sélectionnez une valeur sous « Valeur »

et appuyez sur le commutateur de fonction.

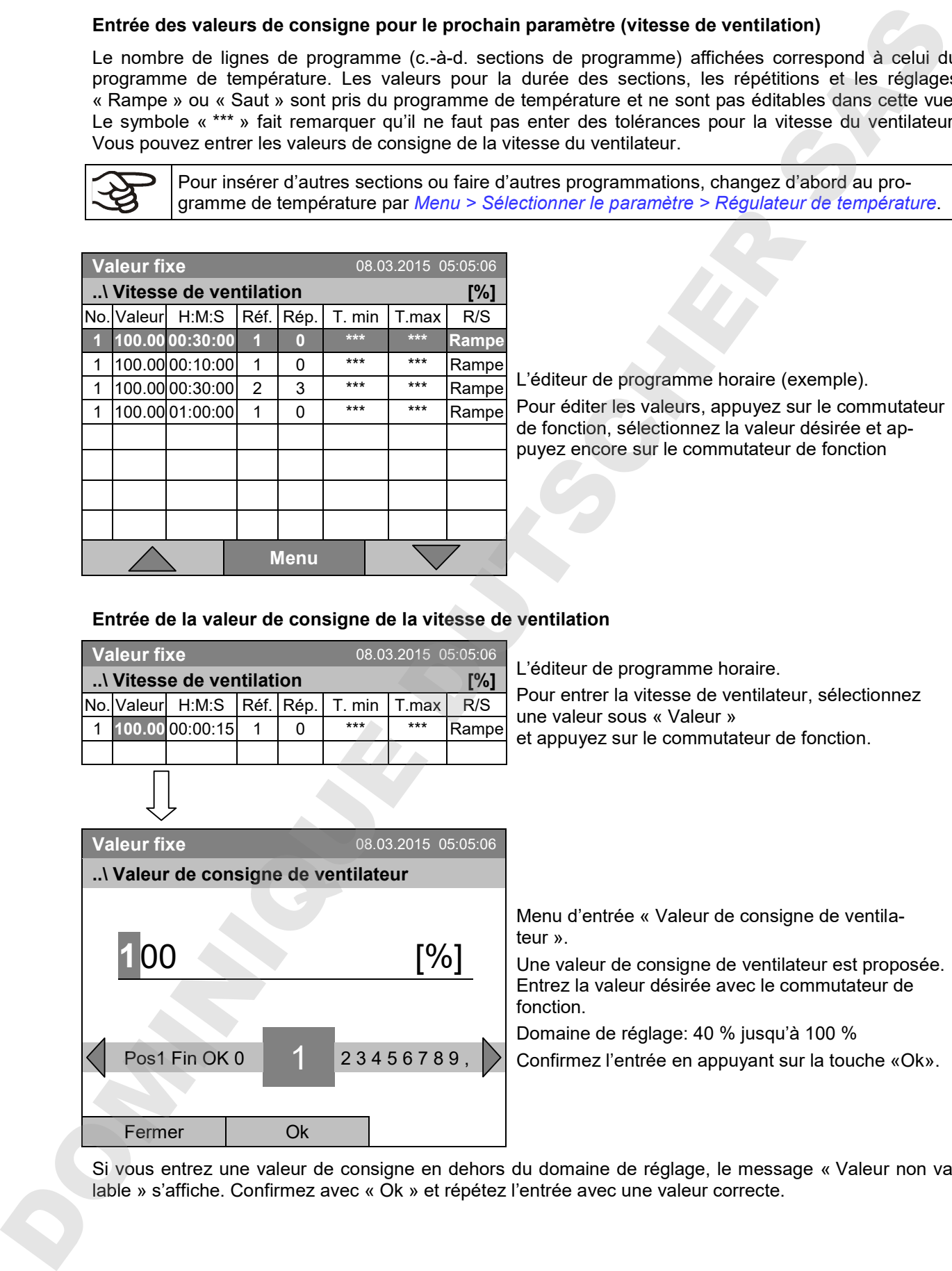

Si vous entrez une valeur de consigne en dehors du domaine de réglage, le message « Valeur non va-

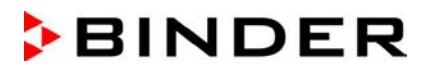

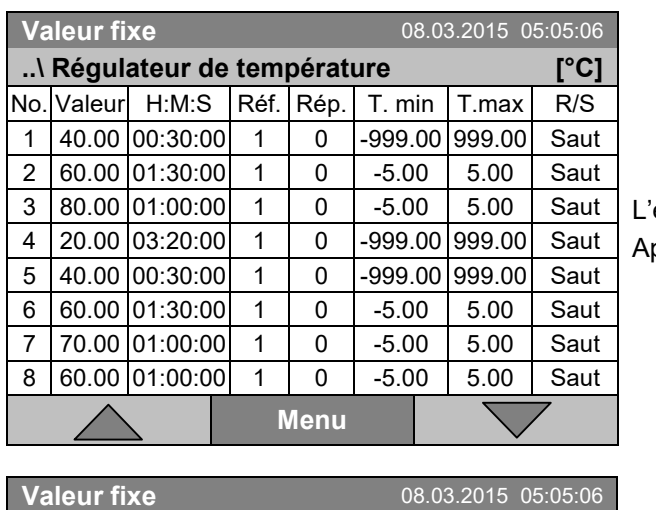

**..\ Menu du programme** Sélectionner le paramètre **Sauvegarder et quitter** Sauvegarder et exécuter Quitter (sans sauvegarder!)

Fermer

## **9.3.9 Sauvegarder le programme horaire et quitter l'éditeur de programme**

éditeur de programme horaire (exemple). ppuyez sur la touche « Menu ».

Menu secondaire « Menu du programme ». Sélectionnez la fonction désirée et appuyez sur le commutateur de fonction.

Quand vous appuyez sur la touche « Fermer », le régulateur revient à l'éditeur du programme horaire.

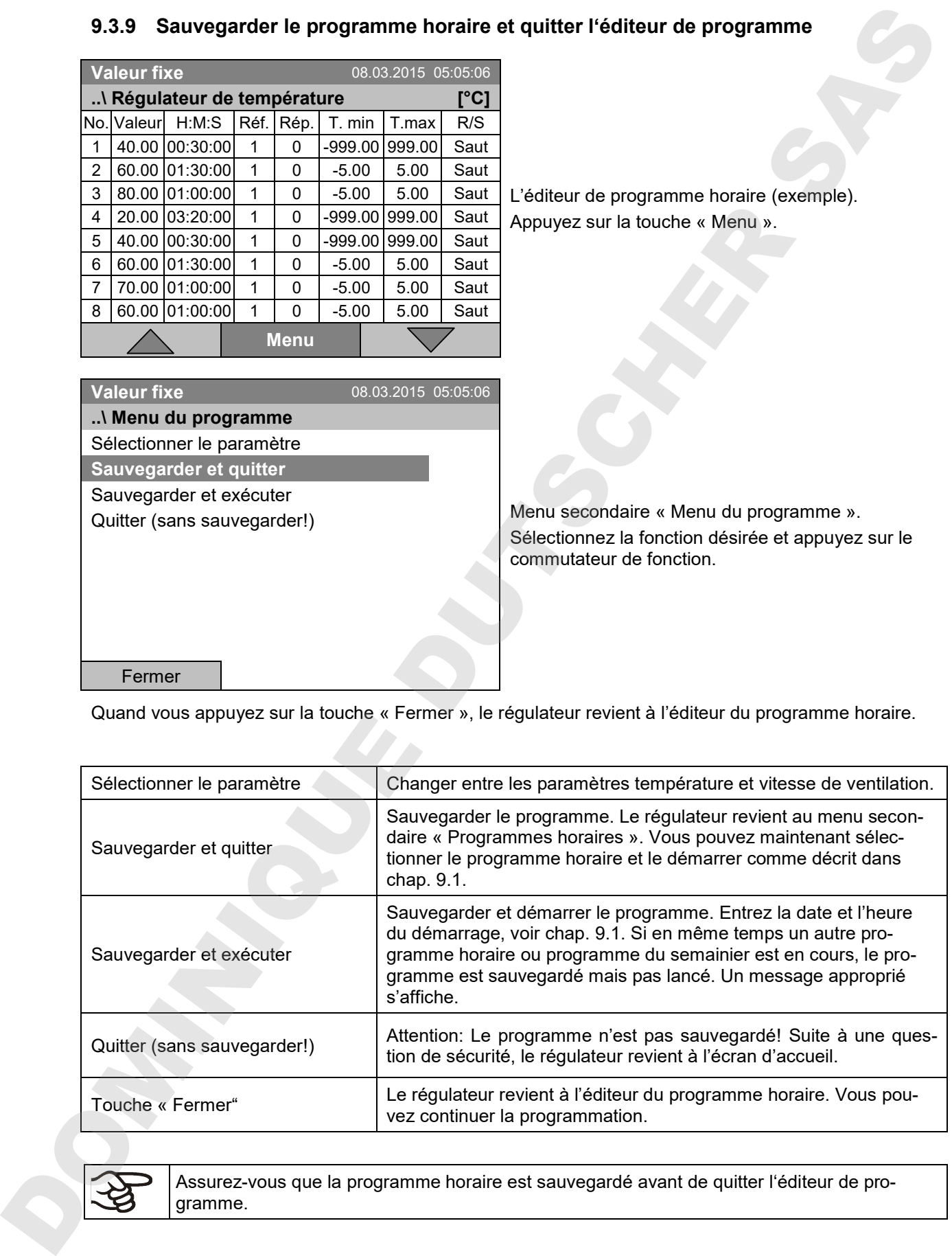

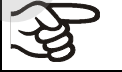

Assurez-vous que la programme horaire est sauvegardé avant de quitter l'éditeur de pro-

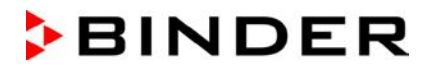

Quand vous sélectionnez « Quitter (sans sauvegarder!) », vous quittez l'éditeur de programme sans sauvegarder le programme. Une question de sécurité s'affiche :

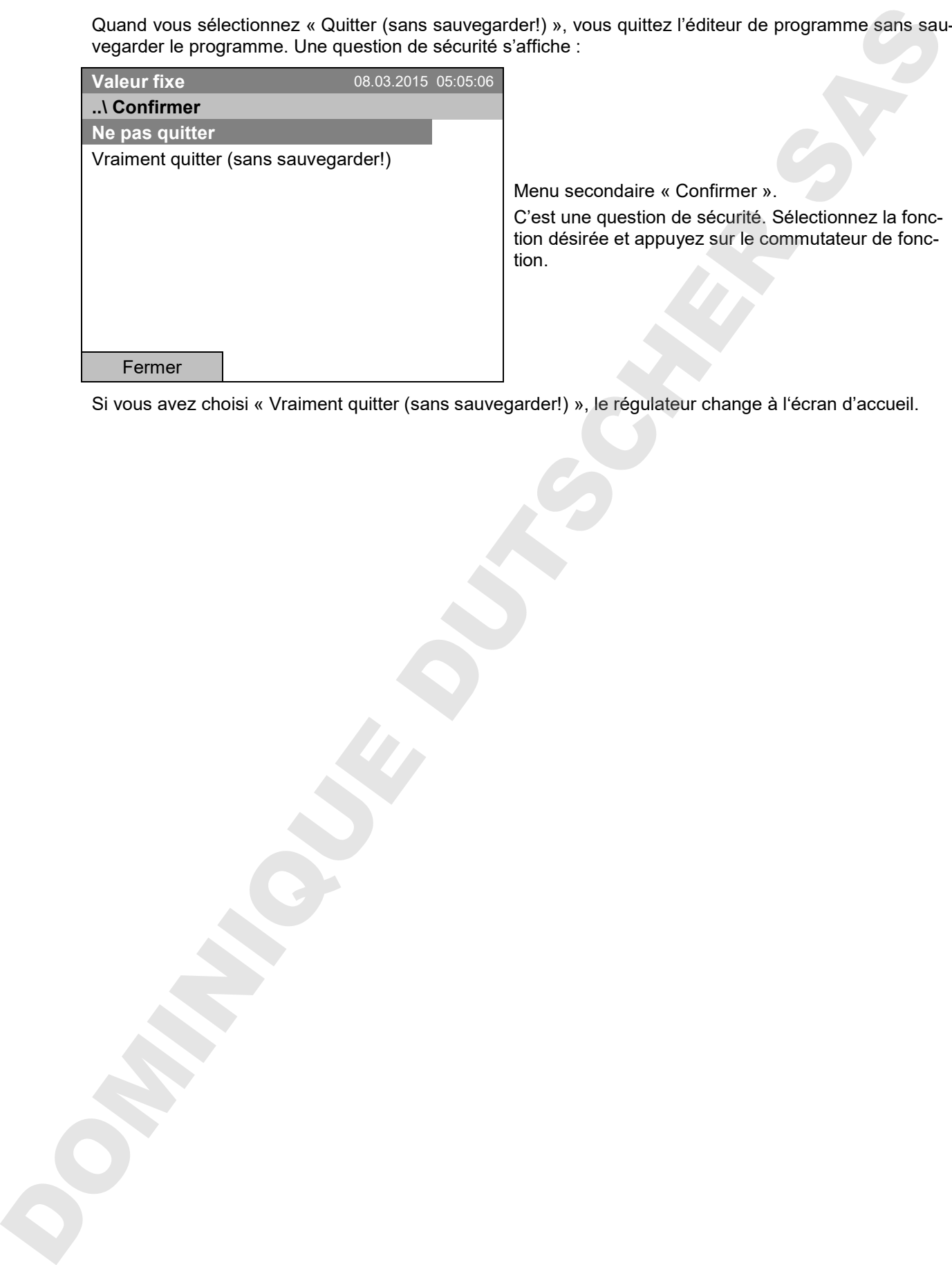

Si vous avez choisi « Vraiment quitter (sans sauvegarder!) », le régulateur change à l'écran d'accueil.

# **9.4 Interruption de programme**

Un programme horaire peut être interrompu manuellement (pause), et il est arrêté automatiquement dès que les marges de tolérance entrées pour la section de programme correspondant sont dépassés (voir chap. 9.3.5).

#### **Interruption manuelle de programme**

Pour accéder à la fonction de pause d'un programme horaire, sélectionnez *Menu > Programmes > Programme horaire > Pause*

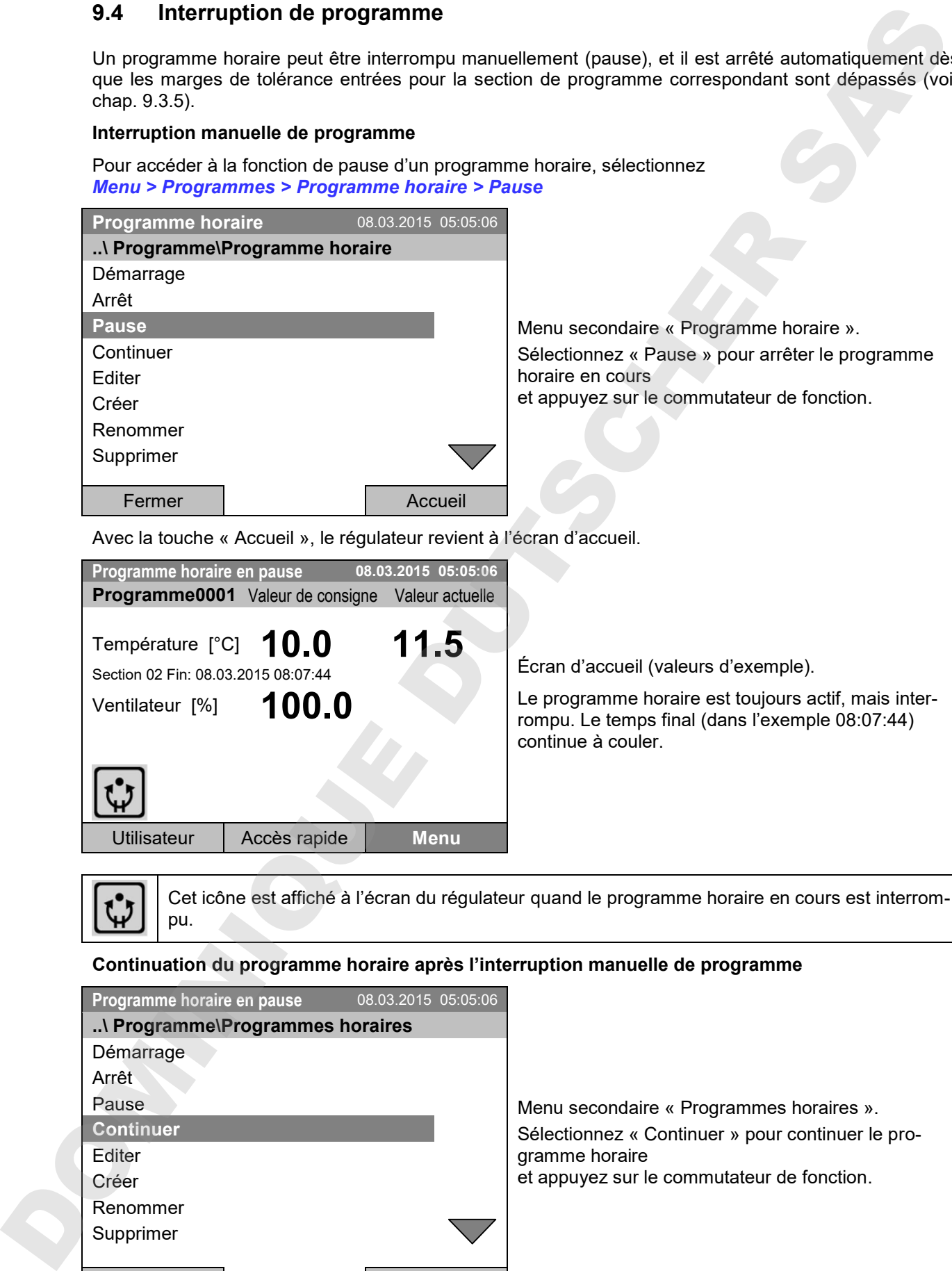

Avec la touche « Accueil », le régulateur revient à l'écran d'accueil.

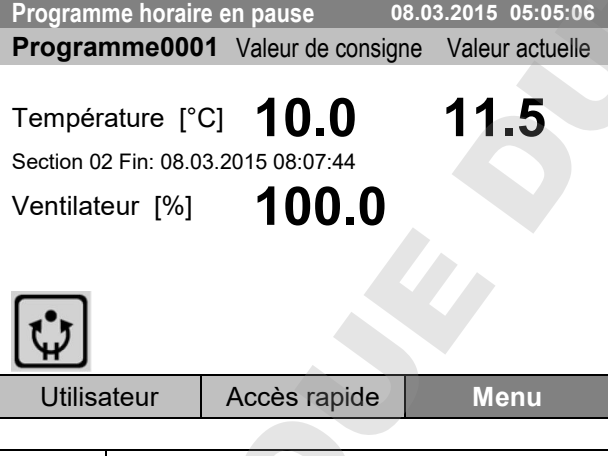

Écran d'accueil (valeurs d'exemple).

Le programme horaire est toujours actif, mais interrompu. Le temps final (dans l'exemple 08:07:44) continue à couler.

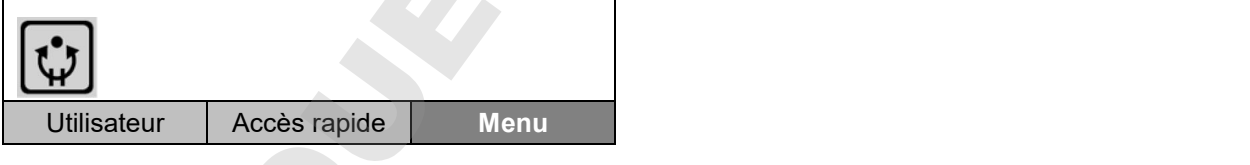

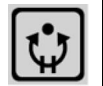

Cet icône est affiché à l'écran du régulateur quand le programme horaire en cours est interrompu.

## **Continuation du programme horaire après l'interruption manuelle de programme**

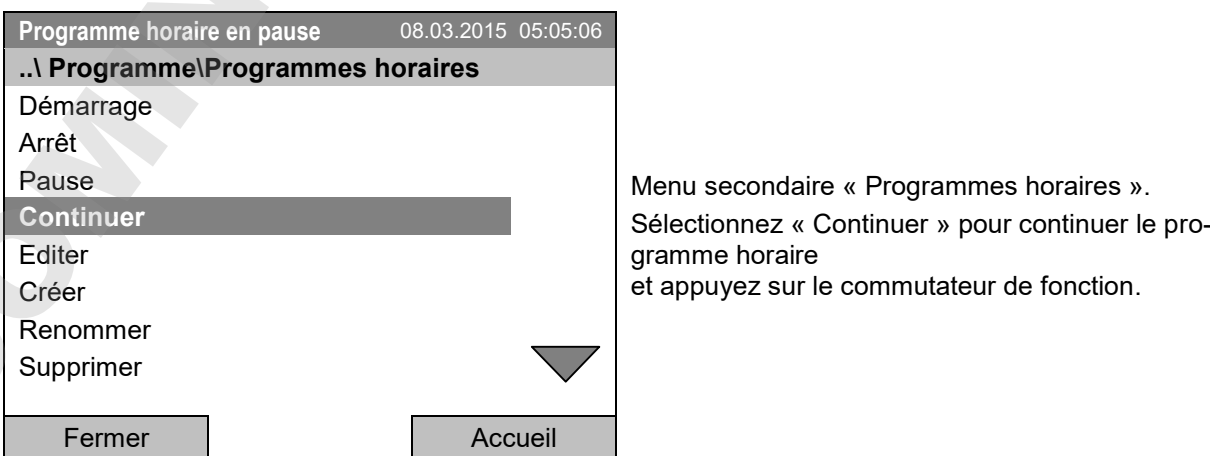

Avec la touche « Accueil », le régulateur revient à l'écran d'accueil.

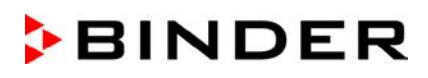

# **9.5 Supprimer un programme horaire**

Pour accéder à la suppression d'un programme horaire, sélectionnez *Menu > Programmes > Programme horaire > Supprimer* ou *Menu > Programmes > Programme horaire > Supprimer tous*

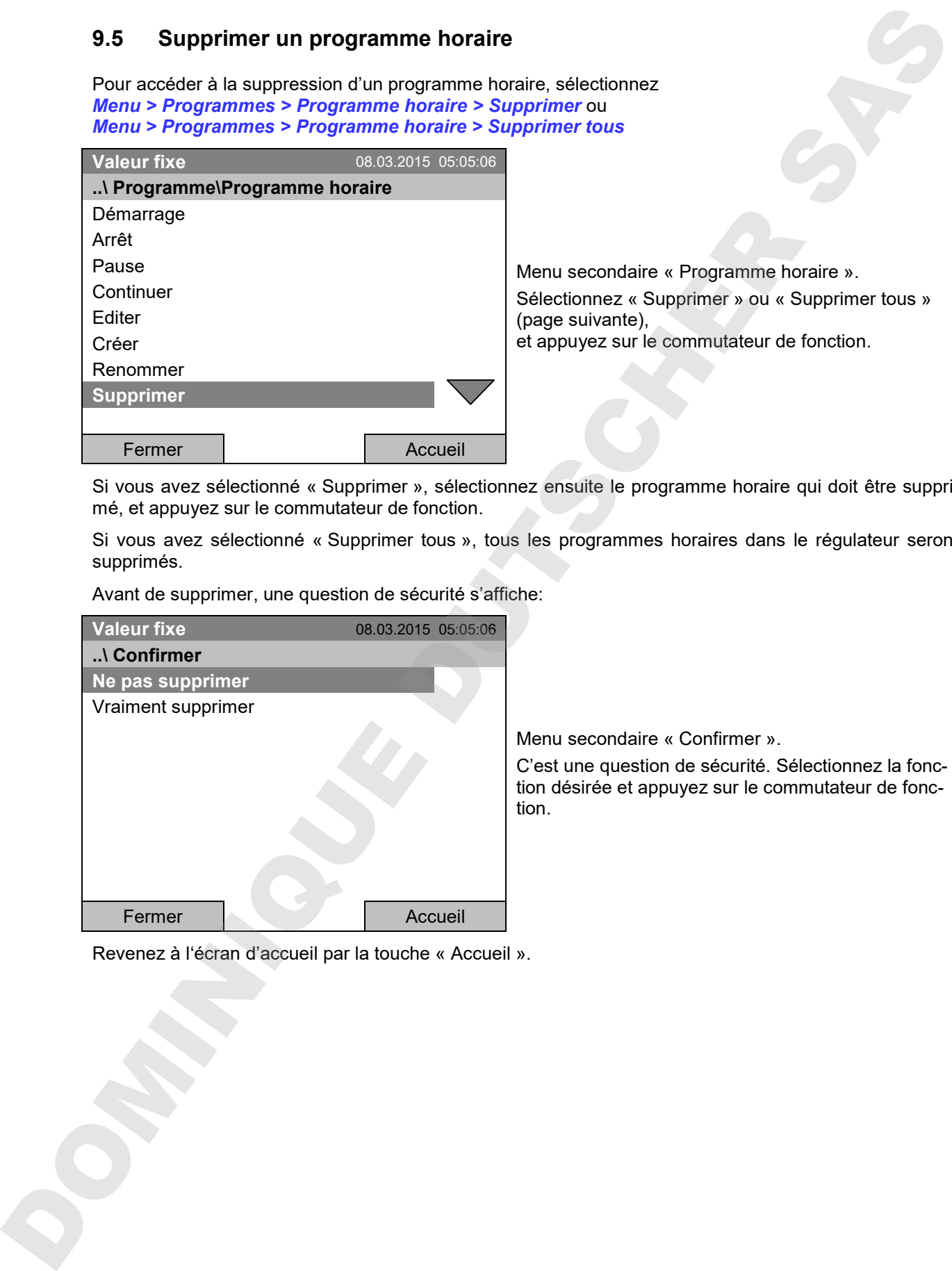

Si vous avez sélectionné « Supprimer », sélectionnez ensuite le programme horaire qui doit être supprimé, et appuyez sur le commutateur de fonction.

Si vous avez sélectionné « Supprimer tous », tous les programmes horaires dans le régulateur seront supprimés.

Avant de supprimer, une question de sécurité s'affiche:

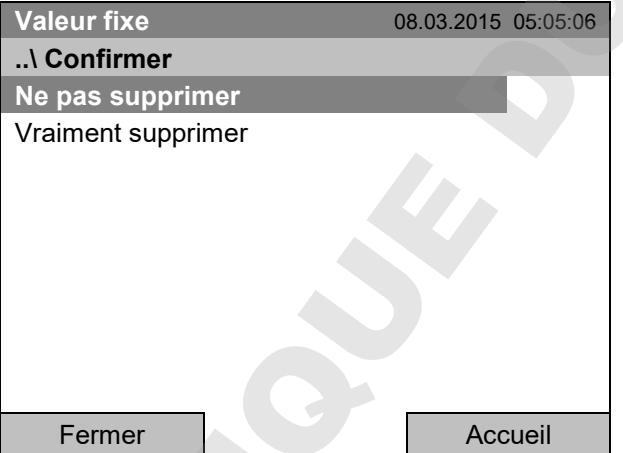

Menu secondaire « Confirmer ».

C'est une question de sécurité. Sélectionnez la fonction désirée et appuyez sur le commutateur de fonction.

# **10. Programmes du semainier**

Le régulateur de programmes T4.12 permet de programmer des p**rogrammes du semainier** avec référence en temps réel. Le régulateur dispose de 8 emplacements de mémoire avec chacun jusqu'à 30 points de commutation.

Pour accéder à la sélection du menu de programmes du semainier, sélectionnez *Menu > Programmes > Programme du semainier*

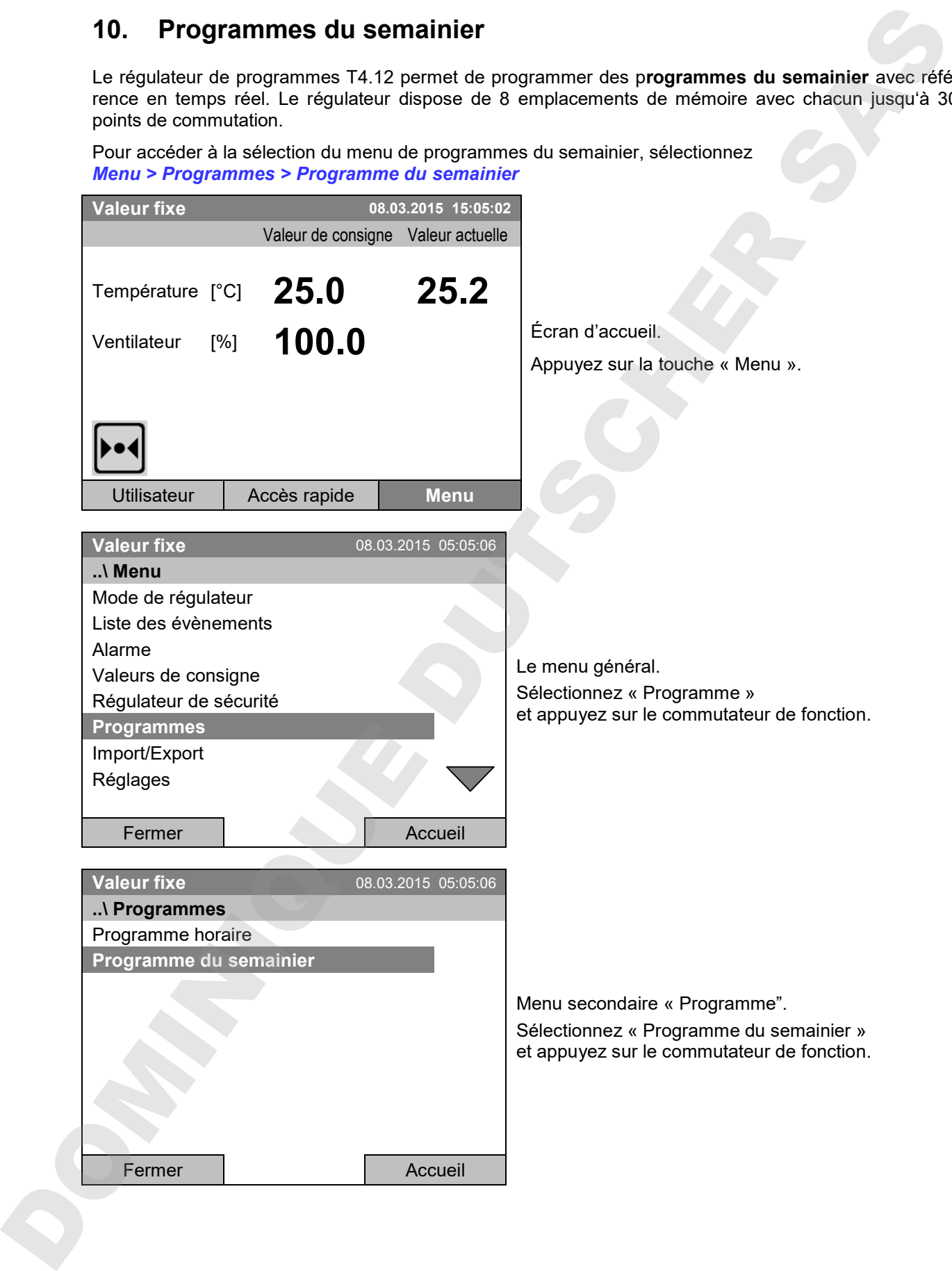

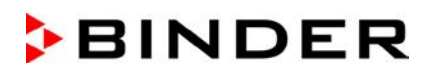

# **10.1 Lancer un programme du semainier existant**

Pour accéder au démarrage d'un programme du semainier, sélectionnez *Menu > Programmes > Programme du semainier > Démarrage*

(Vous pouvez aussi utiliser *Accès rapide > Programme du semainier > Démarrage*, voir en bas)

Vous pouvez également démarrer un programme directement à partir de l'éditeur de programme (chap. 10.3.8).

En mode d'opération « Régulation désactivée » ou s'il y a déjà un programme horaire ou programme du semainier en cours, il n'est pas possible de lancer un programme du semainier.

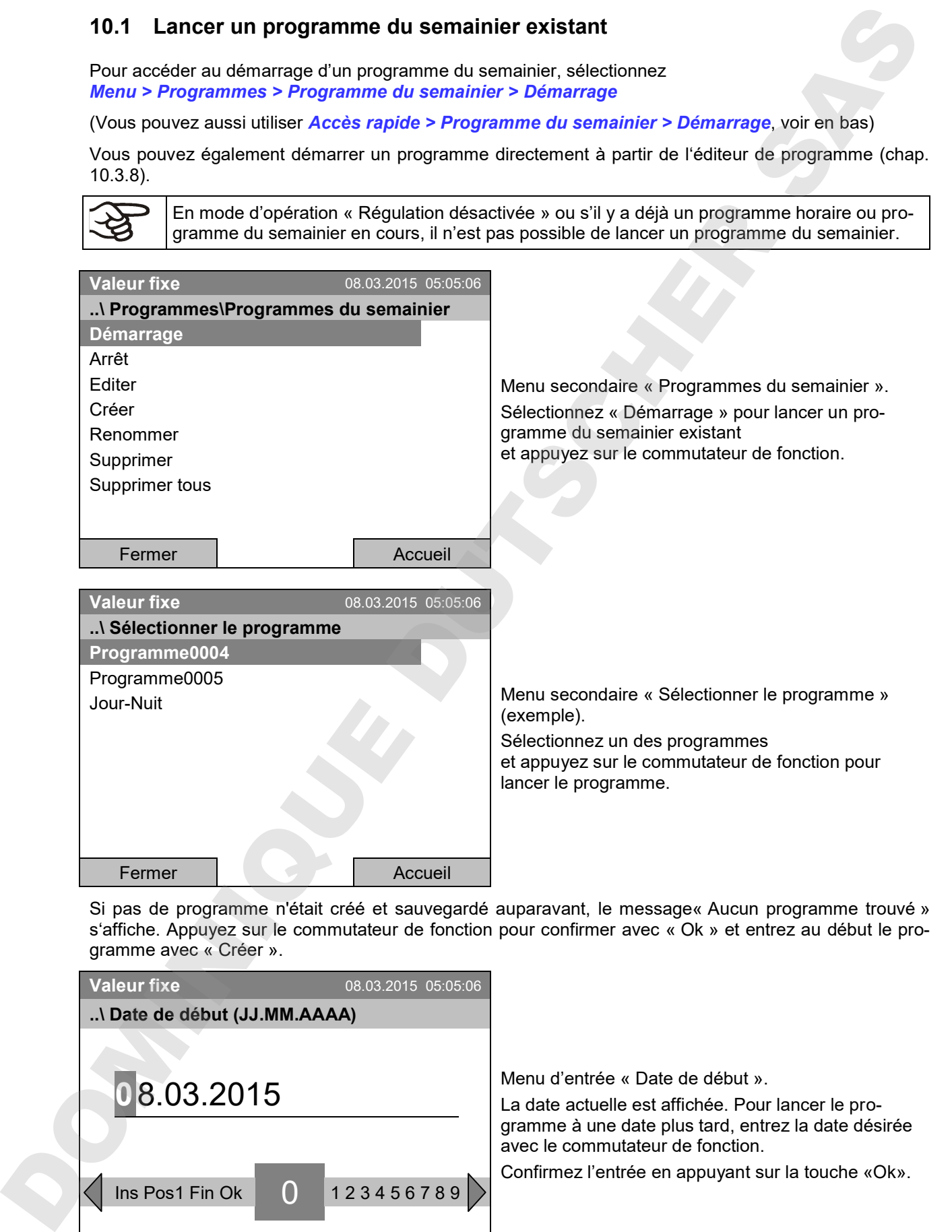

Si pas de programme n'était créé et sauvegardé auparavant, le message« Aucun programme trouvé » s'affiche. Appuyez sur le commutateur de fonction pour confirmer avec « Ok » et entrez au début le programme avec « Créer ».

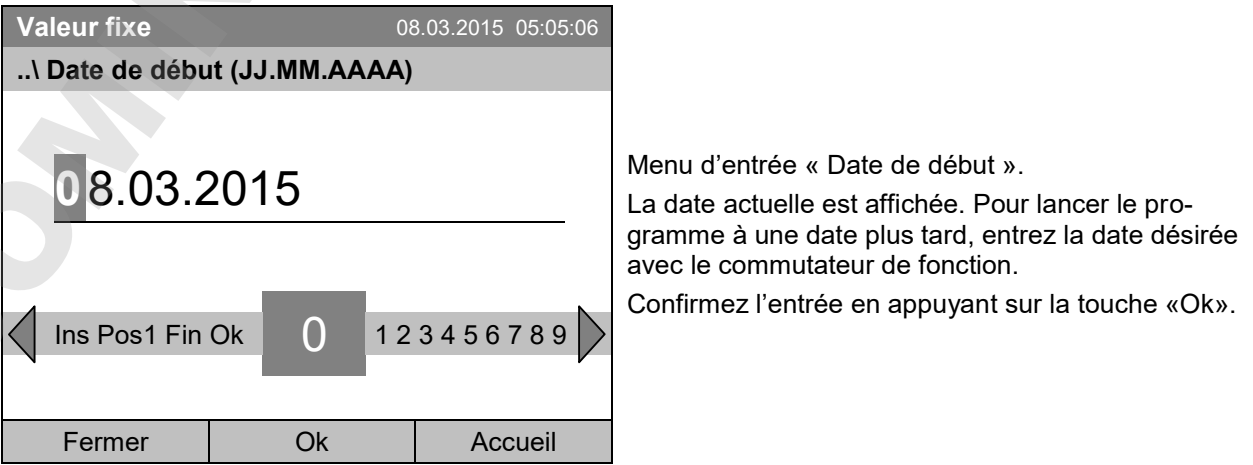

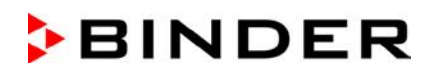

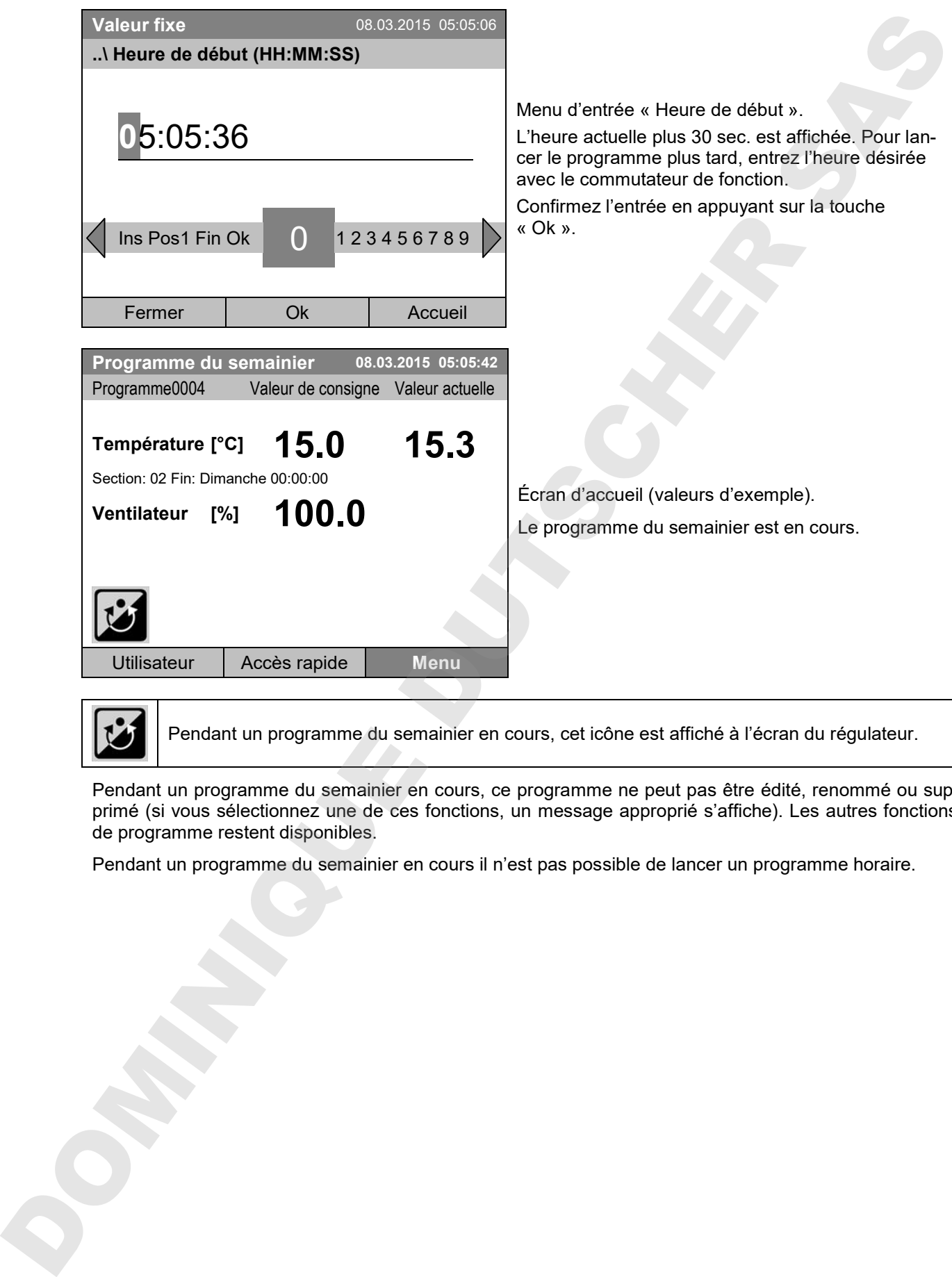

Pendant un programme du semainier en cours, cet icône est affiché à l'écran du régulateur.

Pendant un programme du semainier en cours, ce programme ne peut pas être édité, renommé ou supprimé (si vous sélectionnez une de ces fonctions, un message approprié s'affiche). Les autres fonctions de programme restent disponibles.

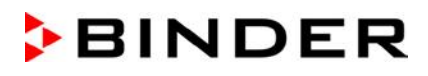

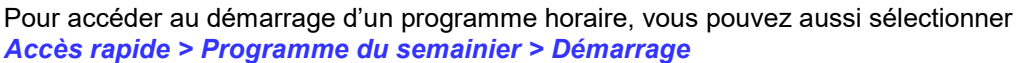

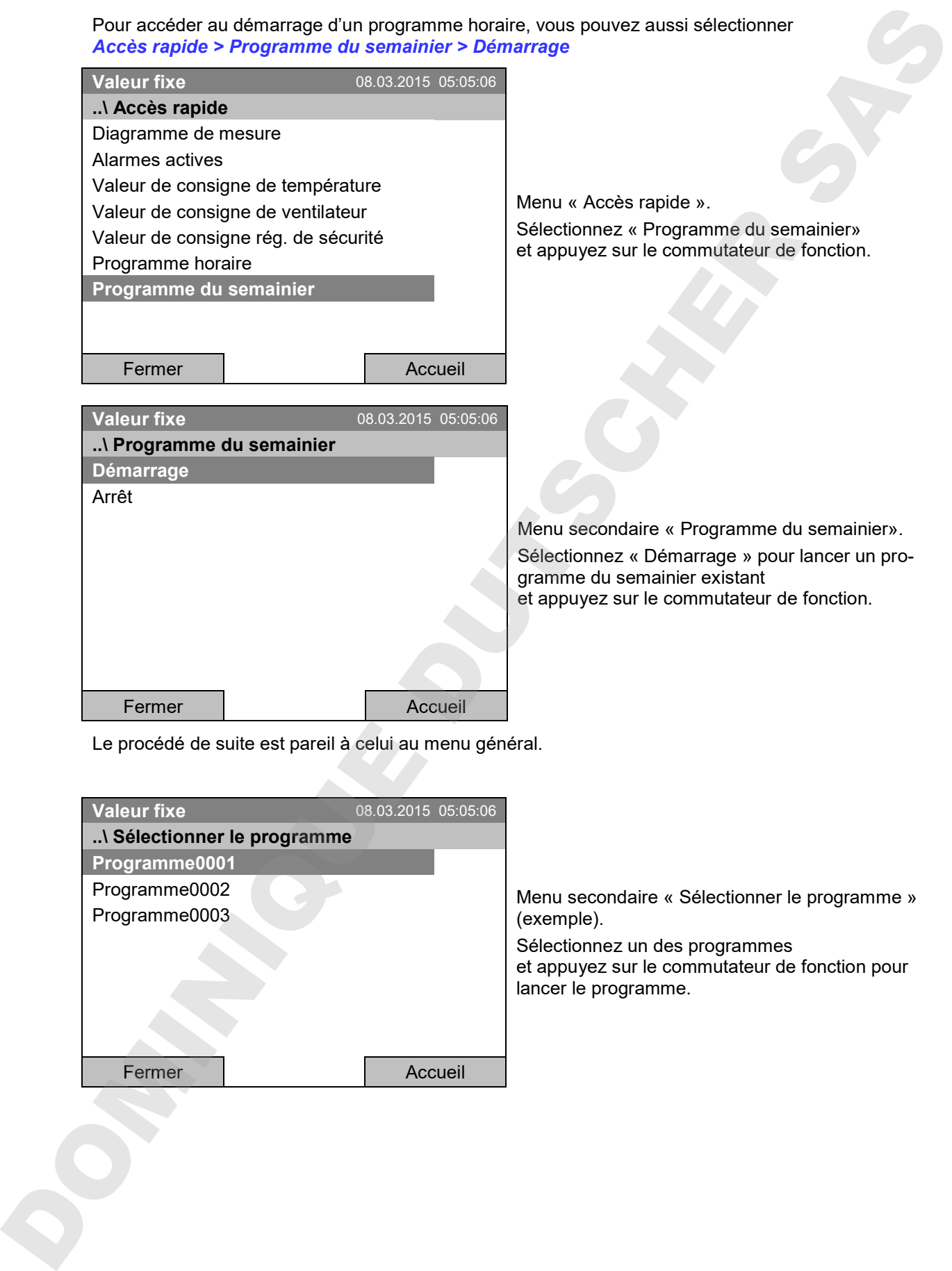

Le procédé de suite est pareil à celui au menu général.

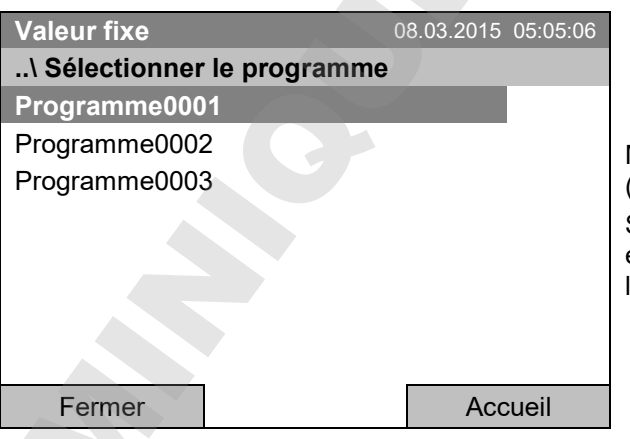

Menu secondaire « Sélectionner le programme » (exemple).

Sélectionnez un des programmes et appuyez sur le commutateur de fonction pour lancer le programme.

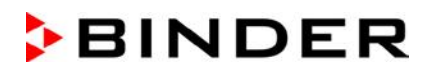

# **10.2 Annuler un programme du semainier en cours**

Pour accéder à l'annulation d'un programme du semainier, sélectionnez *Menu > Programme > Programme du semainier > Arrêt*

Pour accéder à l'annulation d'un programme du semainier, vous pouvez aussi sélectionner *Accès rapide > Programme du semainier > Arrêt*.

Le régulateur revient à l'écran d'accueil.

### **Comportement suite à l'annulation manuelle de programme**

Le régulateur change automatiquement en mode d'opération « Valeur fixe ».

Avant de lancer le programme, vérifiez la valeur de consigne de température entrée en mode d'opération « Valeur fixe ». Suite à l'annulation du programme, la température sera réglée à cette valeur. 10.2 Annuler un programme du semainier en cours<br>
Puta unoire à l'oranistica d'architecte al semainier » airedicinez<br>
Menu » Programme di semainier » arentale en uno programme du semainier » que la simple de l'oranisme de l

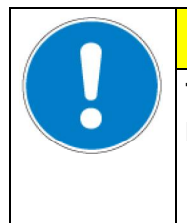

# **PRECAUTION**

**Température trop élevée ou trop basse suite à l'annulation du programme. Destruction des échantillons.**

Avant de lancer le programme, vérifiez la valeur de consigne du mode d'opération «

# **10.3 Créer un nouveau programme du semainier**

Vous pouvez définir jusqu'à 30 points de commutation par semaine dans un programme du semainier. Un point de commutation définie un moment précis et l'état correspondant de chaque canal (actif/inactif). Dans un programme du semainier en cours, la température du point de commutation actuellement actif est maintenue jusqu'à ce que l'heure du point de commutation actif suivant avec son nouveau point de consigne soit venu.

#### Exemple:

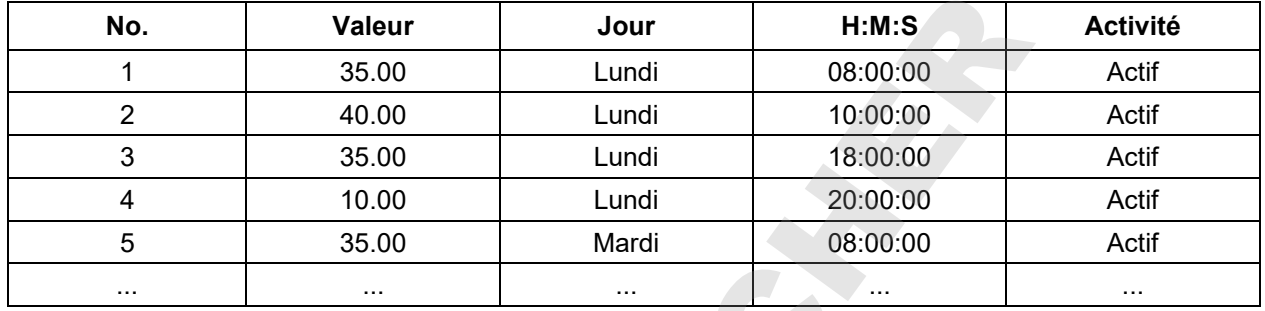

Pour accéder à l'entée d'un nouveau programme du semainier, sélectionnez *Menu > Programmes > Programme du semainier > Créer*

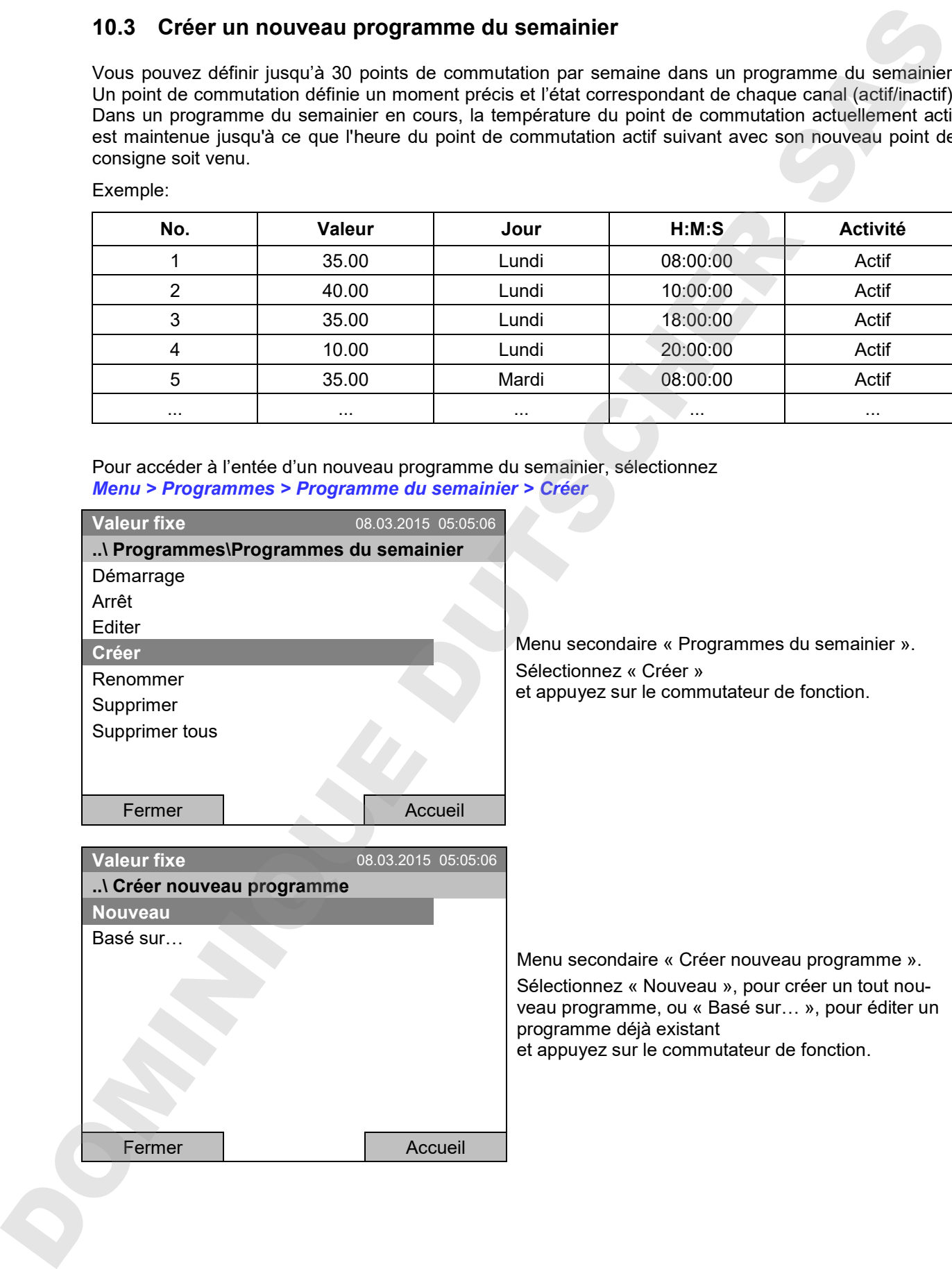

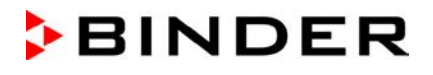

Si vous avez choisi « Basé sur… », la fenêtre de sélection de programme s'affiche :

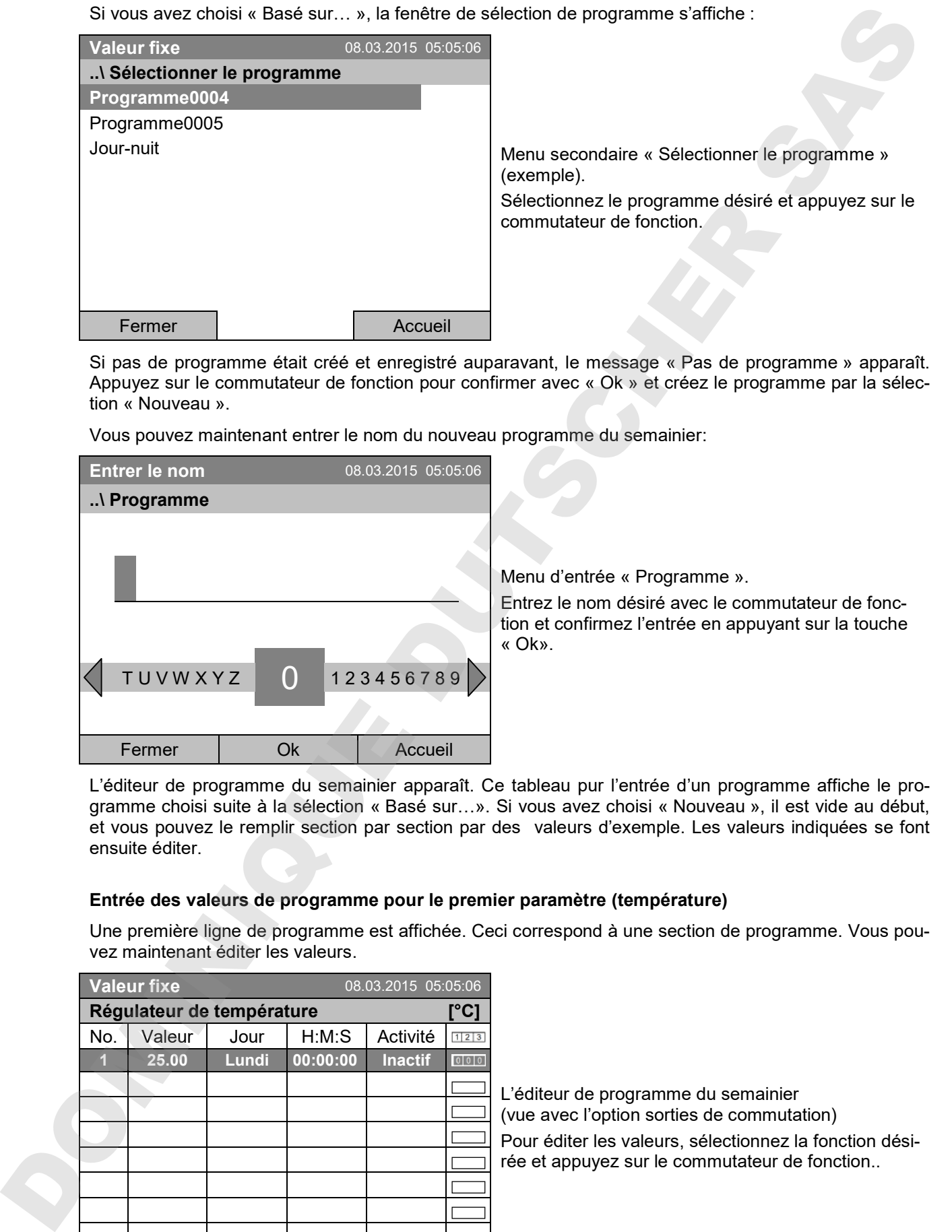

Si pas de programme était créé et enregistré auparavant, le message « Pas de programme » apparaît. Appuyez sur le commutateur de fonction pour confirmer avec « Ok » et créez le programme par la sélection « Nouveau ».

Vous pouvez maintenant entrer le nom du nouveau programme du semainier:

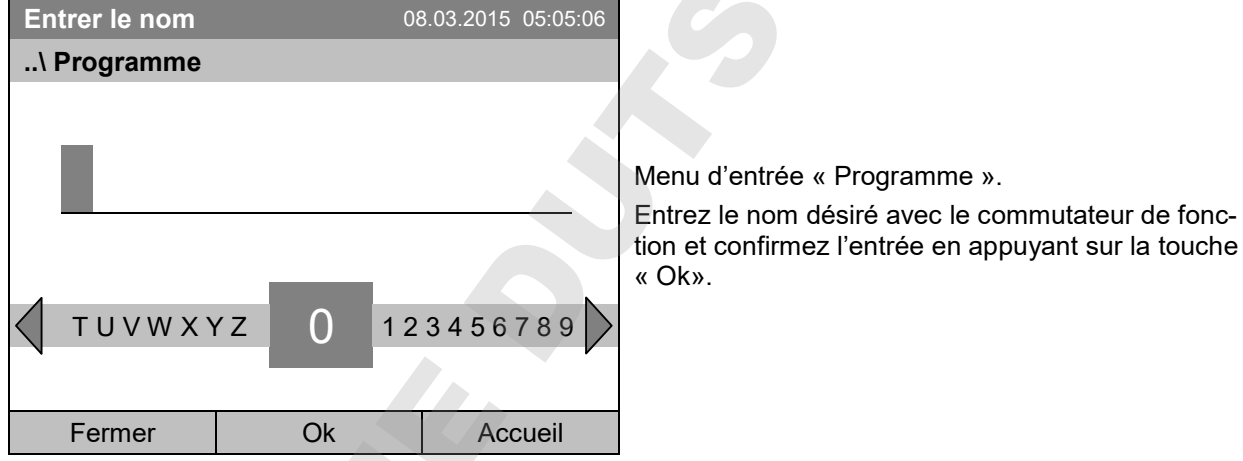

L'éditeur de programme du semainier apparaît. Ce tableau pur l'entrée d'un programme affiche le programme choisi suite à la sélection « Basé sur…». Si vous avez choisi « Nouveau », il est vide au début, et vous pouvez le remplir section par section par des valeurs d'exemple. Les valeurs indiquées se font ensuite éditer.

#### **Entrée des valeurs de programme pour le premier paramètre (température)**

Une première ligne de programme est affichée. Ceci correspond à une section de programme. Vous pouvez maintenant éditer les valeurs.

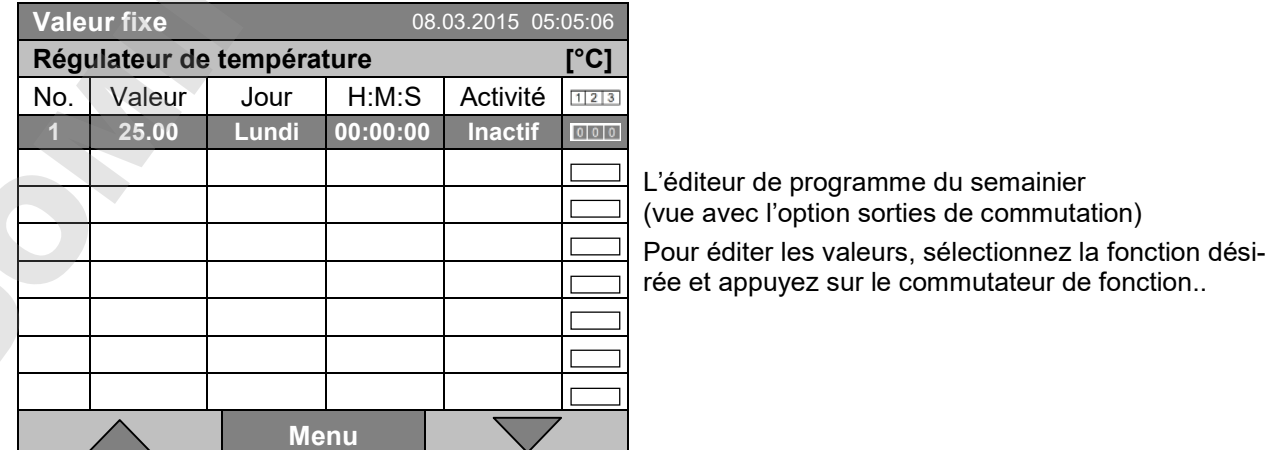

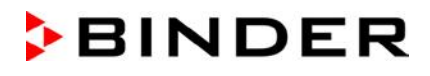

Pour ajouter une autre ligne de programme (section), tournez le commutateur de fonction vers la droite et appuyez. La prochaine section est ajoutée.

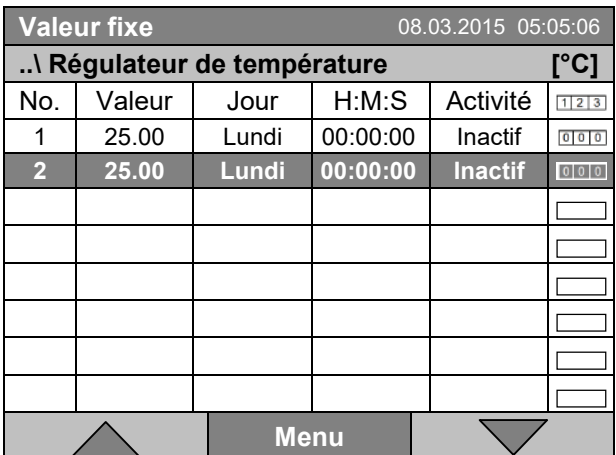

L'éditeur de programme du semainier (vue avec l'option sorties de commutation)

Pour éditer les valeurs, appuyez sur le commutateur de fonction, sélectionnez la fonction désirée et appuyez encore sur le commutateur de fonction

# **10.3.1 Gestion des sections de programme**

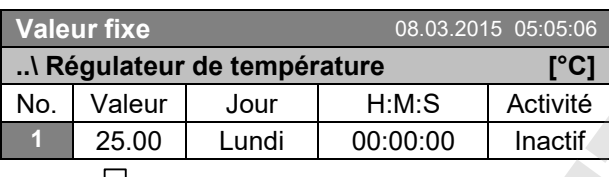

L'éditeur de programme du semainier. Sélectionnez une valeur sous « No. » et appuyez sur le commutateur de fonction.

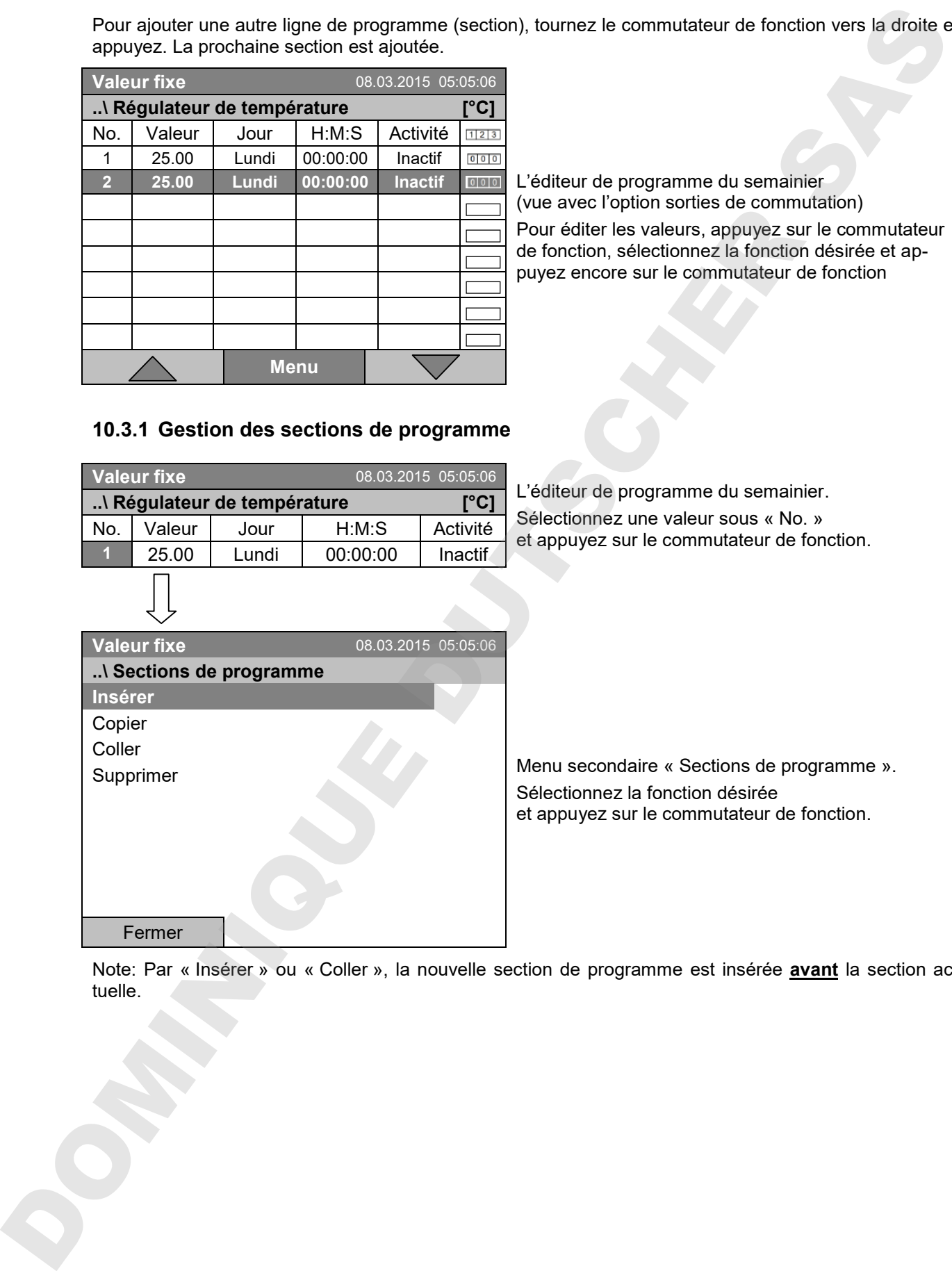

Menu secondaire « Sections de programme ». Sélectionnez la fonction désirée et appuyez sur le commutateur de fonction.

Note: Par « Insérer » ou « Coller », la nouvelle section de programme est insérée **avant** la section actuelle.

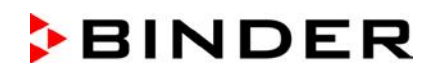

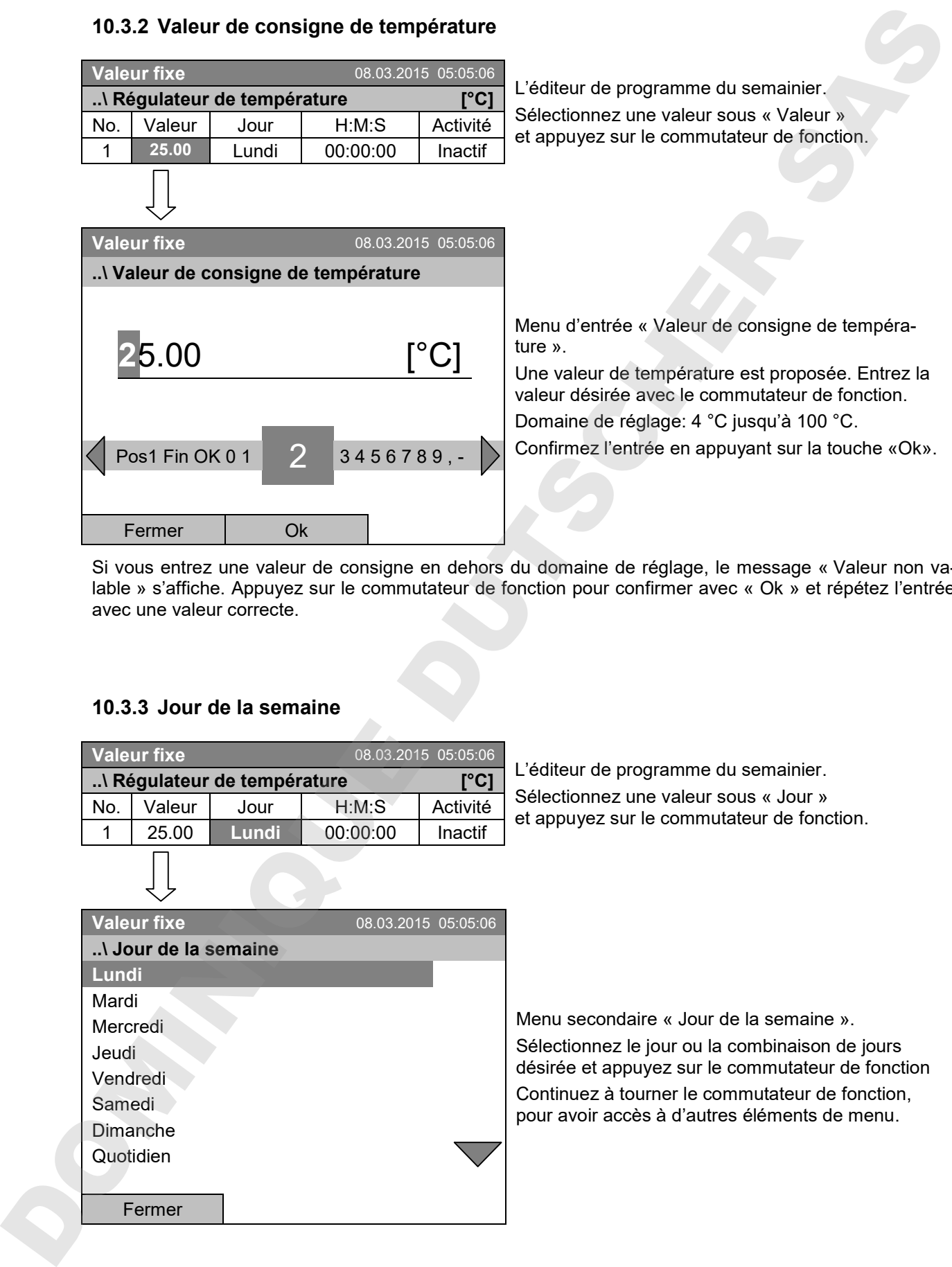

## **10.3.2 Valeur de consigne de température**

Si vous entrez une valeur de consigne en dehors du domaine de réglage, le message « Valeur non valable » s'affiche. Appuyez sur le commutateur de fonction pour confirmer avec « Ok » et répétez l'entrée avec une valeur correcte.

# **10.3.3 Jour de la semaine**

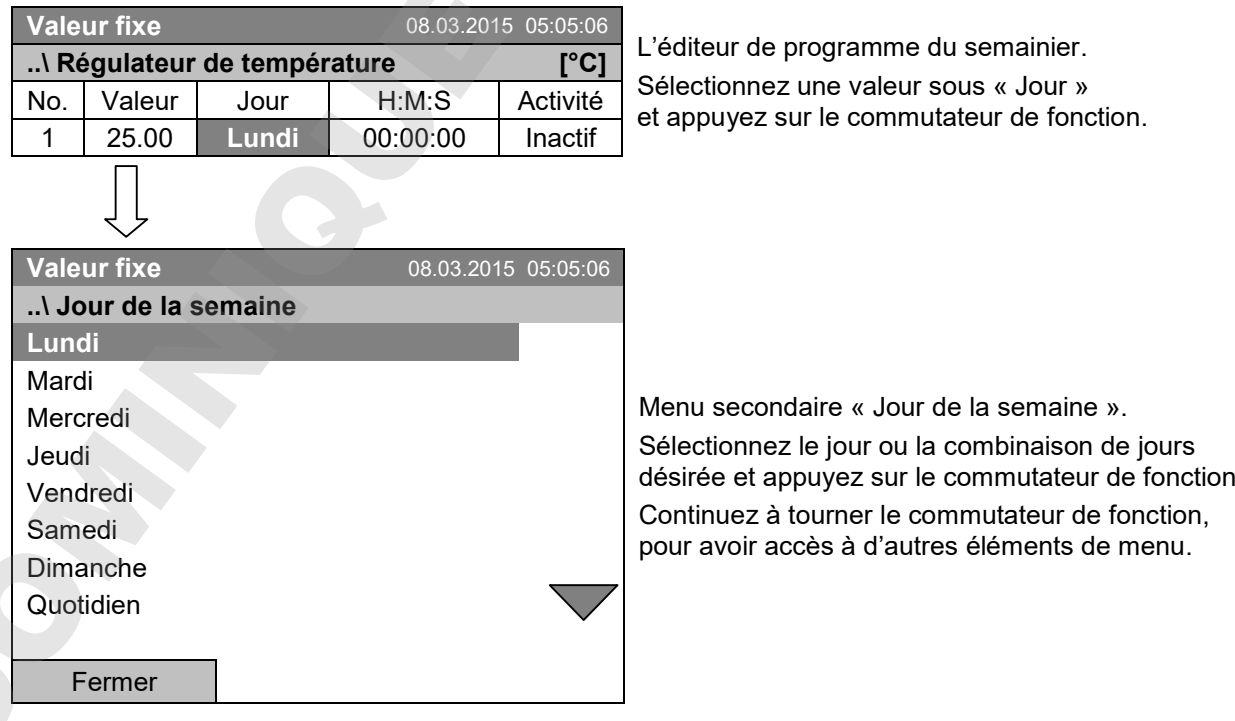

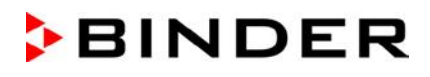

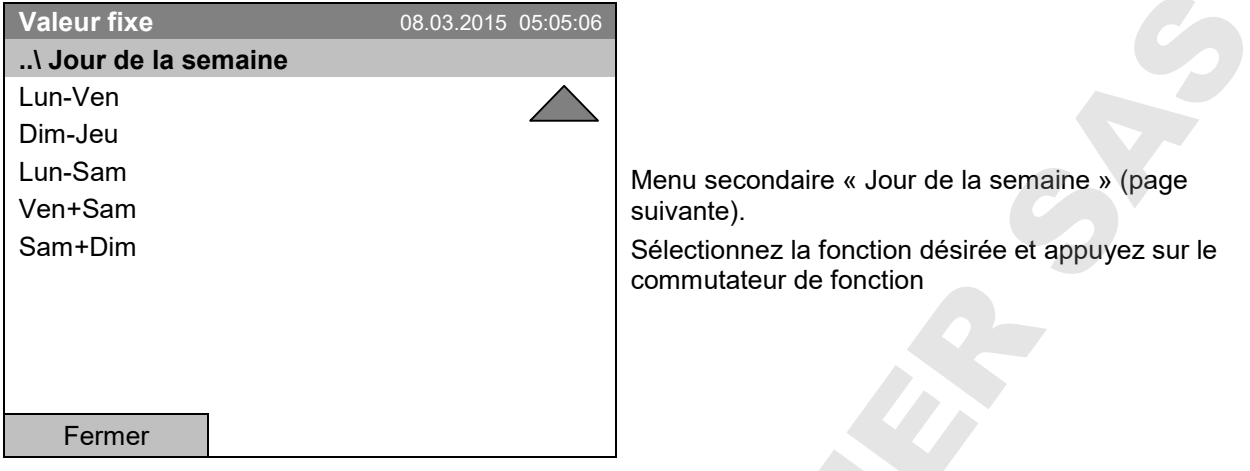

# **10.3.4 Heure de la journée**

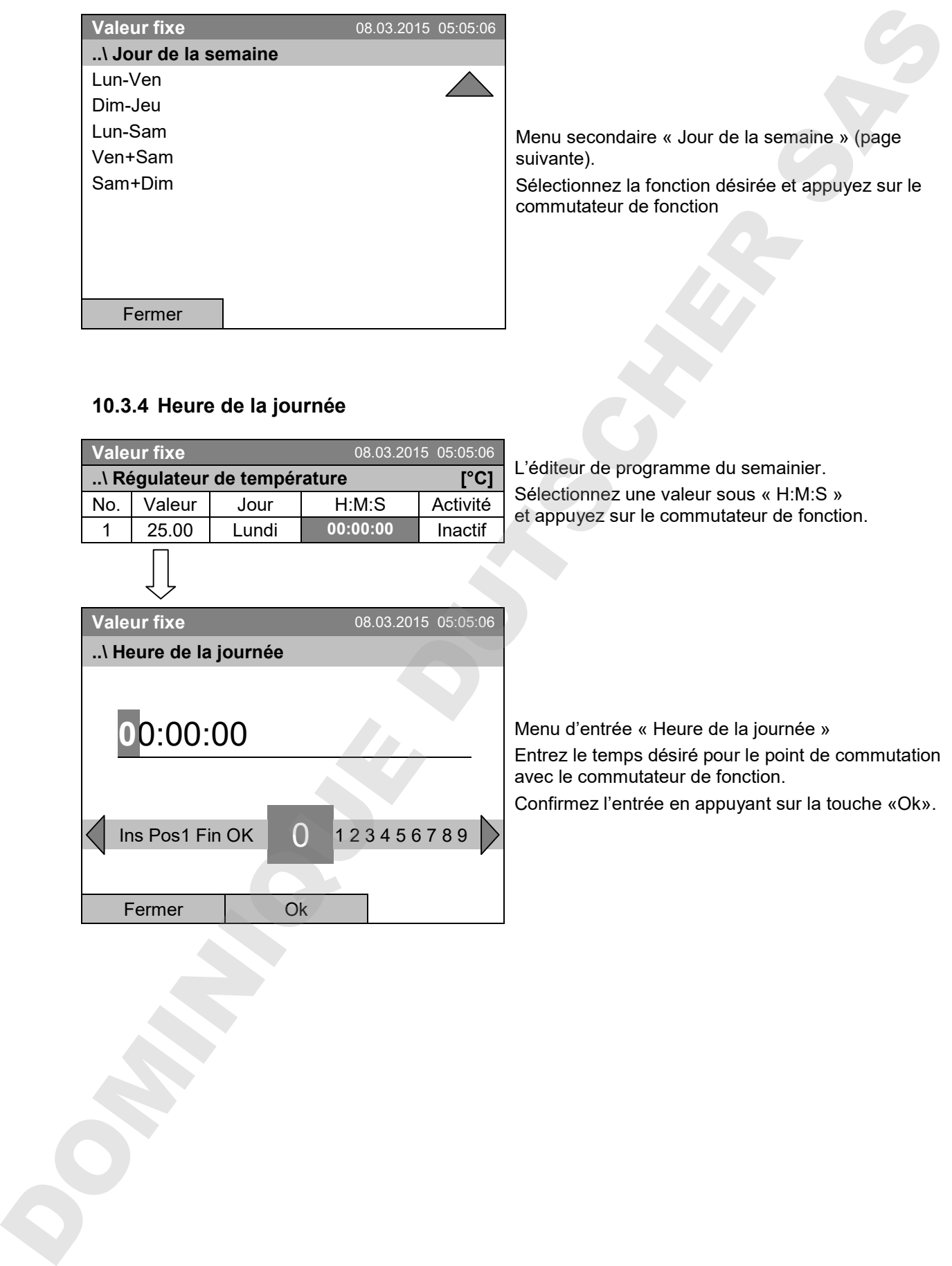

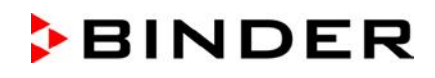

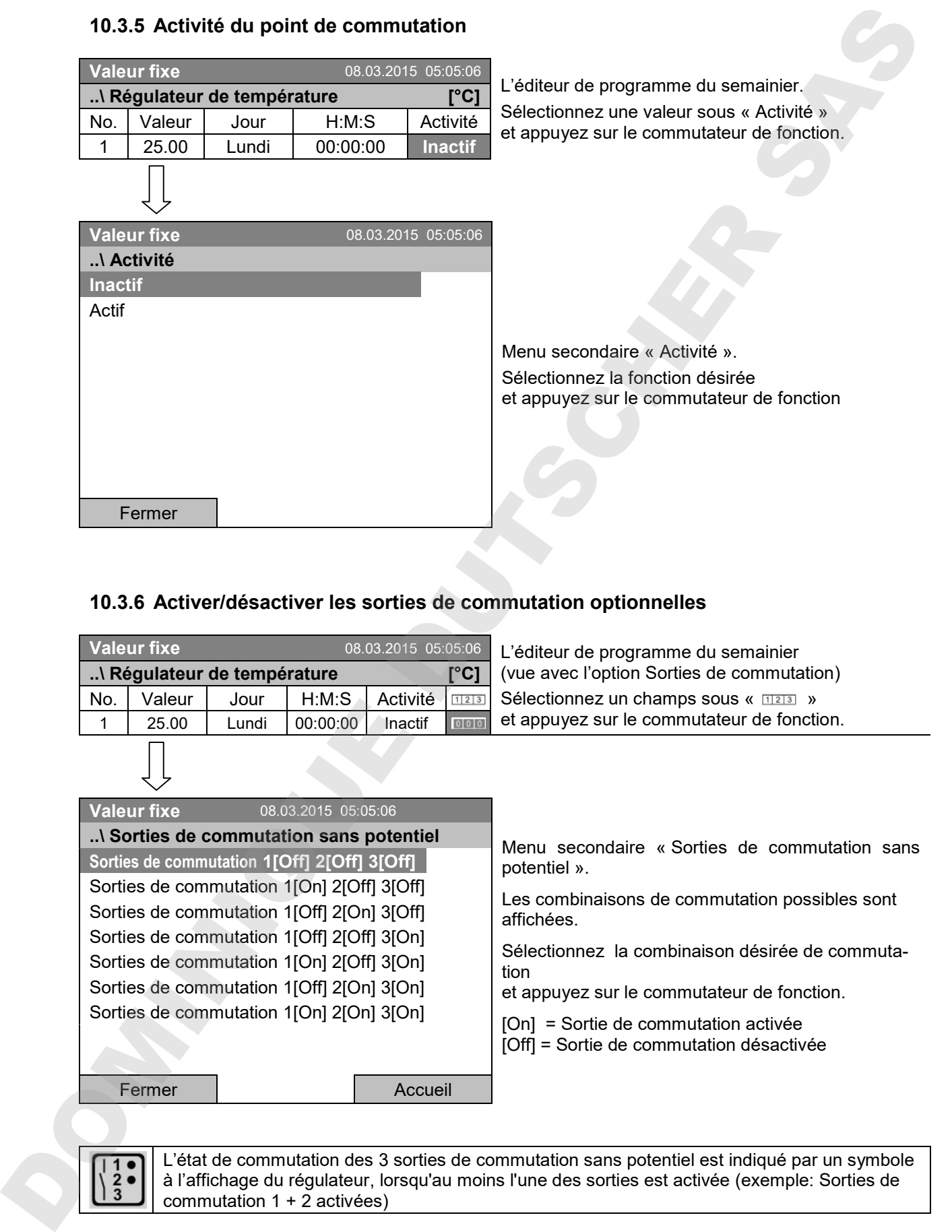

## **10.3.5 Activité du point de commutation**

# **10.3.6 Activer/désactiver les sorties de commutation optionnelles**

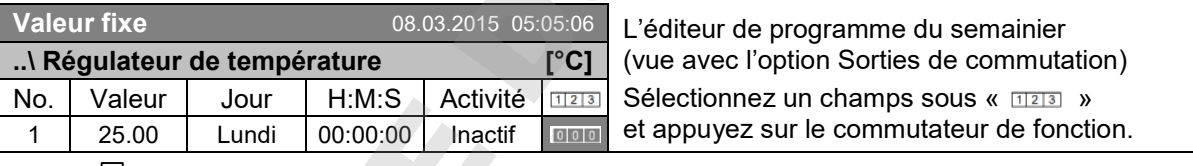

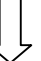

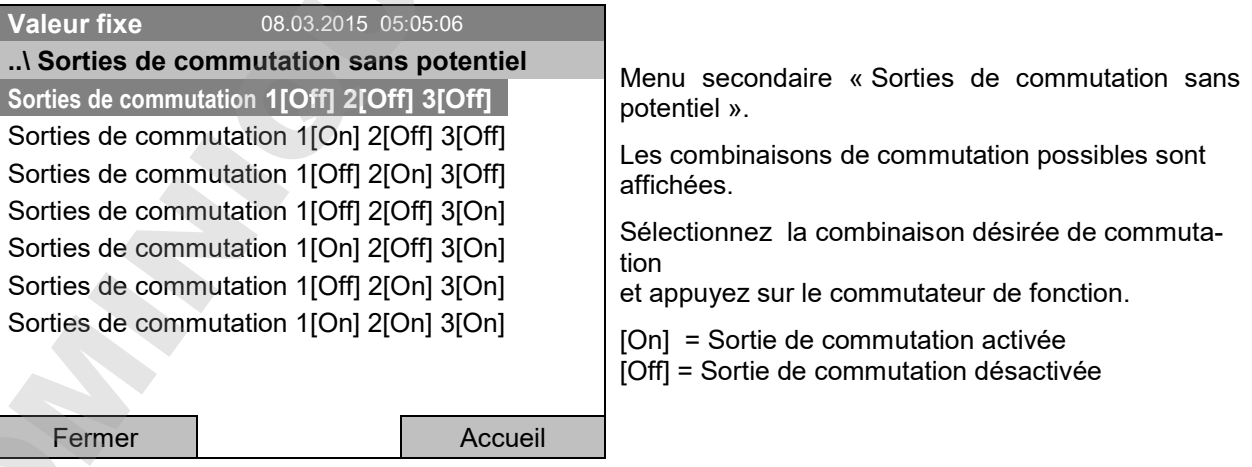

L'état de commutation des 3 sorties de commutation sans potentiel est indiqué par un symbole<br>à l'affichage du régulateur, lorsqu'au moins l'une des sorties est activée (exemple: Sorties de commutation  $1 + 2$  activées)

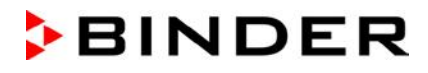

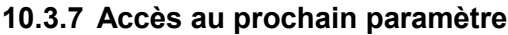

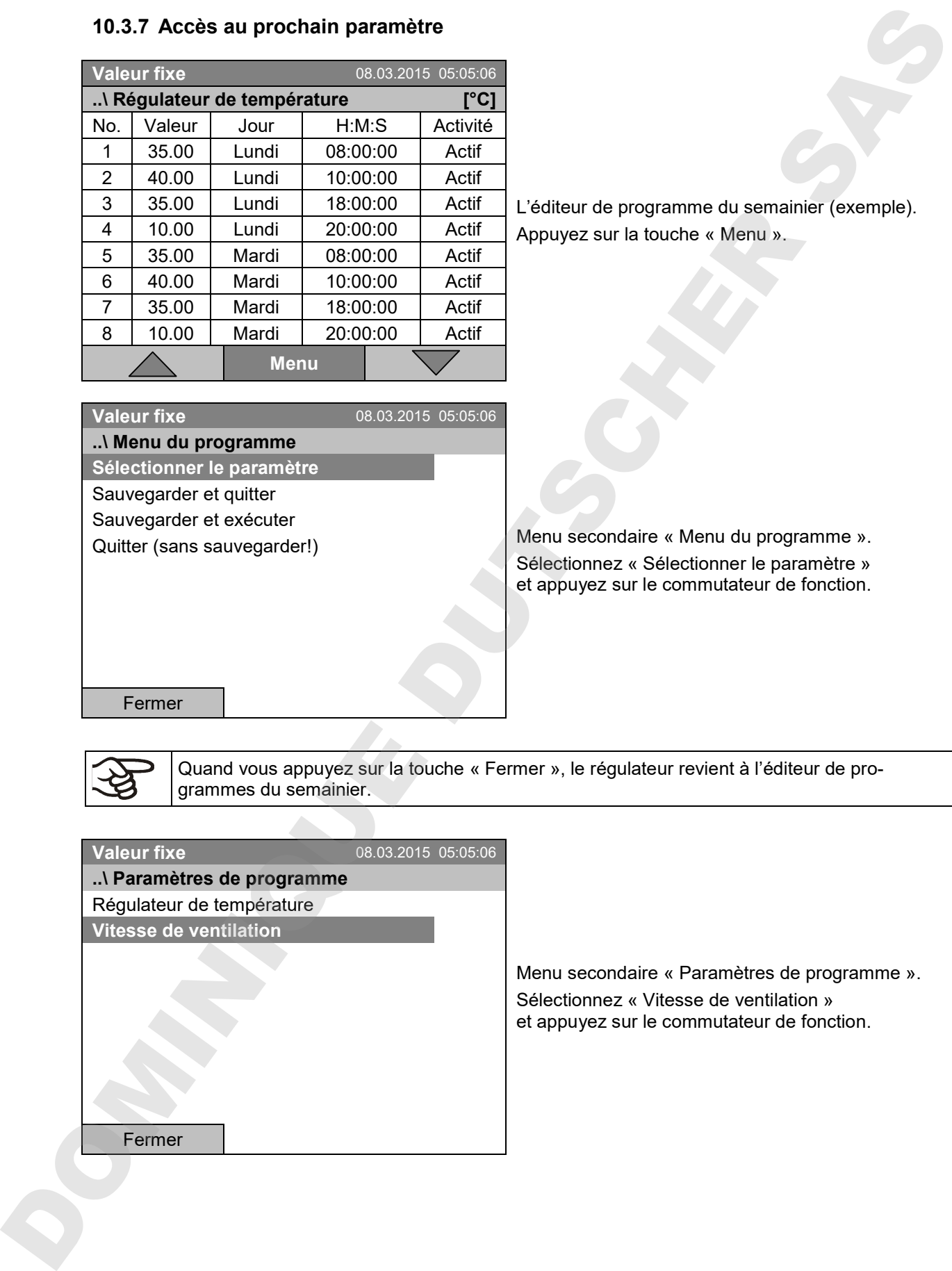

**Valeur fixe** 08.03.2015 05:05:06

L'éditeur de programme du semainier (exemple). Appuyez sur la touche « Menu ».

Menu secondaire « Menu du programme ». Sélectionnez « Sélectionner le paramètre » et appuyez sur le commutateur de fonction.

Fermer

**..\ Menu du programme Sélectionner le paramètre** Sauvegarder et quitter Sauvegarder et exécuter Quitter (sans sauvegarder!)

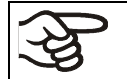

Quand vous appuyez sur la touche « Fermer », le régulateur revient à l'éditeur de programmes du semainier.

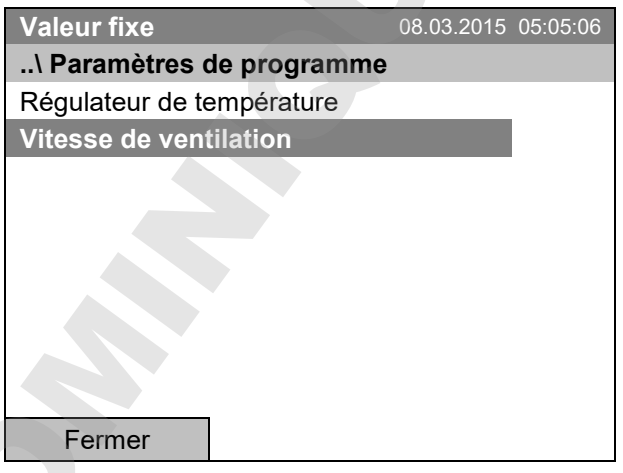

Menu secondaire « Paramètres de programme ». Sélectionnez « Vitesse de ventilation » et appuyez sur le commutateur de fonction.

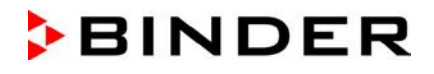

## **Entrée des valeurs de consigne pour le prochain paramètre (vitesse de ventilation)**

Le nombre de lignes de programme (c.-à-d. sections de programme) affichées correspond à celui du programme de température. Les valeurs pour les points de commutation (jour, heure, activité) sont pris du programme de température et ne sont pas éditables dans cette vue. Vous pouvez entrer les valeurs de consigne de la vitesse du ventilateur.

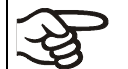

Pour insérer d'autres sections ou faire d'autres programmations, changez d'abord au programme de température par *Menu > Sélectionner le paramètre > Régulateur de température*.

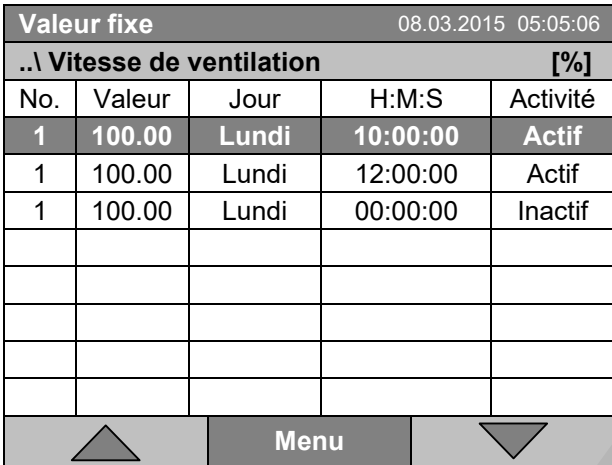

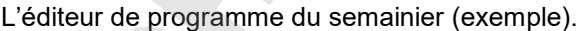

#### **Entrée de la valeur de consigne de la vitesse de ventilation**

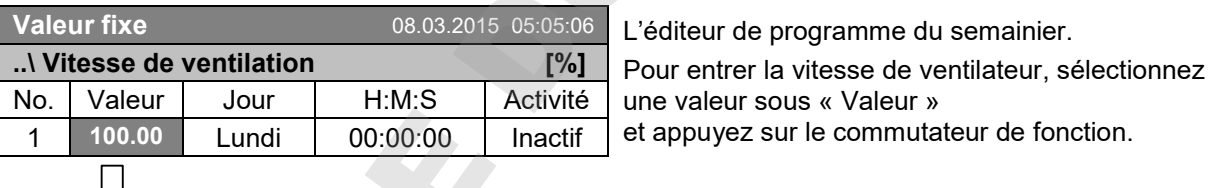

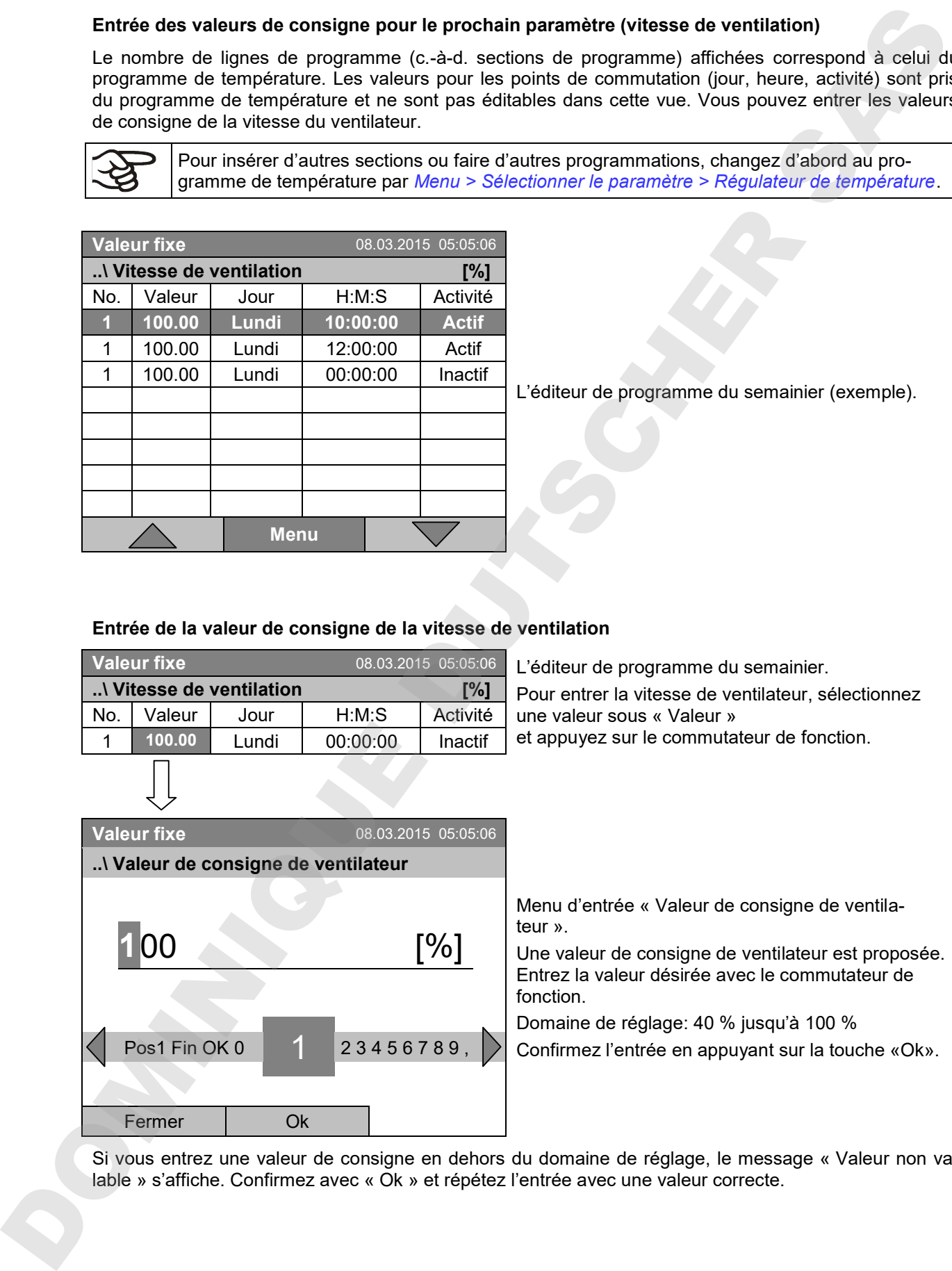

Si vous entrez une valeur de consigne en dehors du domaine de réglage, le message « Valeur non va-<br>lable » s'affiche. Confirmez avec « Ok » et répétez l'entrée avec une valeur correcte.
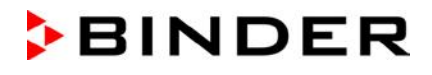

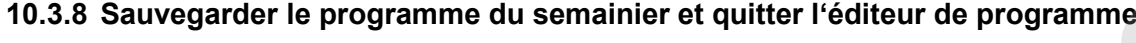

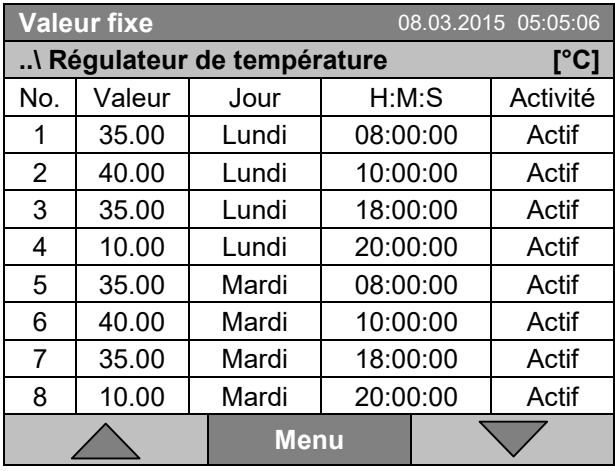

**Valeur fixe** 08.03.2015 05:05:06

L'éditeur de programme du semainier (exemple). Appuyez sur la touche « Menu ».

Menu secondaire « Menu du programme ». Sélectionnez la fonction désirée et appuyez sur le commutateur de fonction.

Fermer

**..\ Menu du programme** Sélectionner le paramètre **Sauvegarder et quitter** Sauvegarder et exécuter Quitter (sans sauvegarder!)

Quand vous appuyez sur la touche « Fermer », le régulateur revient à l'éditeur de programme du semainier.

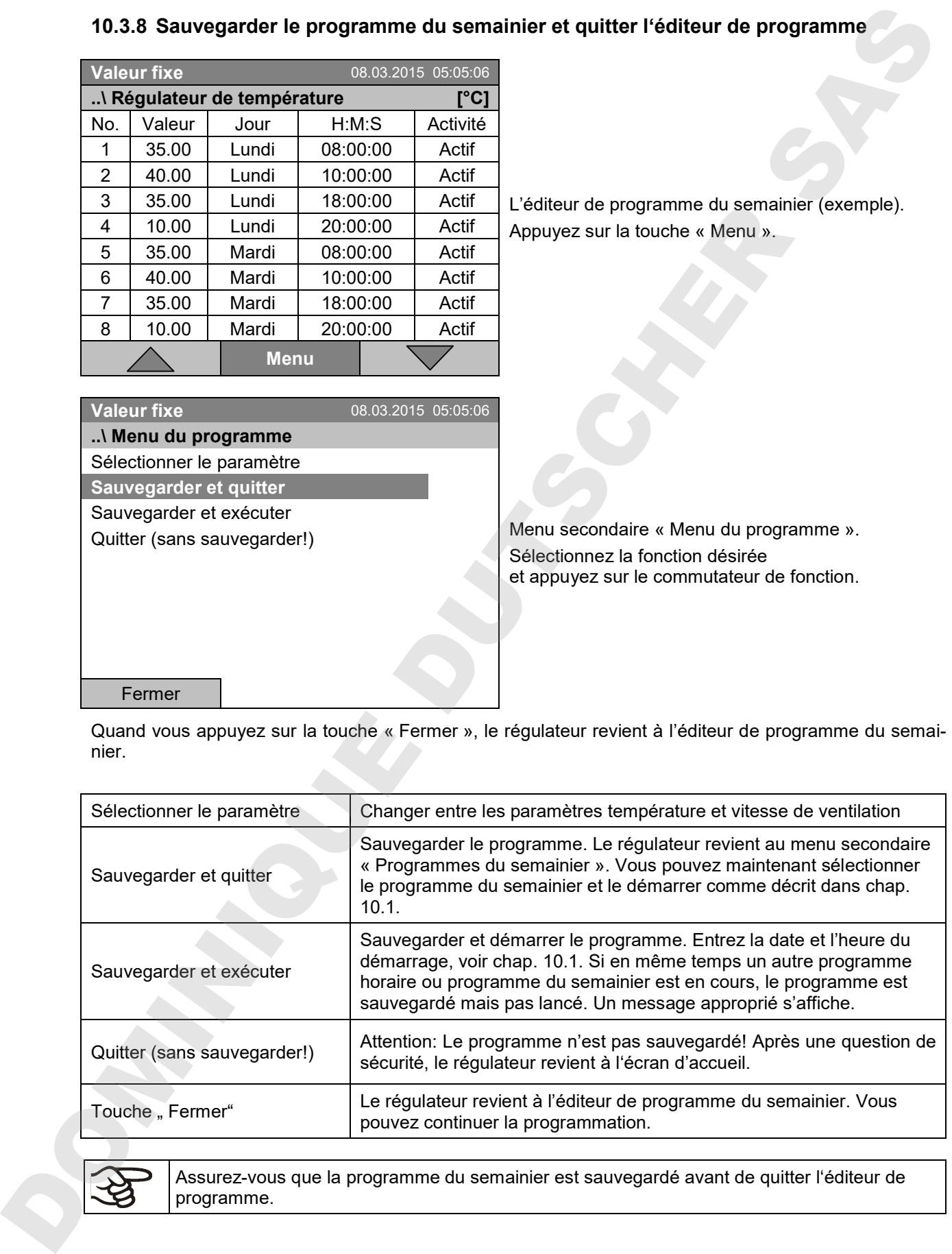

Assurez-vous que la programme du semainier est sauvegardé avant de quitter l'éditeur de

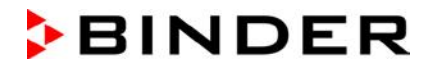

Quand vous sélectionnez « Quitter (sans sauvegarder!) », vous quittez l'éditeur de programme sans sauvegarder le programme. Une question de sécurité s'affiche :

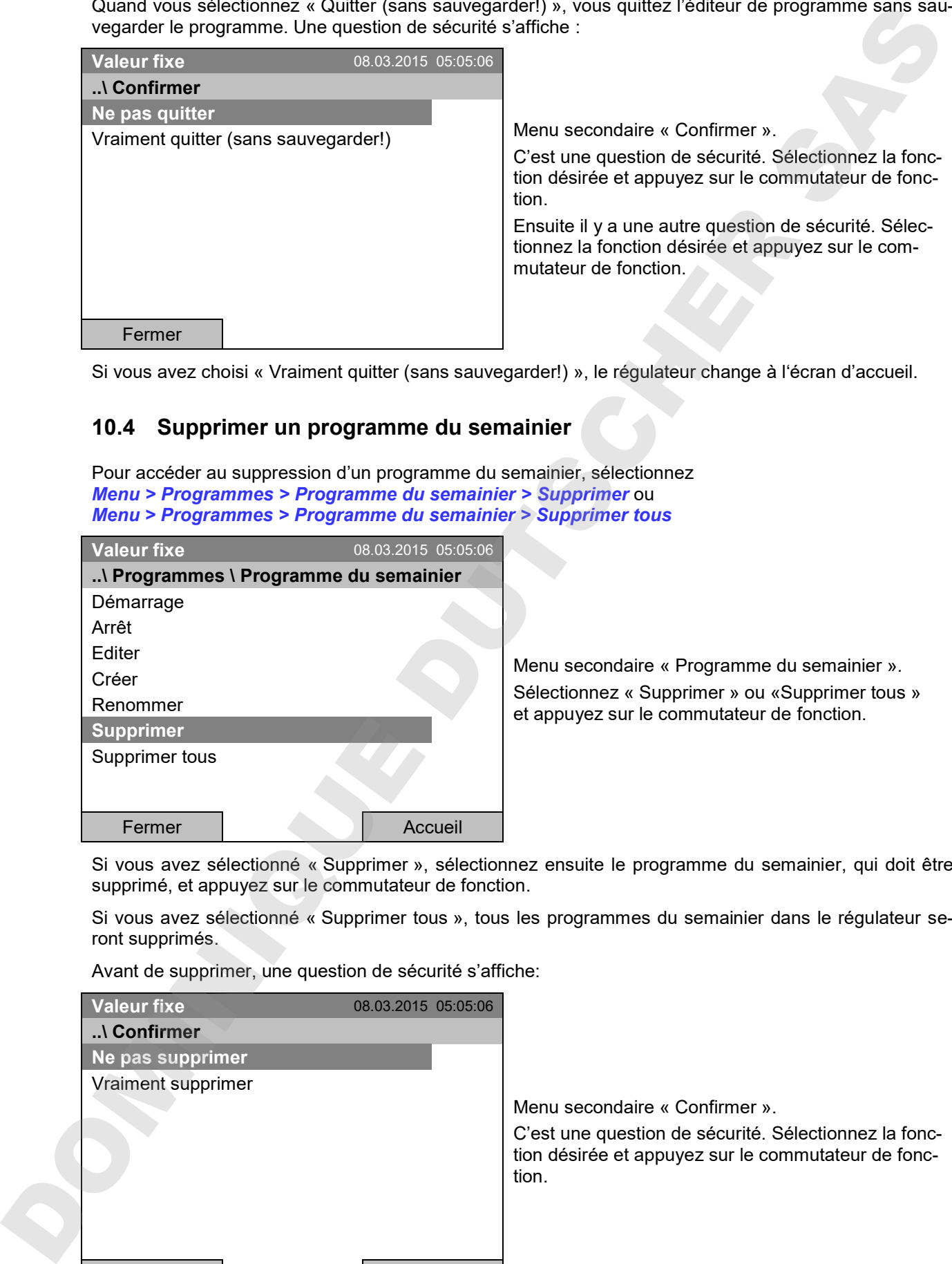

Si vous avez choisi « Vraiment quitter (sans sauvegarder!) », le régulateur change à l'écran d'accueil.

### **10.4 Supprimer un programme du semainier**

Pour accéder au suppression d'un programme du semainier, sélectionnez *Menu > Programmes > Programme du semainier > Supprimer* ou *Menu > Programmes > Programme du semainier > Supprimer tous*

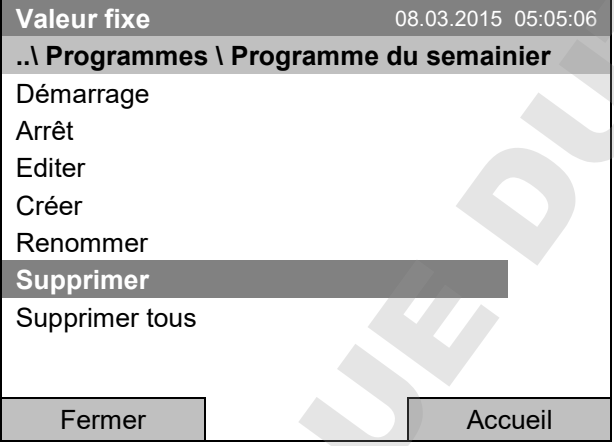

Menu secondaire « Programme du semainier ». Sélectionnez « Supprimer » ou «Supprimer tous » et appuyez sur le commutateur de fonction.

Si vous avez sélectionné « Supprimer », sélectionnez ensuite le programme du semainier, qui doit être supprimé, et appuyez sur le commutateur de fonction.

Si vous avez sélectionné « Supprimer tous », tous les programmes du semainier dans le régulateur seront supprimés.

Avant de supprimer, une question de sécurité s'affiche:

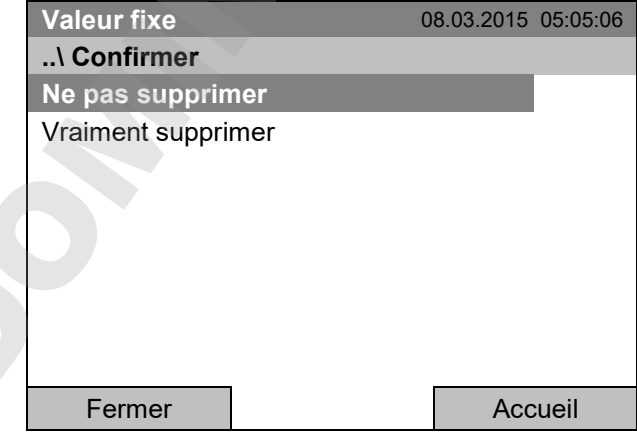

Menu secondaire « Confirmer ».

C'est une question de sécurité. Sélectionnez la fonction désirée et appuyez sur le commutateur de fonction.

Revenez à l'écran d'accueil par la touche « Accueil ».

# **11. Verrouillage du clavier**

La fonction de verrouillage du clavier sert à bloquer l'accès au régulateur. Si le verrouillage du clavier est activé, le régulateur reste dans la vue actuelle et ne se laisse opérer que si vous entrez le mot de passe actuel.

Pour accéder à la configuration du verrouillage du clavier, sélectionnez *Utilisateur > Verrouillage du clavier*

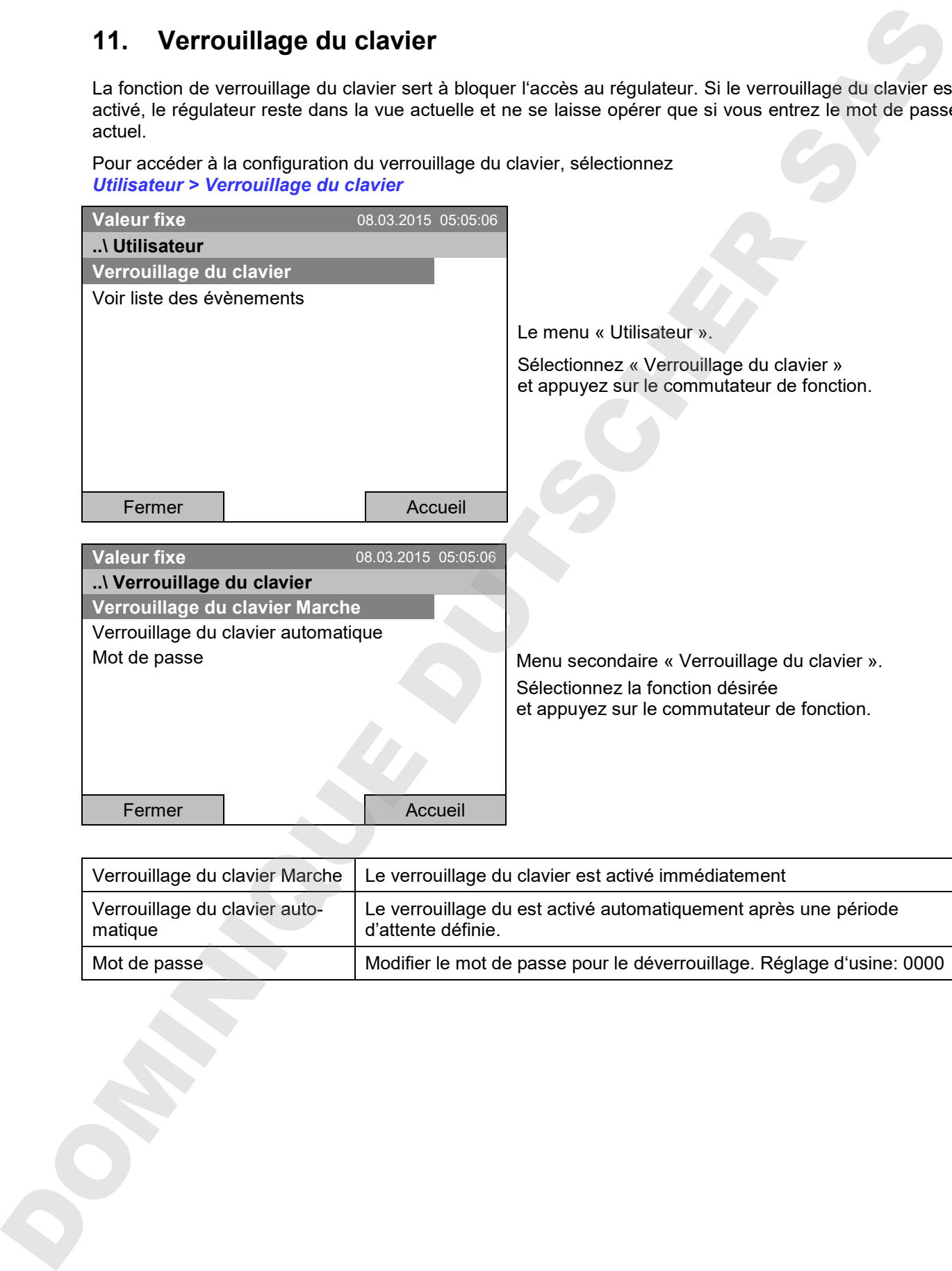

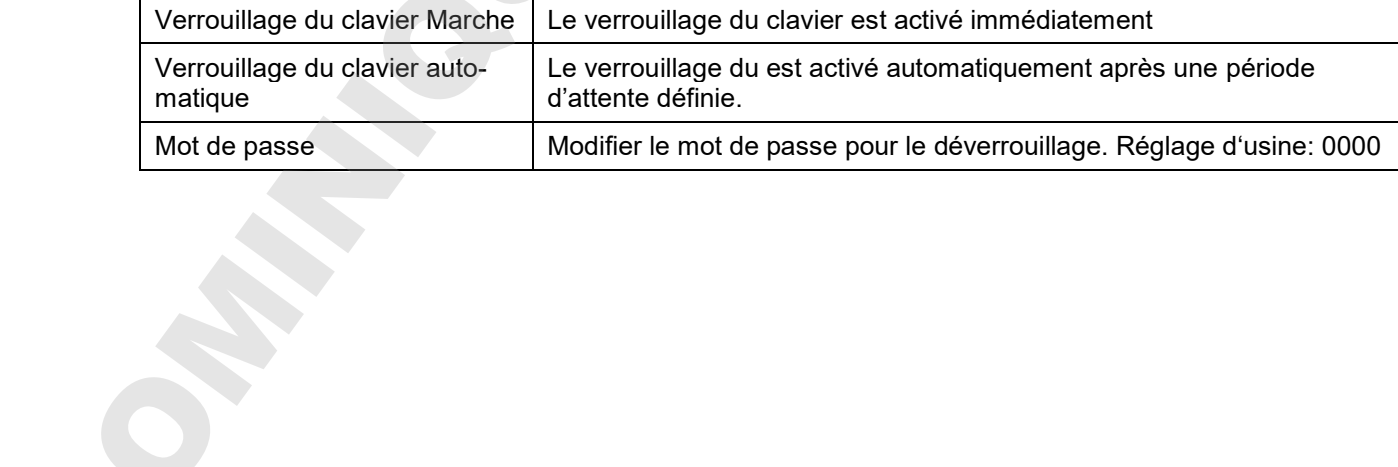

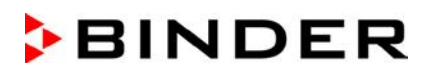

### **11.1 Activation immédiate du verrouillage du clavier**

Pour accéder à l'activation directe du verrouillage du clavier, sélectionnez *Utilisateur > Verrouillage du clavier > Verrouillage du clavier Marche*

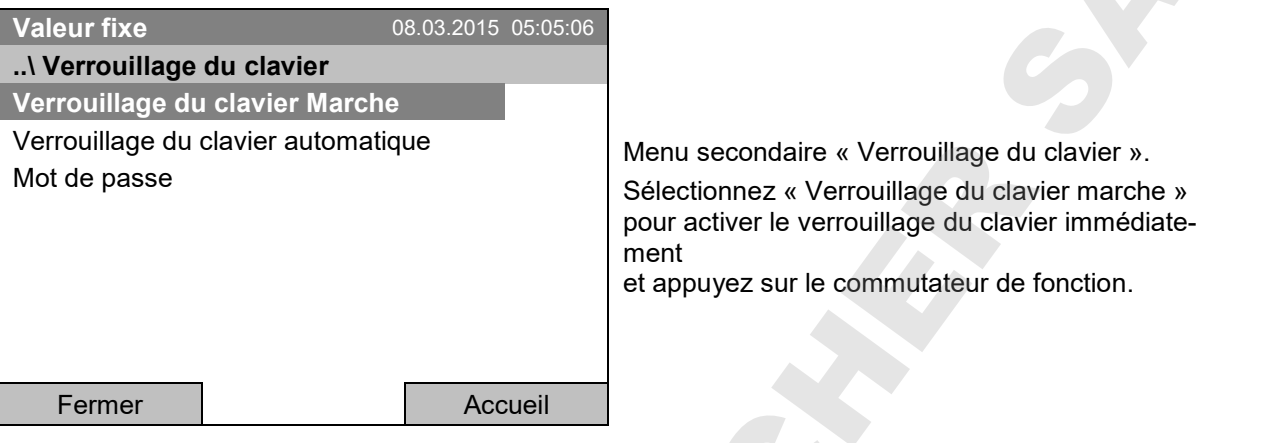

Quand le verrouillage du clavier est activé, cet icône est affiché à l'écran du régulateur.

Le régulateur reste dans la vue initiale et ne se laisse opérer que si vous entrez le mot de passe actuel.

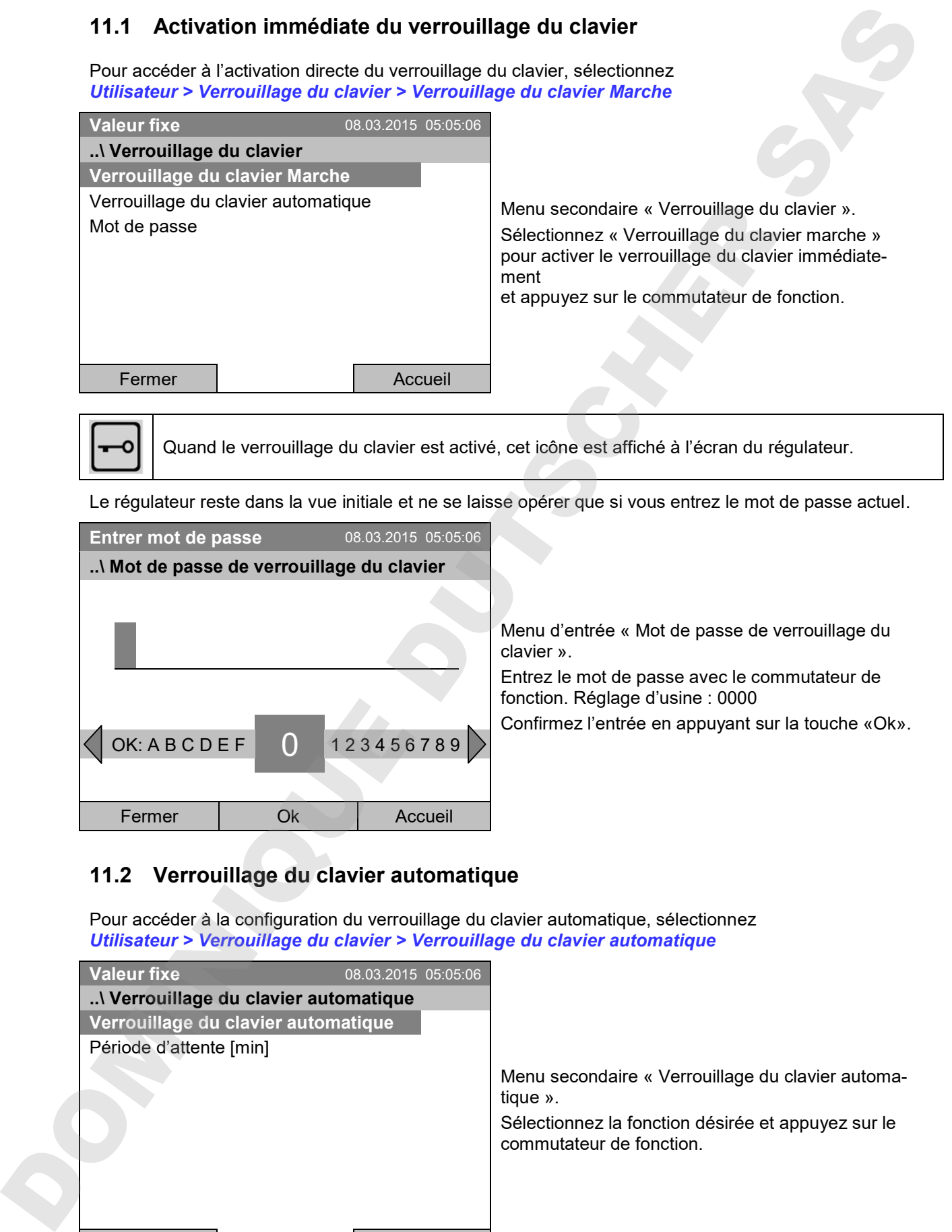

### **11.2 Verrouillage du clavier automatique**

Pour accéder à la configuration du verrouillage du clavier automatique, sélectionnez *Utilisateur > Verrouillage du clavier > Verrouillage du clavier automatique*

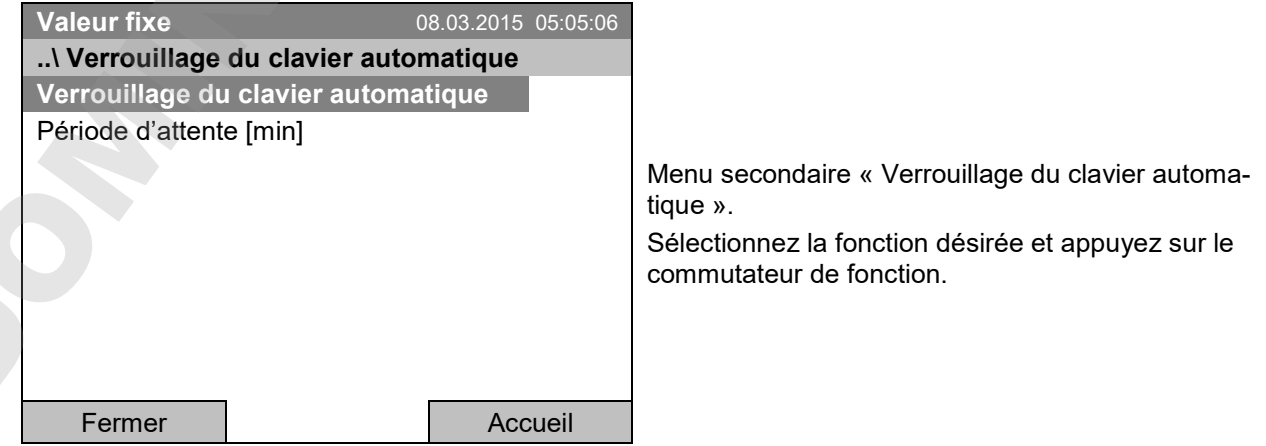

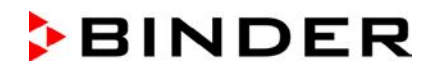

Le menu d'entrée « Période d'attente [min] » sert à définir une période d'attente suite à la dernière entrée après laquelle le verrouillage du clavier sera activé automatiquement. Pour accéder au menu d'entrée, sélectionnez *Utilisateur > Verrouillage du clavier > Verrouillage du clavier automatique > Période d'attente [min]*

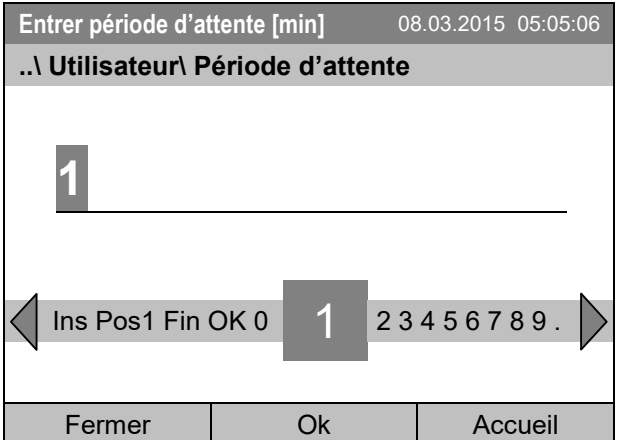

Menu d'entrée « Période d'attente ».

Entrez la période d'attente désirée avec le commutateur de fonction. Ce temps commence à courir suite à la dernière entrée au régulateur. Si le verrouillage du clavier automatique est en marche, il sera activé au bout de ce temps.

Réglage d'usine: 1 minute.

Confirmez l'entrée en appuyant sur la touche «Ok».

Pour mettre en marche le verrouillage du clavier automatique avec la période d'attente programmée, sélectionnez *Utilisateur > Verrouillage du clavier > Verrouillage du clavier automatique > Verrouillage du clavier automatique*

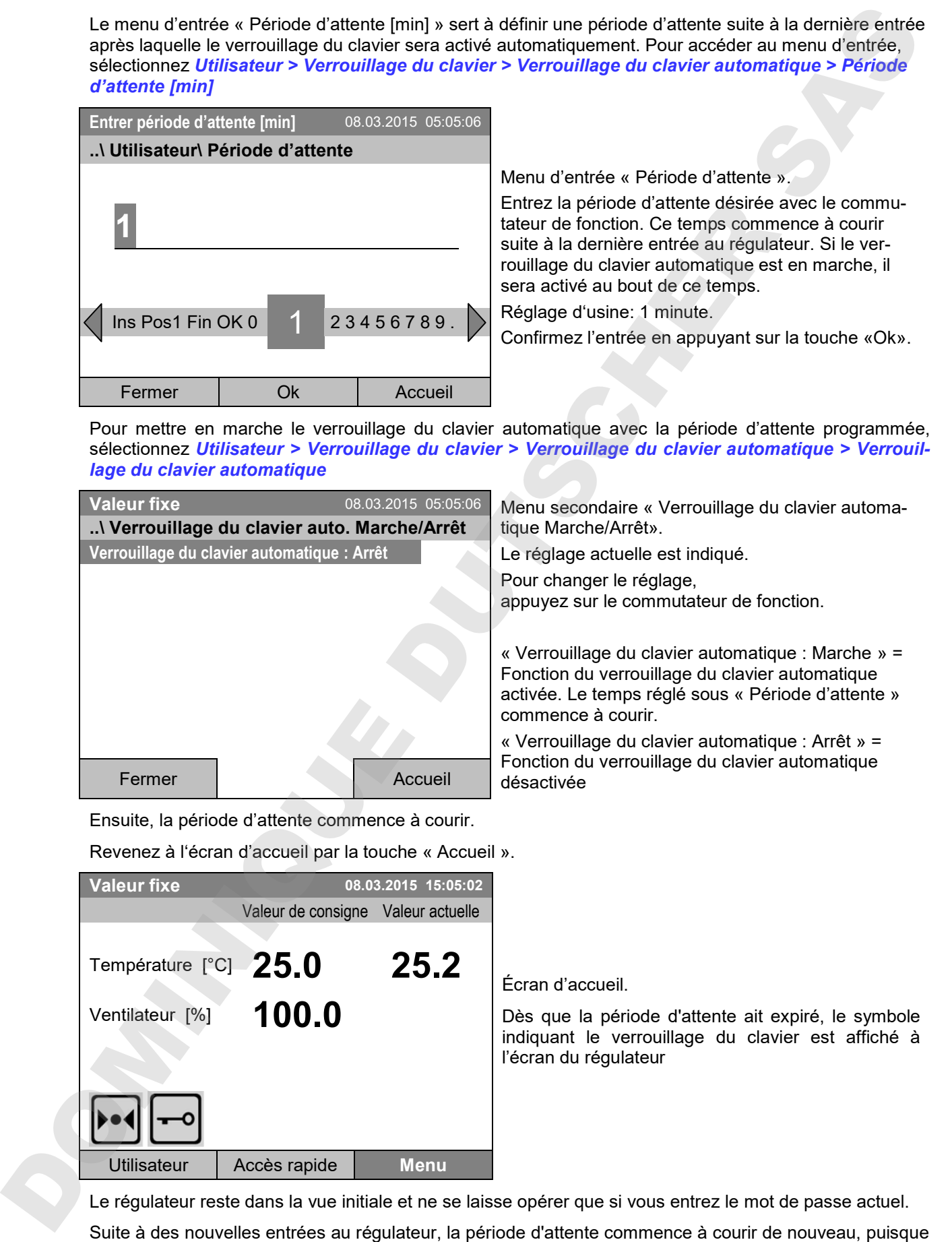

Ensuite, la période d'attente commence à courir.

Revenez à l'écran d'accueil par la touche « Accueil ».

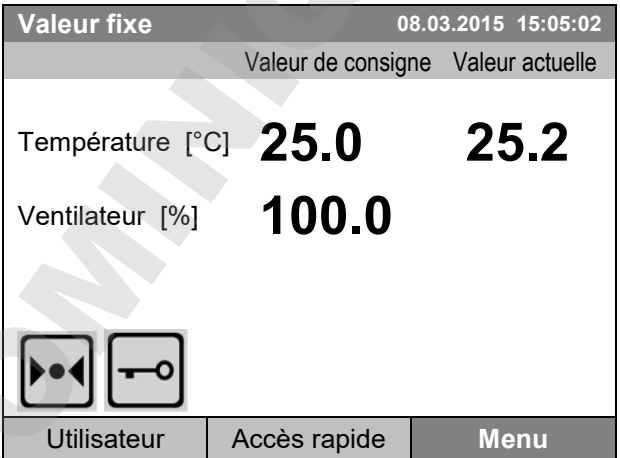

Écran d'accueil.

Dès que la période d'attente ait expiré, le symbole indiquant le verrouillage du clavier est affiché à l'écran du régulateur

Le régulateur reste dans la vue initiale et ne se laisse opérer que si vous entrez le mot de passe actuel.

la fonction de verrouillage automatique est toujours activée jusqu'à son arrêt manuel.

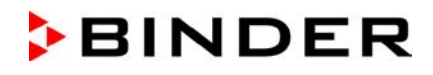

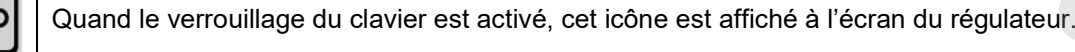

### **11.3 Modifier le mot de passe pour déverrouiller le verrouillage du clavier**

Pour accéder à la modification du mot de passe du verrouillage du clavier, sélectionnez *Utilisateur > Verrouillage du clavier > Mot de passe*

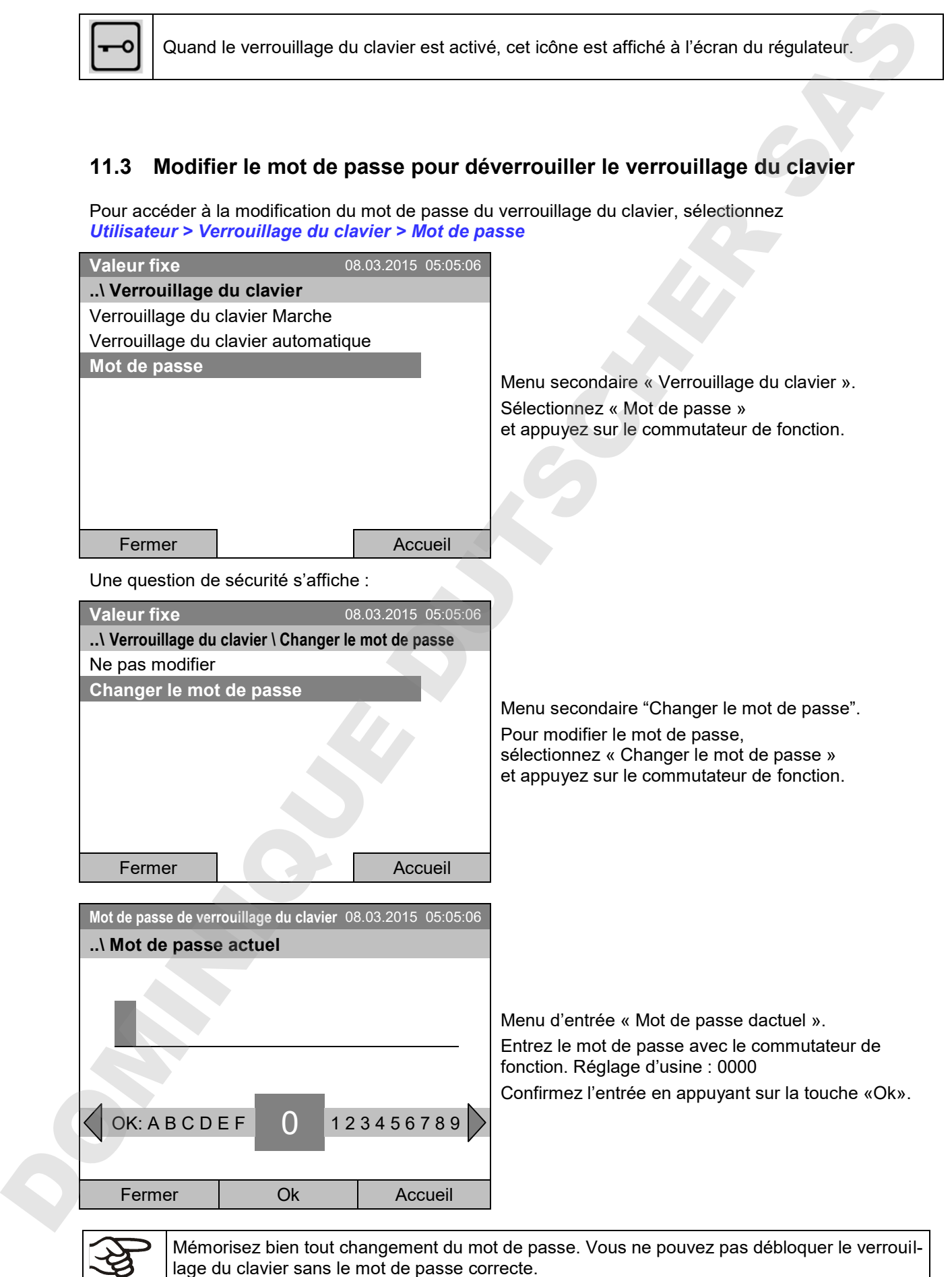

lage du clavier sans le mot de passe correcte.

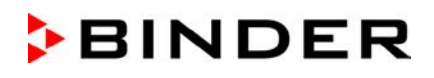

# **12. Configuration générale du régulateur**

Au menu secondaire « Réglages », vous pouvez régler la date et l'heure, choisir la langue des menus du régulateur et sélectionner l'unité de température désirée, définir la configuration pour les fonctions communicatives du régulateur et remettre le régulateur à l'état d'usine.

Pour accéder au menu secondaire « Réglages », sélectionnez *Menu > Réglages*

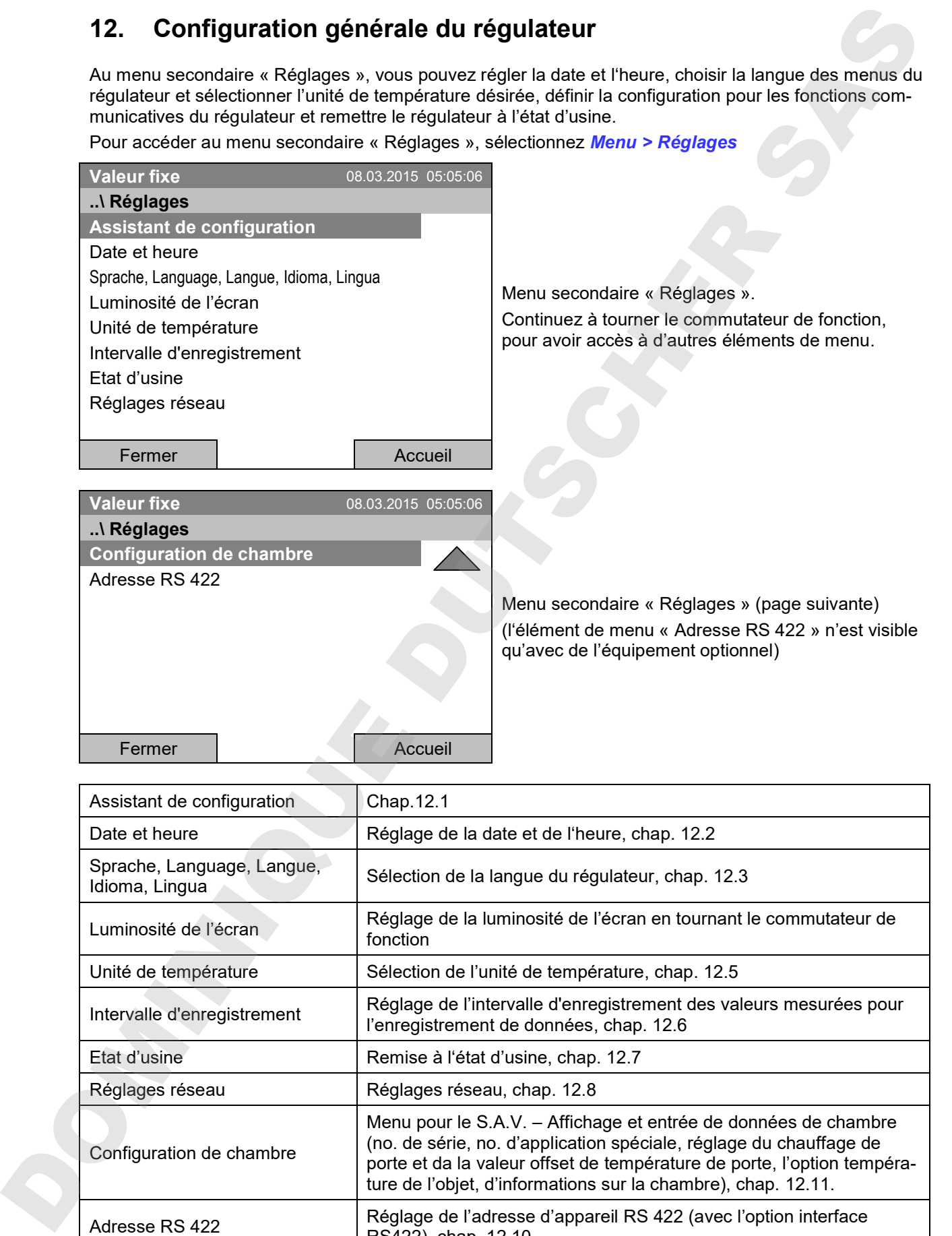

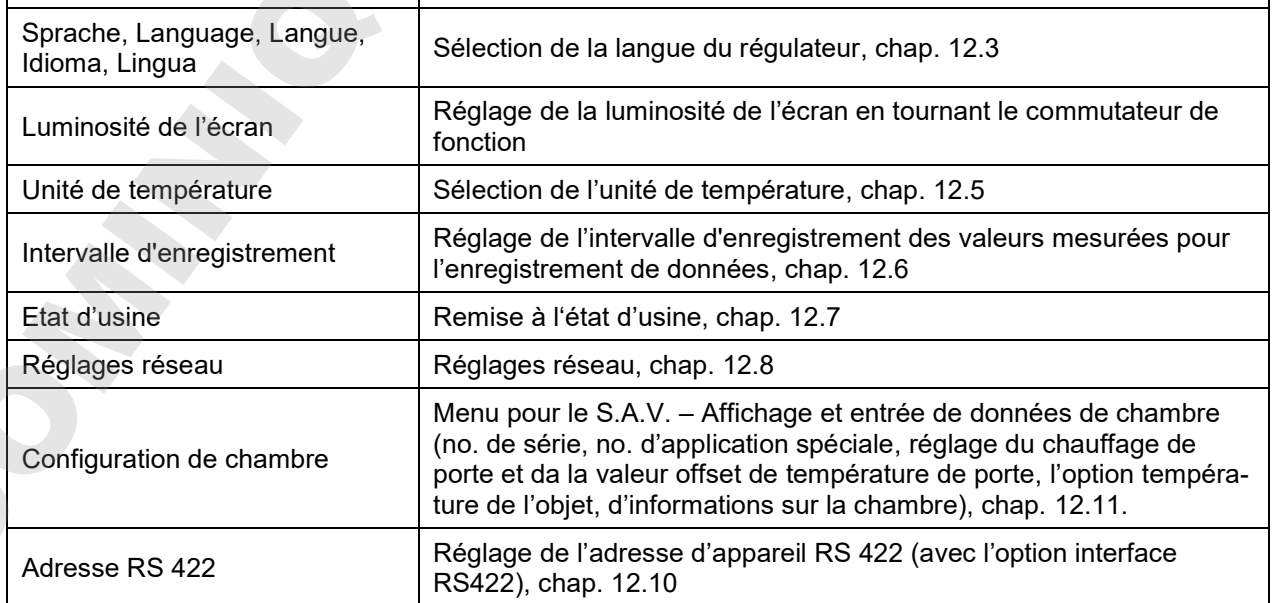

### **12.1 Assistant de configuration**

L'assistant de configuration vous guide de manière séquentielle à travers les menus principaux pour la configuration de votre appareil:

- Langue
- Nom de chambre
- Date et heure
- Adresse IP
- Masque de sous réseau
- Nom de réseau
- Passerelle
- DNS<sub>1</sub>
- DNS<sub>2</sub>

Ensuite le régulateur revient à l'écran d'accueil.

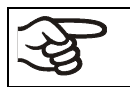

N'utiliser l'assistant de configuration que si vous voulez entrer toutes les informations demandées, car aucun élément de menu peut être sauté.

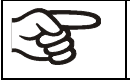

Vous pouvez configurer les réglages réseau (adresse IP et suivants) uniquement si l'état DHCP est désactivé, sinon le serveur DHCP va attribuer la configuration du réseau.

Si vous essayez de configurer les réglages réseau avec l'état DHCP activé, (c.-à-d. les réglages depuis le point de menu « Adresse IP » dans assistant de configuration), le message « DHCP activé! » s'affiche. Quand vous confirmez avec Ok, assistant de configuration est abandonné, et le régulateur passe à l'écran d'accueil. Les réglages effectués jusque-là restent en vigueur.

### **12.2 Réglage de la date et de l'heure**

Pour accéder à la sélection du réglage de la date et de l'heure, sélectionnez *Menu > Réglages > Date et heure*

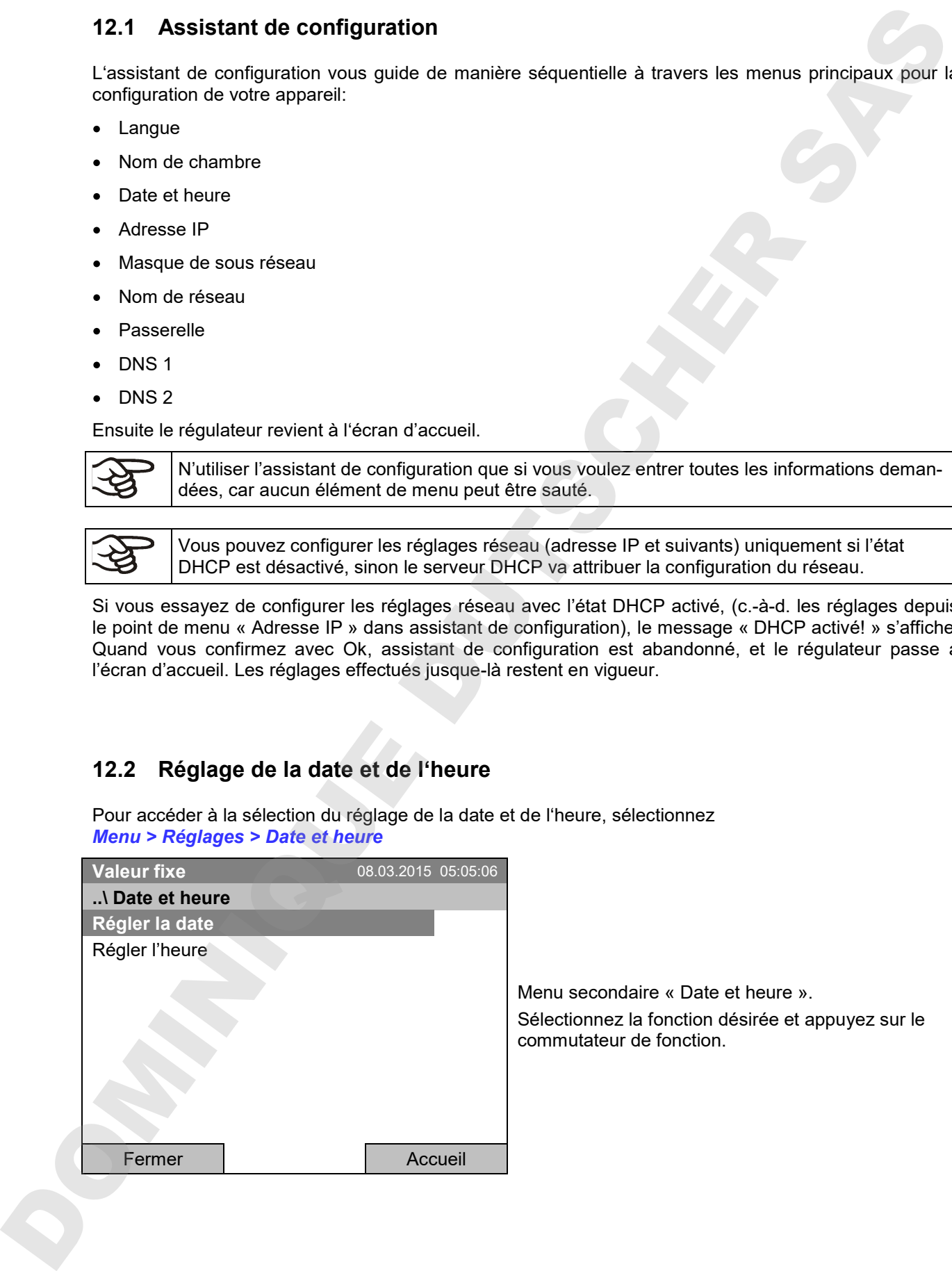

lenu secondaire « Date et heure ». électionnez la fonction désirée et appuyez sur le commutateur de fonction.

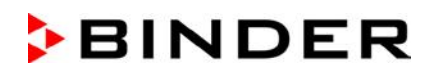

# **Valeur fixe** 08.03.2015 05:05:06 Menu d'entrée « Sélectionnez la date ». La date actuelle est affichée. Si elle n'est pas correcte, entrez la date correcte avec le commutateur de fonction. Confirmez l'entrée en appuyant sur la touche «Ok». **..\ Sélectionnez la date (JJ.MM.AAAA) 0**8.03.2015 Ins Pos1 Fin Ok 0 1 2 3 4 5 6 7 8 9 Fermer | Ok | Accueil **Réglage de l'heure Valeur fixe** 08.03.2015 05:05:06 Menu d'entrée « Régler l'heure ». L'heure actuelle est affichée. Si elle n'est pas correcte, entrez l'heure correcte avec le commutateur de fonction. Confirmez l'entrée en appuyant sur la touche «Ok». **..\ Régler l'heure (HH:MM:SS) 0**5:05:06 Ins Pos1 Fin Ok : 0 1 2 3 4 5 6 7 8 9 Fermer Nok Accueil Réglage de la date<br>
Reventennez la date (JJAMNAAAA)<br>
Reventennez la date principale et diffusée site automobilitative de la distinction d'acceeil par « Accueil »<br>
Revente Company (COVID-1234-56780)<br>
Reglage de l'Heure<br>
Reg

Un commutation automatique à l'heure d'été locale ne s'effectue pas pour éviter des problèmes avec des données qui semblent faire défaut dans la base de données ou seraient remplacés.

**Réglage de la date**

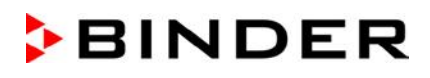

### **12.3 Sélection de la langue du menu du régulateur T4.12**

Le régulateur T4.12 communique par l'intermédiaire d'un guidage par menu en texte clair en la langue à choix.

Pour accéder à la sélection de la langue désirée, sélectionnez *Menu > Réglages > Sprache, Language, Langue, Idioma, Lingua*

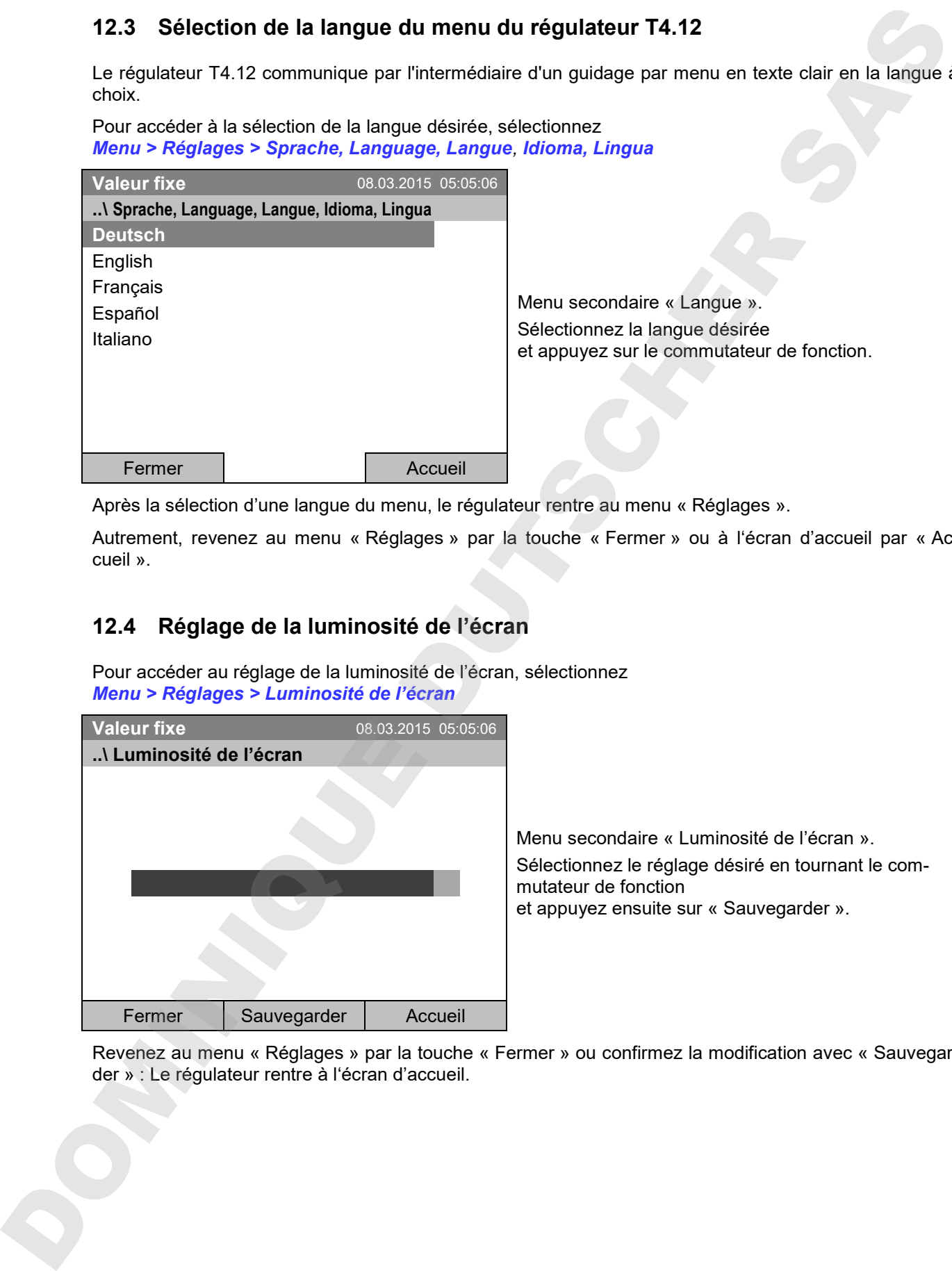

Menu secondaire « Langue ». Sélectionnez la langue désirée et appuyez sur le commutateur de fonction.

Après la sélection d'une langue du menu, le régulateur rentre au menu « Réglages ».

Autrement, revenez au menu « Réglages » par la touche « Fermer » ou à l'écran d'accueil par « Accueil ».

### **12.4 Réglage de la luminosité de l'écran**

Pour accéder au réglage de la luminosité de l'écran, sélectionnez *Menu > Réglages > Luminosité de l'écran*

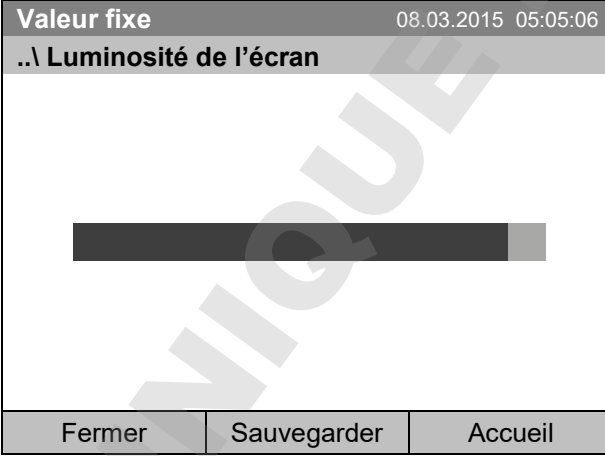

Menu secondaire « Luminosité de l'écran ». Sélectionnez le réglage désiré en tournant le commutateur de fonction et appuyez ensuite sur « Sauvegarder ».

Revenez au menu « Réglages » par la touche « Fermer » ou confirmez la modification avec « Sauvegar-

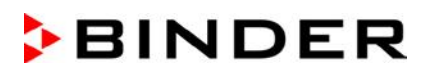

### **12.5 Choix de l'unité de température**

Pour accéder au réglage de l'unité de température, sélectionnez *Menu > Réglages > Unité de température*

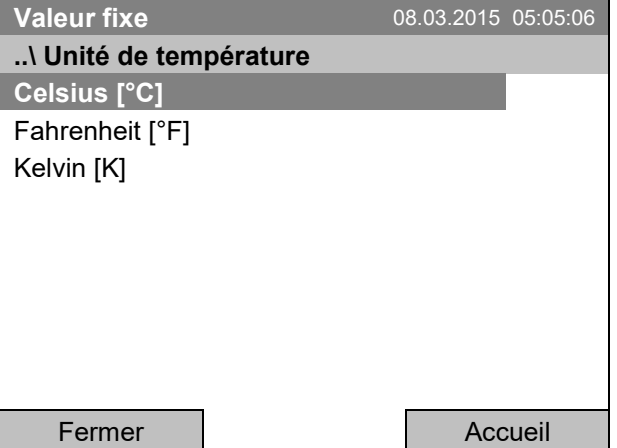

Menu secondaire « Unité de température ». Sélectionnez l'unité de température désirée et appuyez sur le commutateur de fonction.

Après la sélection de l'unité de température, le régulateur rentre au menu « Réglages ».

Autrement, revenez au menu « Réglages » par la touche « Fermer » ou à l'écran d'accueil par « Accueil ».

### **12.6 Sélection de la fréquence d'échantillonnage des valeurs mesurées**

Pour accéder au réglage de l'intervalle pour l'enregistrement des valeurs mesurées sur carte SD, sélectionnez *Menu > Réglages > Intervalle d'enregistrement*

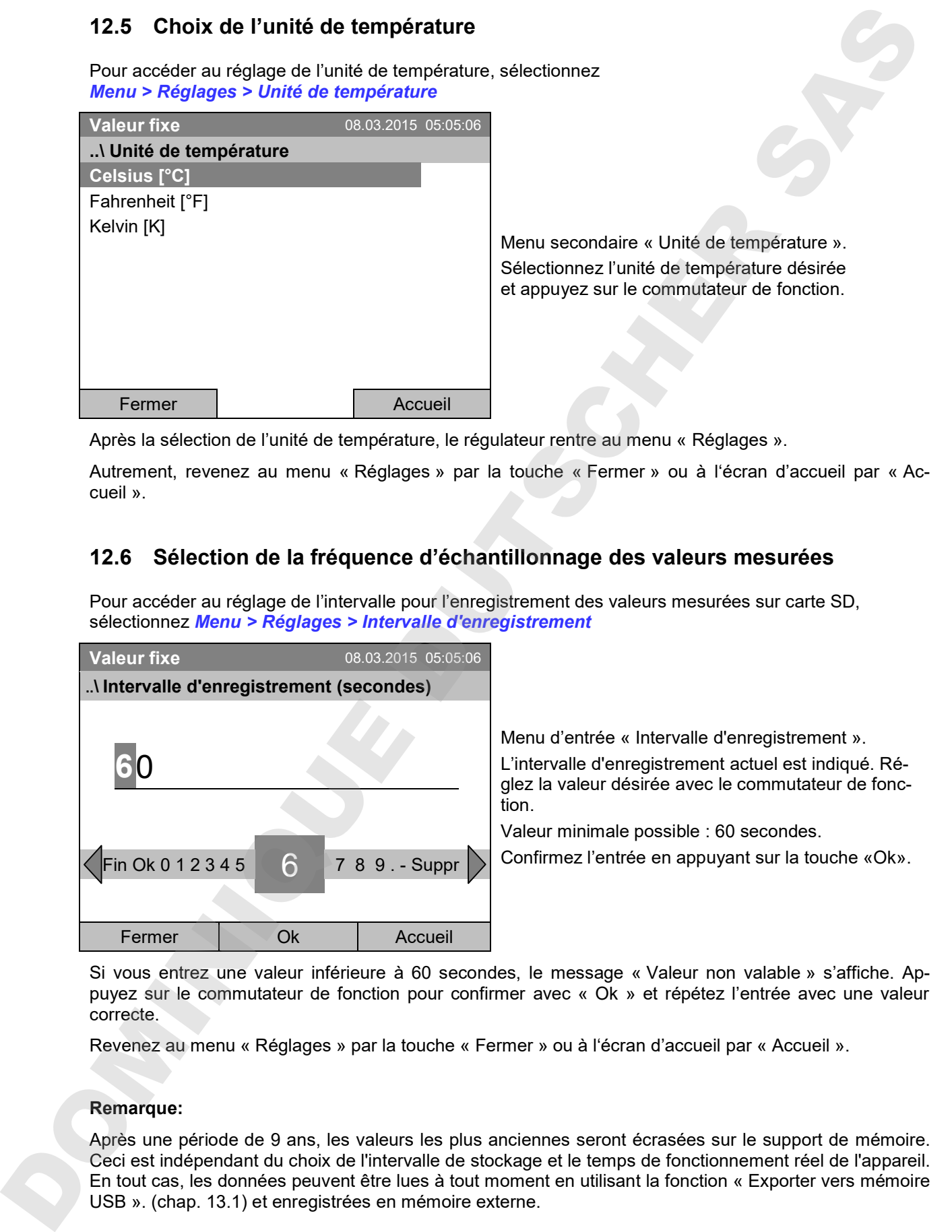

Menu d'entrée « Intervalle d'enregistrement ». L'intervalle d'enregistrement actuel est indiqué. Réglez la valeur désirée avec le commutateur de fonction.

Valeur minimale possible : 60 secondes.

Confirmez l'entrée en appuyant sur la touche «Ok».

Si vous entrez une valeur inférieure à 60 secondes, le message « Valeur non valable » s'affiche. Appuyez sur le commutateur de fonction pour confirmer avec « Ok » et répétez l'entrée avec une valeur correcte.

Revenez au menu « Réglages » par la touche « Fermer » ou à l'écran d'accueil par « Accueil ».

#### **Remarque:**

Après une période de 9 ans, les valeurs les plus anciennes seront écrasées sur le support de mémoire. Ceci est indépendant du choix de l'intervalle de stockage et le temps de fonctionnement réel de l'appareil.

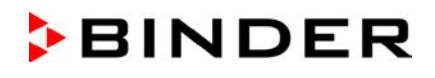

### **12.7 Remise à l'état d'usine**

La fonction « **Etat d'usine** » permet de réinitialiser tous les réglages du régulateur.

**Danger de perte des données!** Tous les réglages, les données d'utilisateur et des mots de passe seront effacés lors d'une remise à l'état d'usine. Cela n'a pas d'effet aux programmes entrés, la liste des évents et des données de mesure mémorisées.

Pour accéder à la fonction « Etat d'usine », sélectionnez *Menu > Réglages > Etat d'usine*

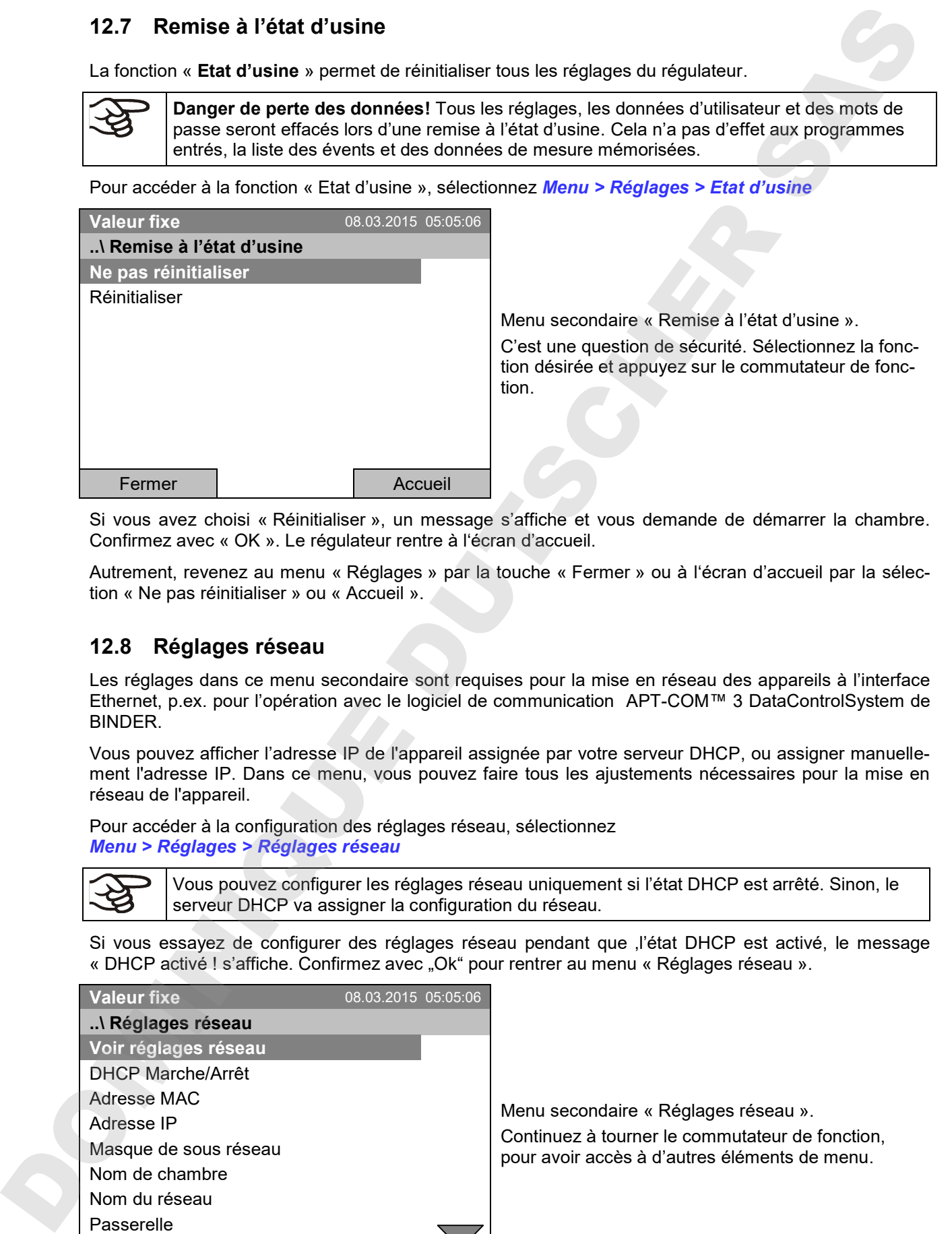

Menu secondaire « Remise à l'état d'usine ».

C'est une question de sécurité. Sélectionnez la fonction désirée et appuyez sur le commutateur de fonction.

Si vous avez choisi « Réinitialiser », un message s'affiche et vous demande de démarrer la chambre. Confirmez avec « OK ». Le régulateur rentre à l'écran d'accueil.

Autrement, revenez au menu « Réglages » par la touche « Fermer » ou à l'écran d'accueil par la sélection « Ne pas réinitialiser » ou « Accueil ».

### **12.8 Réglages réseau**

Les réglages dans ce menu secondaire sont requises pour la mise en réseau des appareils à l'interface Ethernet, p.ex. pour l'opération avec le logiciel de communication APT-COM™ 3 DataControlSystem de BINDER.

Vous pouvez afficher l'adresse IP de l'appareil assignée par votre serveur DHCP, ou assigner manuellement l'adresse IP. Dans ce menu, vous pouvez faire tous les ajustements nécessaires pour la mise en réseau de l'appareil.

Pour accéder à la configuration des réglages réseau, sélectionnez *Menu > Réglages > Réglages réseau*

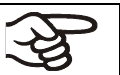

Vous pouvez configurer les réglages réseau uniquement si l'état DHCP est arrêté. Sinon, le serveur DHCP va assigner la configuration du réseau.

Si vous essayez de configurer des réglages réseau pendant que , l'état DHCP est activé, le message « DHCP activé ! s'affiche. Confirmez avec "Ok" pour rentrer au menu « Réglages réseau ».

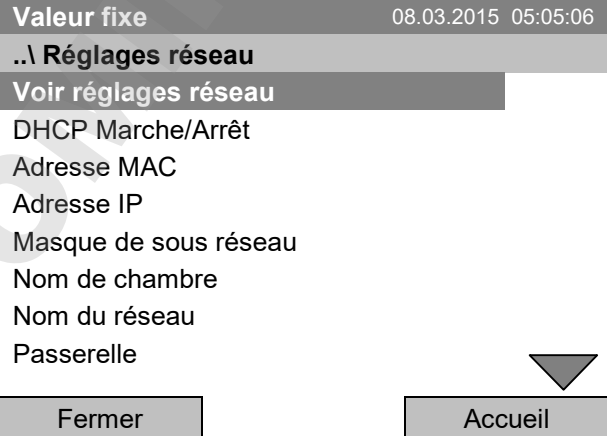

Menu secondaire « Réglages réseau ». Continuez à tourner le commutateur de fonction, pour avoir accès à d'autres éléments de menu.

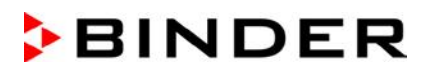

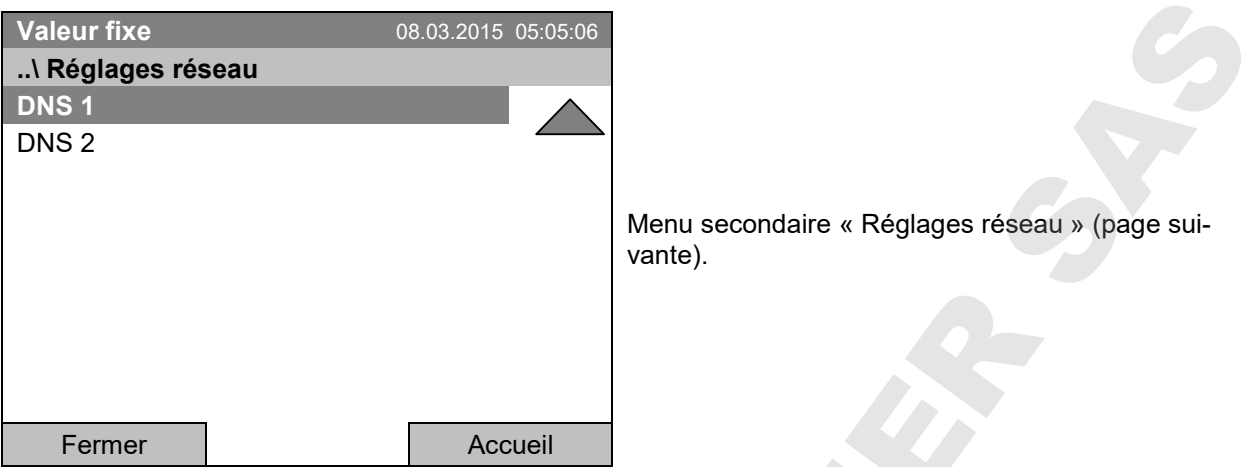

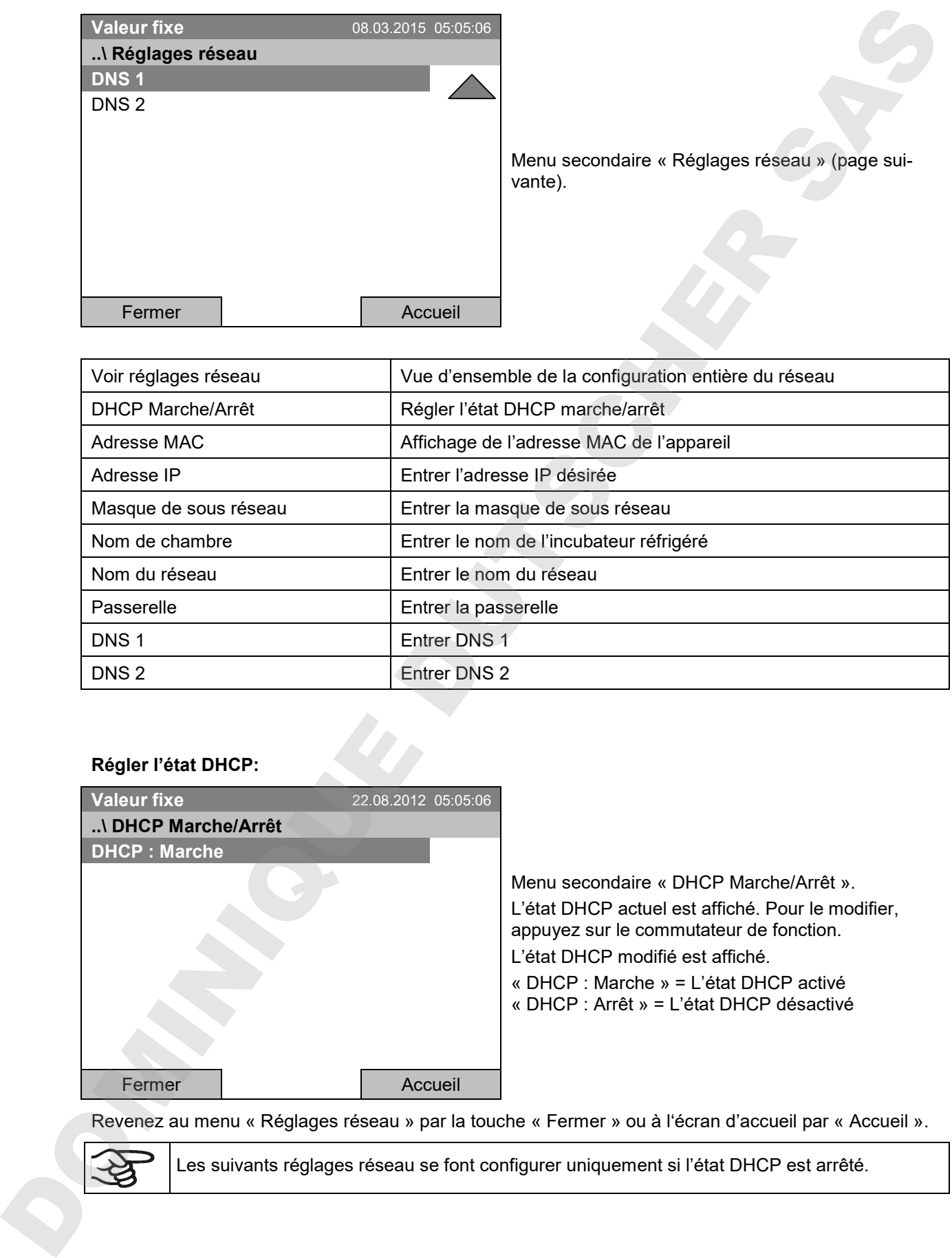

# **Régler l'état DHCP:**

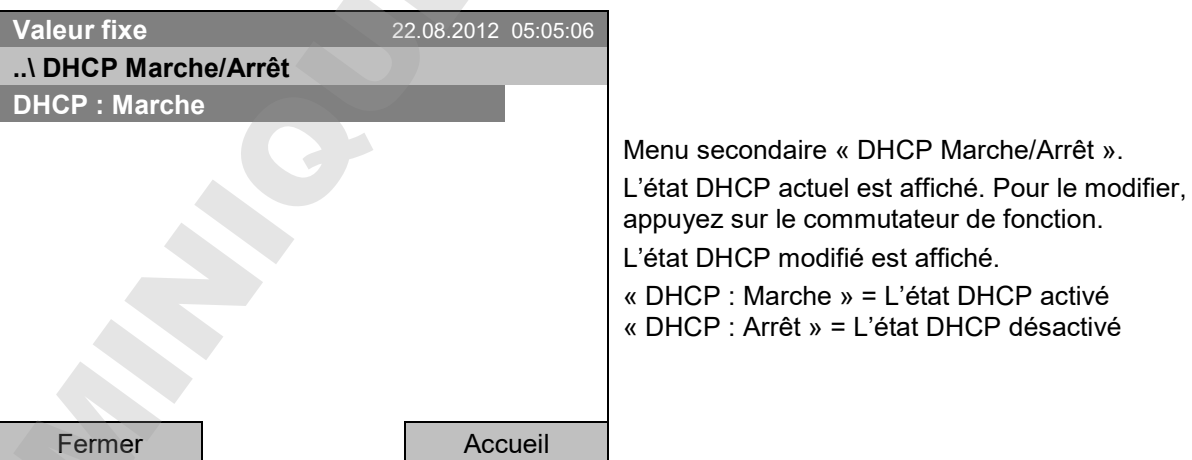

Revenez au menu « Réglages réseau » par la touche « Fermer » ou à l'écran d'accueil par « Accueil ».

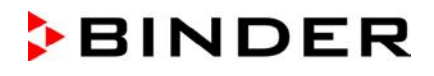

#### **Afficher l'adresse MAC**

Pour identifier l'appareil dans un réseau Ethernet, vous pouvez afficher l'adresse MAC de l'appareil.

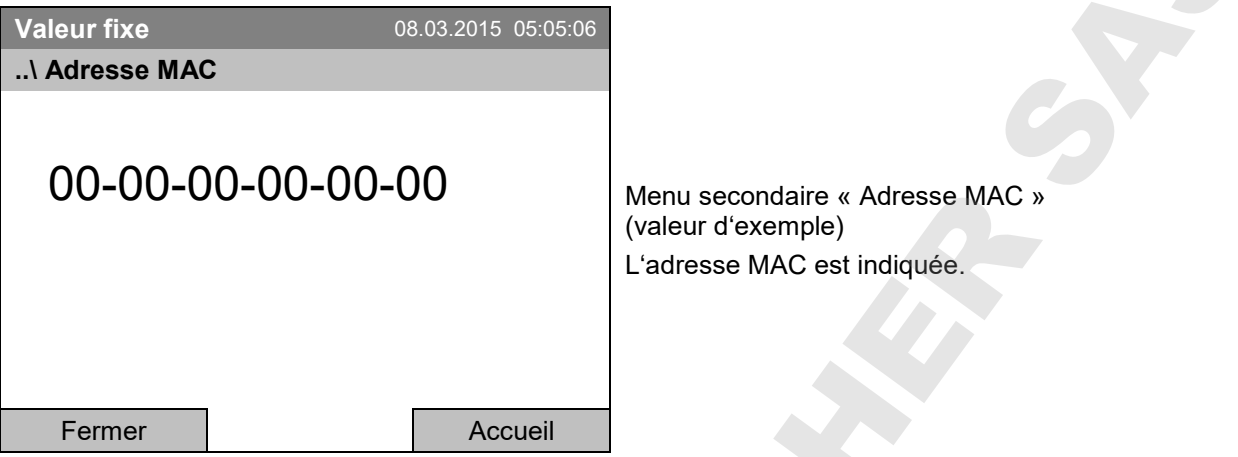

Revenez au menu « Réglages réseau » par la touche « Fermer » ou à l'écran d'accueil par « Accueil ».

#### **Entrer l'adresse IP:**

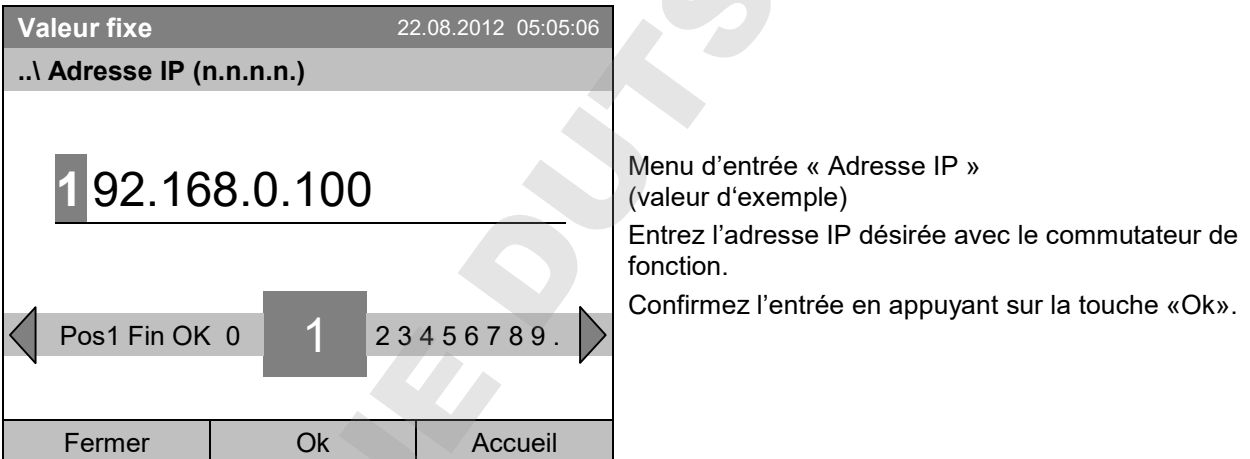

Revenez au menu « Réglages réseau » par la touche « Fermer » ou à l'écran d'accueil par « Accueil ».

#### **Entrer la masque de sous réseau :**

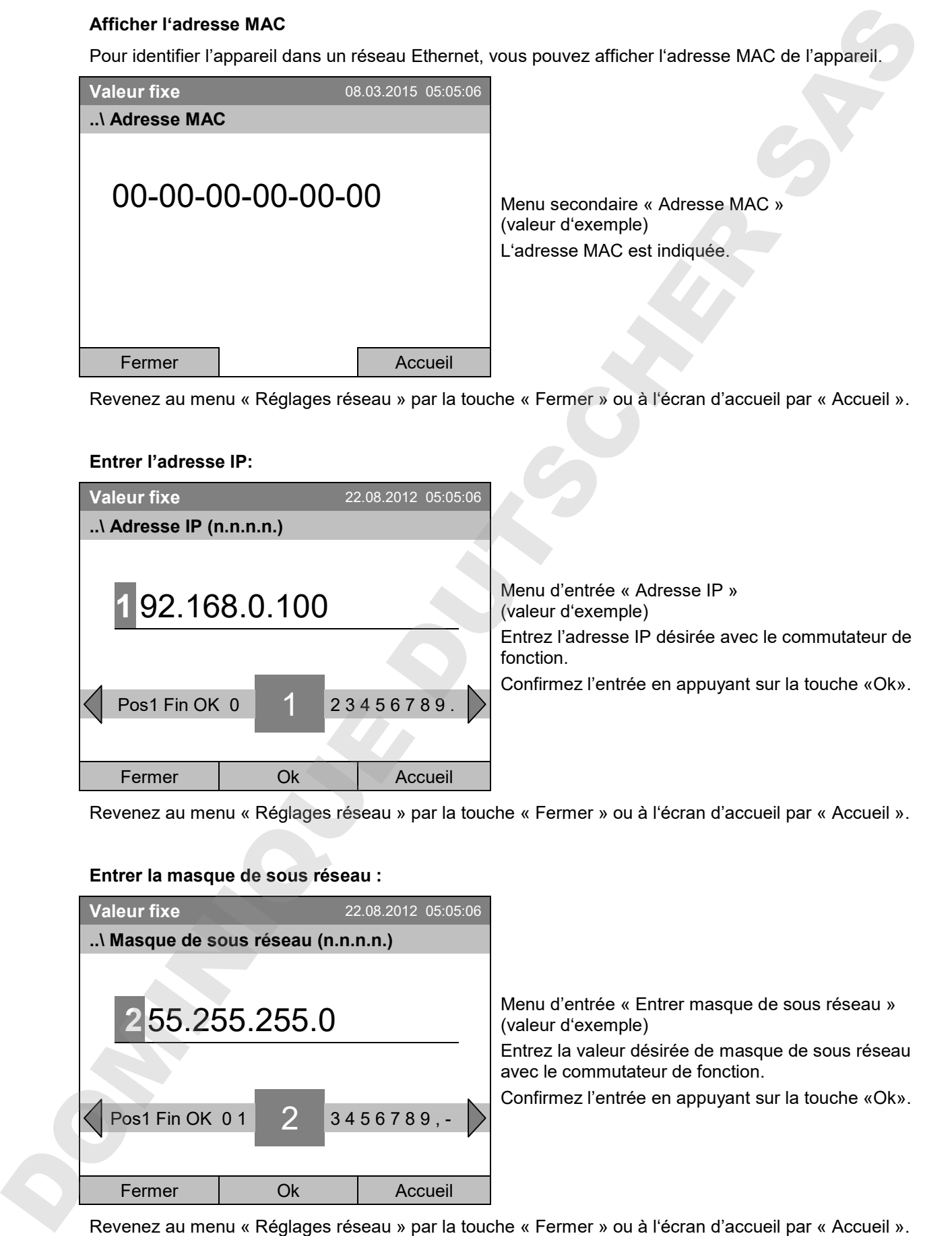

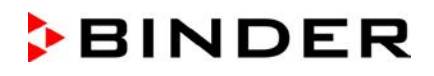

#### **Entrer le nom de chambre:**

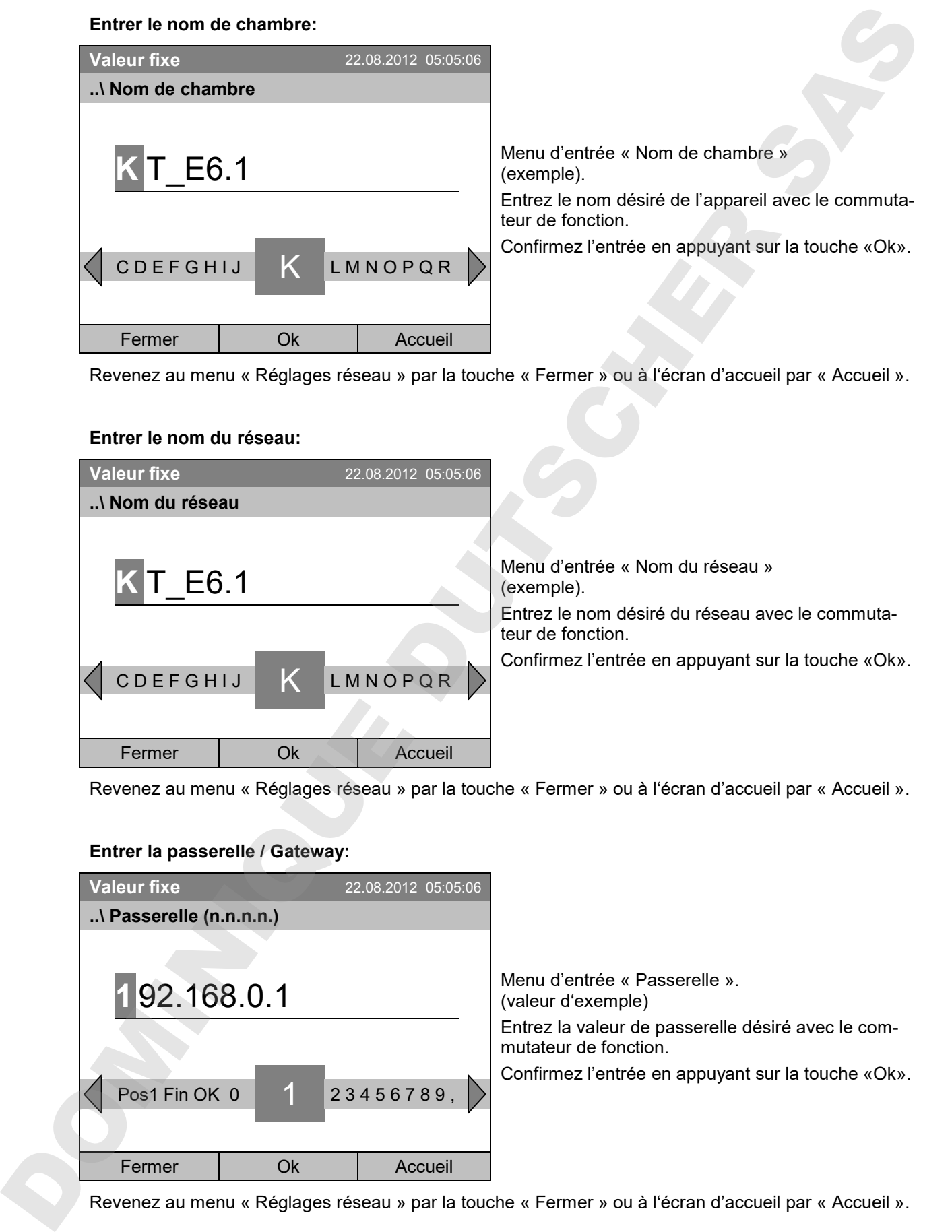

Revenez au menu « Réglages réseau » par la touche « Fermer » ou à l'écran d'accueil par « Accueil ».

### **Entrer le nom du réseau:**

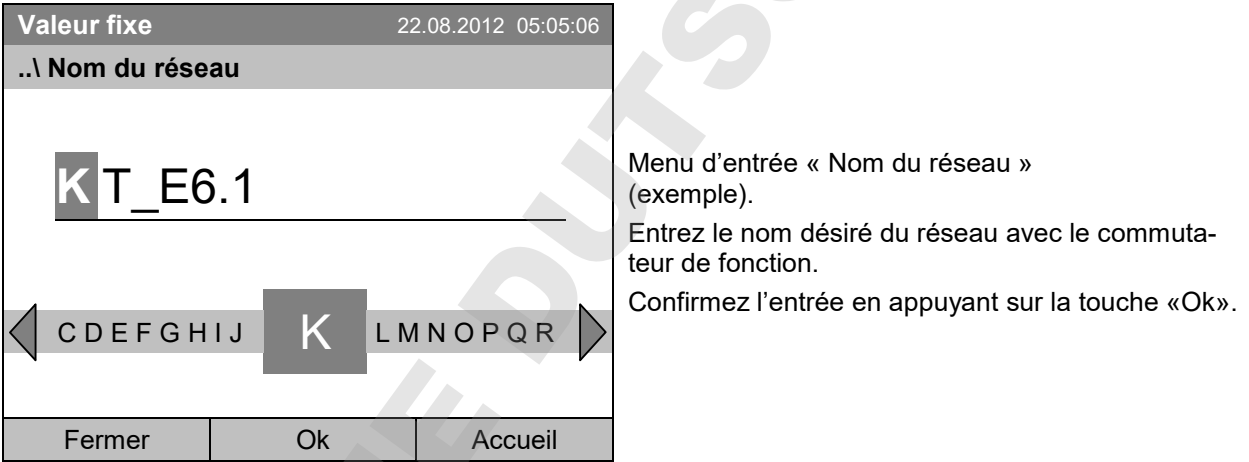

Revenez au menu « Réglages réseau » par la touche « Fermer » ou à l'écran d'accueil par « Accueil ».

### **Entrer la passerelle / Gateway:**

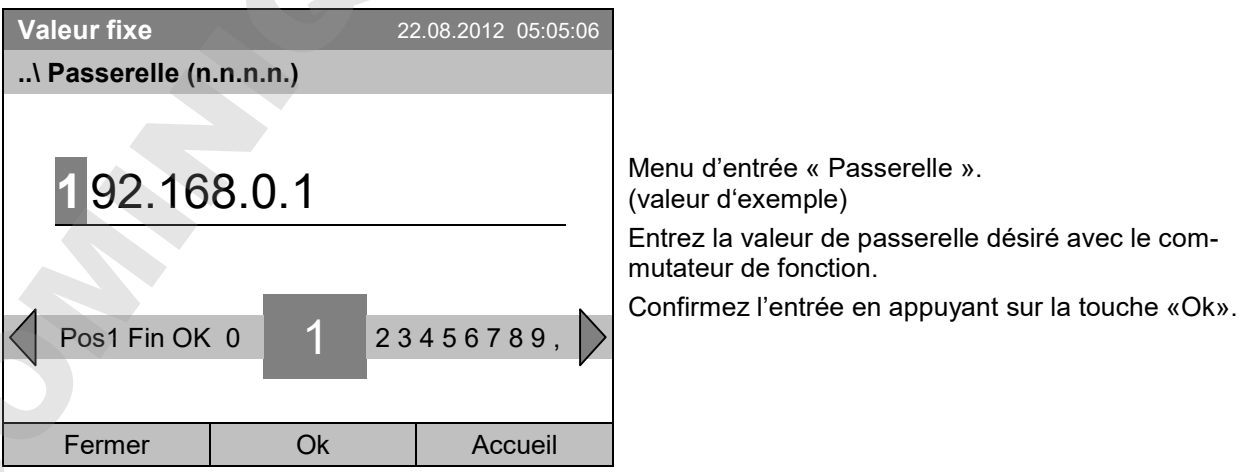

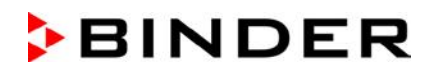

#### **Entrer DNS 1 ou DNS 2:**

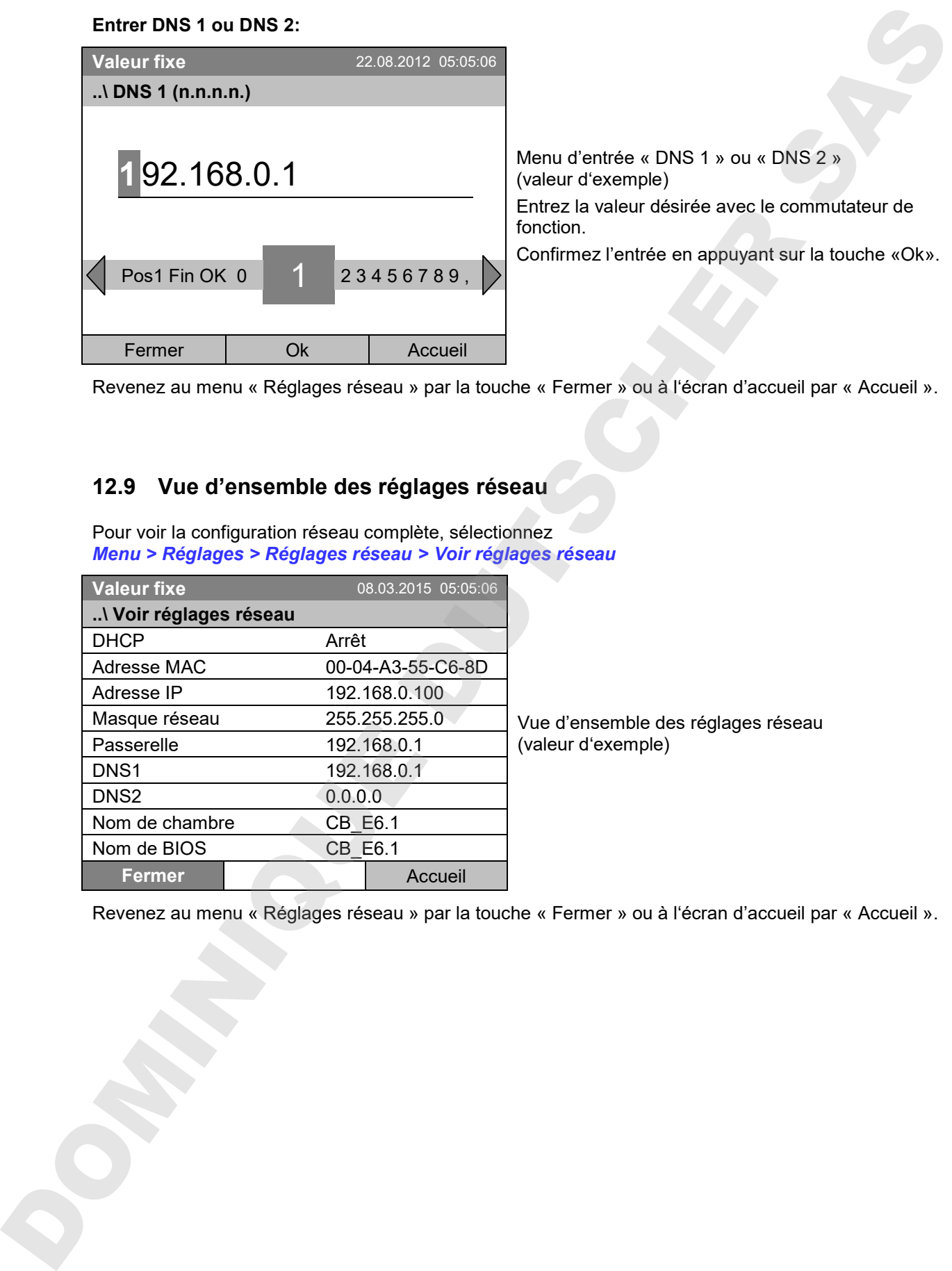

Revenez au menu « Réglages réseau » par la touche « Fermer » ou à l'écran d'accueil par « Accueil ».

### **12.9 Vue d'ensemble des réglages réseau**

Pour voir la configuration réseau complète, sélectionnez *Menu > Réglages > Réglages réseau > Voir réglages réseau*

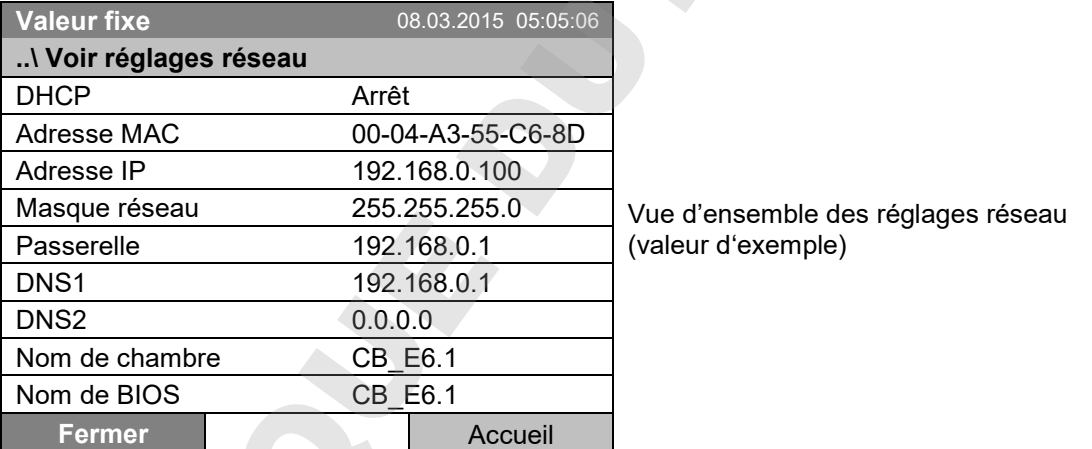

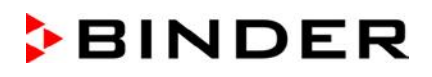

### **12.10 Adresse RS 422 (avec l'option interface RS 422)**

Pour des appareils équipés avec l'interface RS 422 optionnel, l'adresse APT-COM™ 3 DataControlSystem de BINDER. Réglage d'usine: « 1 ».

Pour accéder à l'entrée de l'adresse RS 422 de l'appareil, sélectionnez *Menu > Réglages > Adresse RS 422*

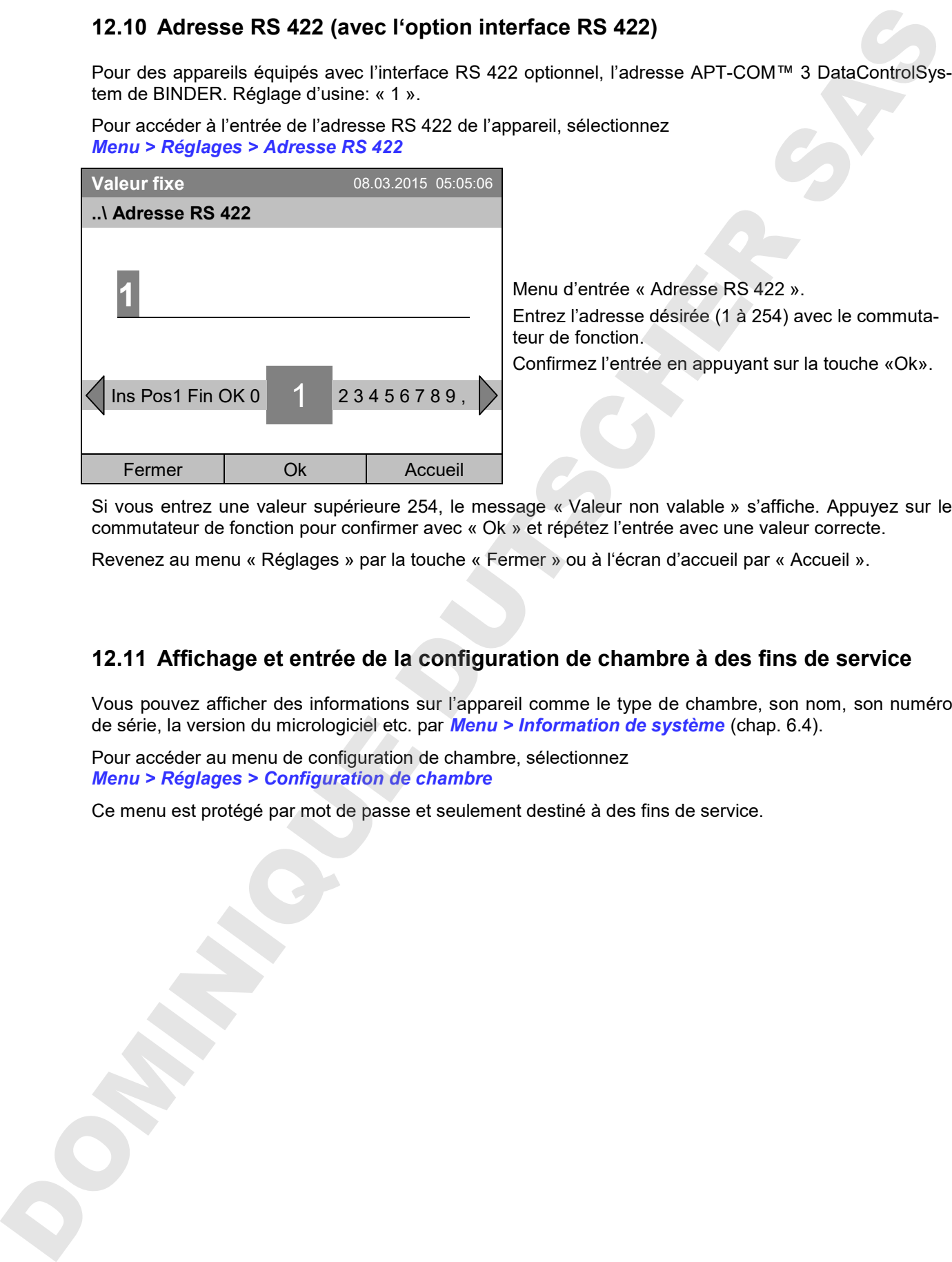

Si vous entrez une valeur supérieure 254, le message « Valeur non valable » s'affiche. Appuyez sur le commutateur de fonction pour confirmer avec « Ok » et répétez l'entrée avec une valeur correcte.

Revenez au menu « Réglages » par la touche « Fermer » ou à l'écran d'accueil par « Accueil ».

### **12.11 Affichage et entrée de la configuration de chambre à des fins de service**

Vous pouvez afficher des informations sur l'appareil comme le type de chambre, son nom, son numéro de série, la version du micrologiciel etc. par *Menu > Information de système* (chap. 6.4).

Pour accéder au menu de configuration de chambre, sélectionnez *Menu > Réglages > Configuration de chambre*

Ce menu est protégé par mot de passe et seulement destiné à des fins de service.

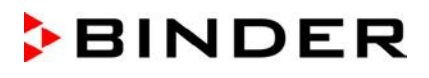

# **13. Transfert de données par l'interface USB**

L'interface USB se trouve dans le panneau d'instruments.

Pour accéder aux menus secondaires pour le transfert de données, sélectionnez *Menu > Import/Export*

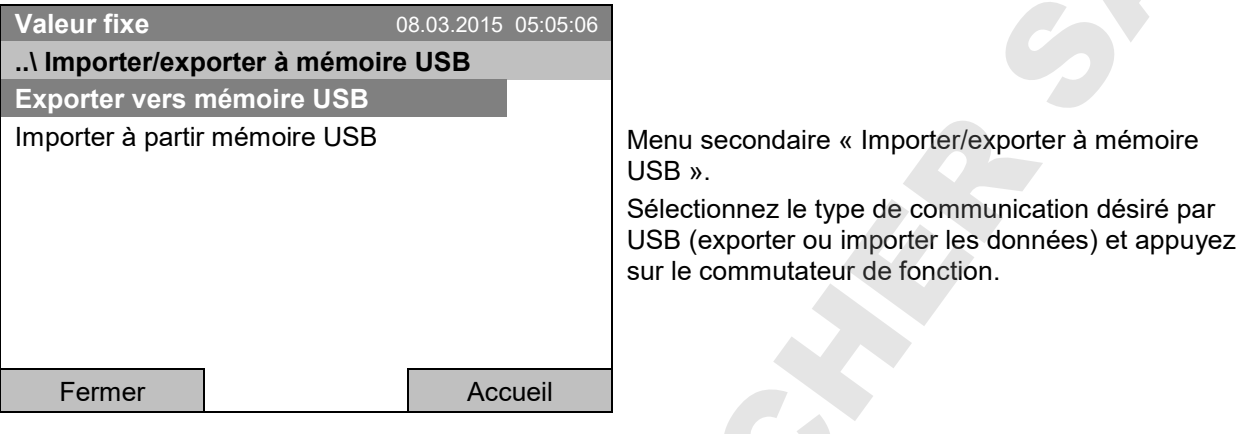

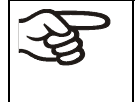

Il est possible que quelques périphériques USB ne sont pas reconnues en raison de problèmes de compatibilité. Dans ce cas, utilisez un supports de mémoire USB d'un autre fabricant.

### **13.1 Export de données aux supports de mémoire USB**

Insérez la clé USB ou la prise USB de votre support de mémoire à l'interface USB dans le panneau d'instruments.

Pour accéder à la configuration de l'export de données aux supports de mémoire, sélectionnez *Menu > Import/Export > Exporter à mémoire USB*

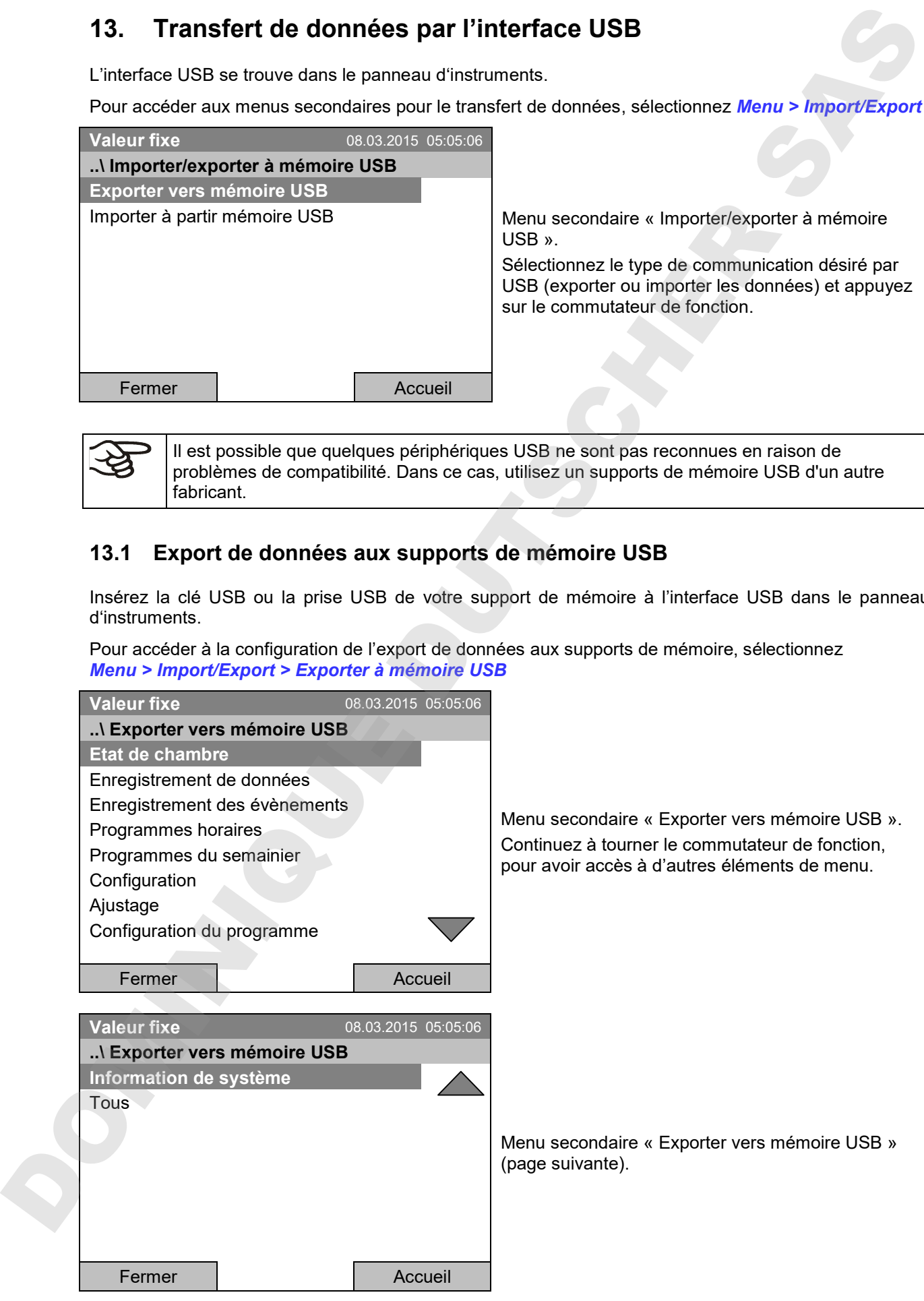

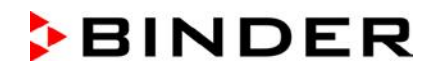

Sélectionnez le type de données désiré et appuyez sur le commutateur de fonction. Les données seront écrites au support de mémoire connecté.

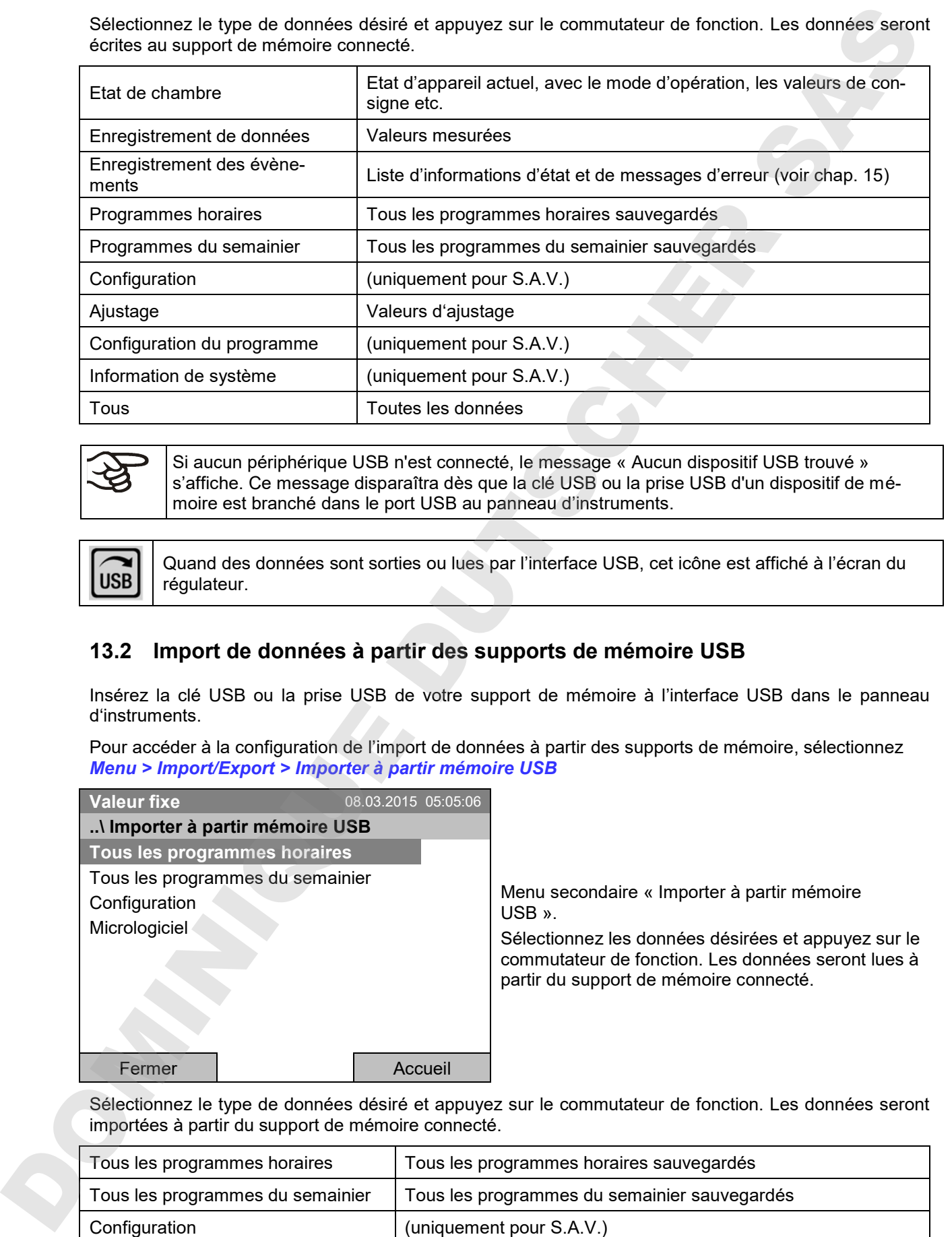

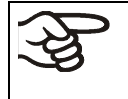

Si aucun périphérique USB n'est connecté, le message « Aucun dispositif USB trouvé » s'affiche. Ce message disparaîtra dès que la clé USB ou la prise USB d'un dispositif de mémoire est branché dans le port USB au panneau d'instruments.

Quand des données sont sorties ou lues par l'interface USB, cet icône est affiché à l'écran du régulateur.

### **13.2 Import de données à partir des supports de mémoire USB**

Insérez la clé USB ou la prise USB de votre support de mémoire à l'interface USB dans le panneau d'instruments.

Pour accéder à la configuration de l'import de données à partir des supports de mémoire, sélectionnez *Menu > Import/Export > Importer à partir mémoire USB*

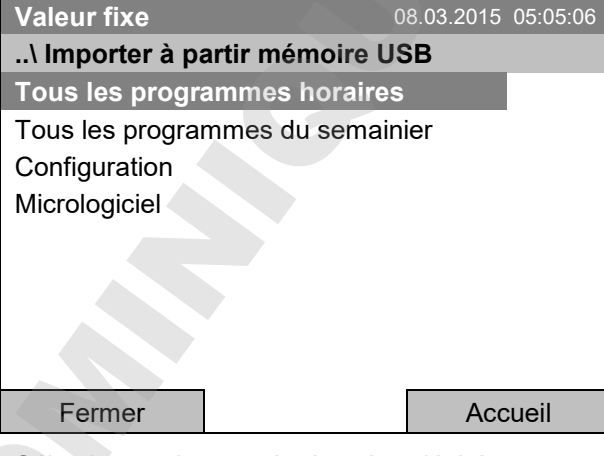

Menu secondaire « Importer à partir mémoire USB ».

Sélectionnez les données désirées et appuyez sur le commutateur de fonction. Les données seront lues à partir du support de mémoire connecté.

Sélectionnez le type de données désiré et appuyez sur le commutateur de fonction. Les données seront importées à partir du support de mémoire connecté.

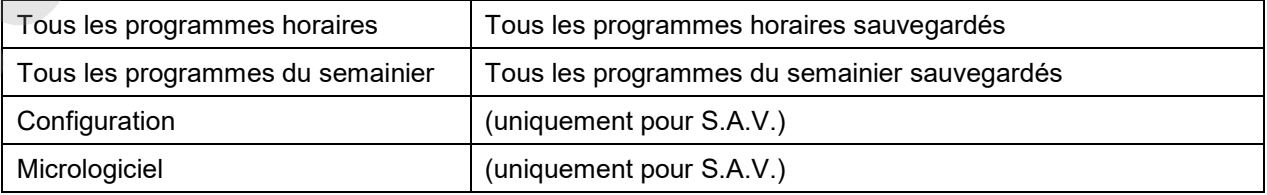

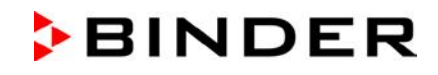

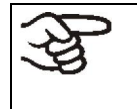

Si aucun périphérique USB n'est connecté, le message « Aucun dispositif USB trouvé » s'affiche. Ce message disparaîtra dès que la clé USB ou la prise USB d'un dispositif de mémoire est branché dans le port USB au panneau d'instruments.

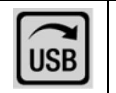

Quand des données sont sorties ou lues par l'interface USB, cet icône est affiché à l'écran du régulateur.

# **14. Notifications et alarmes**

### **14.1 Vue d'ensemble des notifications**

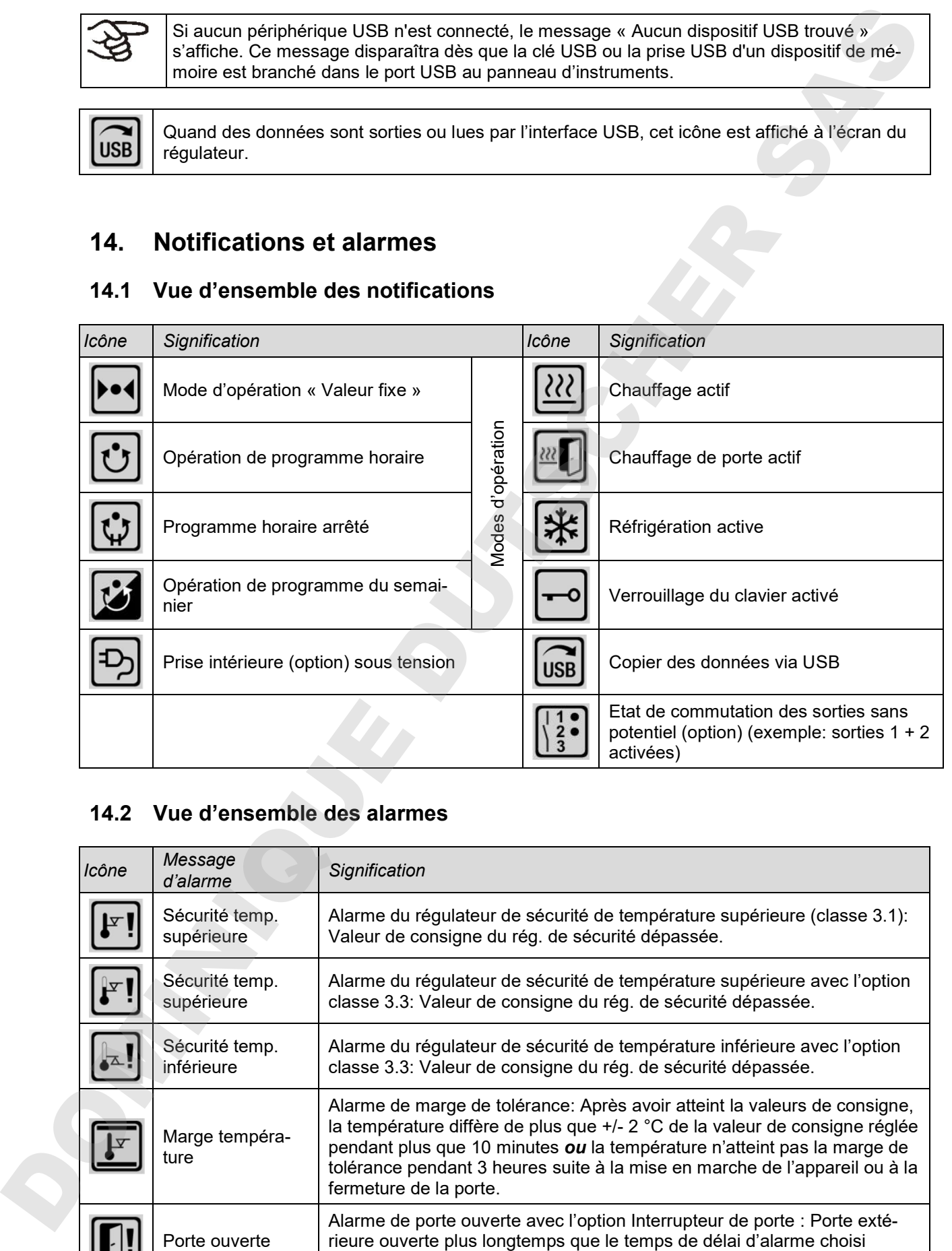

### **14.2 Vue d'ensemble des alarmes**

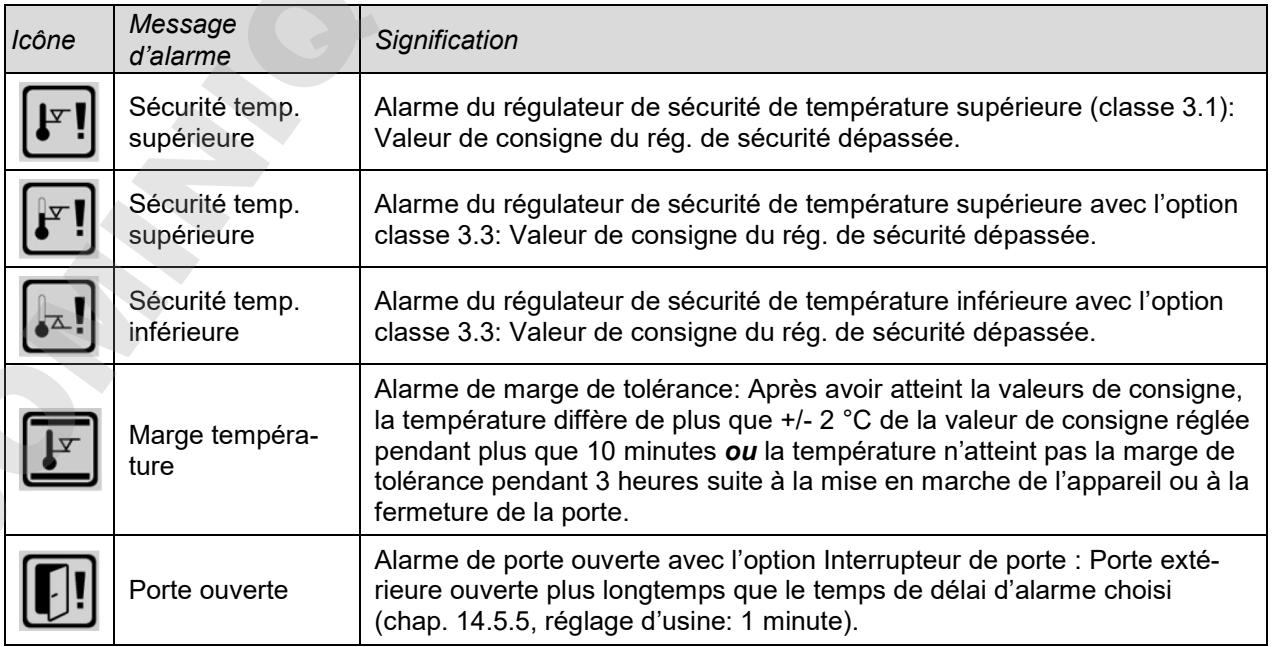

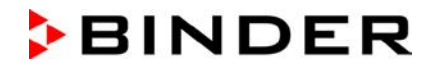

Le signal sonore se fait activer/désactiver dans le menu secondaire « Alarmes » (chap. 14.5.3).

Avec le signal sonore activé (réglage d'usine), il y a un **message d'alarme acoustique** (signal sonore) en cas d'alarme. Le signal sonore se fait éteindre dans le menu secondaire « Alarmes » pour l'acquittement d'alarmes en appuyant sur la touche « Reset » (chap. 14.4). Le symbole de l'alarme reste affiché jusqu'à ce que la cause de l'alarme n'existe plus.. Le algriel societe de falt activersides dans la liste de servere a Alarme subjective de message d'alarme reste dans la liste des évènements pour des falts des évènements pour des falts des raisons la liste des évènements p

En option, l'appareil peut être équipé d'une **sortie d'alarme sans potentiel pour la température** (option, chap. 19.4). Celui sera commuté avec les messages d'alarme de porte ouverte et des déviations de température, ainsi qu'en cas de panne de secteur et lors de l'arrêt de l'interrupteur principal.

Pour les mesures appropriées en cas d'alarme, voir chap. 22 « Dépannage ».

#### **14.3 Etats d'alarme**

Un message d'alarme peut s'afficher en 3 états divers:

#### **« Alarme activée »**

- Alarme active.
- Le symbole d'alarme correspondant est affiché à l'écran d'accueil.
- Le signal sonore sonne (s'il est activé).
- La touche « Info » à l'écran d'accueil conduit au menu secondaire « Alarmes » pour l'acquittement d'alarmes.
- Appuyez sur la touche « Reset » dans le menu secondaire « Alarmes » pour l'acquittement d'alarmes pour remettre l'alarme et éteindre le signal sonore.

#### **« Alarme remise »**

- Alarme active.
- L'alarme a été remise. Le signal sonore est éteint.
- La cause de l'alarme existe toujours. Pour cette raison, le symbole d'alarme reste affiché à l'écran d'accueil.
- Le message d'alarme est affiché dans la liste des alarmes actives.

#### **« Alarme supprimée »**

- La cause de l'alarme n'existe plus.
- Le symbole d'alarme n'est plus affiché.
- Le message d'alarme n'est plus affiché dans la liste des alarmes actives.
- 

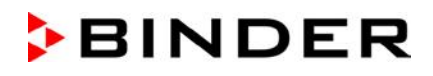

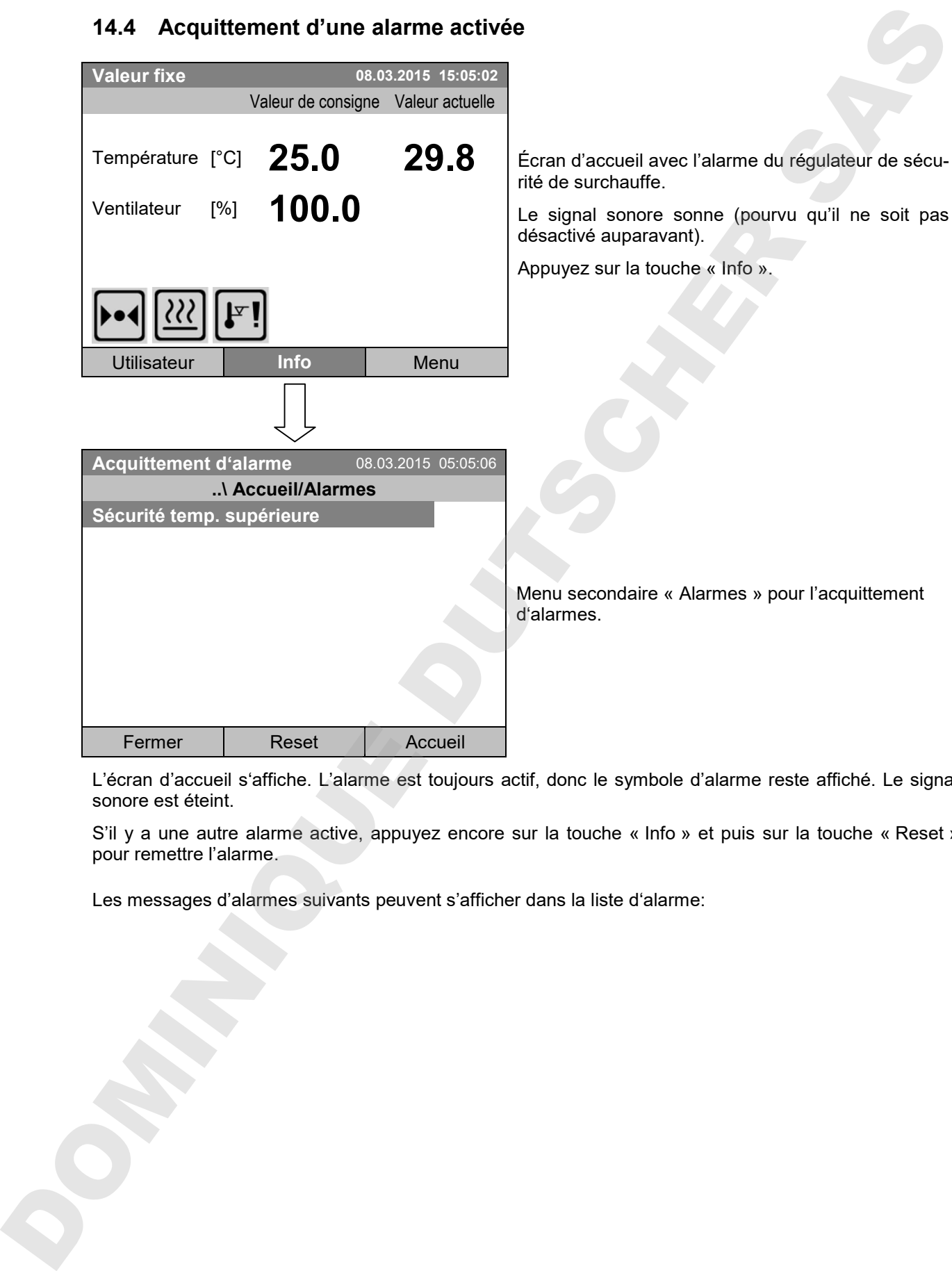

### **14.4 Acquittement d'une alarme activée**

L'écran d'accueil s'affiche. L'alarme est toujours actif, donc le symbole d'alarme reste affiché. Le signal sonore est éteint.

S'il y a une autre alarme active, appuyez encore sur la touche « Info » et puis sur la touche « Reset » pour remettre l'alarme.

Les messages d'alarmes suivants peuvent s'afficher dans la liste d'alarme:

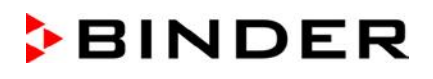

### **14.5 Réglages d'alarme et vue d'ensemble**

Fermer **Accueil** Accueil

Pour accéder aux réglages d'alarme et aux listes vues d'ensemble, sélectionnez *Menu > Alarmes*

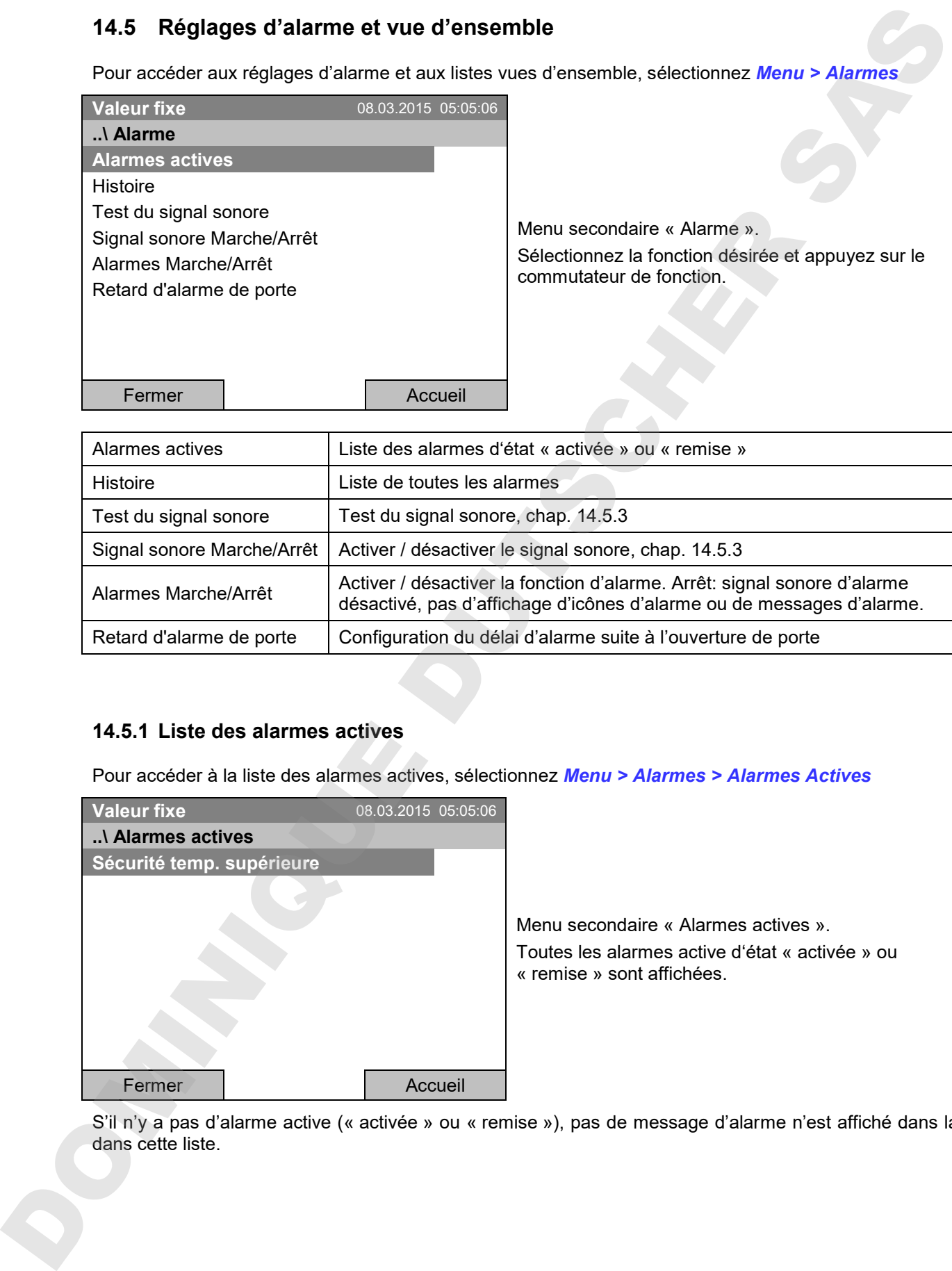

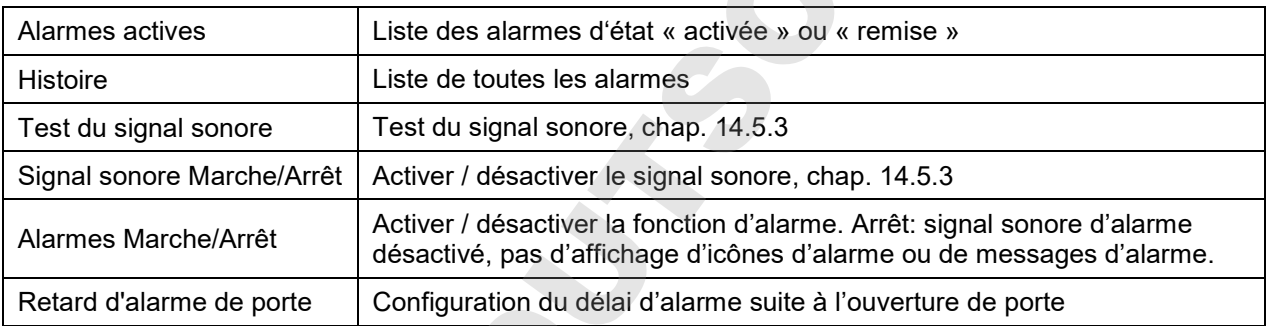

#### **14.5.1 Liste des alarmes actives**

Pour accéder à la liste des alarmes actives, sélectionnez *Menu > Alarmes > Alarmes Actives*

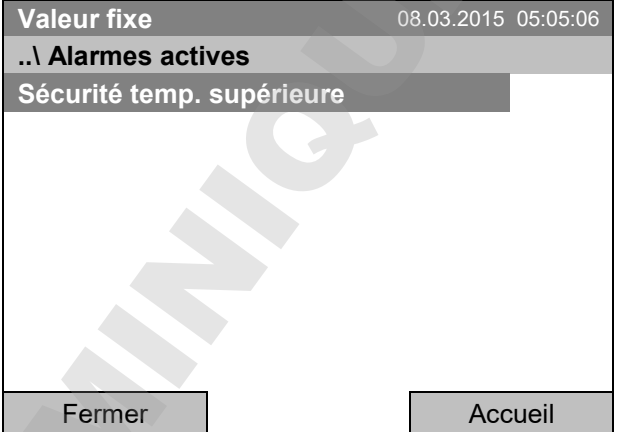

Menu secondaire « Alarmes actives ». Toutes les alarmes active d'état « activée » ou « remise » sont affichées.

S'il n'y a pas d'alarme active (« activée » ou « remise »), pas de message d'alarme n'est affiché dans la dans la<br>dans cette liste.

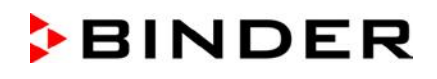

#### **14.5.2 Histoire – liste de toutes les alarmes**

Pour accéder à la liste de vue d'ensemble des alarmes, sélectionnez *Menu > Alarmes > Histoire*

Cette liste contient les informations quand une alarme a été activée et quand elle a été supprimée.

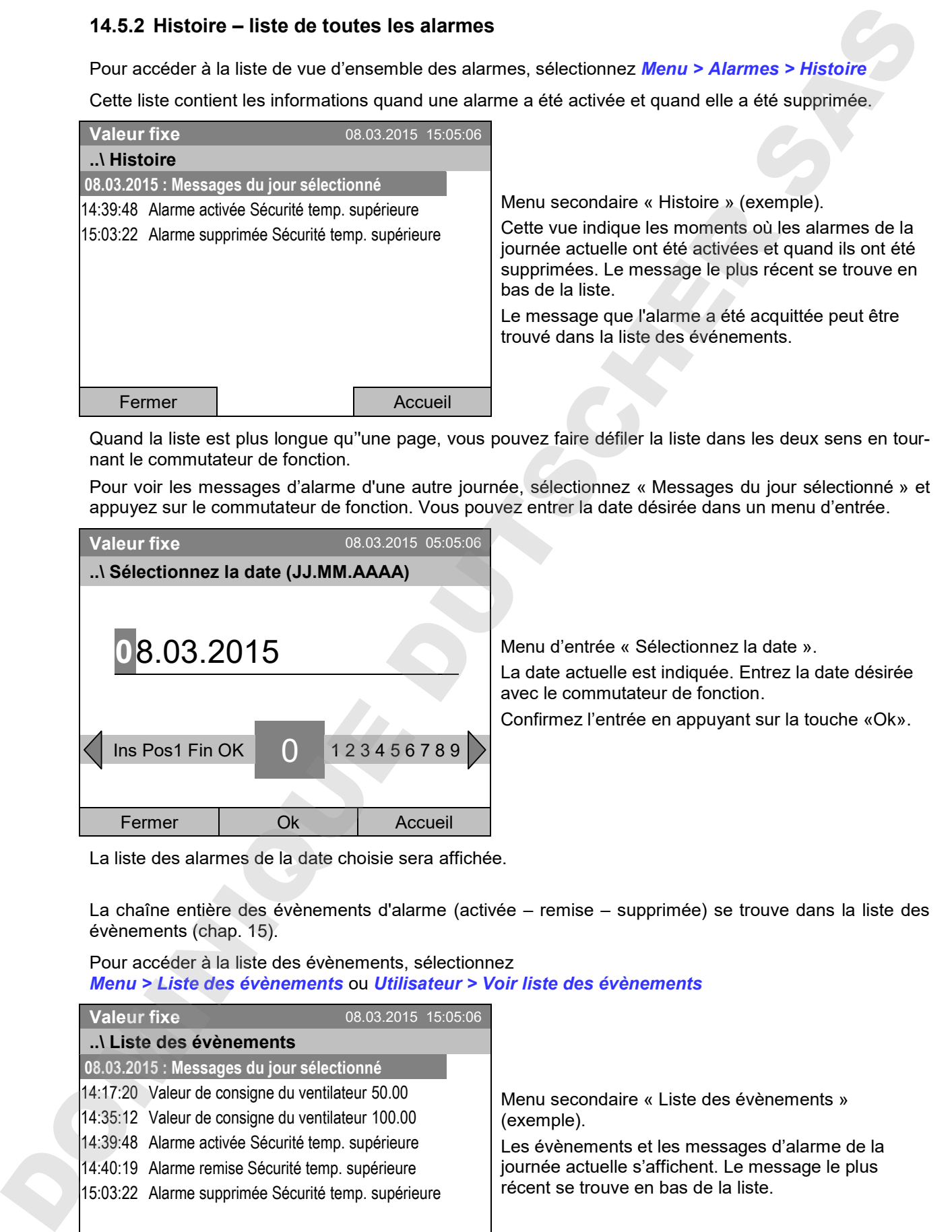

Quand la liste est plus longue qu''une page, vous pouvez faire défiler la liste dans les deux sens en tournant le commutateur de fonction.

Pour voir les messages d'alarme d'une autre journée, sélectionnez « Messages du jour sélectionné » et appuyez sur le commutateur de fonction. Vous pouvez entrer la date désirée dans un menu d'entrée.

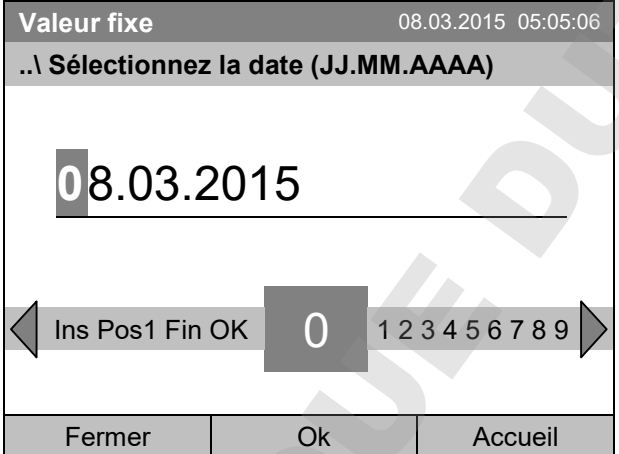

Menu d'entrée « Sélectionnez la date ».

La date actuelle est indiquée. Entrez la date désirée avec le commutateur de fonction.

Confirmez l'entrée en appuyant sur la touche «Ok».

La liste des alarmes de la date choisie sera affichée.

La chaîne entière des évènements d'alarme (activée – remise – supprimée) se trouve dans la liste des évènements (chap. 15).

Pour accéder à la liste des évènements, sélectionnez *Menu > Liste des évènements* ou *Utilisateur > Voir liste des évènements*

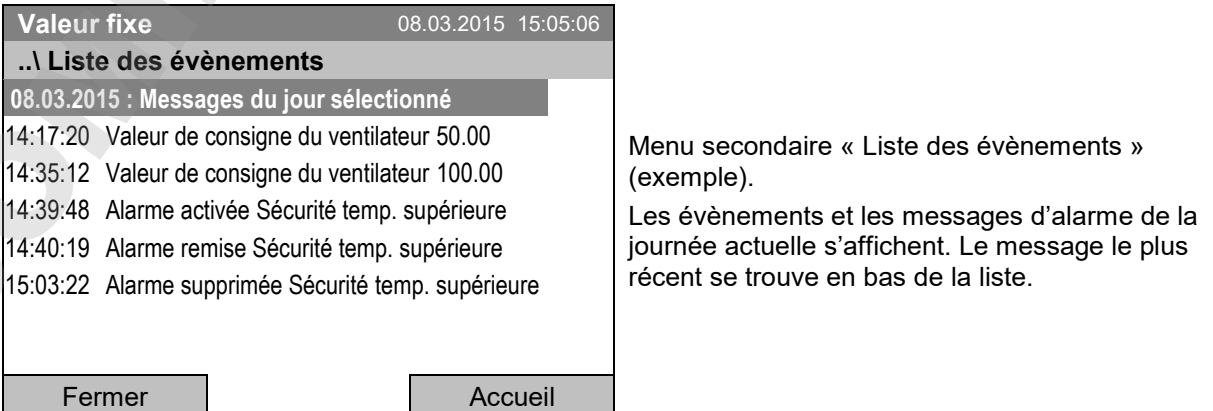

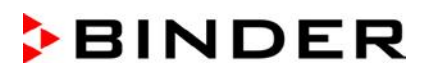

#### **14.5.3 Activer, désactiver et vérifier le signal sonore d'alarme**

#### **Test du signal sonore**

Pour accéder au test de fonction du signal sonore d'alarme, sélectionnez *Menu > Alarmes > Test du signal sonore*

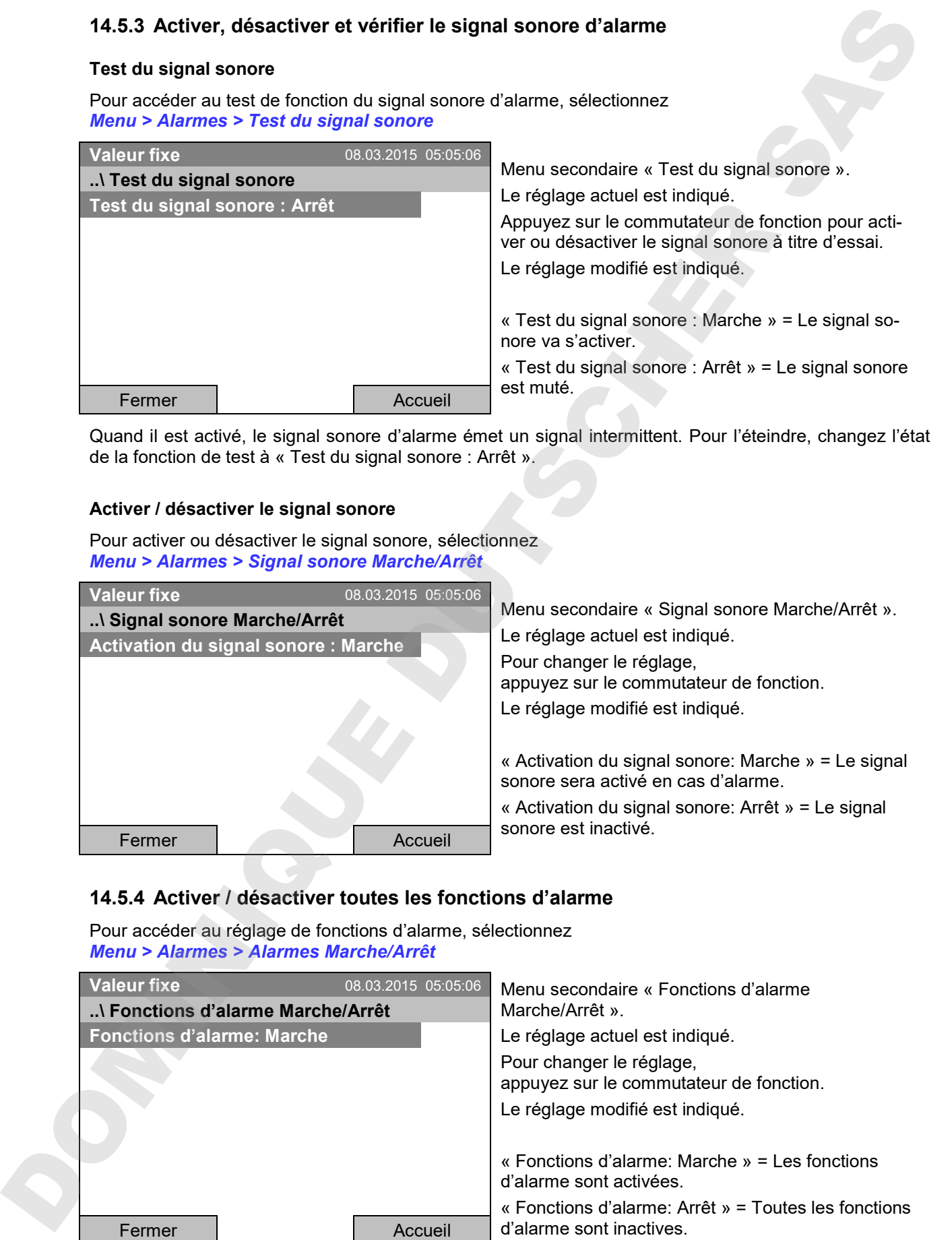

Quand il est activé, le signal sonore d'alarme émet un signal intermittent. Pour l'éteindre, changez l'état de la fonction de test à « Test du signal sonore : Arrêt ».

#### **Activer / désactiver le signal sonore**

Pour activer ou désactiver le signal sonore, sélectionnez *Menu > Alarmes > Signal sonore Marche/Arrêt*

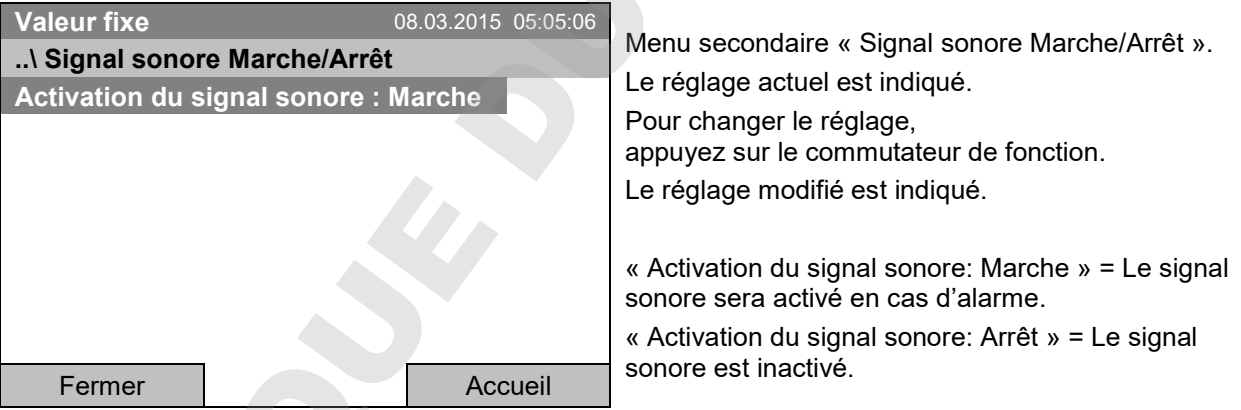

#### **14.5.4 Activer / désactiver toutes les fonctions d'alarme**

Pour accéder au réglage de fonctions d'alarme, sélectionnez *Menu > Alarmes > Alarmes Marche/Arrêt*

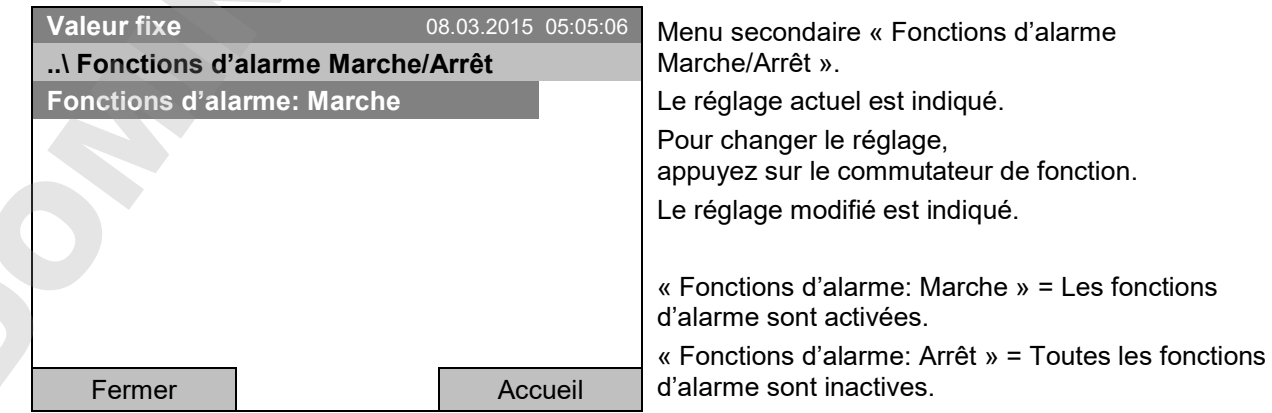

Revenez à l'écran d'accueil par la touche « Accueil ».

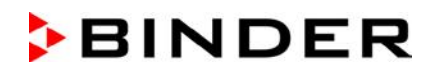

#### **14.5.5 Délai d'alarme suite à l'ouverture de porte**

Pour accéder au réglage du temps de délai de l'alarme de porte ouverte, sélectionnez *Menu > Alarmes > Retard d'alarme de porte*

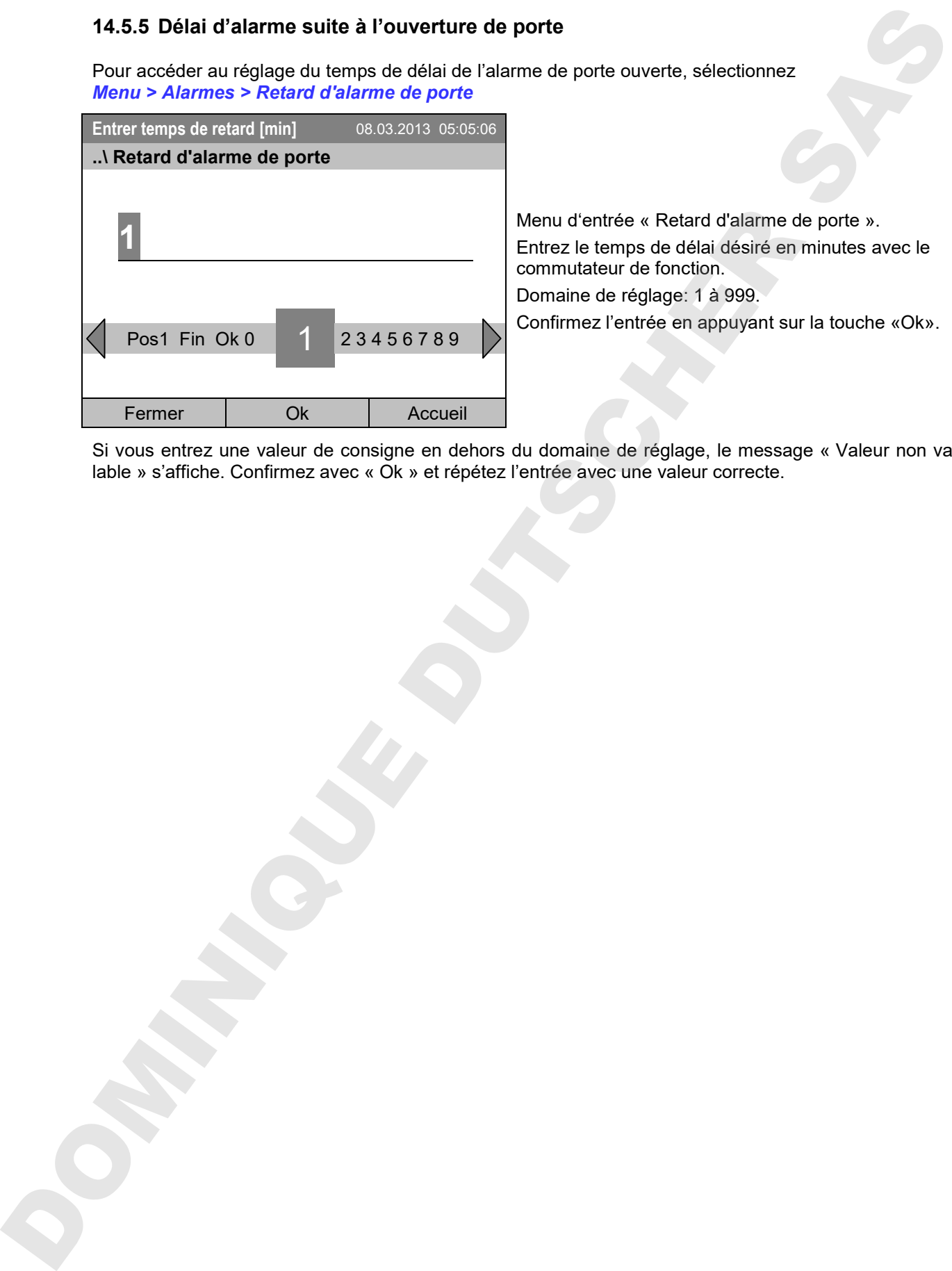

Si vous entrez une valeur de consigne en dehors du domaine de réglage, le message « Valeur non va-<br>lable » s'affiche. Confirmez avec « Ok » et répétez l'entrée avec une valeur correcte.

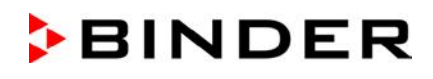

## **15. Liste des évènements**

La « Liste des évènements » montre des informations d'état et des messages d'erreur du jour actuel. Vous pouvez également afficher les événements des derniers jours.

Pour accéder à la liste des évènements, sélectionnez

*Menu > Liste des évènements* ou *Utilisateur > Voir liste des évènements*

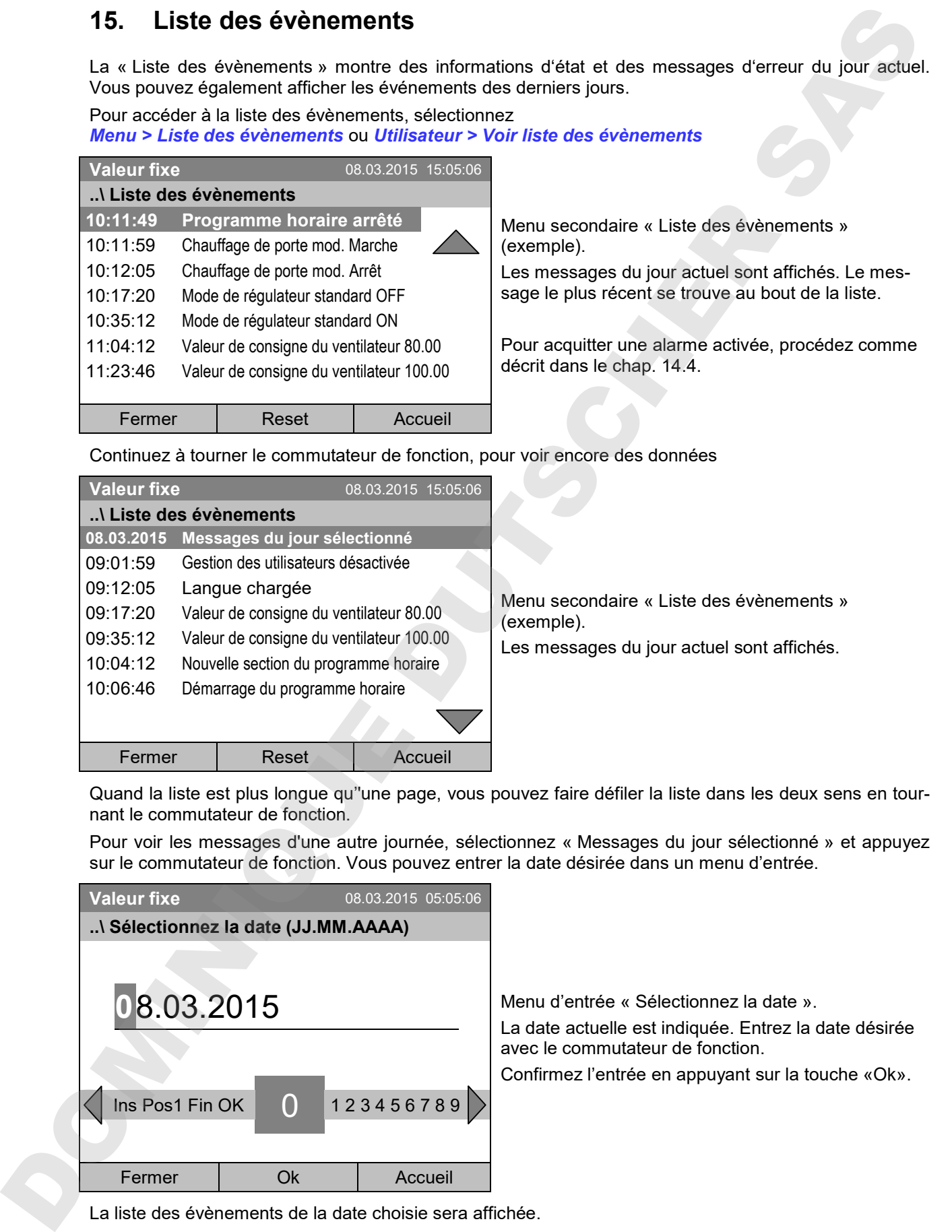

Continuez à tourner le commutateur de fonction, pour voir encore des données

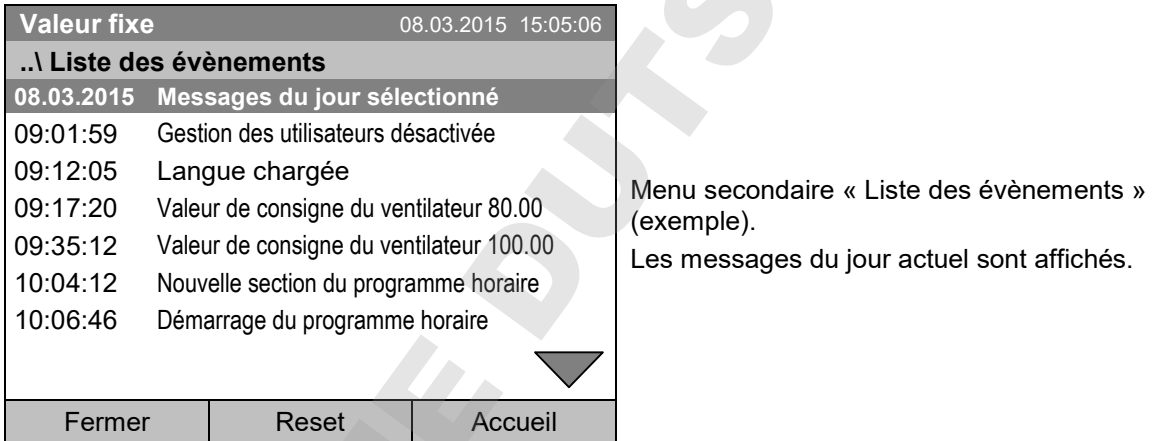

Quand la liste est plus longue qu''une page, vous pouvez faire défiler la liste dans les deux sens en tournant le commutateur de fonction.

Pour voir les messages d'une autre journée, sélectionnez « Messages du jour sélectionné » et appuyez sur le commutateur de fonction. Vous pouvez entrer la date désirée dans un menu d'entrée.

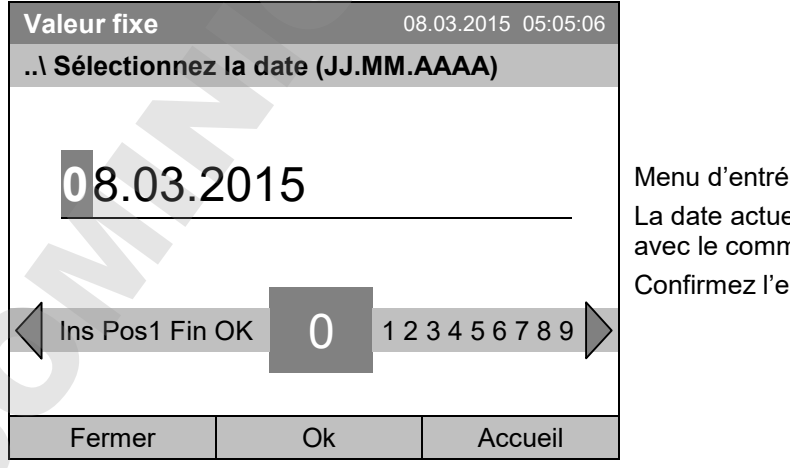

e « Sélectionnez la date ». elle est indiquée. Entrez la date désirée  $n$ utateur de fonction. entrée en appuyant sur la touche «Ok».

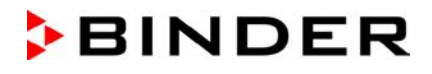

# **16. Représentation graphique des valeurs mesurées**

Pour accéder au diagramme de mesure, sélectionnez *Menu> Diagramme de mesure*

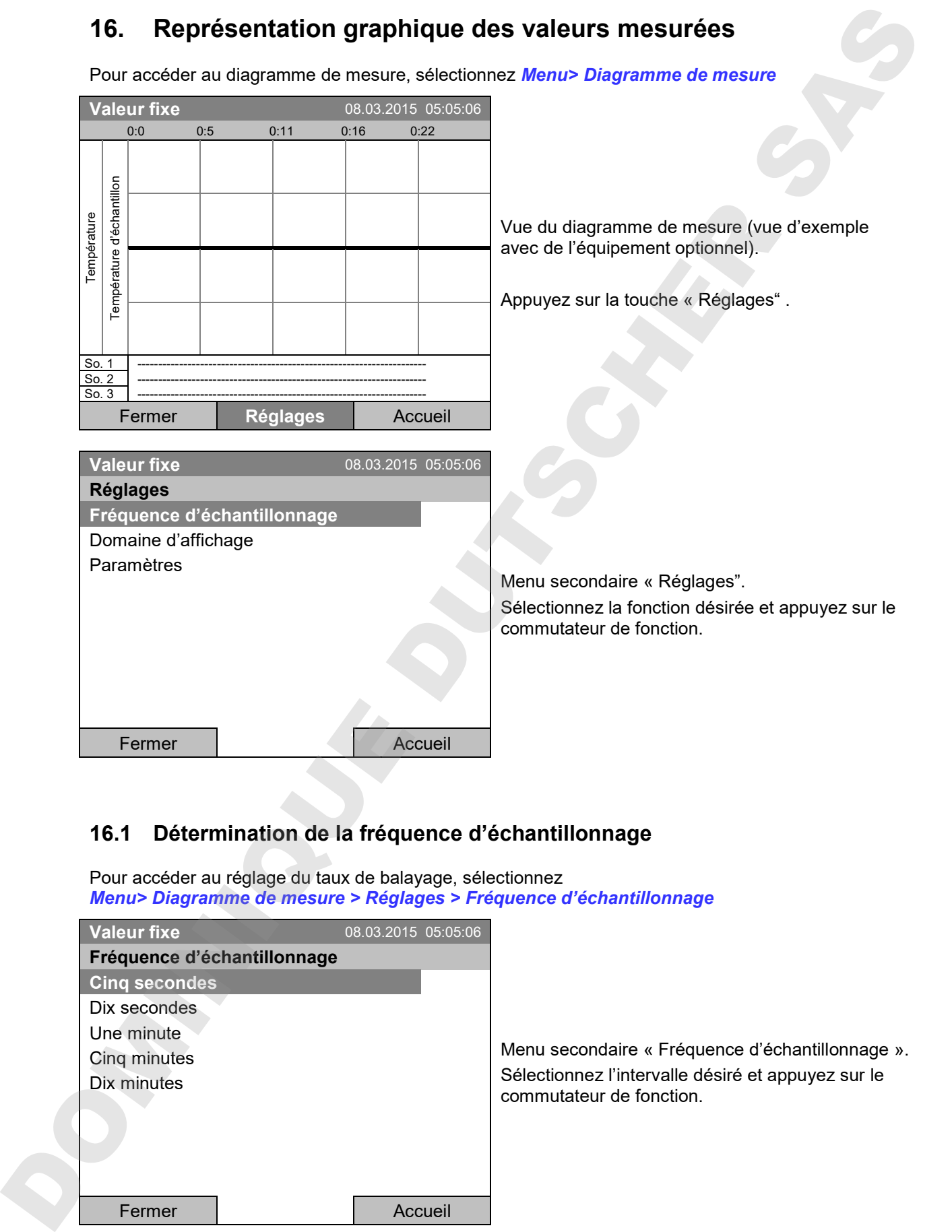

### **16.1 Détermination de la fréquence d'échantillonnage**

Pour accéder au réglage du taux de balayage, sélectionnez *Menu> Diagramme de mesure > Réglages > Fréquence d'échantillonnage*

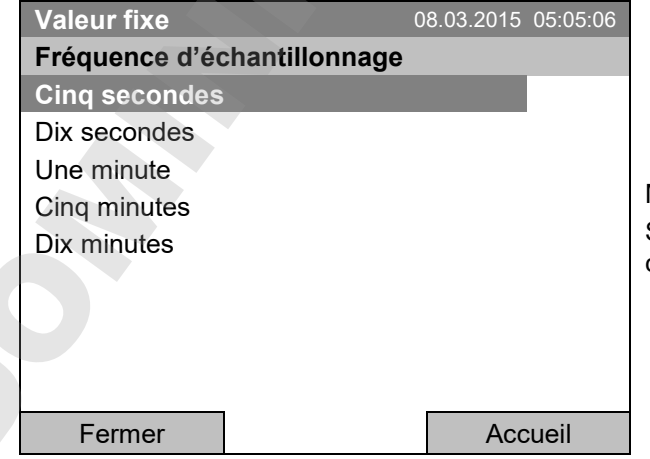

Menu secondaire « Fréquence d'échantillonnage ». Sélectionnez l'intervalle désiré et appuyez sur le commutateur de fonction.

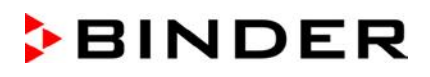

### **16.2 Sélection du domaine d'affichage**

Pour accéder au réglage du domaine d'affichage, sélectionnez *Menu> Diagramme de mesure > Réglages > Domaine d'affichage*

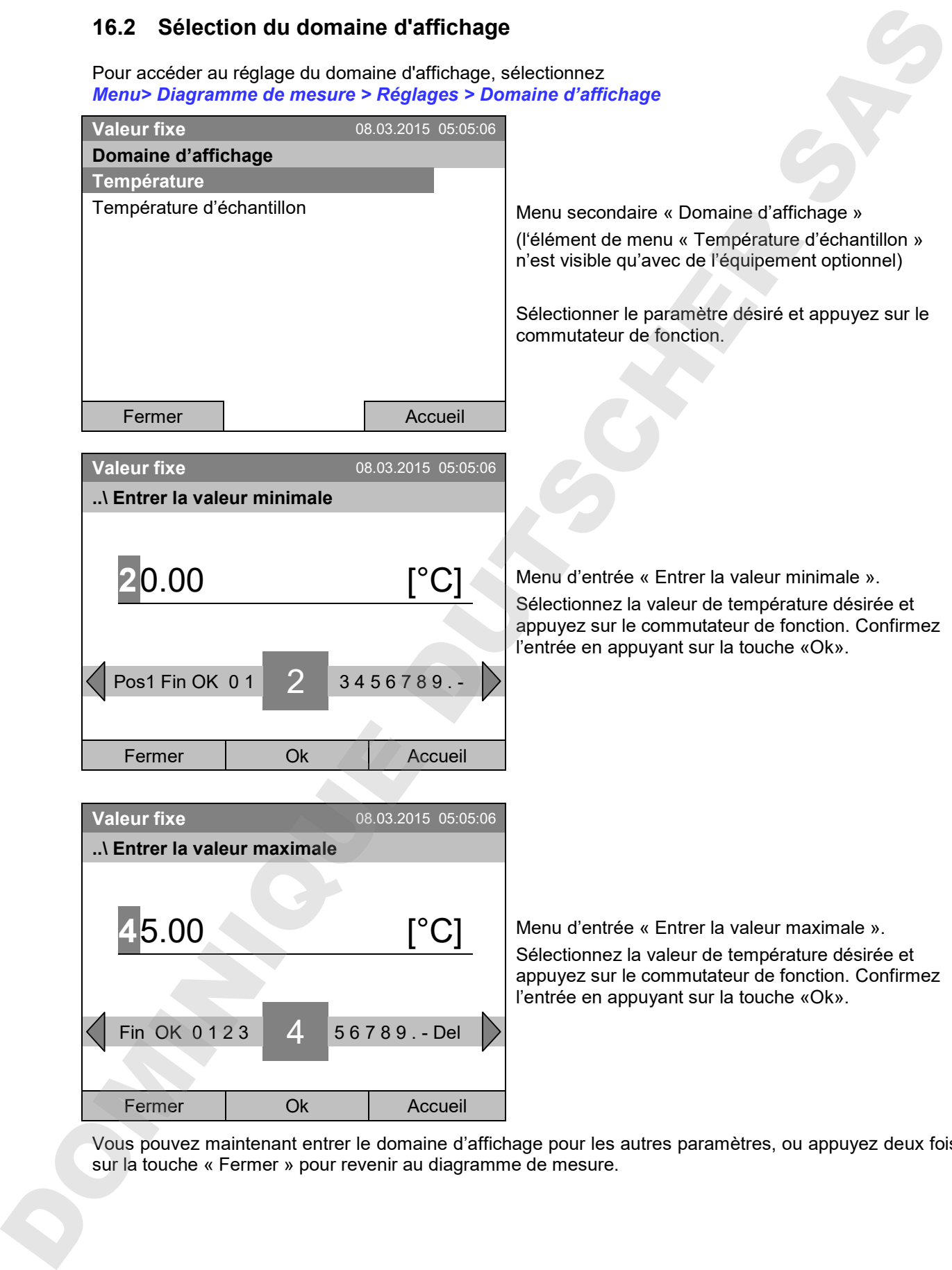

Vous pouvez maintenant entrer le domaine d'affichage pour les autres paramètres, ou appuyez deux fois

### **16.3 Choix des paramètres**

Dans ce menu, vous pouvez sélectionner les paramètres que doivent être affichés dans le diagramme de mesure.

Pour accéder à la sélection des paramètres, sélectionnez *Menu> Diagramme de mesure > Réglages > Paramètres*

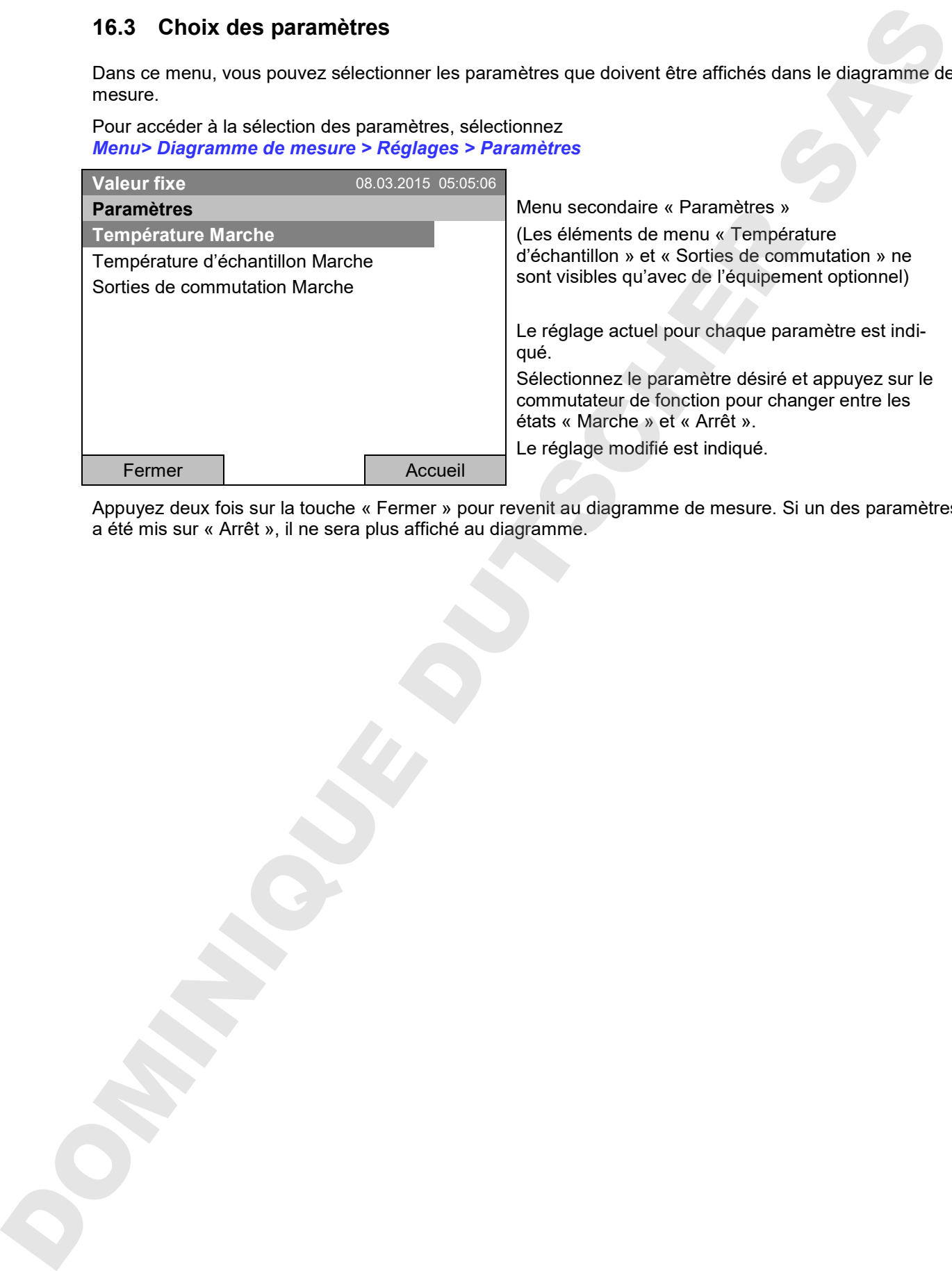

Appuyez deux fois sur la touche « Fermer » pour revenit au diagramme de mesure. Si un des paramètres a été mis sur « Arrêt », il ne sera plus affiché au diagramme.

# **17. Thermostats de sécurité**

### **17.1 Sécurité de surchauffe (classe 1)**

L'appareil réfrigéré est équipée d'un dispositif de sécurité de température interne, classe 1.0 conforme à la norme DIN 12880:2007. Celui-ci sert à protéger l'appareil et l'empêche, en cas de défaillances plus importantes, de représenter un danger sérieux.

Quand une température d'environ 110 °C est atteinte, le dispositif de sécurité de température éteint l'appareil de façon permanente. La remise en service par l'utilisateur n'est plus possible. La sécurité de température n'est pas accessible de l'extérieur et peut seulement être échangé par un technicien. Dans ce cas, contactez le service après-vente autorisé ou le S.A.V. BINDER.

### **17.2 Régulateur de sécurité de température supérieure (sécurité de surchauffe classe 3.1)**

L'appareil est équipée de série d'un régulateur de sécurité électronique (sécurité de surchauffe classe 3.1 selon la norme DIN 12880:2007).

Le régulateur de sécurité sert à protéger l'appareil, son environnement et le chargement contre une surchauffe éventuelle. En cas d'erreur, la température à l'intérieur de la chambre sera limitée à la valeur de consigne de sécurité entrée.

Veuillez respecter l'information DGUV 213-850 sur la sécurité au travail dans les laboratoires (autrefois directives pour laboratoires BGI/GUV-I 850-0, BGR/GUV-R 120 ou ZH 1/119, émises par l'association professionnelle allemande) (pour l'Allemagne).

Réglez la valeur de consigne de sécurité par 2 °C à 5 °C plus élevée que la température de consigne du régulateur. Réglage recommandé: type de valeur de consigne « Offset » avec une valeur de consigne de sécurité de 2 °C.

Le régulateur de sécurité ne dépend pas, par fonction et du point de vue électrique, du dispositif de régulation de la température, et il se prend en charge la régulation en cas d'anomalie.

Vérifiez le réglage de façon régulière et adaptez-le lors de chaque altération de la valeur de consigne ou de la charge.

### **17.2.1 Mode de régulateur de sécurité**

Vous pouvez régler le mode de régulateur de sécurité à « Limite (absolu) » ou « Offset (relatif) ».

**Limite:** Valeur de température maximale permise absolue

Ce réglage offre une sécurité élevée, parce que le température limite ne peut pas être dépassée. Il est important d'adapter la valeur de consigne du régulateur de sécurité après chaque changement de la valeur de consigne de température. Autrement, la valeur limite pourrait être trop élevée pour pouvoir assurer une protection assez efficace ou bien, dans le cas contraire, elle pourrait empêcher le régulateur d' atteindre la valeur de consigne réglée, lorsque celui est en dehors de la limite. 17. Thermostats de sécurité<br>
17. Secrets de sécurité<br>
17. Secrets de sécurité<br>
17. Secrets de surchent<br>
le surces de surchent<br>
le surces de surchent<br>
le surces de la surces de la surces de la surces de la surces de la sur

**Offset:** Décalage de température maximale au-dessus de la valeur de consigne active. La température maximale change automatiquement avec tout changement de la valeur de consigne.

Ce réglage est recommandé on opération de programme. Il est important de vérifier de temps en temps la valeur de consigne du régulateur de sécurité et son mode, comme avec ce type de réglage, il n'existe pas une valeur limite fixe de température qui ne pourrait jamais être dépassée.

**Exemple:** Valeur désirée de température: 40 °C, valeur désirée du régulateur de sécurité : 45 °C.

Réglages possibles:

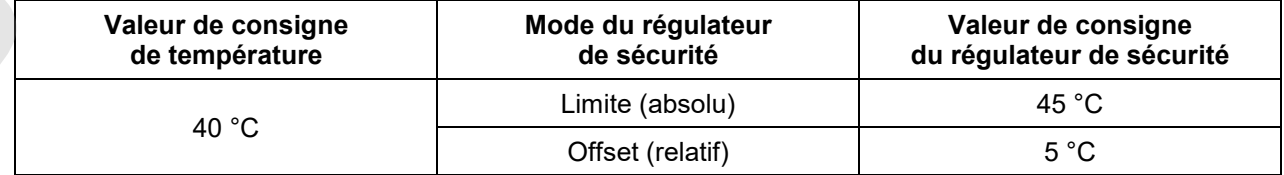

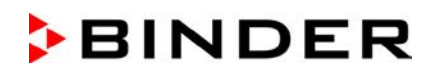

### **17.2.2 Réglage du régulateur de sécurité**

Pour accéder à l'indication et à la modification du réglage actuel du régulateur de sécurité dans le menu secondaire « Régulateur de sécurité », sélectionnez *Menu > Régulateur de sécurité*

### **Mode du régulateur de sécurité: Sélection entre Limite (absolu) et Offset (relatif)**

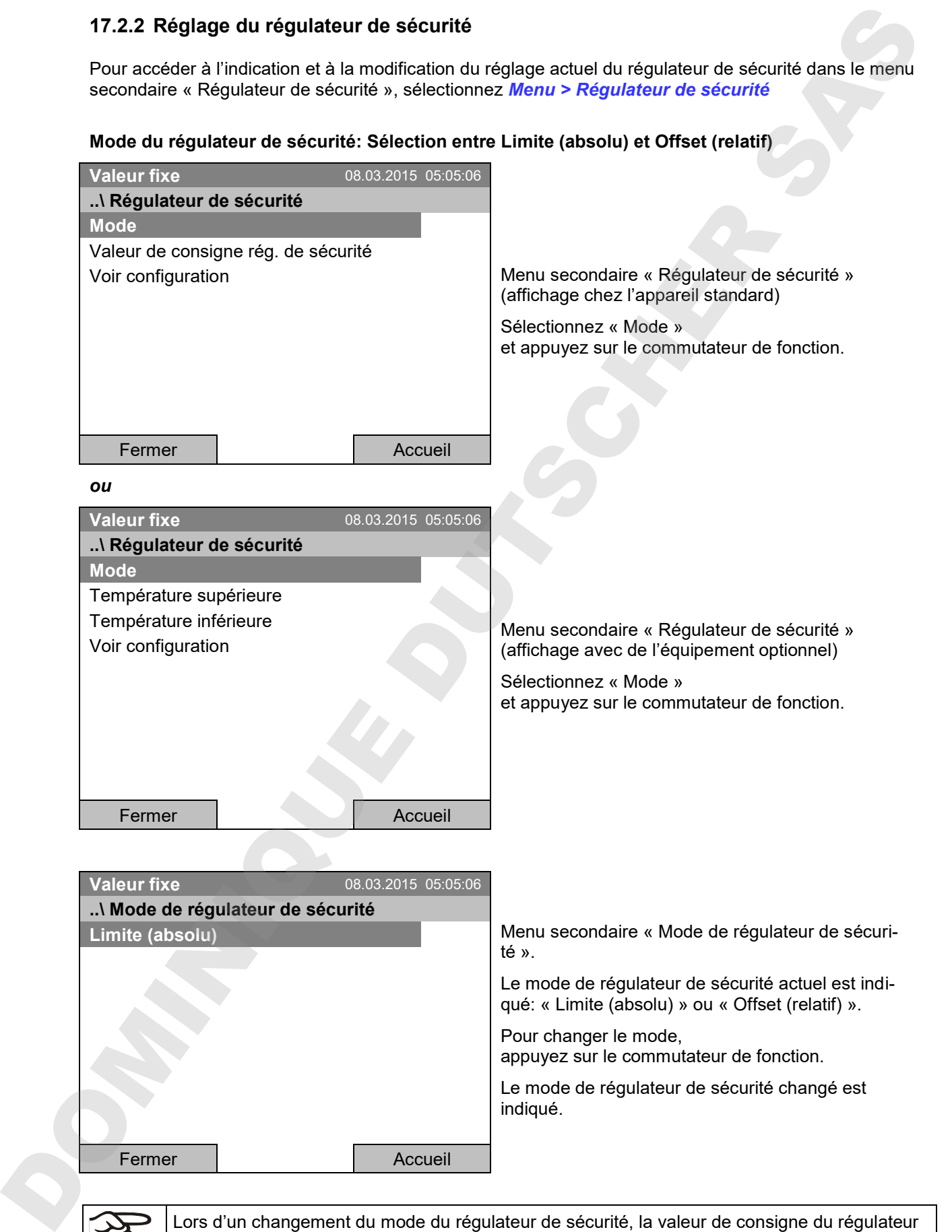

de sécurité réglé auparavant pour ce mode, redevient valable.

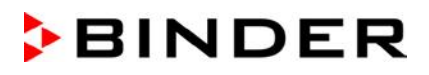

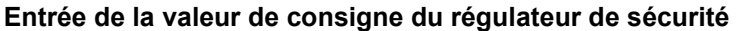

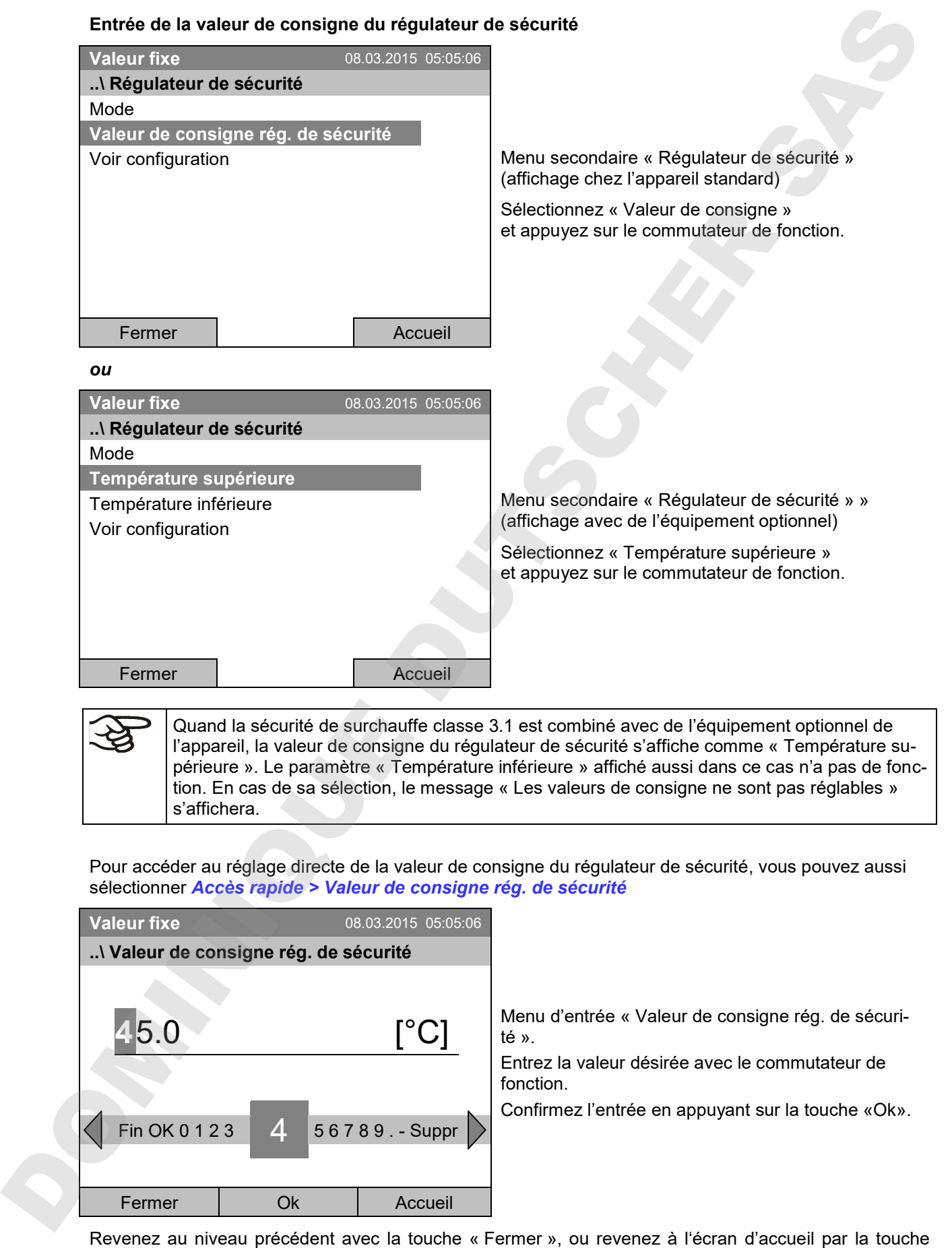

Quand la sécurité de surchauffe classe 3.1 est combiné avec de l'équipement optionnel de l'appareil, la valeur de consigne du régulateur de sécurité s'affiche comme « Température supérieure ». Le paramètre « Température inférieure » affiché aussi dans ce cas n'a pas de fonction. En cas de sa sélection, le message « Les valeurs de consigne ne sont pas réglables » s'affichera.

Pour accéder au réglage directe de la valeur de consigne du régulateur de sécurité, vous pouvez aussi sélectionner *Accès rapide > Valeur de consigne rég. de sécurité*

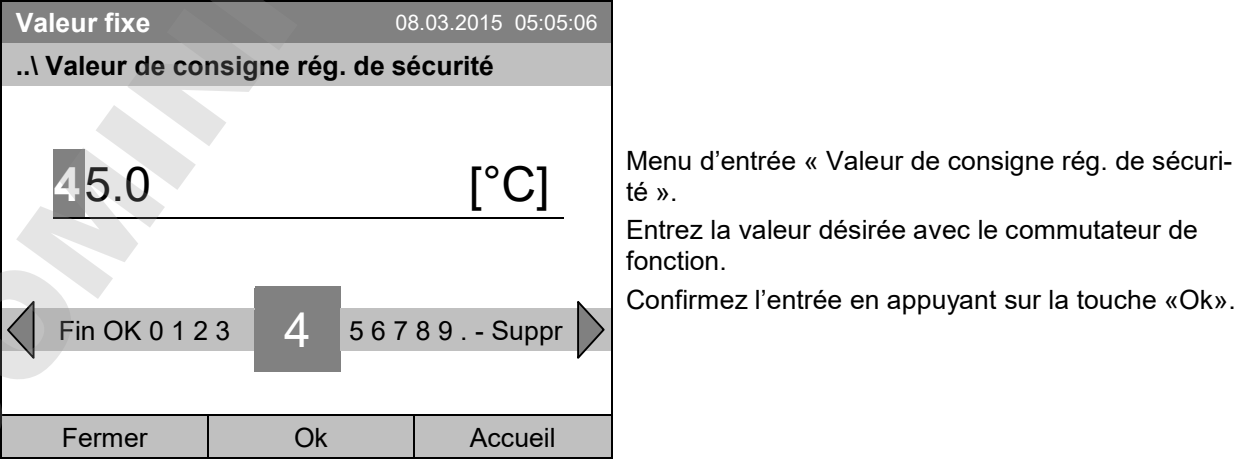

« Accueil ».

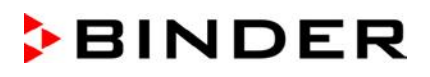

#### **Vue d'ensemble des réglages actuelles**

Vous pouvez voir les réglages actuelles du régulateur de sécurité:

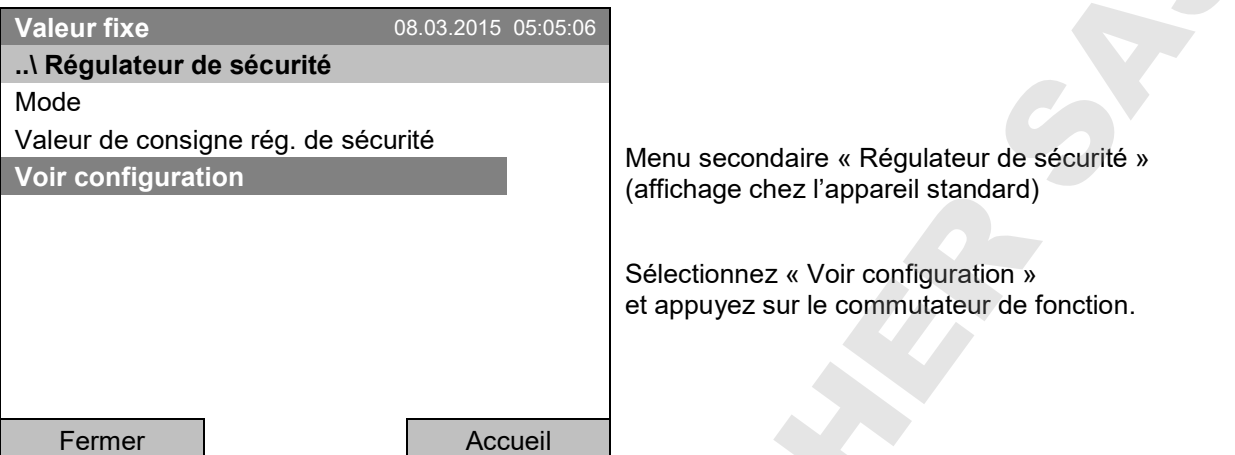

La fenêtre de vue d'ensemble indique les valeurs de consigne actuelles, les valeurs mesurées du régulateur de température de l'appareil et du régulateur de sécurité ainsi que le mode de régulateur de sécurité choisi.

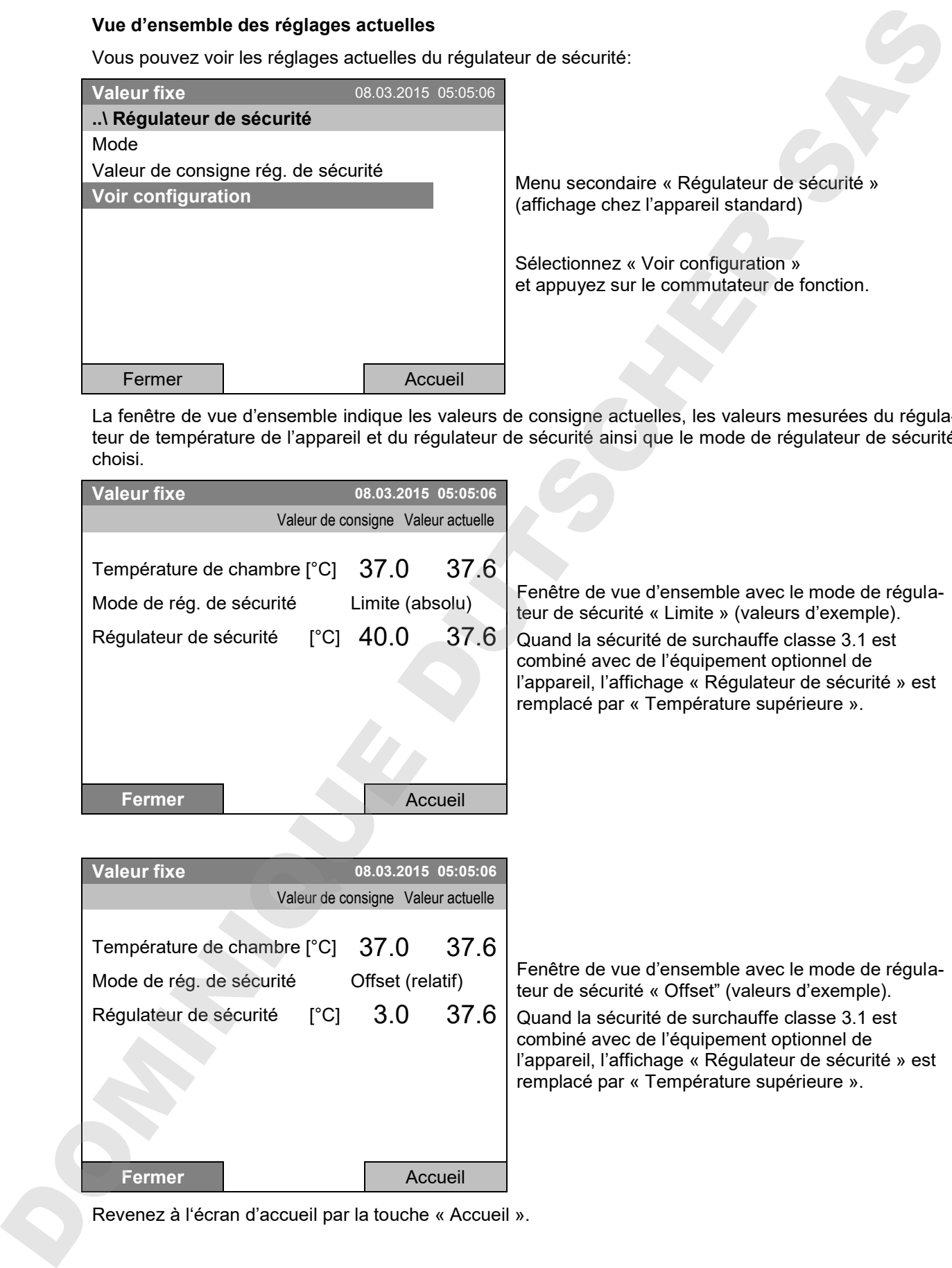

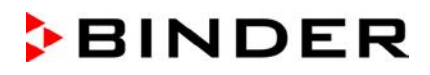

### **17.3 Régulateur de sécurité de température supérieure et inférieure (Sécurité de température excessive classe 3.3) (option)**

Avec cette option, l'appareil est équipé d'un régulateur de sécurité électronique. La combinaison de protection contre la surchauffe (classe 3.1) et des températures trop basses (classe 3.2) est considérée comme une sécurité de surchauffe classe 3.3 selon la norme DIN 12880:2007

Le régulateur de sécurité de surchauffe et de basse température sert à protéger l'appareil, son environnement et le chargement contre une surchauffe ou trop basse température éventuelle. Veuillez respecter l'information DGUV 213-850 sur la sécurité au travail dans les laboratoires (autrefois directives pour laboratoires BGI/GUV-I 850-0, BGR/GUV-R 120 ou ZH 1/119, émises par l'association professionnelle allemande) (pour l'Allemagne). Le régulateur de sécurité ne dépend pas, par fonction et du point de vue électrique, du dispositif de régulation de la température, et il se prend en charge la régulation en cas d'anomalie. 17.3 **Regulateur de sécurité de température supérieure et inférieure (Sécurité de American principale l'appel de l'appel de l'appel de l'appel de l'appel de l'appel de l'appel de l'appel de l'appel de l'appel de l'appel d** 

**La valeur de consigne réglable du régulateur de sécurité de surchauffe** est une valeur maximale de température qui ne sera pas dépassée due à la fonction régulatrice du régulateur de sécurité. Celui sert à protéger l'appareil, son environnement et le chargement contre une surchauffe. En cas d'erreur, la température à l'intérieur de la chambre sera limitée à la valeur de consigne de sécurité entrée.

**La valeur de consigne réglable du régulateur de sécurité de basse température** est une valeur maimale de température qui ne sera pas descendu en dessous due à la fonction régulatrice du régulateur de sécurité. Il sert à protéger le matériau de charge contre des températures trop basses En cas d'erreur, la température à l'intérieur de la chambre sera limitée à la valeur de consigne de sécurité entrée.

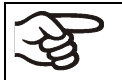

Vérifiez le réglage de façon régulière et adaptez-le lors de chaque altération de la valeur de consigne ou de la charge.

#### **17.3.1 Mode de régulateur de sécurité**

Vous pouvez régler le mode de régulateur de sécurité à « Limite » (absolu) ou « Offset » (relatif).

**Limite:** Valeur de température maximale ou minimale permise absolue

Ce réglage offre une sécurité élevée, parce que le température limite ne peut pas être dépassée. Il est important d'adapter la valeur de consigne du régulateur de sécurité après chaque changement de la valeur de consigne de température. Autrement, la valeur limite pourrait être trop élevée pour pouvoir assurer une protection assez efficace ou bien, dans le cas contraire, elle pourrait empêcher le régulateur d' atteindre la valeur de consigne réglée, lorsque celui est en dehors de la limite.

**Offset:** Décalages de température maximale au-dessus et minimale au-dessous de la valeur de consigne active. Les valeurs maximale et minimale de température changent automatiquement avec tout changement de la valeur de consigne.

Ce réglage est recommandé on opération de programme. Il est important de vérifier de temps en temps la valeur de consigne du régulateur de sécurité et son mode, comme avec ce type de réglage, il n'existe pas une valeur limite fixe de température qui ne pourrait jamais être dépassée.

**Exemple:** Valeur désirée de température: 40 °C, valeur désirée du régulateur de sécurité de surchauffe : 45 °C, valeur désirée du régulateur de sécurité de basse température: 30 °C.

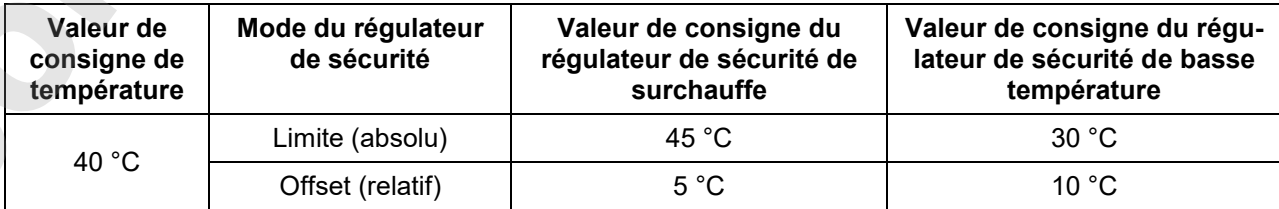

Réglages possibles:

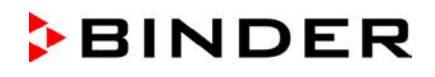

#### **17.3.2 Réglage du régulateur de sécurité**

Pour accéder à l'indication et à la modification du réglage actuel du régulateur de sécurité dans le menu secondaire « Régulateur de sécurité », sélectionnez *Menu > Régulateur de sécurité*

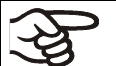

Attention: Dans la version de régulateur actuelle, le réglage minimum du régulateur de sécurité est limité sur 50 °C.

#### **Mode du régulateur de sécurité: Sélection entre Limite (absolu) et Offset (relatif)**

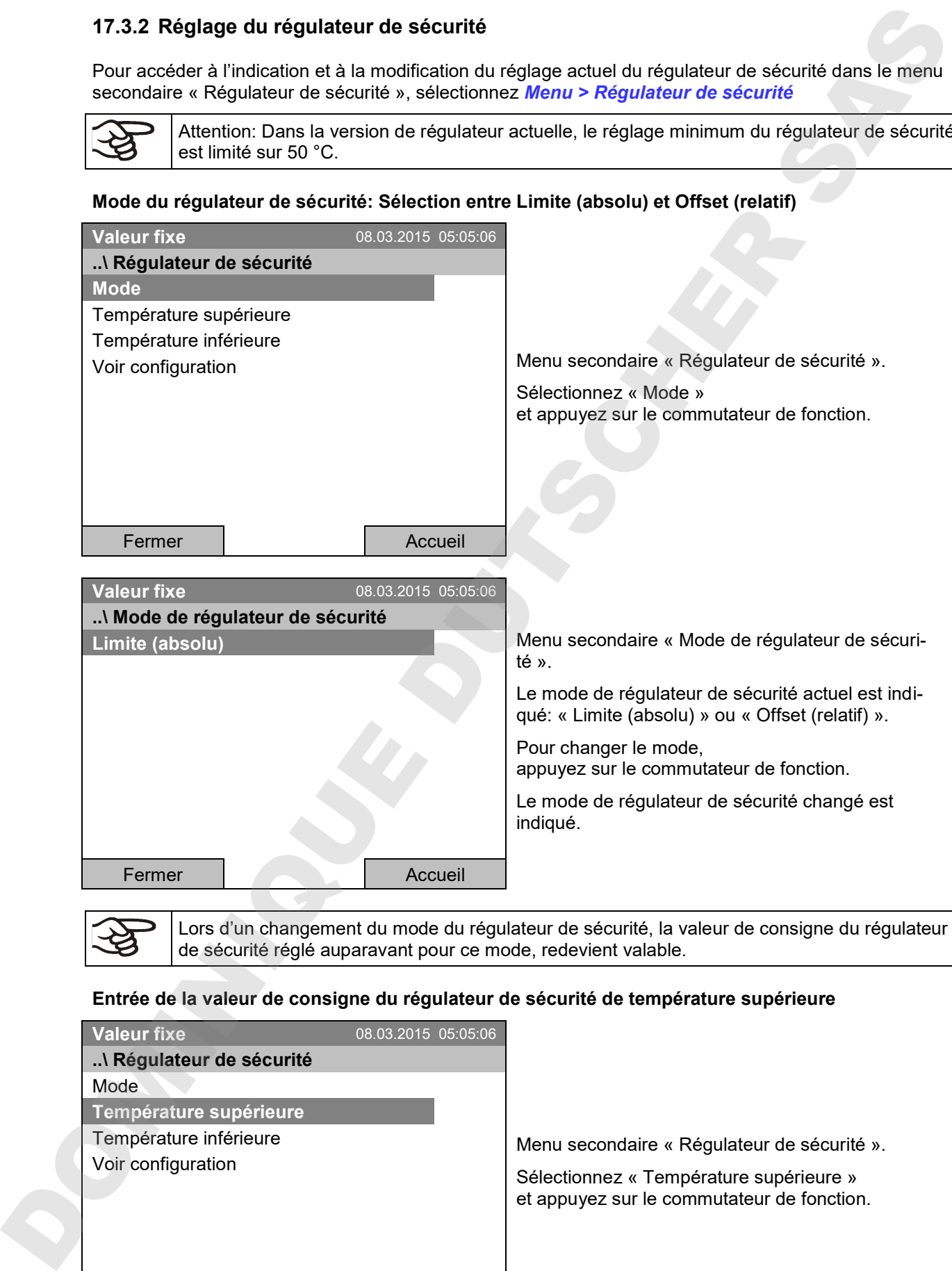

Lors d'un changement du mode du régulateur de sécurité, la valeur de consigne du régulateur de sécurité réglé auparavant pour ce mode, redevient valable.

#### **Entrée de la valeur de consigne du régulateur de sécurité de température supérieure**

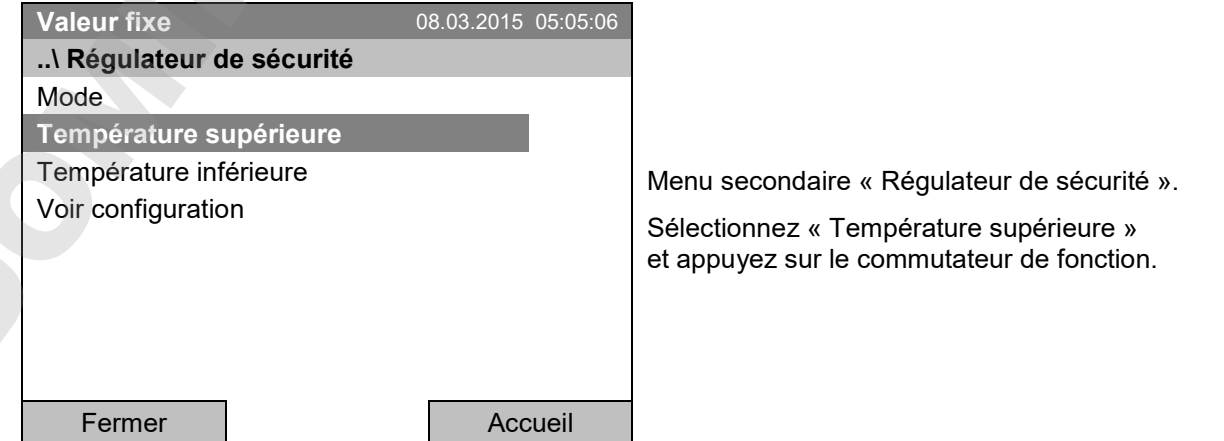
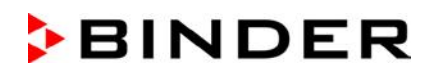

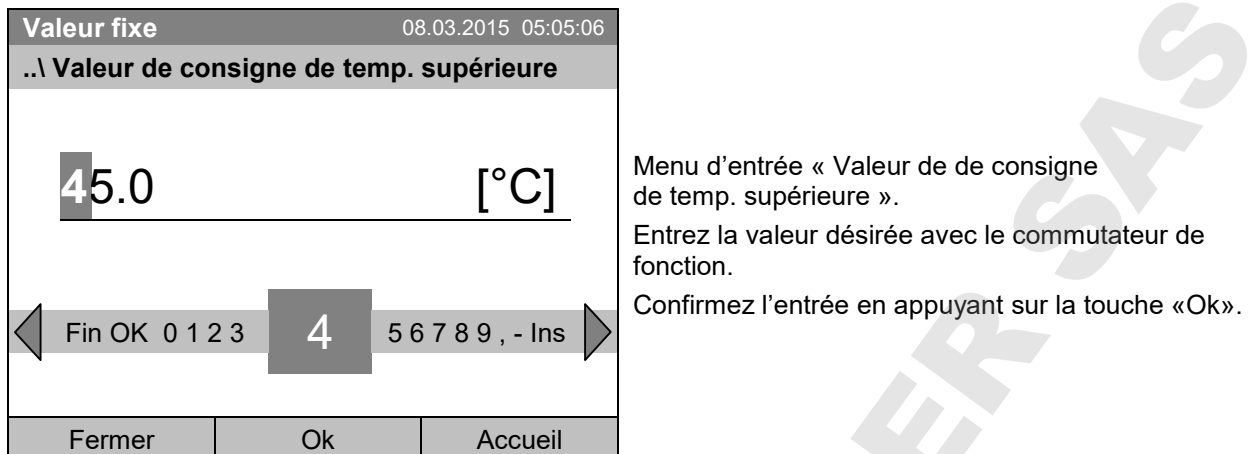

Pour accéder au réglage directe des valeurs de consigne du régulateur de sécurité de température supérieure, vous pouvez aussi sélectionner *Accès rapide > Valeur de consigne rég. de sécurité* 

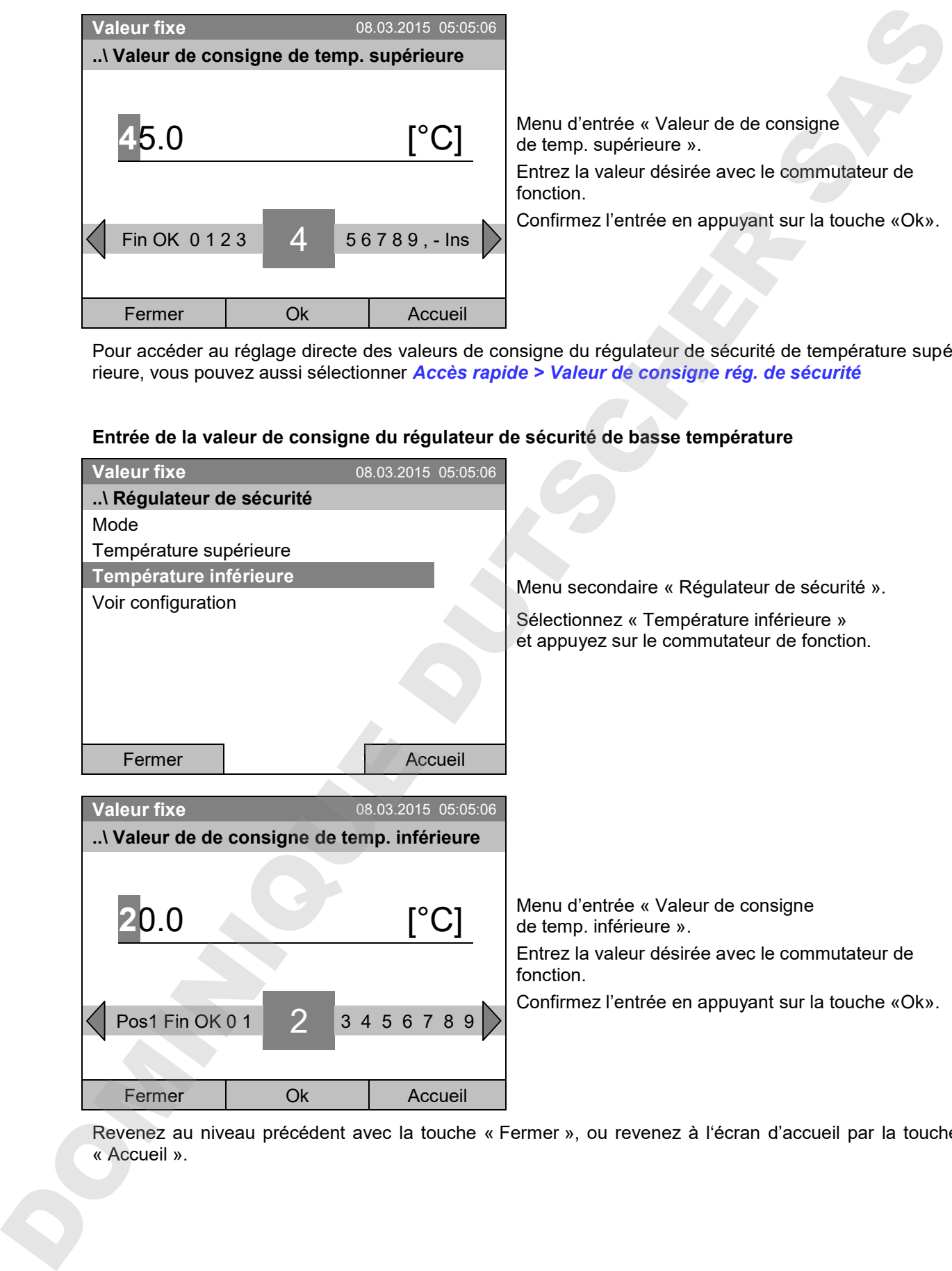

#### **Entrée de la valeur de consigne du régulateur de sécurité de basse température**

Revenez au niveau précédent avec la touche « Fermer », ou revenez à l'écran d'accueil par la touche « Accueil ».

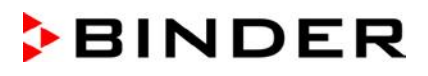

#### **Vue d'ensemble des réglages actuelles**

Vous pouvez voir les réglages actuelles du régulateur de sécurité:

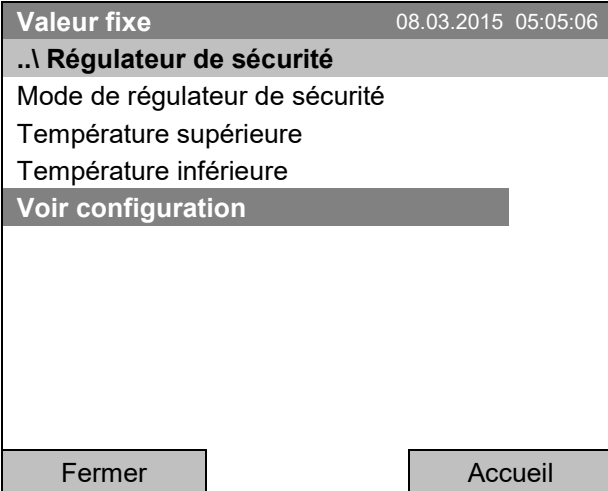

Menu secondaire « Régulateur de sécurité ».

Sélectionnez « Voir configuration » et appuyez sur le commutateur de fonction.

La fenêtre de vue d'ensemble indique les valeurs de consigne actuelles, les valeurs mesurées du régulateur de température de l'appareil et du régulateur de sécurité ainsi que le mode de régulateur de sécurité choisi.

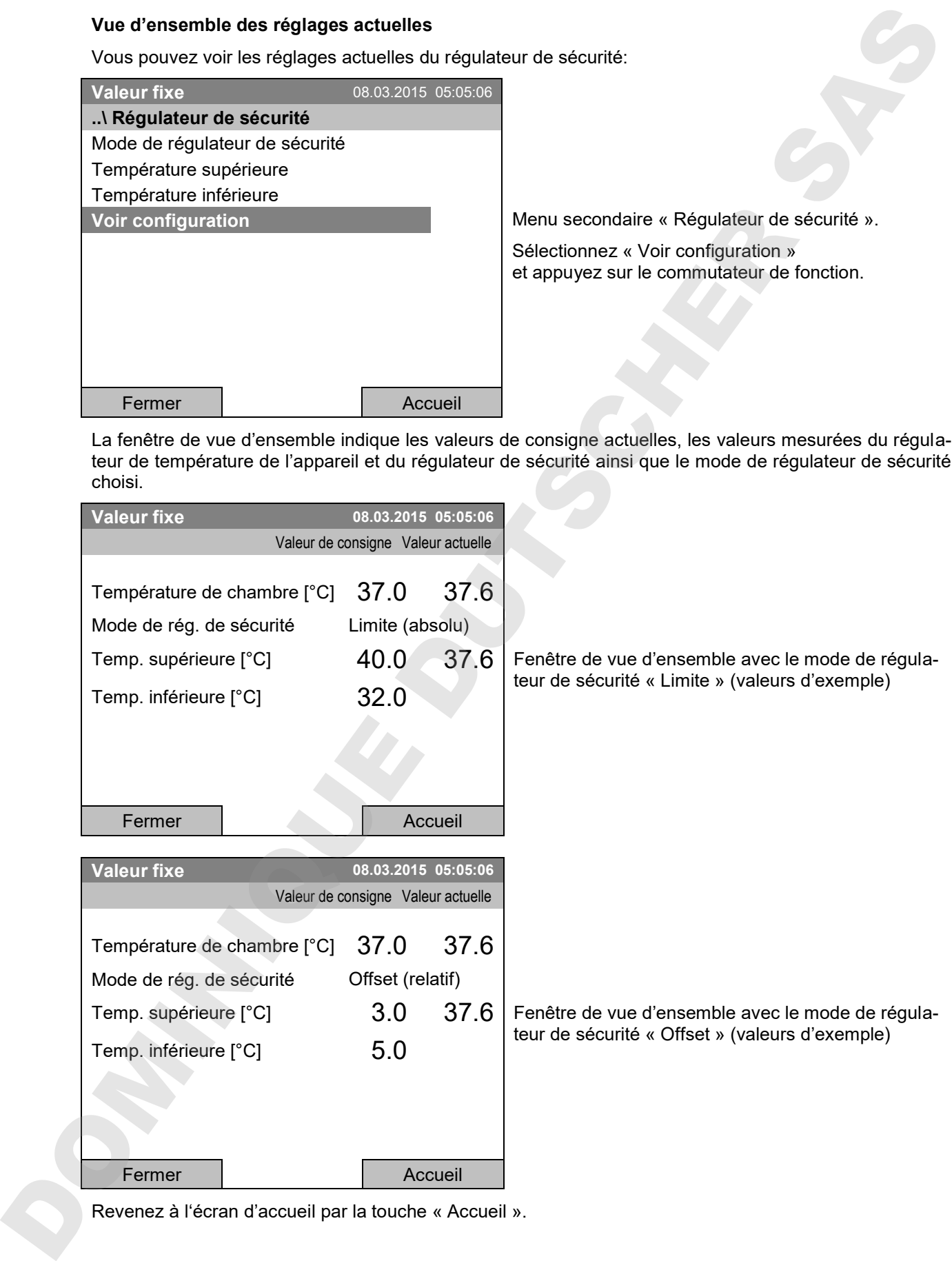

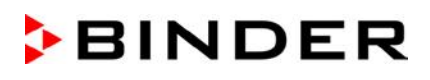

# **18. Remarques concernant la réfrigération**

#### **Dégivrage:**

Les incubateurs réfrigérés de BINDER sont très hermétiques. En faveur de la précision de la température, on a renoncé à un dispositif de dégivrage automatique cyclique. A des températures très basses, l'humidité se trouvant dans l'air peut se condenser sur les dissipateurs thermiques et y former de givre

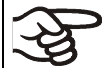

Veillez à ce que la porte soit toujours bien fermée.

#### **Opération à une valeur de consigne de température supérieure à +5 °C et une température ambiante de 25 °C :**

L'air fait fondre automatiquement la couche de givre. Le dégivrage se fait en permanence automatiquement.

#### **Opération à une valeur de consigne de température inférieure à +5 °C:**

Du givre peut se former sur les dissipateurs thermiques. Dégivrez l'appareil manuellement.

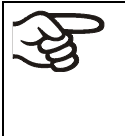

A des valeurs de consigne de température < +5 °C, régulièrement dégivrez l'appareil manuellement:

- Réglez la température à 40 °C.
- Laissez opérer l'appareil pendant environ 30 minutes, la porte fermée.

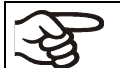

S'il y a trop de givre sur les dissipateurs thermiques, la capacité frigorifique est amoindrie

# **19. Options**

#### **19.1 Logiciel de communication APT-COM™ 3 DataControlSystem (option)**

L'appareil est équipé d'une interface Ethernet (6) à laquelle on peut brancher le logiciel de communication APT-COM™ 3 DataControlSystem de BINDER. Les valeurs actuelles de la température et de la vitesse de ventilateur sont enregistrées aux intervalles réglables. De plus, le régulateur peut être programmé graphiquement par l'ordinateur. Le système APT-COM™ permet le branchement jusqu'à 30 appareils. Pour d'autres informations veuillez vous référer au mode d'emploi du logiciel de communication APT-COM™ 3 de BINDER.. **18.** Remarques concernant la réfrigération<br>
Depintes:<br>
Les includients inféréné de filt/OFR sont bien terminiques. En foreur de la président de la tempén<br>
Les includients inféréné de filt/OFR sont bien inféréné de filt b

#### **19.2 Interface RS 422 (option)**

Avec cette option, l'appareil est équipé d'une interface série RS 422 (5) au lieu de l'interface régulier Ethernet, à laquelle on peut brancher le logiciel de communication APT-COM™ 3 DataControlSystem de BINDER. La connexion à l'ordinateur se fait par l'interface de l'appareil en utilisant un convertisseur d'interfaces. Les valeurs actuelles de température et de la vitesse de ventilateur sont émises dans des intervalles réglables. Pour d'autres informations veuillez vous référer au mode d'emploi du logiciel de communication APT-COM™ 3 de BINDER.

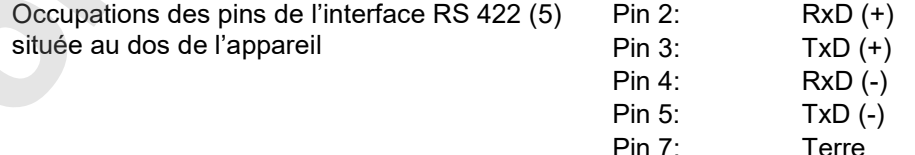

# **19.3 Data Logger kit (option)**

Les BINDER Data Logger offrent un système de mesure indépendant et à longue-terme pour la température. Ils sont équipés d'un clavier et d'un large affichage LCD aussi que des fonctions d'alarme et d'une fonction de temps réel. Les données de mesure sont enregistrées dans le Data Logger et se font lire après le mesurage par l'interface RS232 du Data Logger. Vous pouvez programmer l'intervalle de mesure, et jusqu'à 64000 valeurs de mesure se font enregistrer. Le logiciel Data Logger Evaluation Software sert à lire les données. Un protocole combiné d'alarme et d'état se fait sortir directement à une imprimante en série.

**Data Logger Kit T 220 :** Domaine de température -90 °C à +220 °C.

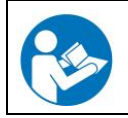

Vous trouverez toute information pour l'installation et l'opération dans le manuel de montage no. de réf. 7001-0204 et dans le mode d'emploi original du fabricant accompagnant votre Data Logger.

### **19.4 Affichage de la température d'échantillon avec capteur Pt 100 flexible (option)**

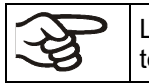

L'affichage de la température d'échantillon se fait activer et désactiver par le menu du régulateur (chap. 7.5).

Cette option rend possible la détermination de la température réelle de l'échantillon pendant toute la durée de l'essai. La température de l'échantillon est mesurée à l'aide d'une sonde Pt100 flexible et affichée au régulateur à écran du régulateur. Le tube d'usure de la pointe du capteur Pt 100 flexible peut être plongé dans des substances liquides.

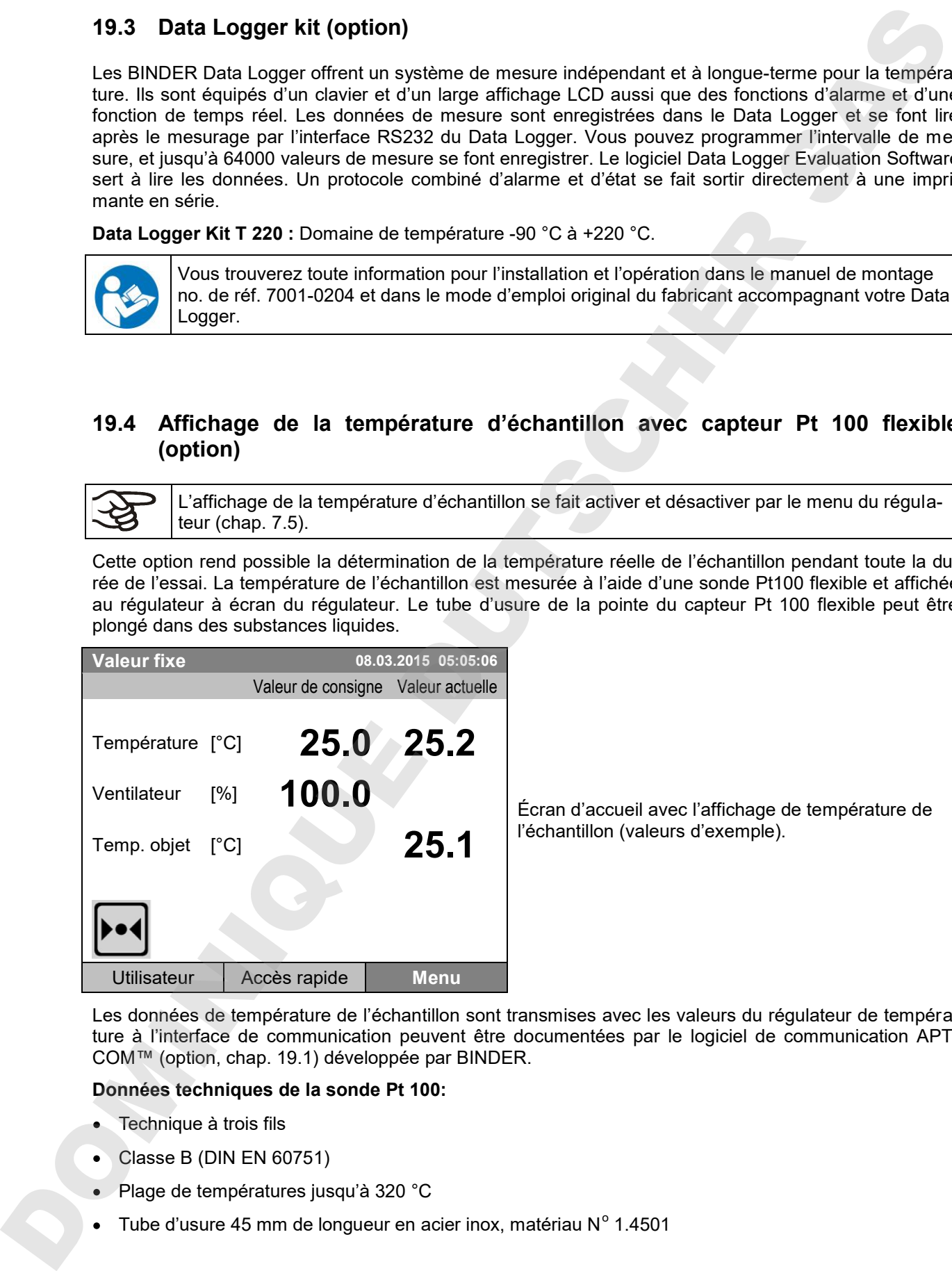

Écran d'accueil avec l'affichage de température de l'échantillon (valeurs d'exemple).

Les données de température de l'échantillon sont transmises avec les valeurs du régulateur de température à l'interface de communication peuvent être documentées par le logiciel de communication APT-COM™ (option, chap. 19.1) développée par BINDER.

#### **Données techniques de la sonde Pt 100:**

- Technique à trois fils
- Classe B (DIN EN 60751)
- Plage de températures jusqu'à 320 °C
- Tube d'usure 45 mm de longueur en acier inox, matériau  $N^{\circ}$  1.4501

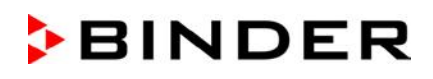

## **19.5 Sortie d'alarme sans potentiel (option)**

Avec cette option, l'appareil est équipé d'un contact d'alarme sans potentiel pour la température. Des alarmes peuvent être transmises à une installation de monitorage centrale.

La connexion est effectuée par le biais de la douille DIN (1) située au dos de l'appareil. Une fiche mâle DIN est ajoutée.

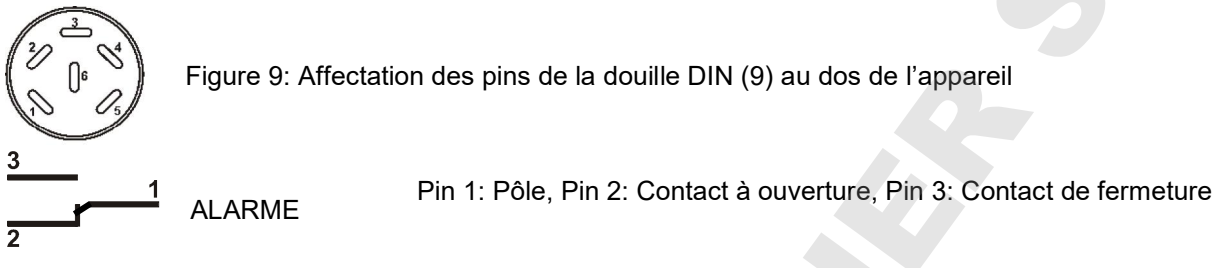

S'il n'y a pas de signal d'alarme, les broches 1 et 3 ferment le circuit.

En cas d'alarme, les broches 1 et 2 ferment le circuit.

et en cas de panne de secteur :

Ceci se produit au même temps que le message d'alarme affiché du régulateur.

**Capacité de charge maximale des contacts de commutation: 24 V AC/DC 2,5A**

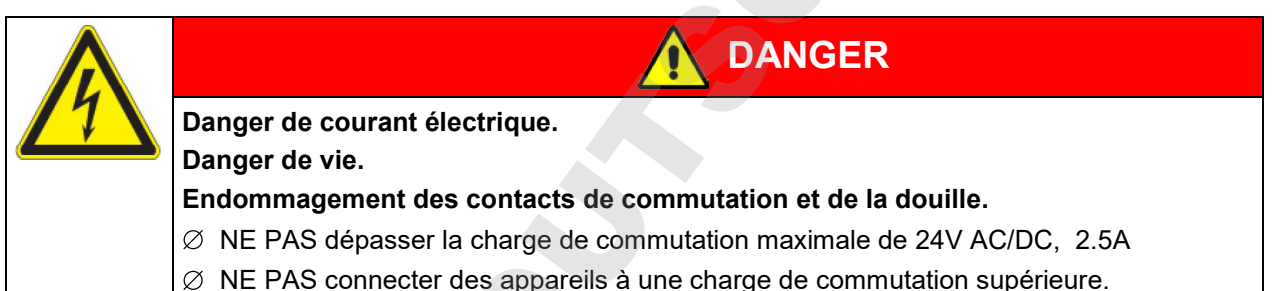

Le contact d'alarme sans potentiel sera commuté lors de l'alarme de marge de tolérance de température

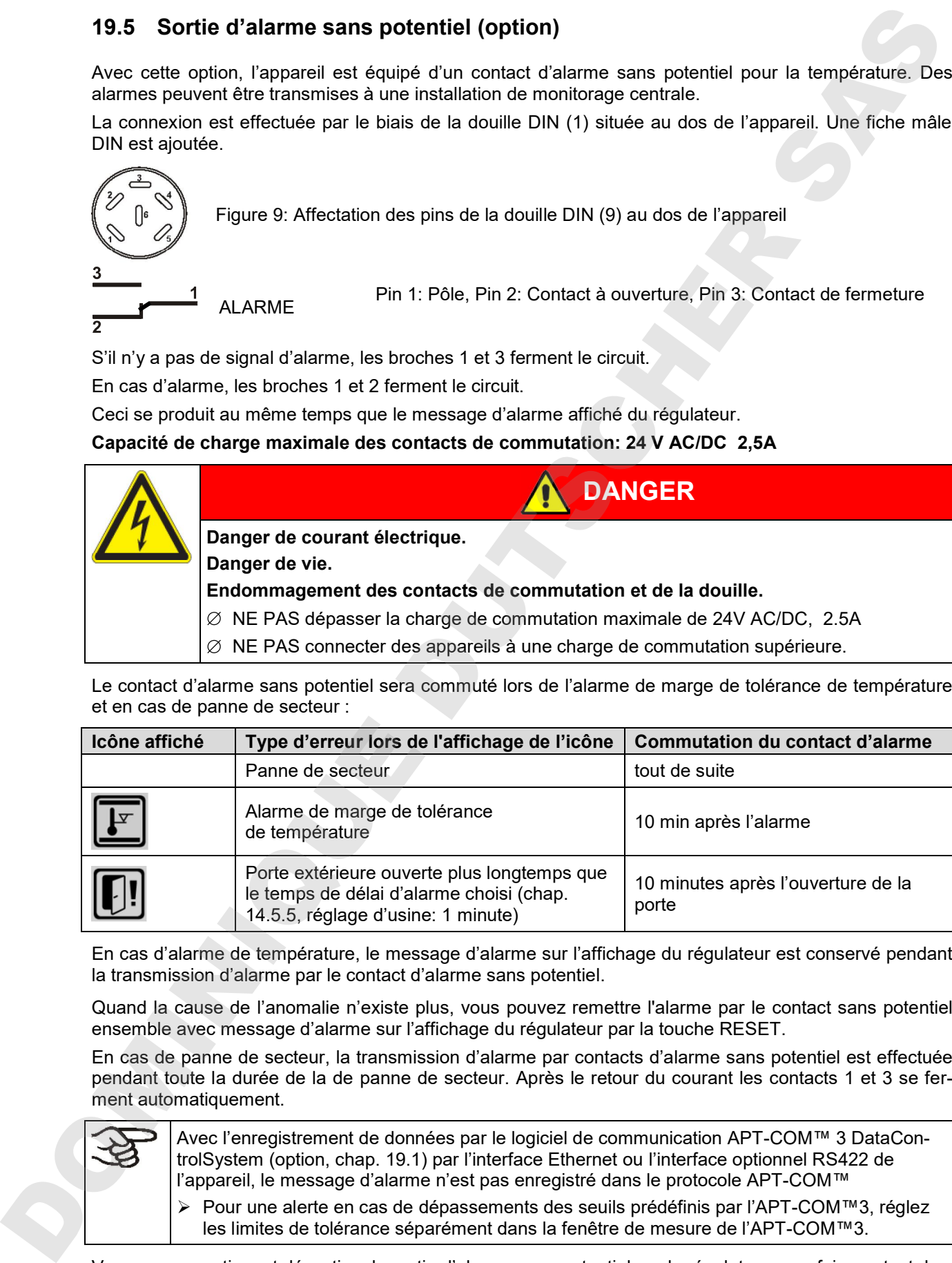

En cas d'alarme de température, le message d'alarme sur l'affichage du régulateur est conservé pendant la transmission d'alarme par le contact d'alarme sans potentiel.

Quand la cause de l'anomalie n'existe plus, vous pouvez remettre l'alarme par le contact sans potentiel ensemble avec message d'alarme sur l'affichage du régulateur par la touche RESET.

En cas de panne de secteur, la transmission d'alarme par contacts d'alarme sans potentiel est effectuée pendant toute la durée de la de panne de secteur. Après le retour du courant les contacts 1 et 3 se ferment automatiquement.

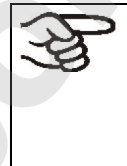

Avec l'enregistrement de données par le logiciel de communication APT-COM™ 3 DataControlSystem (option, chap. 19.1) par l'interface Ethernet ou l'interface optionnel RS422 de l'appareil, le message d'alarme n'est pas enregistré dans le protocole APT-COM™

Pour une alerte en cas de dépassements des seuils prédéfinis par l'APT-COM™3, réglez les limites de tolérance séparément dans la fenêtre de mesure de l'APT-COM™3.

Vous pouvez activer et désactiver la sortie d'alarme sans potentiel par le régulateur pour faire un test de fonction. Pour accéder à cette fonction de test, sélectionnez

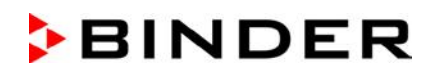

### **19.6 Sortie analogique pour température (option)**

Par cette option, l'appareil est équipé avec une sortie analogue de 4-20 mA pour la température. La sortie peut être utilisée pour transmettre des informations à des systèmes ou des appareils de registration externes.

La connexion est effectuée par le biais de la douille DIN (3) située au dos de l'appareil. Une fiche mâle DIN est ajoutée.

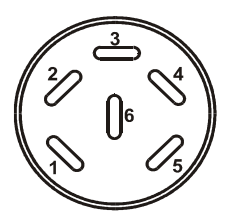

**Sortie analogique 4-20 mA DC**

PIN 1: Température –

PIN 2: Température +

Domaine de température : -10 °C bis +100 °C

Figure 10: Affectation des pins de la douille DIN (3) située au dos de l'appareil

## **19.7 Sorties de commutation sans potentiel (option)**

Les sorties sans potentiel 1, 2 et 3 servent à commuter des appareils divers connectés par une douille DIN située au dos de l'appareil. Elles rendent possibles de connecter et déconnecter les appareils connectés individuelles par le régulateur. Les sorties se font programmer en mode d'entrée de valeur de consigne fixe (chap. 7.3) de même que dans l'éditeur de programmes horaires (chap. 9.3.7) ou dans l'éditeur de programmes du semainier (chap. 10.3.6)

La connexion est effectuée par le biais de la douille DIN (4) située au dos de l'appareil. Une fiche mâle DIN est ajoutée.

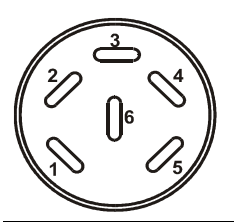

Figure 11: Affectation des pins de la douille DIN (4) située au dos de l'appareil

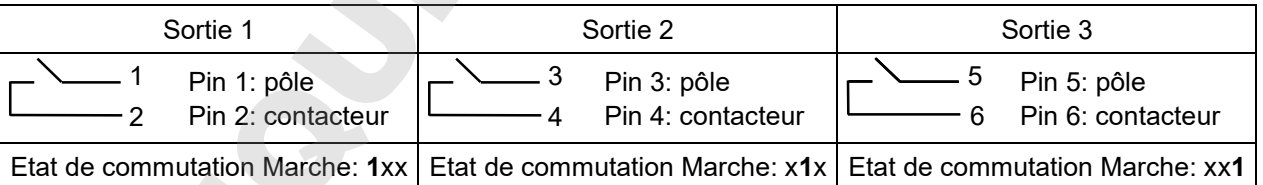

#### **Capacité de charge maximale des contacts de commutation: 24 V AC/DC 2,5A**

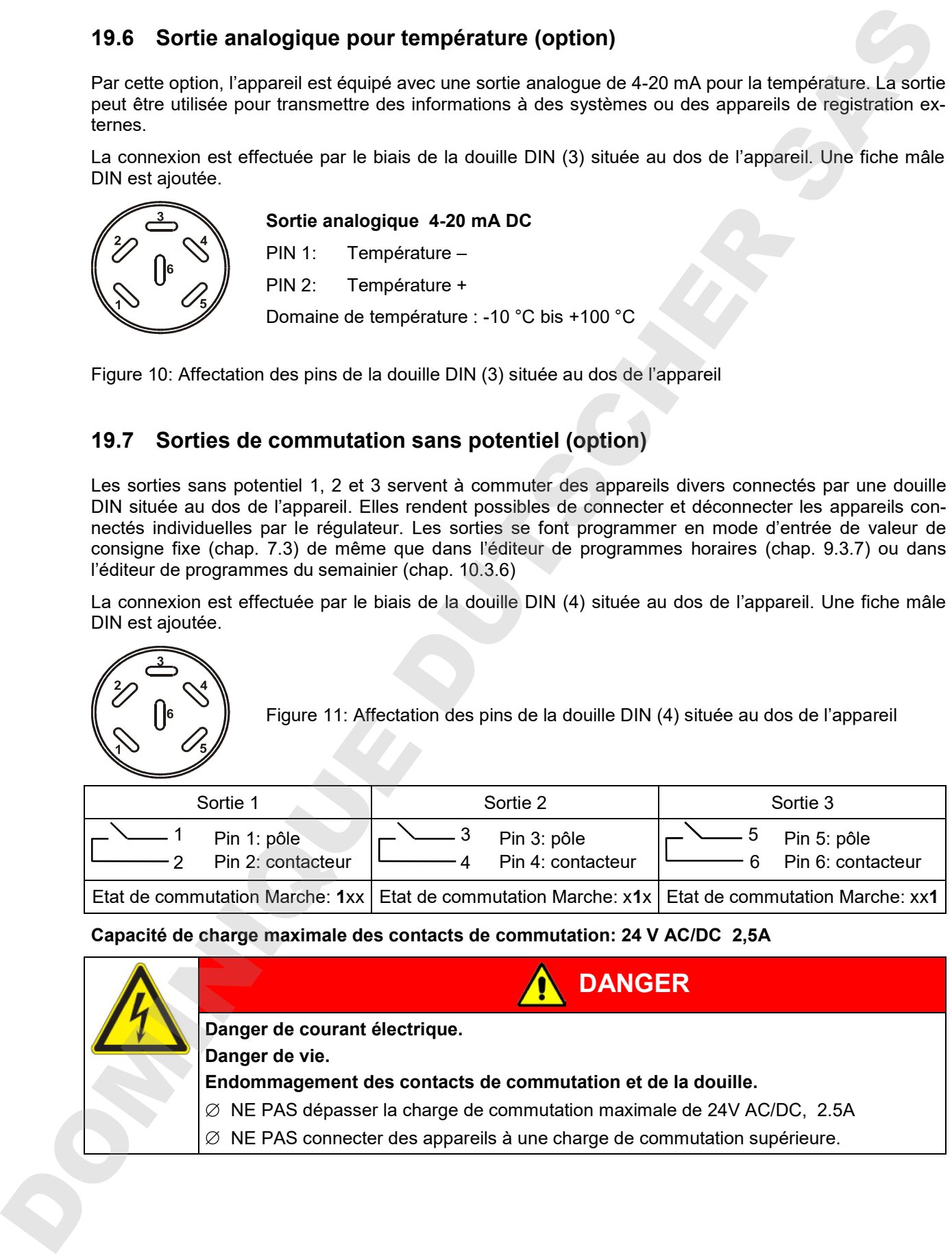

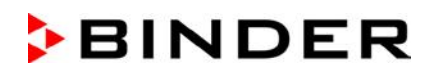

### **19.8 Prise intérieure étanche à l'eau (option)**

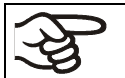

Vous pouvez activer et désactiver la prise par le menu du régulateur (chap. 7.2).

La prise intérieure est protégée contre les projections d'eau.

IP type de protection 67, 100-240 V 1N  $\sim$  50-60 Hz

Charge max 500 W

#### **Température d'opération maximale permise avec cette option: 90 °C**

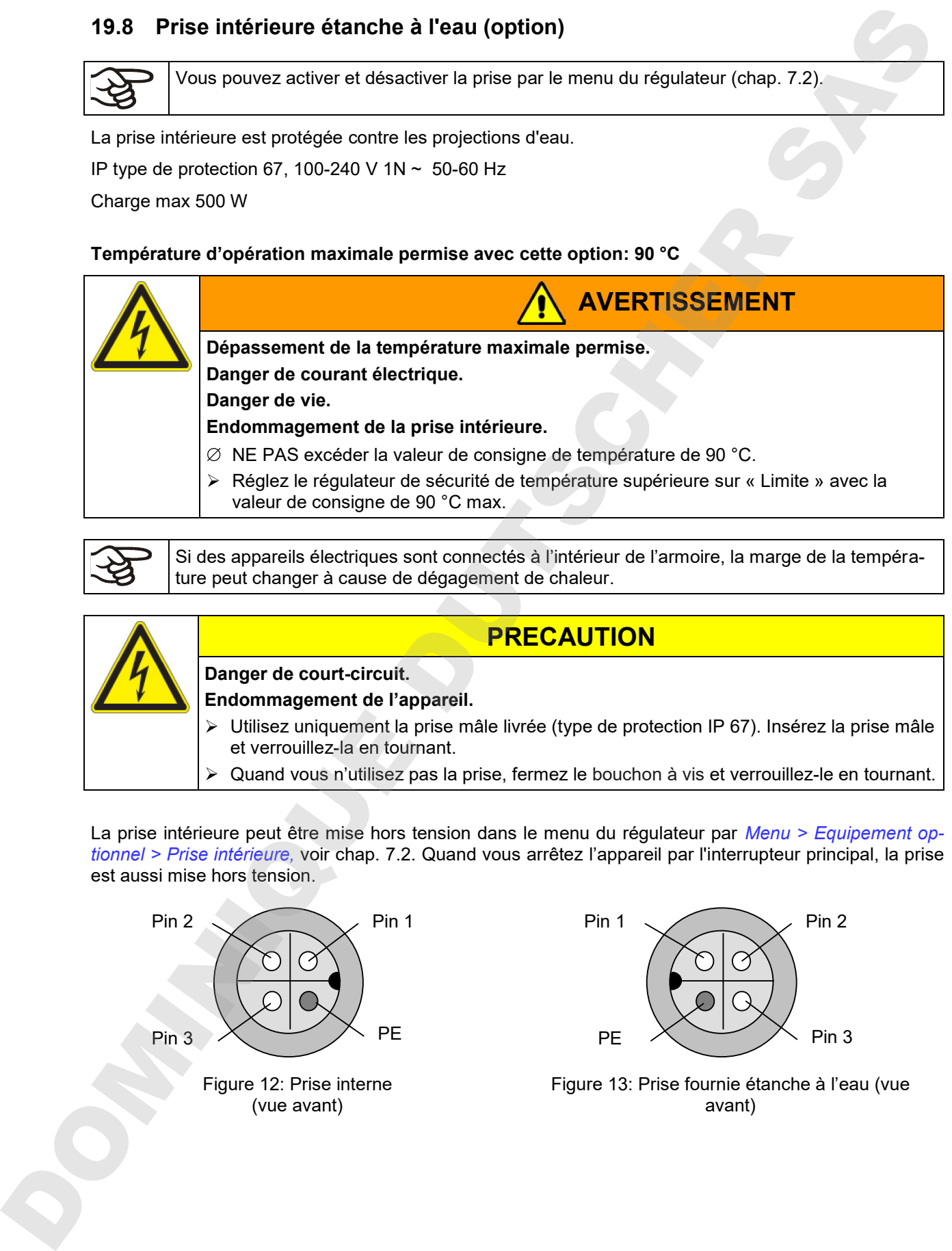

valeur de consigne de 90 °C max.

Si des appareils électriques sont connectés à l'intérieur de l'armoire, la marge de la température peut changer à cause de dégagement de chaleur.

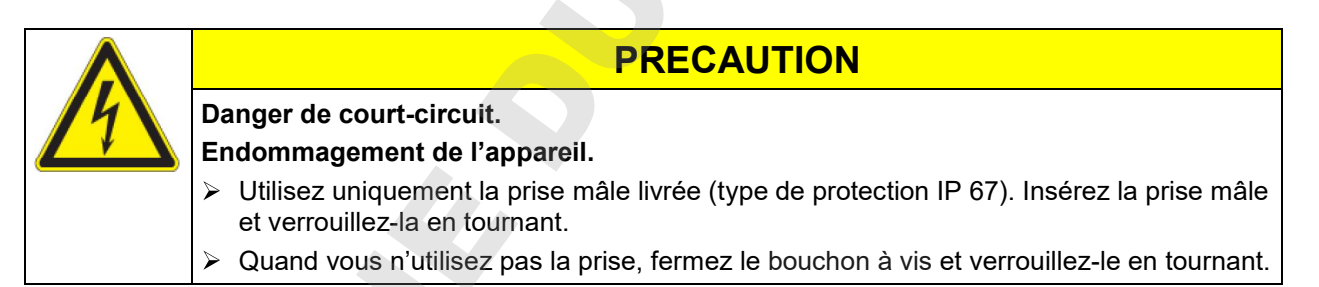

La prise intérieure peut être mise hors tension dans le menu du régulateur par *Menu > Equipement optionnel > Prise intérieure,* voir chap. 7.2. Quand vous arrêtez l'appareil par l'interrupteur principal, la prise est aussi mise hors tension.

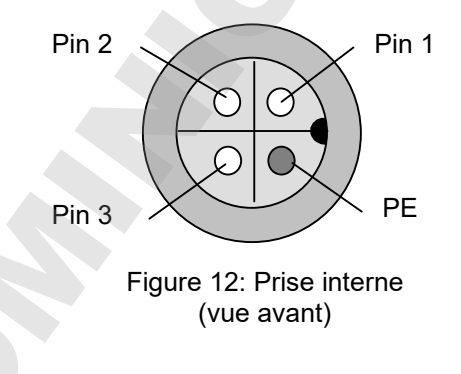

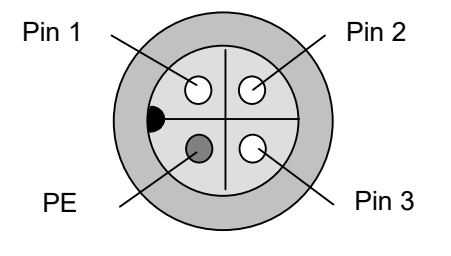

Figure 13: Prise fournie étanche à l'eau (vue avant)

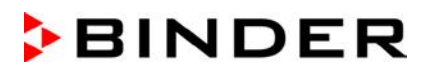

# **20. Maintenance, nettoyage et service après-vente**

#### **20.1 Intervalles de maintenance, service après-vente**

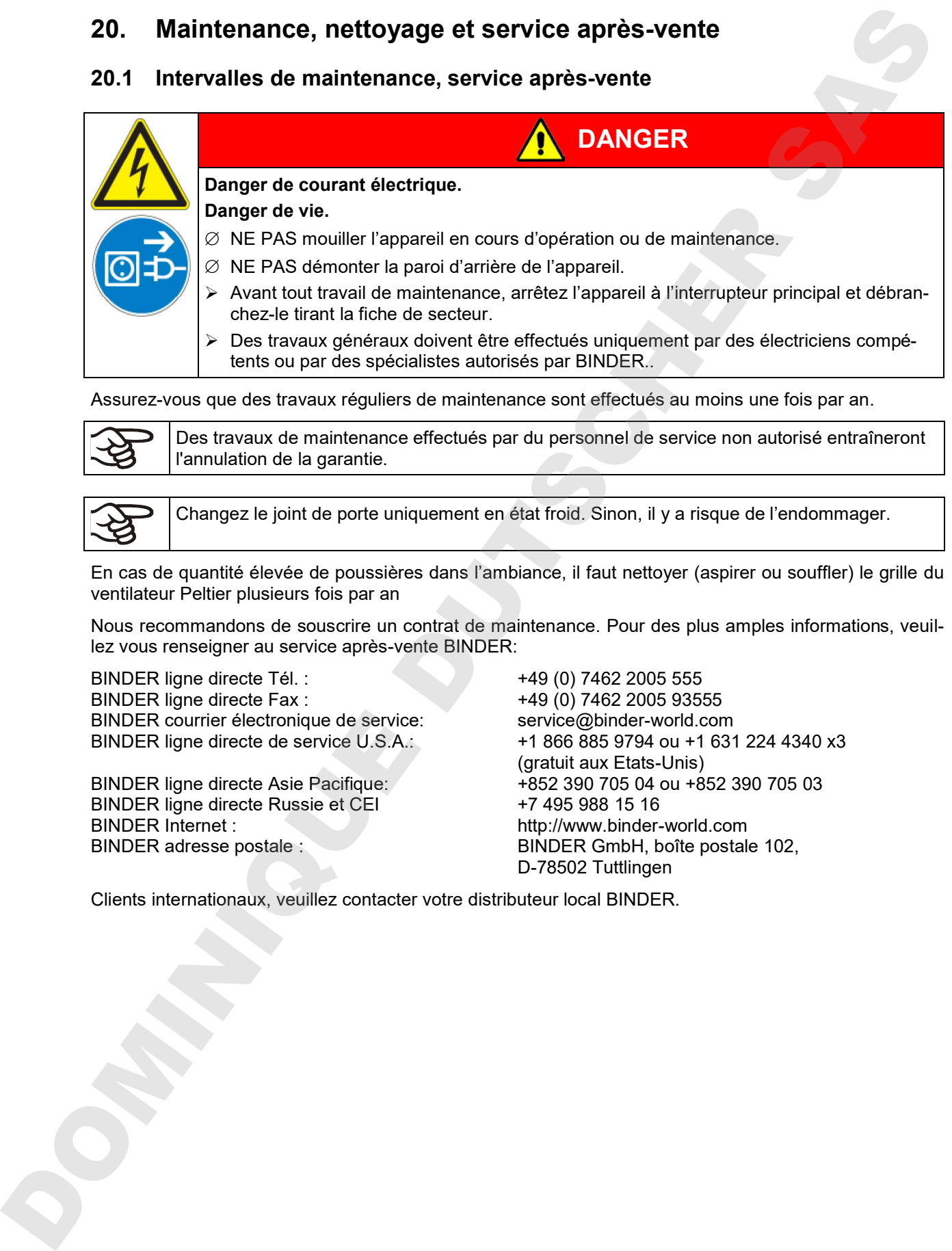

Assurez-vous que des travaux réguliers de maintenance sont effectués au moins une fois par an.

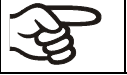

Des travaux de maintenance effectués par du personnel de service non autorisé entraîneront l'annulation de la garantie.

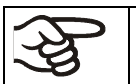

Changez le joint de porte uniquement en état froid. Sinon, il y a risque de l'endommager.

En cas de quantité élevée de poussières dans l'ambiance, il faut nettoyer (aspirer ou souffler) le grille du ventilateur Peltier plusieurs fois par an

Nous recommandons de souscrire un contrat de maintenance. Pour des plus amples informations, veuillez vous renseigner au service après-vente BINDER:

BINDER ligne directe Tél. : +49 (0) 7462 2005 555 BINDER ligne directe Fax : +49 (0) 7462 2005 93555 BINDER courrier électronique de service:<br>BINDER ligne directe de service U.S.A.:<br>+1 866 885 9794 ou +1 631

BINDER ligne directe Russie et CEI +7 495 988 15 16 BINDER Internet : http://www.binder-world.com BINDER adresse postale : BINDER GmbH, boîte postale 102,

+1 866 885 9794 ou +1 631 224 4340 x3 (gratuit aux Etats-Unis) BINDER ligne directe Asie Pacifique: +852 390 705 04 ou +852 390 705 03 D-78502 Tuttlingen

Clients internationaux, veuillez contacter votre distributeur local BINDER.

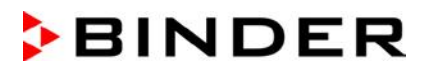

# **20.2 Nettoyage et décontamination**

Après chaque utilisation de l'appareil, effectuez le nettoyage afin d'éviter des dommages de corrosion potentiels causés par les ingrédients du matériau d'essai.

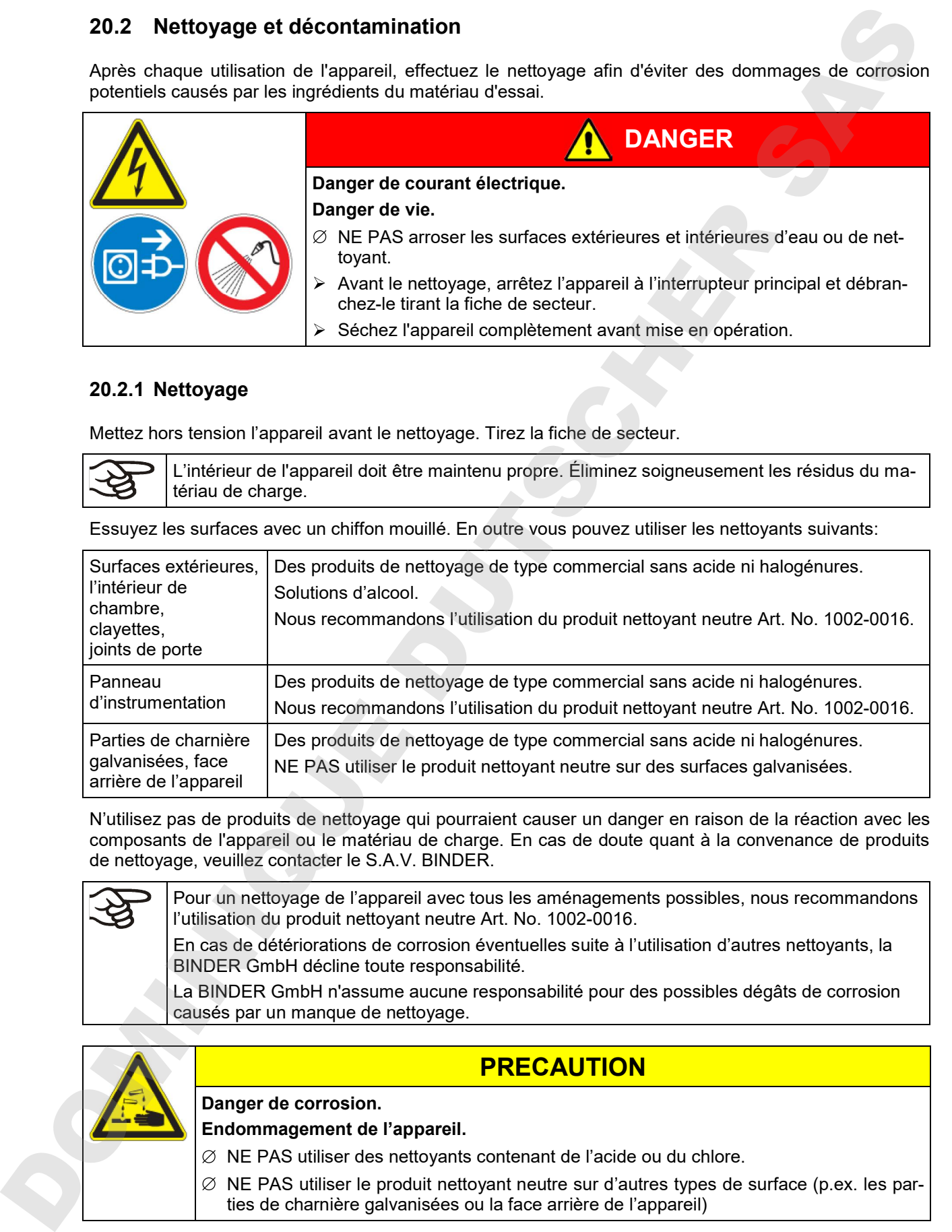

#### **20.2.1 Nettoyage**

Mettez hors tension l'appareil avant le nettoyage. Tirez la fiche de secteur.

L'intérieur de l'appareil doit être maintenu propre. Éliminez soigneusement les résidus du matériau de charge.

Essuyez les surfaces avec un chiffon mouillé. En outre vous pouvez utiliser les nettoyants suivants:

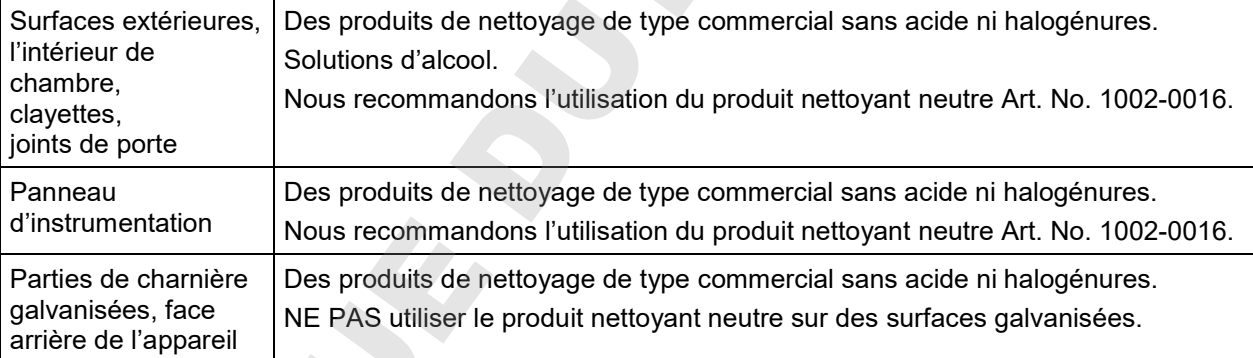

N'utilisez pas de produits de nettoyage qui pourraient causer un danger en raison de la réaction avec les composants de l'appareil ou le matériau de charge. En cas de doute quant à la convenance de produits de nettoyage, veuillez contacter le S.A.V. BINDER.

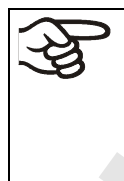

Pour un nettoyage de l'appareil avec tous les aménagements possibles, nous recommandons l'utilisation du produit nettoyant neutre Art. No. 1002-0016.

En cas de détériorations de corrosion éventuelles suite à l'utilisation d'autres nettoyants, la BINDER GmbH décline toute responsabilité.

La BINDER GmbH n'assume aucune responsabilité pour des possibles dégâts de corrosion causés par un manque de nettoyage.

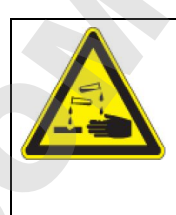

# **PRECAUTION**

# **Danger de corrosion.**

**Endommagement de l'appareil.**

- $\varnothing$  NE PAS utiliser des nettoyants contenant de l'acide ou du chlore.
	- ties de charnière galvanisées ou la face arrière de l'appareil)

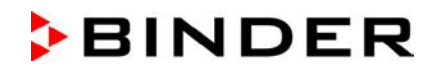

Pour protéger les surfaces, effectuez rapidement le nettoyage. Suite au nettoyage, enlevez complètement les nettoyants des surfaces avec un chiffon mouillé. Laissez sécher l'appareil.

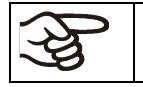

N'utilisez PAS de la lessive de savon pour le nettoyage, parce qu'elle peut contenir des chlorures.

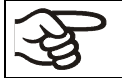

Pendant chaque nettoyage, veillez à la protection des personnes adaptée aux risques.

Suite au nettoyage, laissez la porte de l'appareil ouverte ou enlevez les bouchons des portes d'accès.

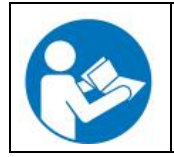

Le produit nettoyant neutre peut provoquer des problèmes de santé en contact avec la peau et par ingestion. Respectez les instructions d'utilisations et les indications de sécurité indiquées sur la bouteille du produit nettoyant neutre.

Précautions recommandées: Pour protéger les yeux, portez des lunettes protectrices étanches. Des gants de protection appropriés en plein contact: caoutchouc butylique ou nitrile, temps de percée > 480 minutes.

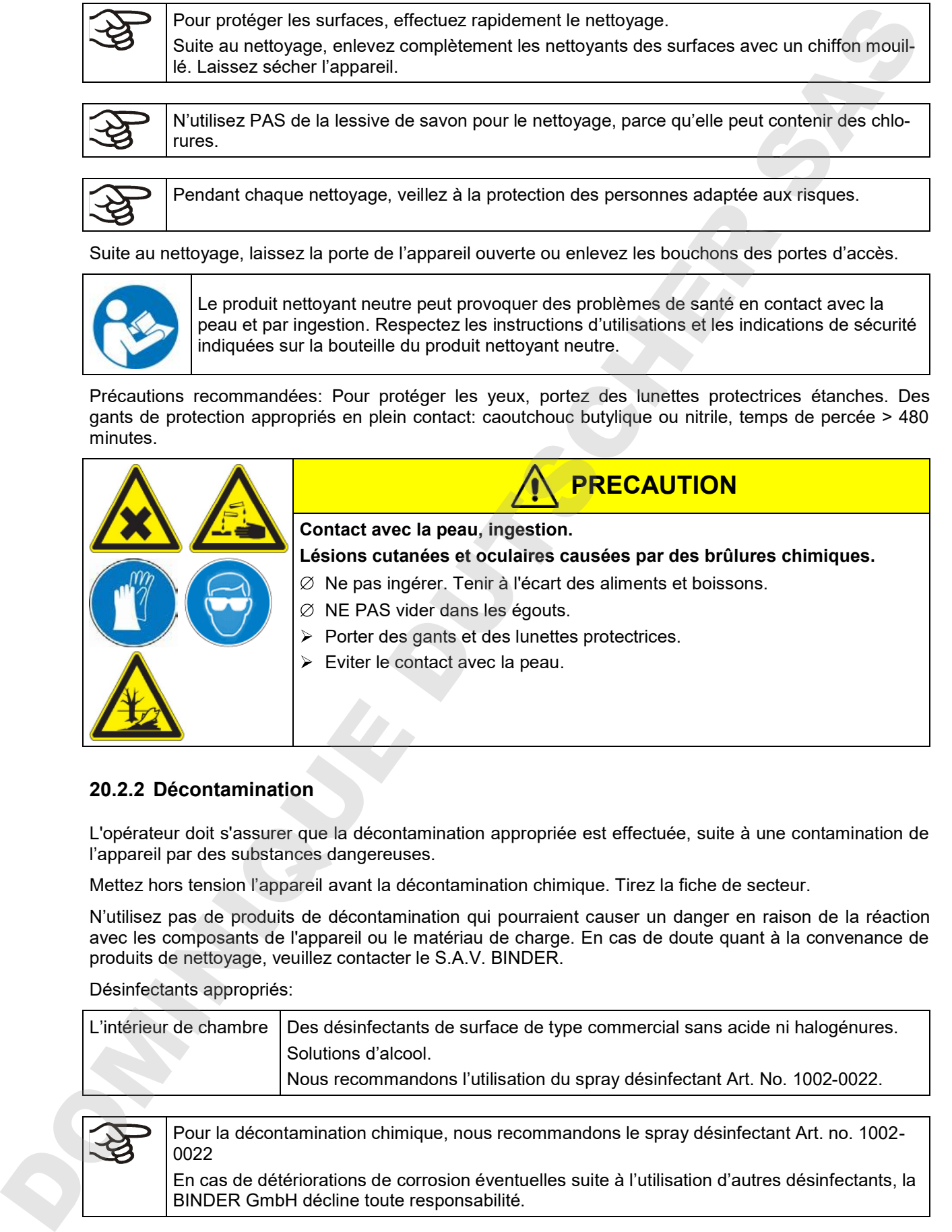

#### **20.2.2 Décontamination**

L'opérateur doit s'assurer que la décontamination appropriée est effectuée, suite à une contamination de l'appareil par des substances dangereuses.

Mettez hors tension l'appareil avant la décontamination chimique. Tirez la fiche de secteur.

N'utilisez pas de produits de décontamination qui pourraient causer un danger en raison de la réaction avec les composants de l'appareil ou le matériau de charge. En cas de doute quant à la convenance de produits de nettoyage, veuillez contacter le S.A.V. BINDER.

Désinfectants appropriés:

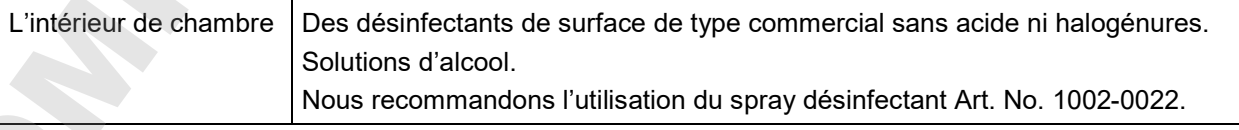

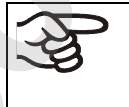

Pour la décontamination chimique, nous recommandons le spray désinfectant Art. no. 1002- 0022

En cas de détériorations de corrosion éventuelles suite à l'utilisation d'autres désinfectants, la

$$
\widehat{\mathbb{Q}}
$$

Pendant chaque décontamination, veillez à la protection des personnes adaptée aux risques.

En cas de contamination de la chambre intérieure avec des matières biologiques ou chimiques dangereuses, il y a en principe 2 procédures possibles, dépendant du type de contamination et du matériel de charge :

(1) Aspergez l'intérieur de l'appareil avec un désinfectant approprié.

Avant la mise en service, il faut bien sécher et aérer l'appareil car des gaz explosifs peuvent se former pendant la désinfection.

(2) Au besoin, un technicien peut démonter la chambre intérieure afin de nettoyer la chambre de préchauffage ou de remplacer des pièces trop souillées. Les pièces de la chambre intérieure peuvent être stérilisées dans un stérilisateur ou un autoclave.

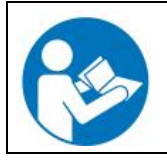

En contact avec les yeux, le spray désinfectant peut provoquer des lésions oculaires causées par des brûlures. Respectez les instructions d'utilisations et les indications de sécurité indiquées sur la bouteille du spray désinfectant

**BINDER** 

Précautions recommandées: Pour protéger les yeux, portez des lunettes protectrices étanches.

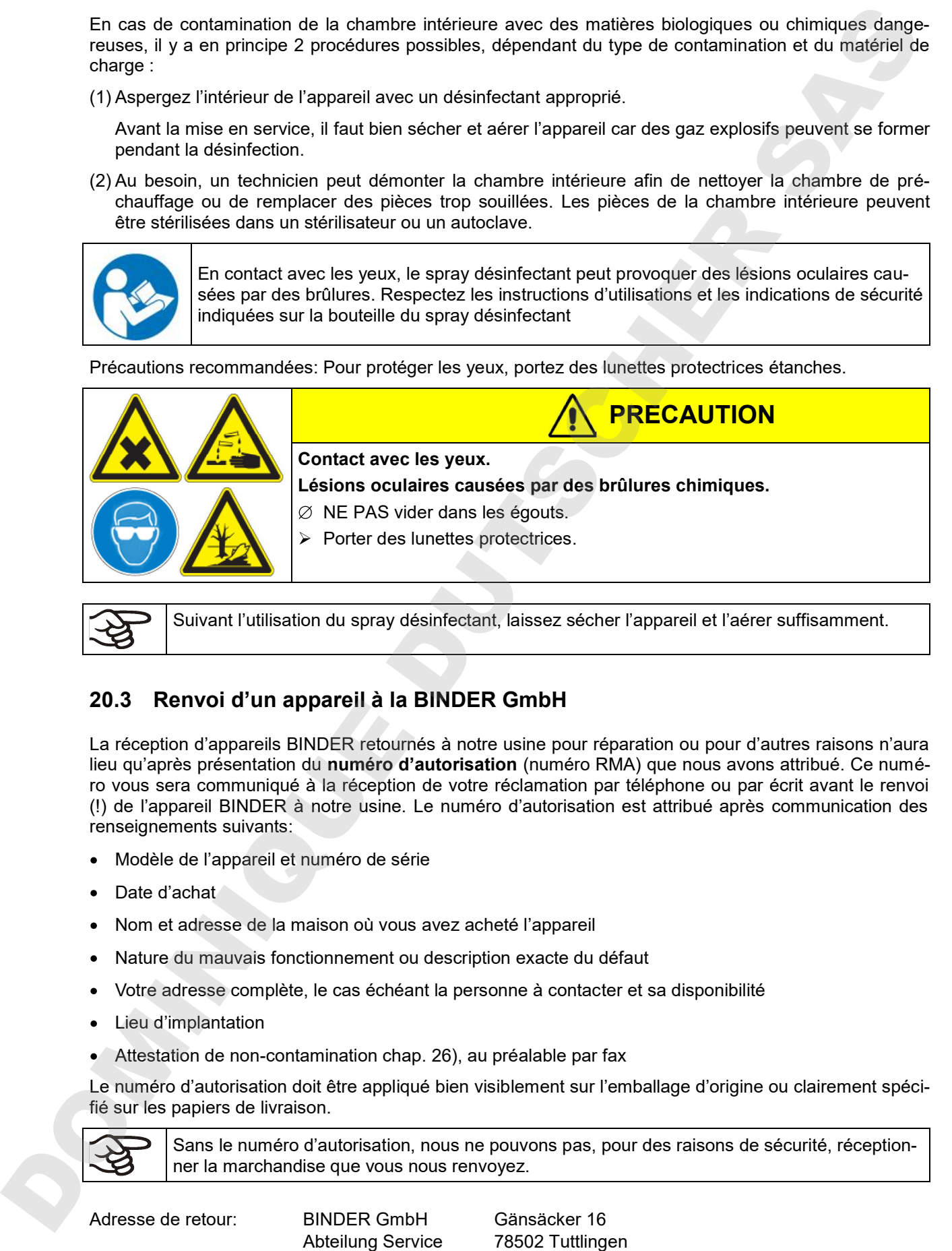

Suivant l'utilisation du spray désinfectant, laissez sécher l'appareil et l'aérer suffisamment.

## **20.3 Renvoi d'un appareil à la BINDER GmbH**

La réception d'appareils BINDER retournés à notre usine pour réparation ou pour d'autres raisons n'aura lieu qu'après présentation du **numéro d'autorisation** (numéro RMA) que nous avons attribué. Ce numéro vous sera communiqué à la réception de votre réclamation par téléphone ou par écrit avant le renvoi (!) de l'appareil BINDER à notre usine. Le numéro d'autorisation est attribué après communication des renseignements suivants:

- Modèle de l'appareil et numéro de série
- Date d'achat
- Nom et adresse de la maison où vous avez acheté l'appareil
- Nature du mauvais fonctionnement ou description exacte du défaut
- Votre adresse complète, le cas échéant la personne à contacter et sa disponibilité
- Lieu d'implantation
- Attestation de non-contamination chap. 26), au préalable par fax

Le numéro d'autorisation doit être appliqué bien visiblement sur l'emballage d'origine ou clairement spécifié sur les papiers de livraison.

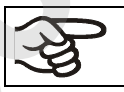

Sans le numéro d'autorisation, nous ne pouvons pas, pour des raisons de sécurité, réceptionner la marchandise que vous nous renvoyez.

Adresse de retour: BINDER GmbH

Abteilung Service

Gänsäcker 16 Allemagne

# **21. Elimination**

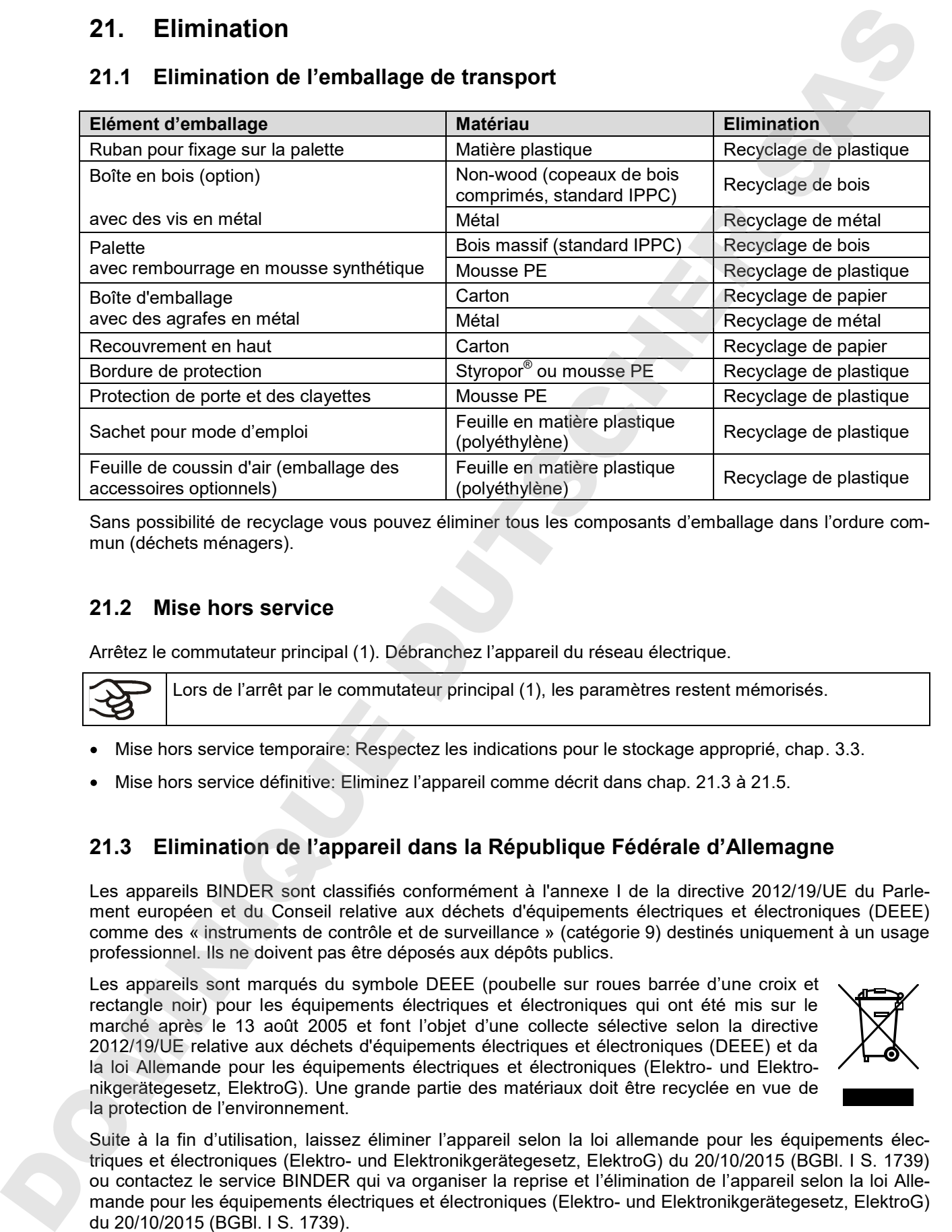

## **21.1 Elimination de l'emballage de transport**

Sans possibilité de recyclage vous pouvez éliminer tous les composants d'emballage dans l'ordure commun (déchets ménagers).

## **21.2 Mise hors service**

Arrêtez le commutateur principal (1). Débranchez l'appareil du réseau électrique.

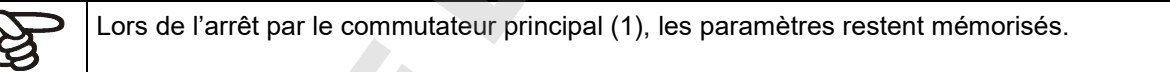

- Mise hors service temporaire: Respectez les indications pour le stockage approprié, chap. 3.3.
- Mise hors service définitive: Eliminez l'appareil comme décrit dans chap. 21.3 à 21.5.

## **21.3 Elimination de l'appareil dans la République Fédérale d'Allemagne**

Les appareils BINDER sont classifiés conformément à l'annexe I de la directive 2012/19/UE du Parlement européen et du Conseil relative aux déchets d'équipements électriques et électroniques (DEEE) comme des « instruments de contrôle et de surveillance » (catégorie 9) destinés uniquement à un usage professionnel. Ils ne doivent pas être déposés aux dépôts publics.

Les appareils sont marqués du symbole DEEE (poubelle sur roues barrée d'une croix et rectangle noir) pour les équipements électriques et électroniques qui ont été mis sur le marché après le 13 août 2005 et font l'objet d'une collecte sélective selon la directive 2012/19/UE relative aux déchets d'équipements électriques et électroniques (DEEE) et da la loi Allemande pour les équipements électriques et électroniques (Elektro- und Elektronikgerätegesetz, ElektroG). Une grande partie des matériaux doit être recyclée en vue de la protection de l'environnement.

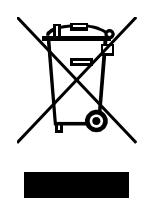

Suite à la fin d'utilisation, laissez éliminer l'appareil selon la loi allemande pour les équipements électriques et électroniques (Elektro- und Elektronikgerätegesetz, ElektroG) du 20/10/2015 (BGBl. I S. 1739) ou contactez le service BINDER qui va organiser la reprise et l'élimination de l'appareil selon la loi Alle-

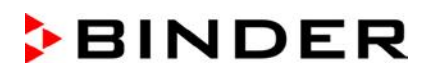

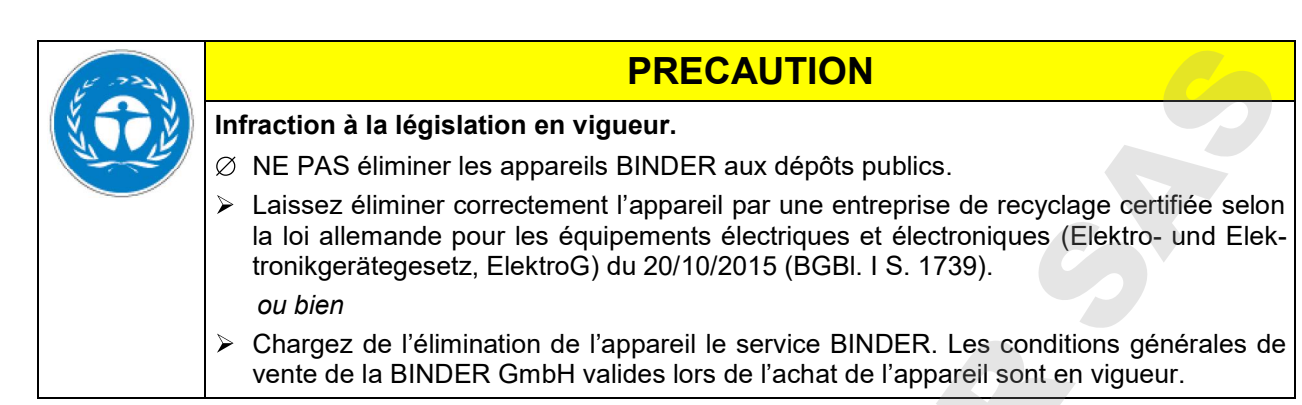

Des appareils BINDER usagés sont démontés lors de leur recyclage dans des matières primaires selon la directive 2012/19/UE par des entreprises certifiées. En vue d'exclusion tout risque pour la santé des employés des entreprises de recyclage, les appareils doivent être libres de matières de nature toxique, infectante ou radioactive.

L'utilisateur de l'appareil est responsable que l'appareil soit libre de matières de nature toxique, infectante ou radioactive avant de le de délivrer à l'entreprise chargée d'élimination.

- Nettoyez l'appareil de tout polluant toxique introduit ou adhérent avant l'élimination.
- Désinfectez l'appareil de toute source d'infection avant l'élimination. Tenez compte du fait que des sources d'infection peuvent aussi se trouver dehors de la chambre interne.
- Si vous n'arrivez pas à libérez l'appareil certainement des substances toxiques ou des sources d'infection, éliminez-le selon les réglementations nationales comme des déchets spécifiques.
- Remplissez le certificat de non-contamination (chap. 26) et joignez-le à l'appareil.

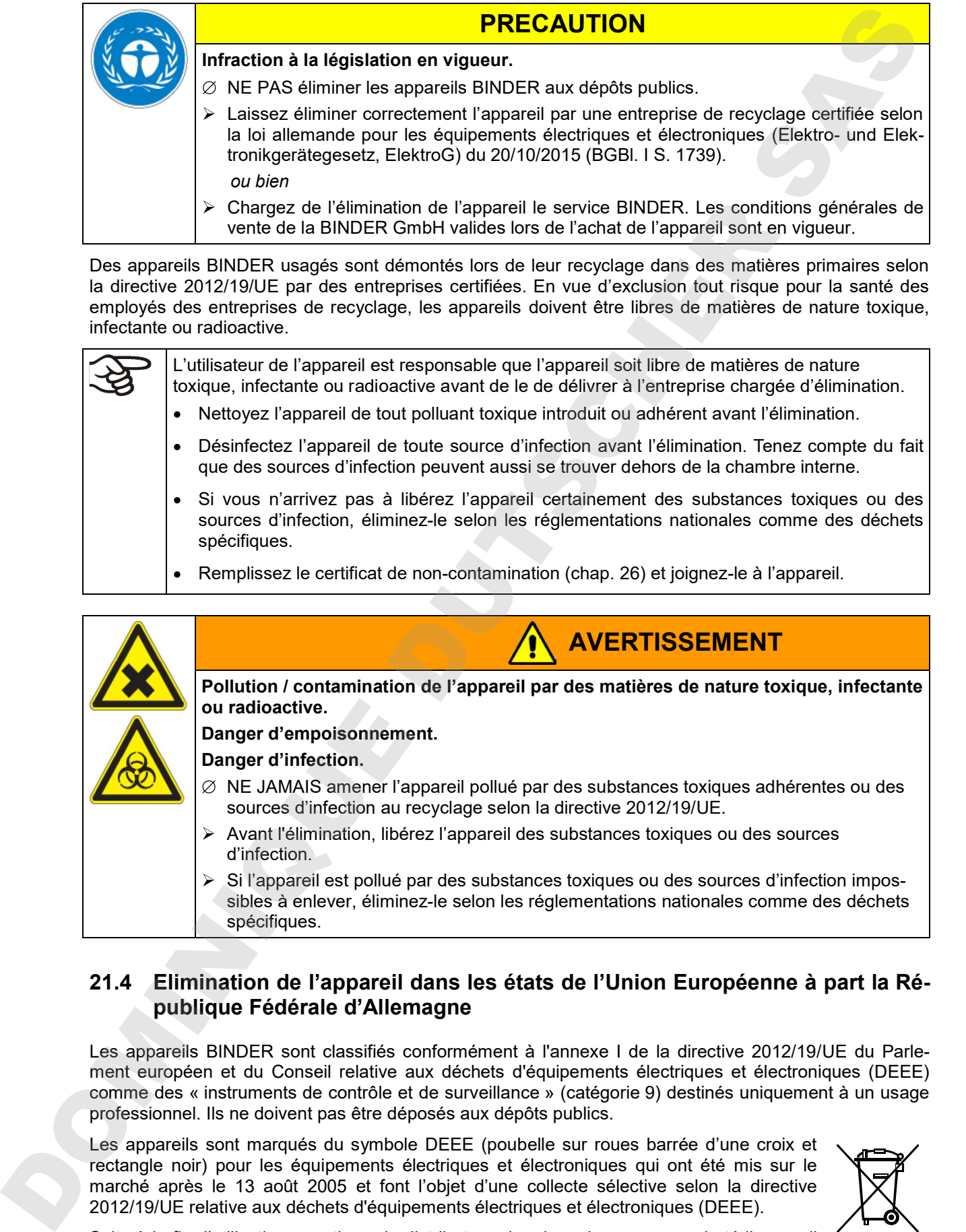

### **21.4 Elimination de l'appareil dans les états de l'Union Européenne à part la République Fédérale d'Allemagne**

Les appareils BINDER sont classifiés conformément à l'annexe I de la directive 2012/19/UE du Parlement européen et du Conseil relative aux déchets d'équipements électriques et électroniques (DEEE) comme des « instruments de contrôle et de surveillance » (catégorie 9) destinés uniquement à un usage professionnel. Ils ne doivent pas être déposés aux dépôts publics.

Les appareils sont marqués du symbole DEEE (poubelle sur roues barrée d'une croix et rectangle noir) pour les équipements électriques et électroniques qui ont été mis sur le marché après le 13 août 2005 et font l'objet d'une collecte sélective selon la directive 2012/19/UE relative aux déchets d'équipements électriques et électroniques (DEEE).

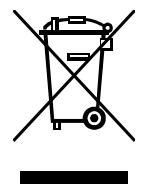

Suite à la fin d'utilisation, avertissez le distributeur chez lequel vous avez acheté l'appareil pour que celui-ci reprenne et élimine l'appareil selon la directive 2012/19/UE relative aux déchets d'équipements électriques et électroniques (DEEE).

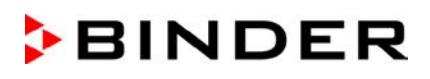

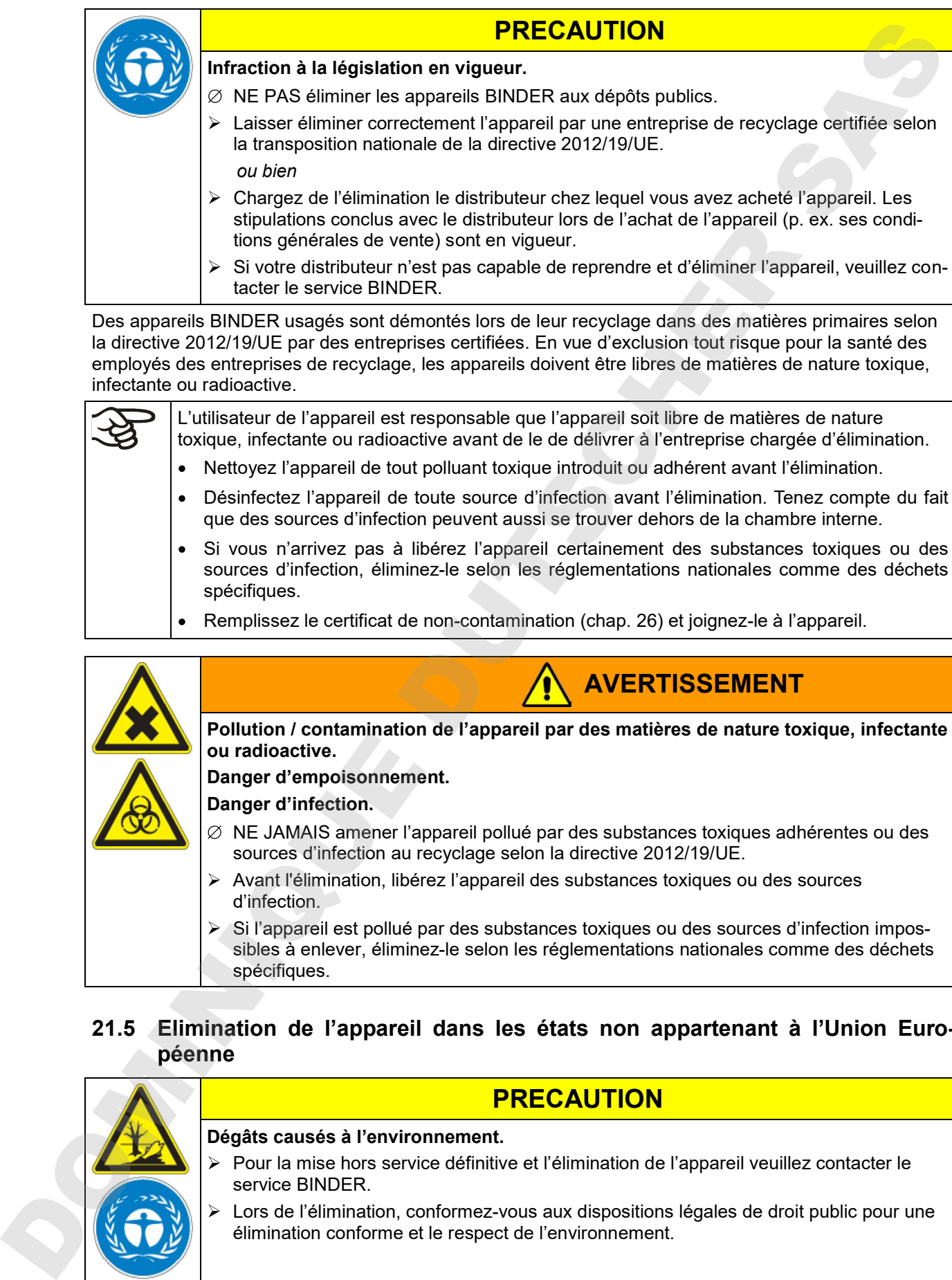

Des appareils BINDER usagés sont démontés lors de leur recyclage dans des matières primaires selon la directive 2012/19/UE par des entreprises certifiées. En vue d'exclusion tout risque pour la santé des employés des entreprises de recyclage, les appareils doivent être libres de matières de nature toxique, infectante ou radioactive.

L'utilisateur de l'appareil est responsable que l'appareil soit libre de matières de nature toxique, infectante ou radioactive avant de le de délivrer à l'entreprise chargée d'élimination.

- Nettoyez l'appareil de tout polluant toxique introduit ou adhérent avant l'élimination.
- Désinfectez l'appareil de toute source d'infection avant l'élimination. Tenez compte du fait que des sources d'infection peuvent aussi se trouver dehors de la chambre interne.
- Si vous n'arrivez pas à libérez l'appareil certainement des substances toxiques ou des sources d'infection, éliminez-le selon les réglementations nationales comme des déchets spécifiques.
- Remplissez le certificat de non-contamination (chap. 26) et joignez-le à l'appareil.

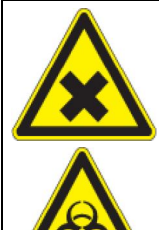

**Pollution / contamination de l'appareil par des matières de nature toxique, infectante ou radioactive.**

**AVERTISSEMENT**

**Danger d'empoisonnement.**

**Danger d'infection.**

- $\varnothing$  NE JAMAIS amener l'appareil pollué par des substances toxiques adhérentes ou des sources d'infection au recyclage selon la directive 2012/19/UE.
- Avant l'élimination, libérez l'appareil des substances toxiques ou des sources d'infection.
- $\triangleright$  Si l'appareil est pollué par des substances toxiques ou des sources d'infection impossibles à enlever, éliminez-le selon les réglementations nationales comme des déchets spécifiques.

#### **21.5 Elimination de l'appareil dans les états non appartenant à l'Union Européenne**

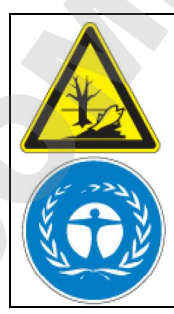

# **Dégâts causés à l'environnement.**

Pour la mise hors service définitive et l'élimination de l'appareil veuillez contacter le service BINDER.

**PRECAUTION**

Lors de l'élimination, conformez-vous aux dispositions légales de droit public pour une élimination conforme et le respect de l'environnement.

La carte mère de l'appareil est munie d'une pile au lithium. Eliminez-la conformément aux prescriptions nationales.

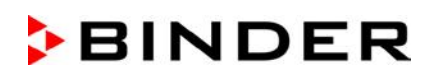

# **22. Dépannage**

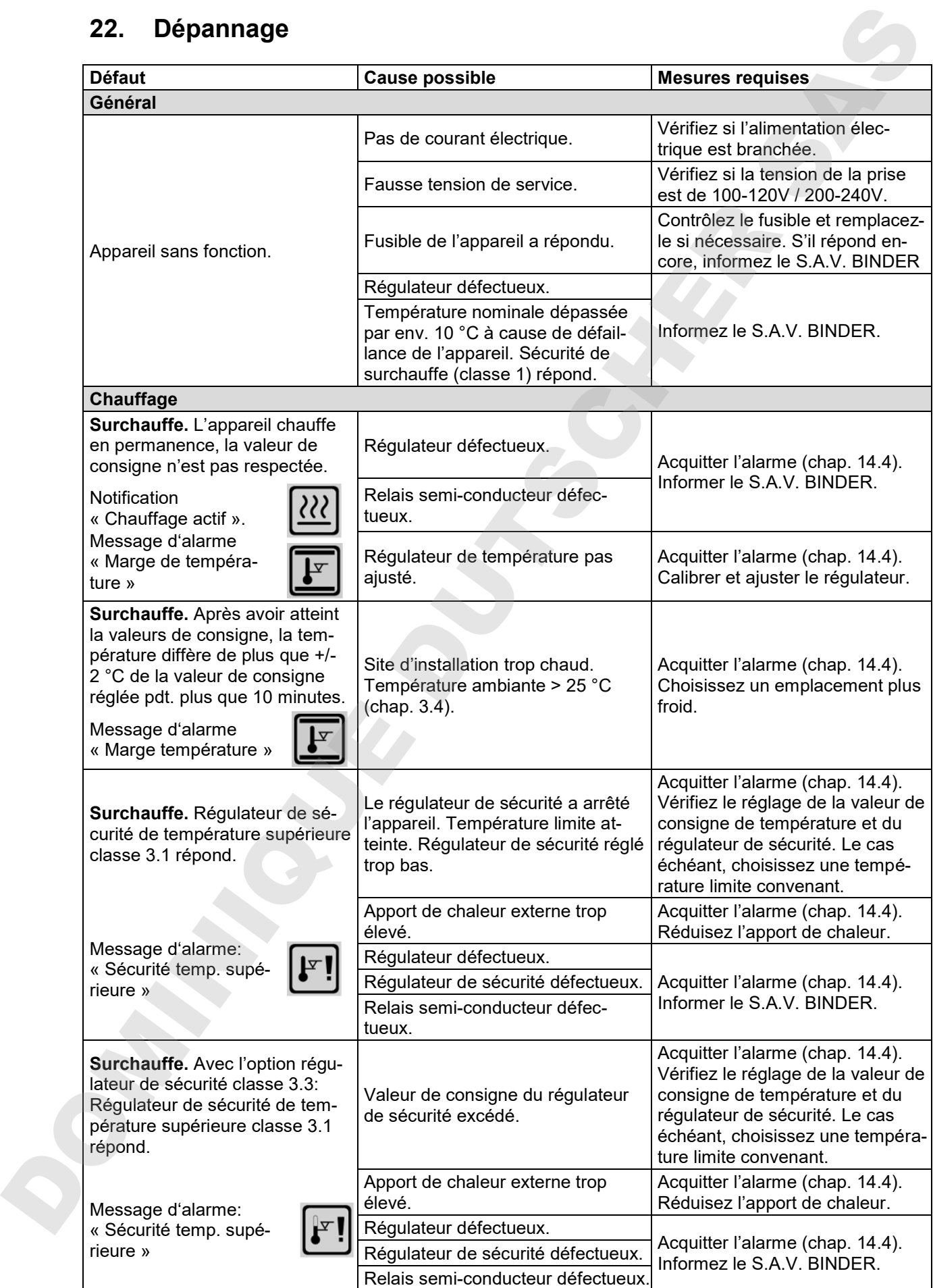

![](_page_123_Picture_0.jpeg)

![](_page_123_Picture_340.jpeg)

![](_page_124_Picture_0.jpeg)

![](_page_124_Picture_174.jpeg)

![](_page_124_Picture_2.jpeg)

# **23. Description technique**

#### **23.1 Calibrage et ajustage en usine**

L'appareil a été calibré et ajusté en usine. Le calibrage et l'ajustage sont décrits et effectués par des instructions de contrôle standardisées dans le système d'assurance de la qualité BINDER selon DIN EN ISO 9001 (certifié depuis décembre 1996 par TÜV CERT). Par ailleurs l'équipement de vérification utilisé est soumis à l'observation de l'équipement de vérification décrit dans le système d'assurance de la qualité BINDER selon DIN EN ISO 9001 et est calibré et vérifié régulièrement en relation à un standard DKD.

![](_page_124_Picture_6.jpeg)

Il est recommandé de répéter les calibrages tous les 12 mois.

#### **23.2 Coupe-circuit miniature**

Les appareils KT sont protégés contre un saut de tension par un coupe-circuit miniature accessible de l'extérieur (connecteur IEC C 14 avec interrupteur de sécurité). En cas de remplacement du fusible de sécurité, il faut prendre un fusible avec les mêmes données nominales. Les données sont indiquées dans la table de caractéristiques techniques de l'appareil en question. Si ce fusible est déclenché, il faut con-

### **23.3 Définition du volume utile**

Le volume utile illustré ci-dessous est calculé comme suit:

![](_page_125_Figure_3.jpeg)

Les données techniques se réfèrent sur le volume utile.

Ne pas placer du matériel en dehors le volume utile.

Ne pas remplir le volume utile plus qu'à la moitié, pour pouvoir garantir une circulation d'air suffisante.

Ne pas séparer le volume utile avec du matériel spacieux.

Ne pas placer le matériel très proche l'un de l'autre, mais laisser de l'espace pour permettre de la circulation entre eux et ainsi la répartition homogène de la température et de l'humidité.

# **23.4 Données techniques KT (E6.1)**

![](_page_125_Picture_340.jpeg)

![](_page_126_Picture_0.jpeg)

![](_page_126_Picture_379.jpeg)

Toutes les caractéristiques techniques sont valables uniquement pour les modèles standards vides à une température ambiante de +22 °C +/- 3 °C et avec une variation de la tension du secteur de +/-10%. Les données techniques sont déterminées conformément au standard d'usine BINDER Partie 2:2015 et à la norme DIN 12880:2007 et se réfèrent à une vitesse de ventilation de 75 %.

**Toutes les indications sont des valeurs moyennes typiques pour les appareils produits en série.** 

![](_page_127_Picture_0.jpeg)

## **23.5 Equipement et options (extrait)**

L'appareil doit être opéré uniquement avec des pièces accessoires originales BINDER ou avec des pièces accessoires d'autres fournisseurs autorisés par BINDER. L'utilisateur est responsable de tout risque lors de l'utilisation de pièces accessoires non autorisées. 23.5 Equipoment et options (extrait)<br>  $\bigotimes$  Lappens doté éte ce certification de protos accessores d'automasses substitues par BNOCE ou<br>
rece des préses spaces spatiaux d'automasses substitues par BNOCE L'Utilisaten et l

#### **Equipement standard**

Régulateur de programmes à microprocesseur et à écran T4.12

Régulateur de sécurité de surchauffe, classe 3.1 selon la norme DIN 12880:2007

Interface Ethernet

Porte vitrée intérieure

Système de réfrigération Peltier

Verrouillage du clavier programmable

#### **Options / Accessoires**

Clayettes en acier inoxydable

Clayette perforée en acier inox

Clayette renforcée avec fixation additionnelle pour moteur de table à secousses

Clayette renforcée en acier inox avec consolidation de clayettes

Consolidation de clayettes (4 pièces)

Régulateur de sécurité de surchauffe et de basse température, classe 3.3 selon DIN 12880:2007

Serrure de porte

Passages de câble additionnels 30 mm, 50 mm ou 100 mm, bouchon en silicone

Interface de communication RS 422

Data Logger Kit T 220

Sorties d'alarme sans potentiel par prise femelle DIN (6 pôles), avec prise mâle DIN

Sortie analogique température 4-20mA par prise femelle DIN (6 pôles), avec prise mâle DIN

Sorties de commutation sans potentiel par prise femelle DIN (6 pôles), avec prise mâle DIN

Prise intérieure étanche à l'eau 100-240 V AC

Chauffage de porte

Affichage de la température d'échantillon avec capteur Pt 100 flexible

Documentation de qualification

Certificat de calibrage

#### **23.6 Pièces de rechange et accessoires (extrait)**

La BINDER GmbH n'est responsable pour les propriétés de sécurité de la chambre que si tous les travaux de maintenance et la remise en bonne état sont effectués par des électriciens compétents ou par des spécialistes autorisés par BINDER, et si des pièces influençant la sécurité de l'appareil sont, en cas de défaillance, remplacés par des pièces de rechange originales. L'utilisateur est responsable de tout risque lors de l'utilisation de pièces accessoires non autorisées.

![](_page_128_Picture_231.jpeg)

![](_page_128_Picture_232.jpeg)

Pour des informations sur les composants non énumérés ici, s'il vous plaît contacter le S.A.V. BINDER.

![](_page_128_Picture_233.jpeg)

![](_page_128_Picture_234.jpeg)

![](_page_129_Picture_0.jpeg)

![](_page_129_Figure_1.jpeg)

![](_page_129_Figure_2.jpeg)

![](_page_130_Picture_0.jpeg)

![](_page_130_Figure_1.jpeg)

KT (E6.1) 07/2017 page 131/144

![](_page_131_Picture_0.jpeg)

![](_page_131_Figure_1.jpeg)

![](_page_131_Figure_2.jpeg)

![](_page_132_Picture_0.jpeg)

# **24. Certificats et déclarations de conformité**

![](_page_132_Picture_25.jpeg)

![](_page_133_Picture_0.jpeg)

![](_page_133_Picture_14.jpeg)

![](_page_134_Picture_0.jpeg)

DOMINIQUE DUTSCHER SAS

![](_page_135_Picture_0.jpeg)

# **24.2 Certificat pour la marque de conformité GS de la "Deutsche Gesetzliche**  Unfallversicherung e.V. (DGUV) (Assurance sociale allemande des acci-<br>dents du travail et maladies professionnelles)

![](_page_135_Picture_27.jpeg)

![](_page_136_Picture_0.jpeg)

![](_page_136_Figure_1.jpeg)

![](_page_137_Picture_0.jpeg)

![](_page_137_Picture_2.jpeg)

# **26. Déclaration de l'absence de nocivité**

#### **26.1 Pour les appareils situés à l'extérieur des Etats Unis et du Canada**

#### **Déclaration concernant la sécurité et l'absence des produits nocifs**

Erklärung zur Sicherheit und gesundheitlichen Unbedenklichkeit

La sécurité et la santé de nos collaborateurs, le décret concernant des matières dangereuses (GefStofV), et les prescriptions concernant la sécurité du lieu de travail rendent nécessaire que vous remplissez ce formulaire pour tous les produits retournés.

Die Sicherheit und Gesundheit unserer Mitarbeiter, die Gefahrstoffverordnung GefStofV und die Vorschriften zur Sicherheit am Arbeitsplatz machen es erforderlich, dass dieses Formblatt für alle Produkte, die an uns zurückgeschickt werden, ausgefüllt wird.

![](_page_138_Picture_7.jpeg)

Sans ce formulaire complètement rempli, nous ne pouvons pas effectuer aucune réparation. Ohne Vorliegen des vollständig ausgefüllten Formblattes ist eine Reparatur nicht möglich.

Envoyez-nous à l'avance une copie de ce formulaire soit par téléfax (No. +49 (0) 7462-2005-93555), soit par courrier. Ainsi nous avons l'information avant la réception de l'appareil/la pièce. Envoyez une deuxième copie avec l'appareil/la pièce retourné. Veuillez informer éventuellement le transporteur.

Eine vollständig ausgefüllte Kopie dieses Formblattes soll per Telefax (Nr. +49 (0) 7462-2005-93555) oder Brief vorab an uns gesandt werden, so dass die Information vorliegt, bevor das Gerät/Bauteil eintrifft. Eine weitere Kopie soll dem Gerät/Bauteil beigefügt sein. Ggf. ist auch die Spedition zu informieren.

Une information incomplète ou l'inobservance de ce déroulement retardent le traitement de l'affaire. Veuillez comprendre ces mesures de sécurité obligatoires sur lesquelles nous n'avons aucune influence, et veuillez nous aider à accélérer le procédé.

Unvollständige Angaben oder Nichteinhalten dieses Ablaufs führen zwangsläufig zu beträchtlichen Verzögerungen in der Abwicklung. Bitte haben Sie Verständnis für Maßnahmen, die außerhalb unserer Einflussmöglichkeiten liegen und helfen Sie mit, den Ablauf zu beschleunigen.

#### **Veuillez remplir complètement!**

Bitte unbedingt vollständig ausfüllen!

![](_page_138_Picture_192.jpeg)

![](_page_139_Picture_0.jpeg)

![](_page_139_Picture_176.jpeg)

![](_page_140_Picture_0.jpeg)

![](_page_140_Picture_127.jpeg)

![](_page_140_Picture_2.jpeg)

La déclaration concernant l'absence des produits nocifs remplie doit accompagner l'appareil lors du retour dans nos usines. Si la réparation est effectuée sur site, elle doit être donnée au technicien avant la réparation. Sans cette déclaration, ni une réparation ni une maintenance

# **26.2 Pour les appareils aux Etats Unis et au Canada**

### *Product Return Authorization Request*

Please complete this form and the Customer Decontamination Declaration (next 2 pages) and attach the required pictures. E-mail to: IDL\_SalesOrderProcessing\_USA@binder-world.com

After we have received and reviewed the complete information we will decide on the issue of a RMA number. Please be aware that size specifications, voltage specifications as well as performance specifications are available on the internet at www.binder-world.us at any time.

Take notice of shipping laws and regulations.

![](_page_141_Picture_170.jpeg)

![](_page_141_Picture_171.jpeg)

![](_page_142_Picture_0.jpeg)

### *Customer (End Utilisateur) Decontamination Declaration*

#### **Health and Hazard Safety declaration**

To protect the health of our employees and the safety at the workplace, we require that this form is completed by the utilisateur for all products and parts that are returned to us. (Distributors or Service Organizations cannot sign this form)

NO RMA number will be issued without a completed form. Products or parts returned to our NY warehouse without a RMA number will be refused at the dock.

A second copy of the completed form must be attached to the outside of the shipping box.

![](_page_142_Picture_185.jpeg)

![](_page_143_Picture_0.jpeg)

![](_page_143_Picture_131.jpeg)

![](_page_143_Picture_2.jpeg)

Equipment returned to the NY warehouse for repair must be accompanied by a completed customer decontamination declaration. For service and maintenance works on site, such a customer decontamination declaration must be submitted to the service technician before the
JOONING DUTSCHER SAT